# **Paperless Recorder eco-graph**

**Betriebsanleitung Operating instructions Mise en service Manuale operativo Manual de Utilización Gebruiksaanwijzing**

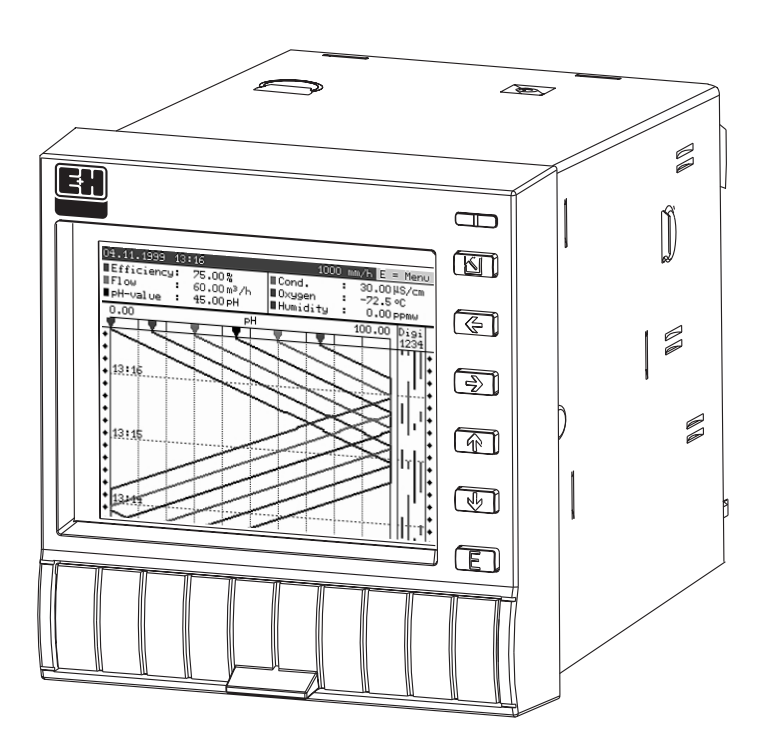

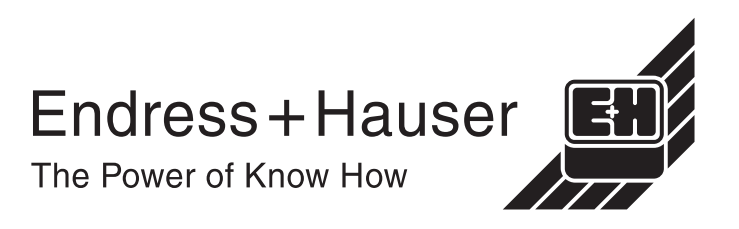

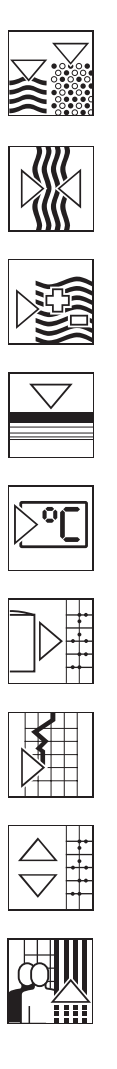

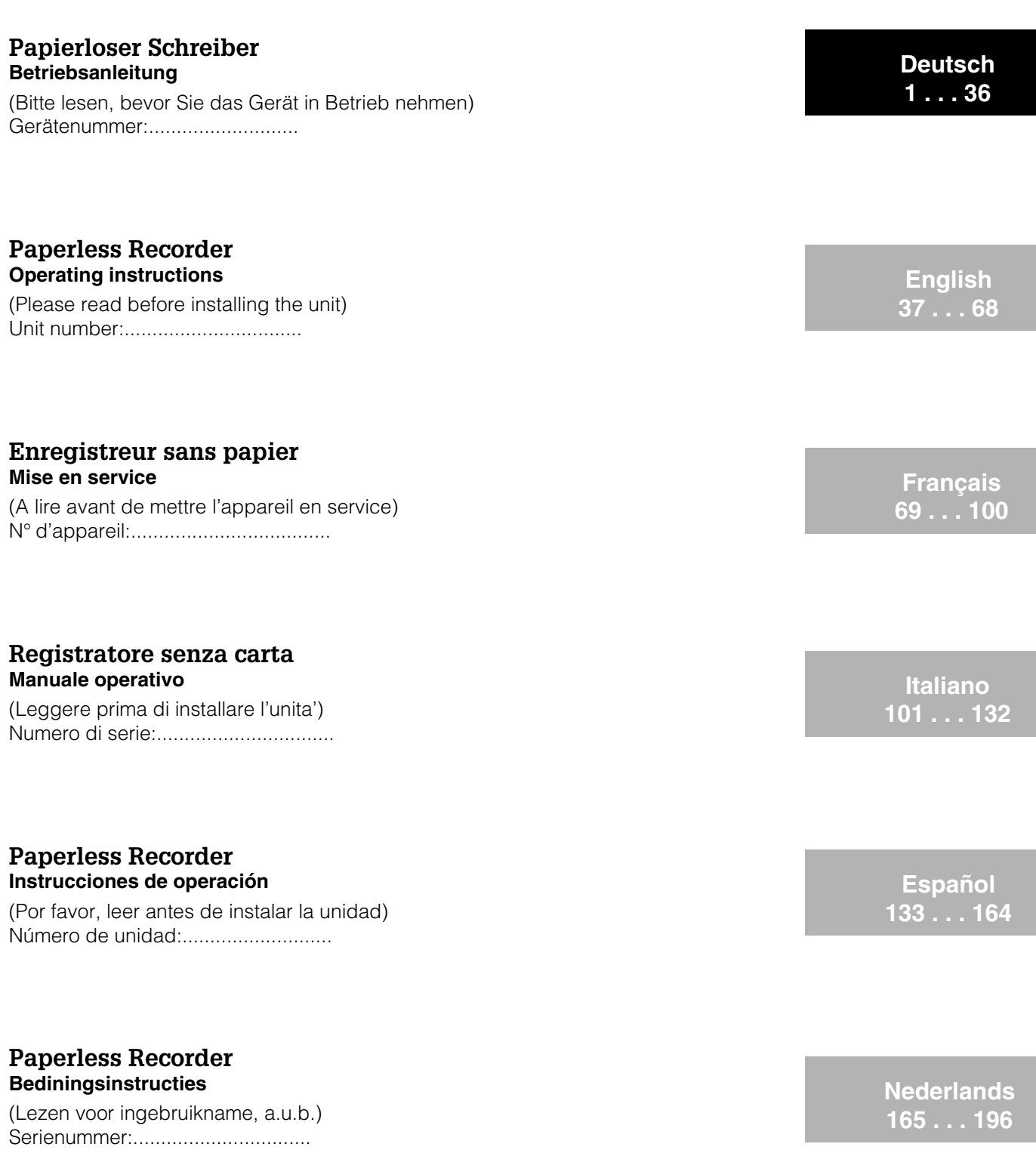

Ethernet connection via an internal interface Liaison Ethernet via interface interne

Additions from Software V2.00.00, Programme ELU000A and ELU100A

**209 . . . 210**

**EN, FR 197 . . . 208**

**EN**

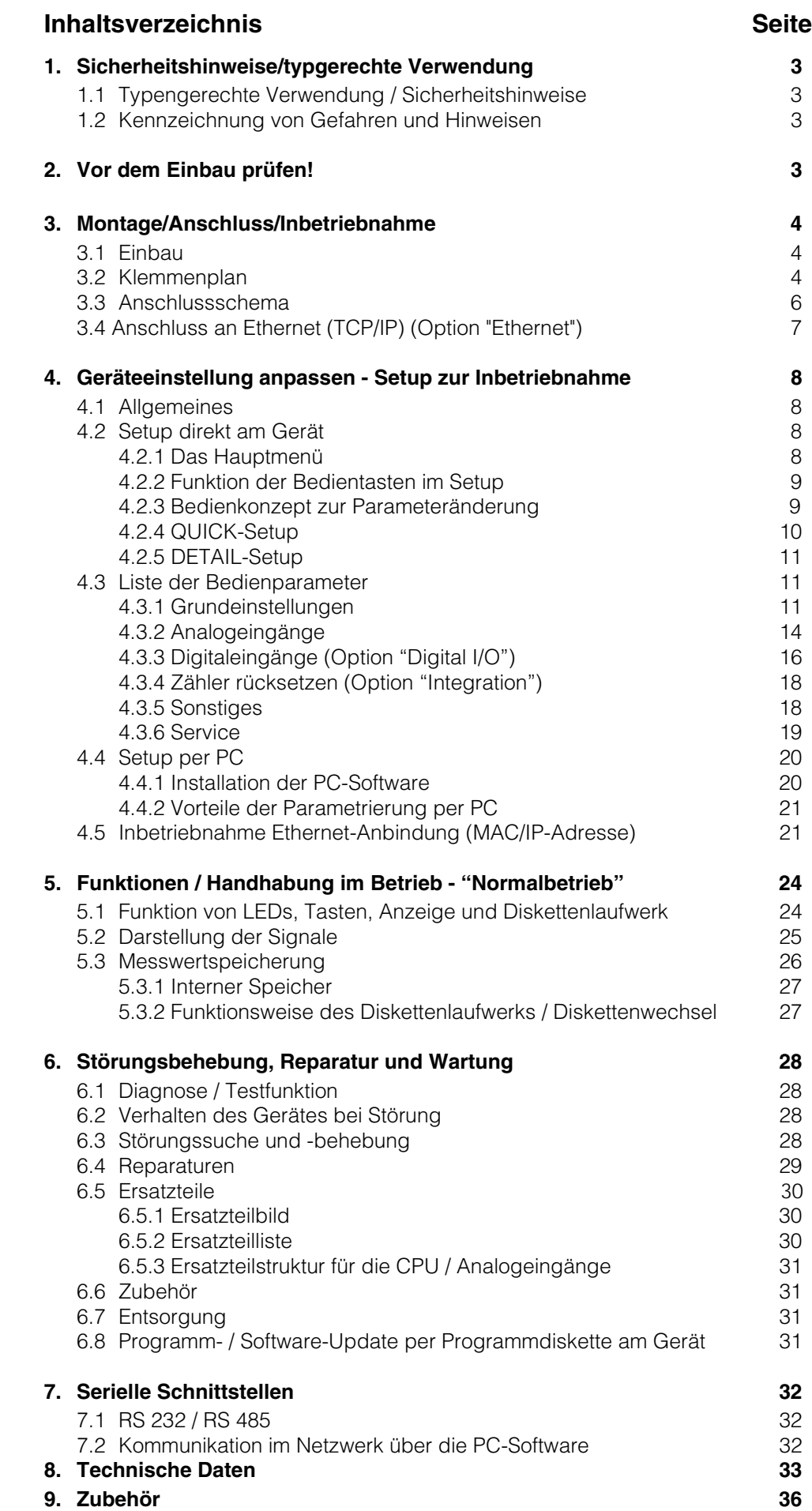

## **1. Sicherheitshinweise / typgerechte Verwendung**

Dieses Gerät ist für den Einbau in Schalttafeln und Schaltschränke bestimmt. Es erfüllt die Anforderungen gemäß EN 61010-1 / VDE 0411 Teil 1 und hat das Werk in sicherheitstechnisch einwandfreiem Zustand verlassen.

## Warnung!:

Ein gefahrloser Betrieb ist nur sichergestellt, wenn die Hinweise und Warnvermerke dieser Betriebsanleitung beachtet werden:

- Der Betrieb des Gerätes ist nur im eingebauten Zustand zulässig.
- Einbau und Anschluss erfordern qualifiziertes Fachpersonal. Sorgen Sie bitte für Berührungsschutz und Anschluss nach den gültigen Sicherheitsbestimmungen.
- Die Schutzleiterverbindung ist vor allen anderen Verbindungen herzustellen. Bei Unterbrechung des Schutzleiters können Gefahren auftreten.
- Vergleichen Sie vor Inbetriebnahme die Übereinstimmung der Versorgungsspannung mit den Angaben auf dem Typenschild.
- Sehen Sie einen geeigneten Schalter oder Leistungsschalter in der Gebäudeinstallation vor. Dieser Schalter muss in der Nähe des Gerätes (leicht erreichbar) angebracht und als Trennvorrichtung gekennzeichnet sein.
- Für die Netzleitung ist ein "Überstromschutzorgan" (Sicherung, Nennstrom ≤ 10 A) erforderlich.
- Wenn anzunehmen ist, dass ein gefahrloser Betrieb nicht mehr möglich ist (z. B. bei sichtbaren Beschädigungen) setzen Sie bitte das Gerät unverzüglich außer Betrieb und sichern Sie es gegen unbeabsichtigte Inbetriebnahme.
- Reparaturen dürfen nur durch geschultes Kundendienstpersonal ausgeführt werden.

Warnung!: Der Netzstecker darf nur in eine Steckdose mit Schutzkontakt eingeführt **Tischversion** werden. Die Schutzwirkung darf nicht durch eine Verlängerungsleitung ohne Schutzleiter aufgehoben werden. Relaisausgänge: U(max) = 30 V eff (AC) / 60 V (DC)

"Warnung!": Nichtbeachtung kann zu Personenschäden führen!

"Achtung": Nichtbeachtung kann zum Defekt des Gerätes oder Fehlfunktion führen!

"Hinweis": Ratschläge zu besserer Inbetriebnahme / Betrieb.

## **2. Vor dem Einbau prüfen!**

## **Transportschäden?**

Bitte informieren Sie Ihren Lieferanten und Spediteur!

## **Das richtige Gerät?**

Vergleichen Sie bitte den Bestellcode auf dem Typenschild (am Gerät) mit dem auf Ihrem Lieferschein.

## **Lieferung vollständig?**

- Gerät (mit Schraub-Steckklemmen für Netz- und Signalanschluss, entsprechend Ihrer Bestellung)
- 2 Schraub-Befestigungsspangen
- diese Bedienungsanleitung
- Fehlen Teile? Dann informieren Sie bitte Ihren Lieferanten!

**1.1 Typengerechte Verwendung / Sicherheitshinweise**

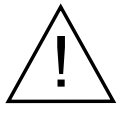

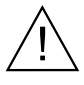

## **1.2 Kennzeichnung von Gefahren und Hinweisen**

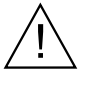

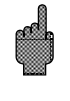

## **3. Montage/Anschluss/Inbetriebnahme**

#### **3.1 Einbau**

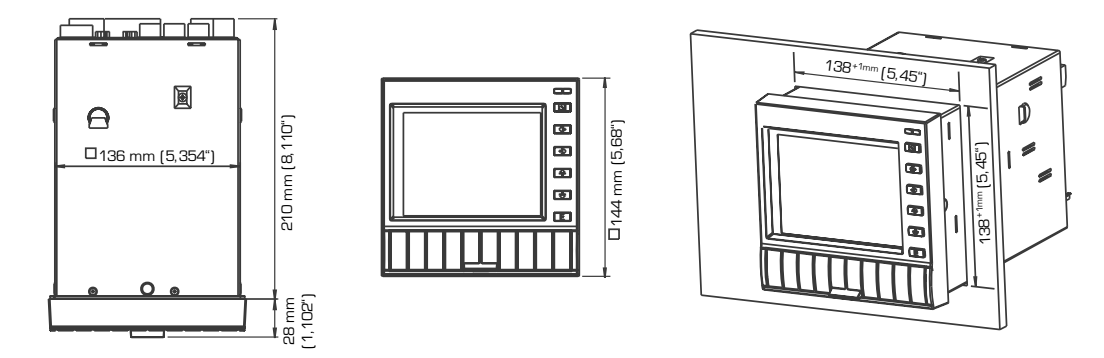

Sorgen Sie für einen Schalttafelausschnitt in der Größe 138<sup>+1</sup> x 138<sup>+1</sup> mm (nach DIN 43700). Die Einbautiefe des Gerätes beträgt ca. 214 mm.

1. Schieben Sie das Gerät von vorne durch den Schalttafelausschnitt. Zur Vermeidung von Wärmestaus empfehlen wir einen Abstand von > 10 mm zu Wänden und anderen Geräten.

2. Das Gerät waagrecht halten und die Befestigungsspangen in die Aussparungen einhängen (oben/unten oder links/rechts).

3. Die Schrauben der Befestigungsspangen gleichmäßig mit einem Schraubendreher anziehen.

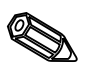

### **Hinweis:**

Eine weitere Abstützung ist nur bei sehr dünnen Schalttafelausführungen notwendig.

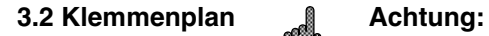

Ist bei langen Signalleitungen mit energiereichen Transienten zu rechnen, empfehlen wir die Vorschaltung eines geeigneten Überspannungsschutzes (z.B. HAW 560/562). Verwenden Sie geschirmte Signalleitungen bei:

- Widerstandsthermometer
- serieller Schnittstelle.

Die serielle Schnittstelle RS232 bzw. RS485 ist im Sinne der Sicherheitsnorm eine Messgeräteschnittstelle (IEC 1010), es ist keine Verbindung zur Büro-Datenverarbeitung zulässig

#### **Versorgungsspannung:**

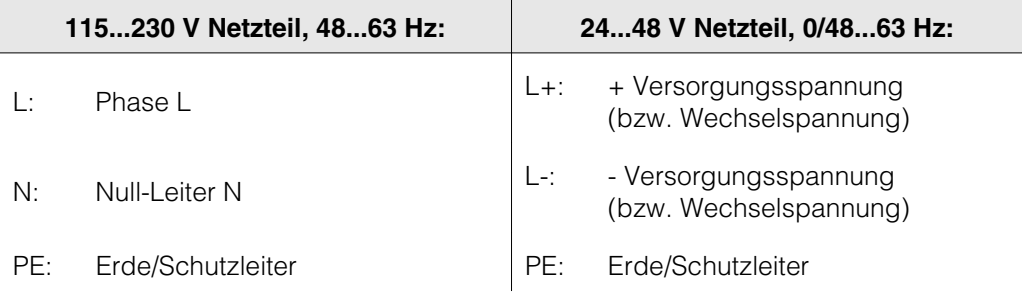

## **Analogeingänge:**

Die erste Ziffer (x) der dreistelligen Klemmennummer entspricht dem zugehörigen Kanal (1.. bis 6..: Kanäle 1 bis 6).

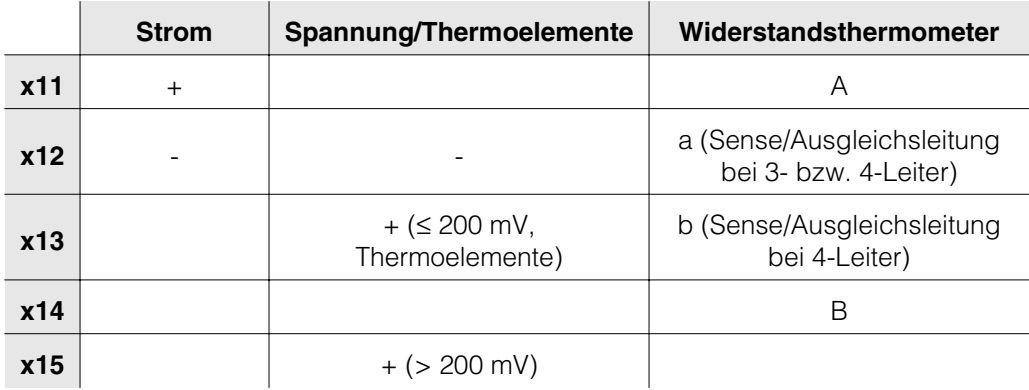

## **Bei Option "Digital I/O"**

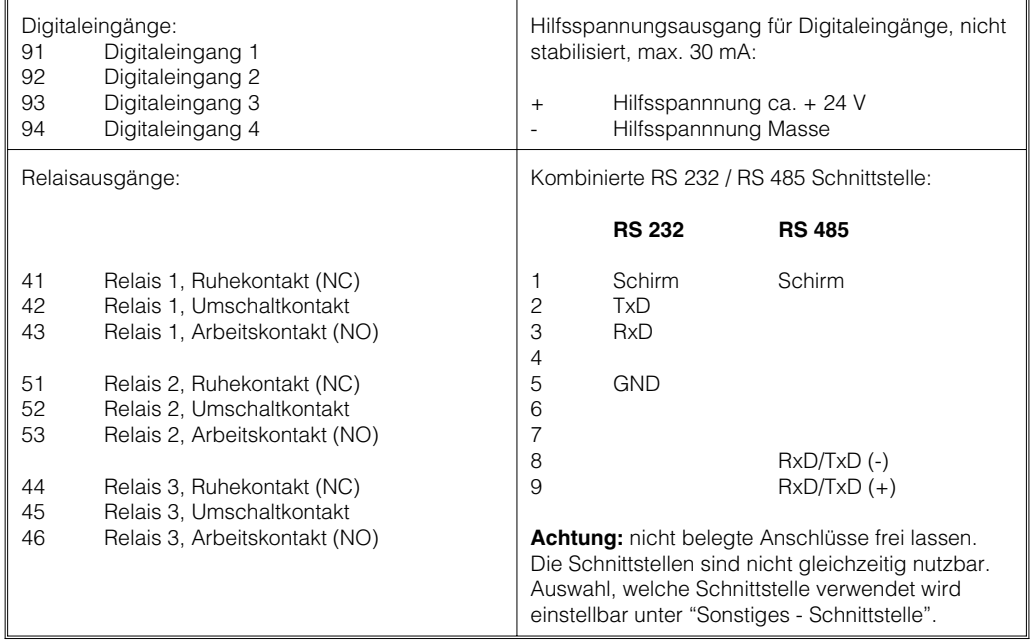

## **Bei Option "Messumformerspeisung (MUS)"**

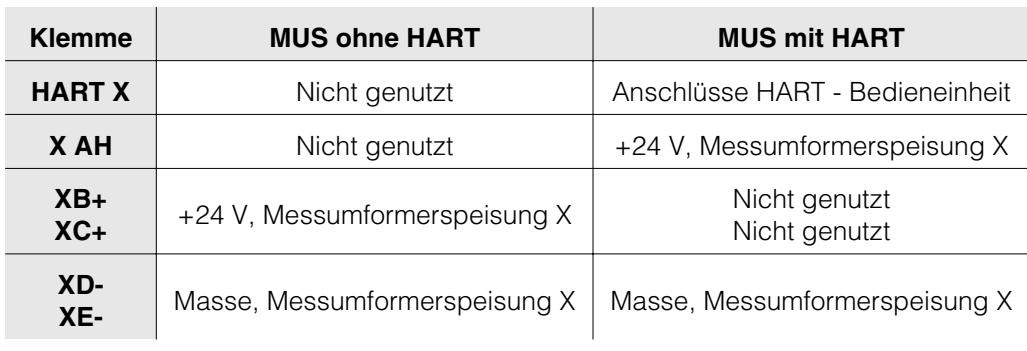

 $X =$  Messumformerspeisung 1 ... 3

Anschlussbuchse HART®: die Bedieneinheit zur Sensorparametrierung über 2-Draht-Leitung kann an dieser Buchse (Ø 2,0 mm) angeschlossen werden. Der für die Kommunikation notwendige Widerstand (250 Ohm) ist bereits im Gerät eingebaut.

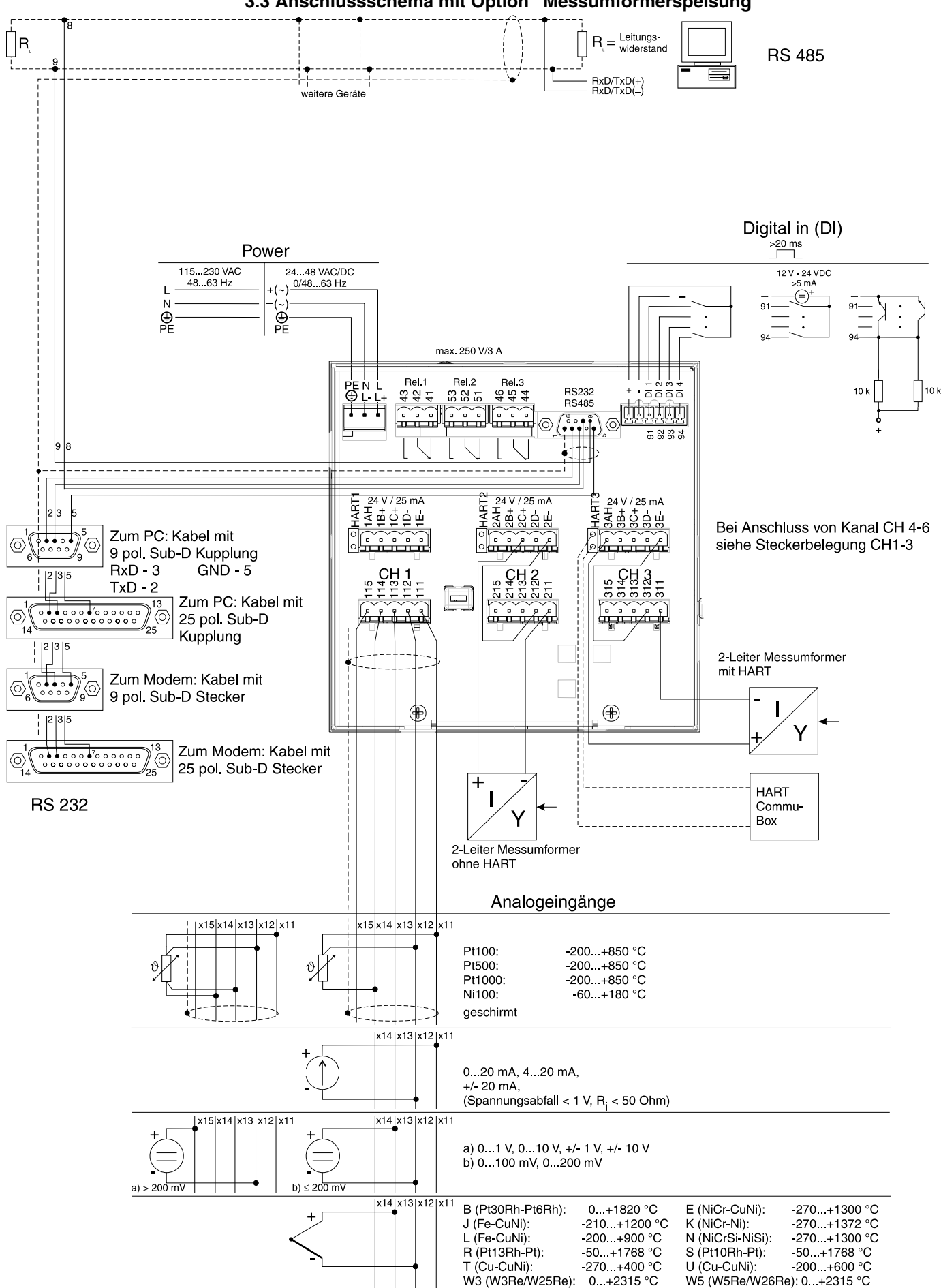

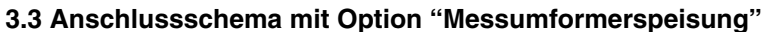

Grundsätzlich können alle Geräte, die mit einer internen Ethernet Schnittstelle ausgestattet sind, in ein PC-Netzwerk (TCP/IP Ethernet) eingebunden werden.

Der Zugriff auf das (die) Gerät(e) kann von jedem PC des Netzwerks mit Hilfe der PC Software erfolgen. Die Installation einer Treibersoftware ("COM-Umlenkung") auf dem PC ist nicht erforderlich, da die PC Software direkt auf das Ethernet zugreift.

Die Eingabe der Systemparameter "IP-Adresse", "Subnetmask" und "Gateway" erfolgt direkt am Gerät.

Änderungen der Systemparameter werden erst nach dem Verlassen des SETUP-Menüs und der Übernahme der Einstellungen aktiviert. Erst dann arbeitet das Gerät mit den neuen Einstellungen.

Hinweis: Es können nicht mehrere Clients (PC) gleichzeitig mit einem Server (Gerät) kommunizieren. Versucht ein zweiter Client (PC) eine Verbindung aufzubauen, erfolgt eine Fehlermeldung.

Als Netzwerk-Anschluss steht ein IEEE 802.3 kompatibler Anschluss auf einem **3.4.1 Ethernet Anschluss** geschirmten RJ45-Steckverbinder an der Geräterückseite zur Verfügung. Hierüber kann das Gerät mit einem Hub oder Switch verbunden werden. Die Belegung entspricht einer normgerechten MDI-Schnittstelle (AT&T258), so dass hier ein 1:1-Kabel mit einer Länge von maximal 100 Metern eingesetzt werden kann.

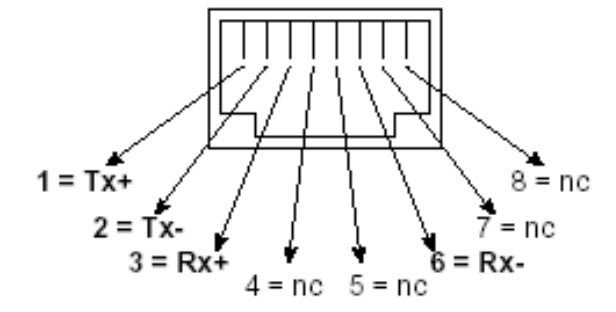

RJ45-Buchse (Belegung AT&T256)

## **Bedeutung der LEDs:**

Neben dem Ethernet-Anschluss befinden sich drei Leuchtdioden, die Hinweise auf den Status der Ethernet-Schnittstelle geben.

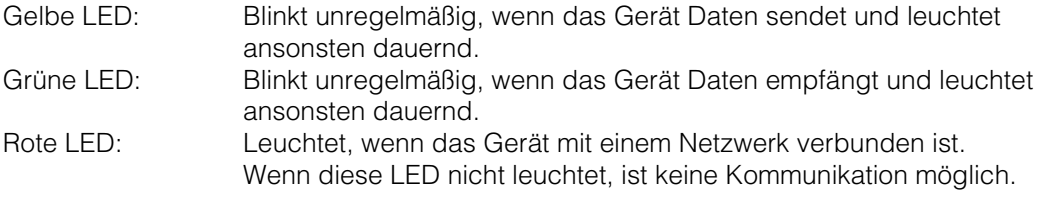

Der Einsatzort des Gerätes sollte so gewählt werden, dass die netzwerkseitig **3.4.2 Einsatzort** maximal erlaubte Kabellänge von 100 Metern nicht überschritten wird. Bitte beachten Sie, dass alle Steckverbindungen ausschließlich bei ausgeschalteten Endgeräten gesteckt werden dürfen.

**3.4 Anschluss eines Gerätes an Ethernet (TCP/IP)**

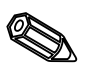

## **4. Geräteeinstellungen anpassen - Setup zur Inbetriebnahme**

#### **4.1 Allgemeines Ihr neuer Bildschirmschreiber hat die Bedienungsanleitung eingebaut!**

Das einfache Bedienkonzept des Gerätes erlaubt für viele Anwendungen eine Inbetriebnahme praktisch ohne Betriebsanleitung. Ihr papierloser Schreiber zeigt Bedienungshinweise auf Knopfdruck direkt am Bildschirm an!

Trotzdem ist diese Beschreibung im Lieferumfang enthalten - sie ist die Ergänzung zu der im Gerät eingebauten Bedienungsanleitung. Hier wird erläutert, was nicht direkt durch Klartext oder Auswahllisten beschrieben ist.

Änderungen, die dem technischen Fortschritt dienen, behalten wir uns vor. In diesem Fall können Details von dieser Betriebsanleitung abweichen. Für Sie kein Problem - Ihr Gerät hat ja die Bedienungsanleitung eingebaut, und ist damit immer aktuell!

Die Kapitel 3 "Montage / Anschluss / Inbetriebnahme" und 4 "Geräteeinstellung anpassen - SETUP" beschreiben die Beschaltung der Ein- und Ausgänge sowie die Programmierung / Einstellung der zugehörigen Funktionen.

Das Kapitel 5 "Funktionen / Handhabung im Betrieb" beschreibt, wie das fertig parametrierte Gerät im Betrieb genutzt werden kann, wie welche Information abrufbar ist, sowie die Handhabung des Diskettenlaufwerks.

## **4.2 Setup direkt am Gerät**

**4.2.1 Das Hauptmenü** Durch Drücken der Taste "**E**" rufen Sie das Hauptmenü auf:

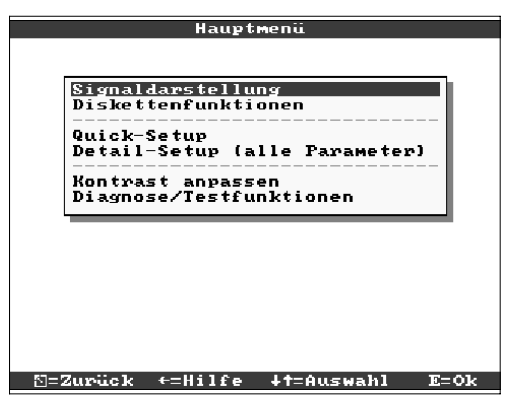

#### **Signaldarstellung**

Wählen Sie, wie die Signale dargestellt werden sollen.

Hinweis: Sie können die Darstellung auch ändern, ohne dass Sie erst das Hauptmenü aufrufen. Nutzen Sie dazu während des Normalbetriebs die Taste ⇔ oder ⇒ (siehe auch 5. Funktionen / Handhabung im Betrieb).

## **Diskettenfunktionen**

Öffnet Fenster, in dem Sie

- die Messwertdiskette aktualisieren
- den Messwertspeicher vollständig auf Diskette kopieren,
- Geräteeinstellungen von Diskette lesen,
- oder die aktuellen Geräteeinstellungen auf Diskette speichern können.

#### **Quick-Setup**

Führt Sie durch die wichtigsten Geräteeinstellungen. Damit kann der Schreiber sehr schnell in Betrieb genommen werden. Ihr Gerät erkennt selbstständig, ob Strom- oder Spannungssignale oder Widerstandsthermometer angeschlossen sind.

#### **Detail-Setup**

Hier können Sie Ihr neues Gerät auf optimale Funktion trimmen, alle möglichen Bedienparameter sind zugänglich.

#### **Kontrast anpassen**

Abhängig von der Einbauhöhe können Sie hier den Blickwinkel und damit den optimalen Kontrast einstellen.

## **Diagnose / Testfunktionen**

Test von Display und Digital I/O. Der Zugriff ist vor versehentlicher Aktivierung per Code geschützt. Die Nutzung dieser Funktion wird in der Ereignisliste gespeichert.

**Hinweis:** Mit ⇔ können Sie jederzeit die integrierte Bedienungsanleitung (Hilfetext in gelbem Rahmen) ein- bzw. ausblenden.

 $\nabla$ : Abbruch der Eingabe bzw. Rücksprung zu vorhergehendem Bild.

- : Bewegt Cursor nach links bzw. rechts.
- : Bewegt Markierungsbalken nach oben bzw. unten, ändert Parameter/(Vor-)Zeichen.

E: Enter-Taste = Auswahl der markierten Funktion, Start der Parameteränderung, Übernahme nach geänderter Einstellung.

## **Hinweise:**

- Die nutzbaren Tasten werden jeweils am unteren Bildschirmrand angezeigt. - Die geänderten Einstellungen werden erst wirksam, wenn Sie durch mehrmaliges Drücken von "ESC" wieder in den Normalbetrieb zurückkehren (Übernahme mit E bestätigen). Bis zu diesem Zeitpunkt arbeitet das Gerät noch mit den vorherigen Daten.

**Achtung:** Wechseln Sie die Diskette (oder lesen Sie das Gerät per Schnittstelle aus), wenn Sie die alten Daten weiter benutzen wollen, bevor Sie Parameter ändern. Mit Übernahme der neuen Setup-Daten werden die alten Messdaten im Speicher und auf Diskette gelöscht.

- Evtl. grau angezeigte Einstellungen sind nicht anwählbar / können nicht geändert werden (ergänzende Hinweise zu Ihrer Information).

 $\sum_{i=1}^{n}$ 

**4.2.2 Funktion der Bedientasten im Setup**

**4.2.3 Bedienkonzept zur Parameteränderung (vom Normalbetrieb aus):**

Im Normalbetrieb:

1. E drücken, um das Hauptmenü anzuzeigen.

2. Mit "Quick-" oder "Detail-Setup" wählen, mit E aufrufen.

3. Hinweis lesen, mit E bestätigen.

4. Mit  $\hat{v} \theta$  Kapitel markieren, mit E auswählen.

5. (Evtl. anderen Eingangskanal auswählen)

6. Parameter markieren:  $\hat{u} \theta$ , Änderung mit E beginnen.

7. Parameter ändern mit  $\hat{u} \psi$ . Cursor verschieben mit  $\Leftrightarrow$  , Übernahme mit E.

8. Zurück zum Normalbetrieb mit  $\frac{1}{2}$ (anderes Kapitel / Normalbetrieb).

9. Normalbetrieb mit neuen Geräteeinstellungen starten: E.

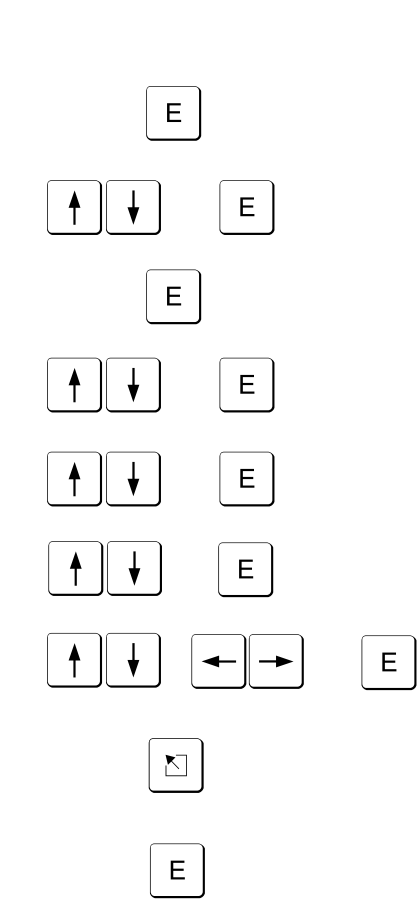

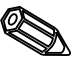

**4.2.4 QUICK-Setup** Nutzen Sie Quick-Setup zur schnellen Inbetriebnahme. Das Gerät führt Sie Schritt für Schritt durch eine Auswahl der wichtigsten Bedienparameter (Änderungen und Optimierungen aller Parameter können im Detailsetup durchgeführt werden). Dabei kann es auf Wunsch auch die gebräuchlichsten Signale erkennen und automatisch einstellen (Dauer ca. 30 Sekunden).

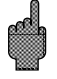

**Achtung:** Beachten Sie hierzu bitte die Meldungen am Bildschirm und kontrollieren Sie anschließend die ausgewählten Messbereiche.

Ist nach dem Quick-Setup schon alles o. K., haben Sie das Gerät mit minimalem Aufwand in Betrieb genommen. So einfach geht das:

• Durch Drücken der Taste "**E**" rufen Sie das Hauptmenü auf.

- Wählen Sie "Quick-Setup" im Hauptmenü.
- Entscheiden Sie, ob die angeschlossenen Signale automatisch ausgewählt werden sollen
- Stellen Sie Datum, Uhrzeit und Standardvorschub ein.
- Wählen Sie Eingangssignal, Messgröße und Dimension für jeden genutzten Kanal.
- Mit Verlassen des Quick-Setups werden Ihre Einstellungen gespeichert. Fertig.

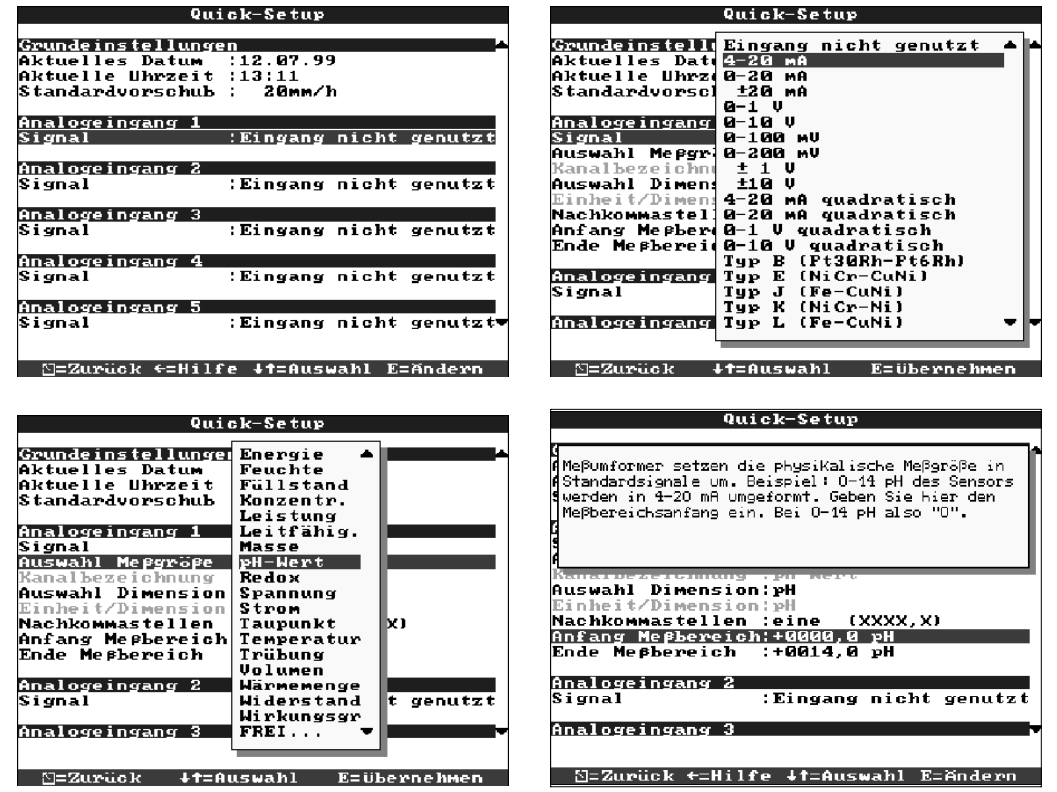

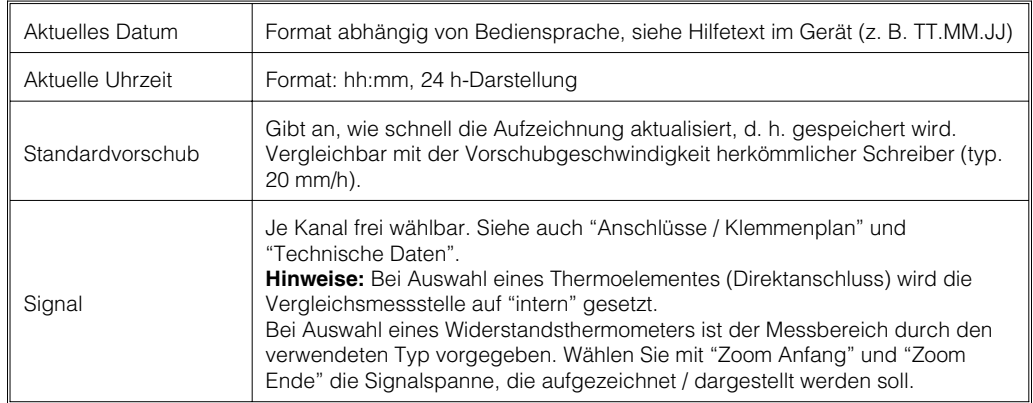

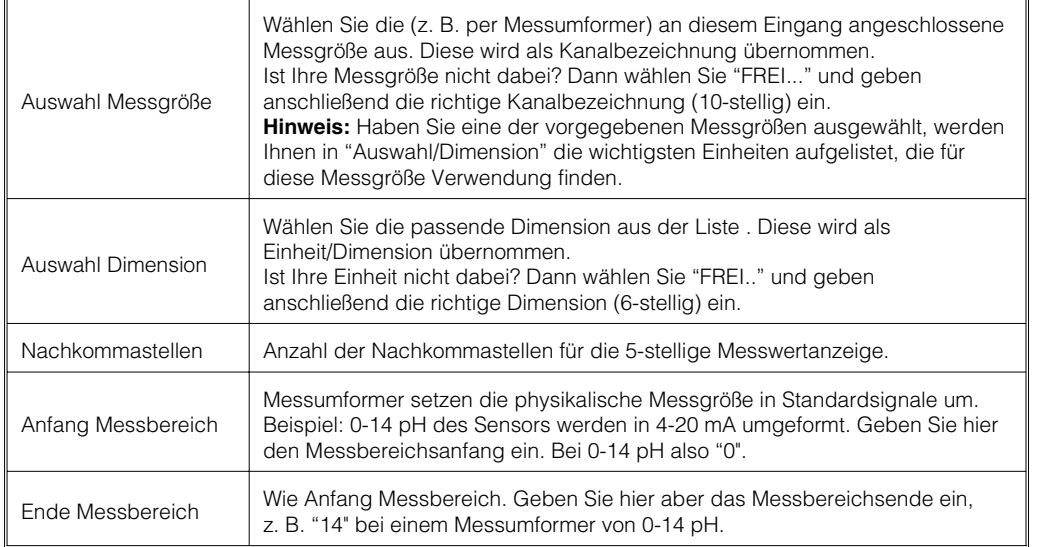

Das Setup-Fenster:

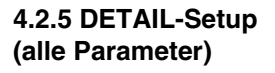

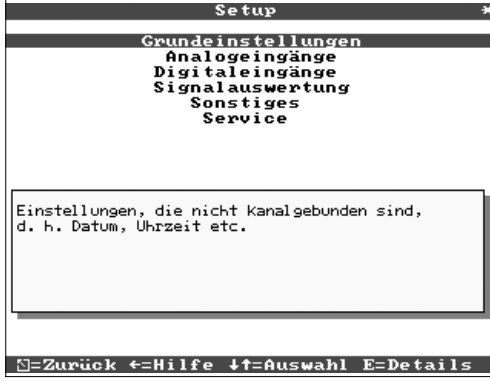

### Die einzelnen Parameter sind im Setup-Fenster sinnvoll in Kapiteln zusammengefasst:

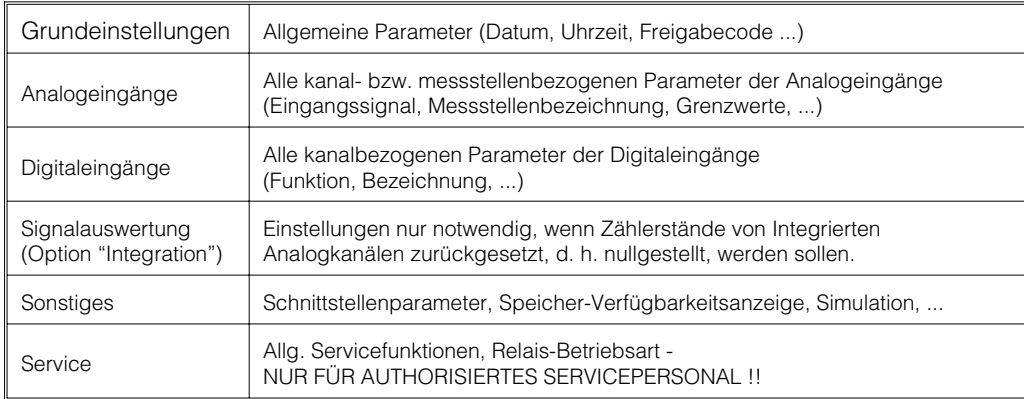

## • **Einstellungen, die allgemein gültig, d. h. nicht kanalgebunden sind, 4.3.1 Grundeinstellungen z. B. Datum, Uhrzeit etc.:**

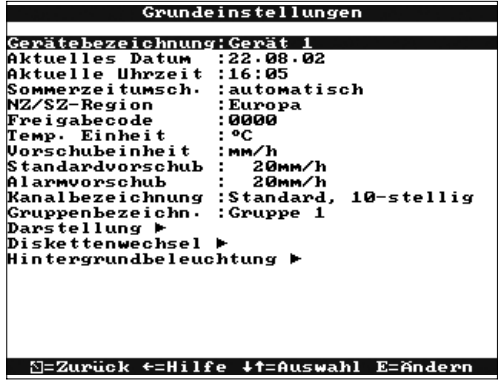

**4.3 Liste der Bedienparameter**

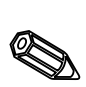

 $\mathbb{Z}$ 

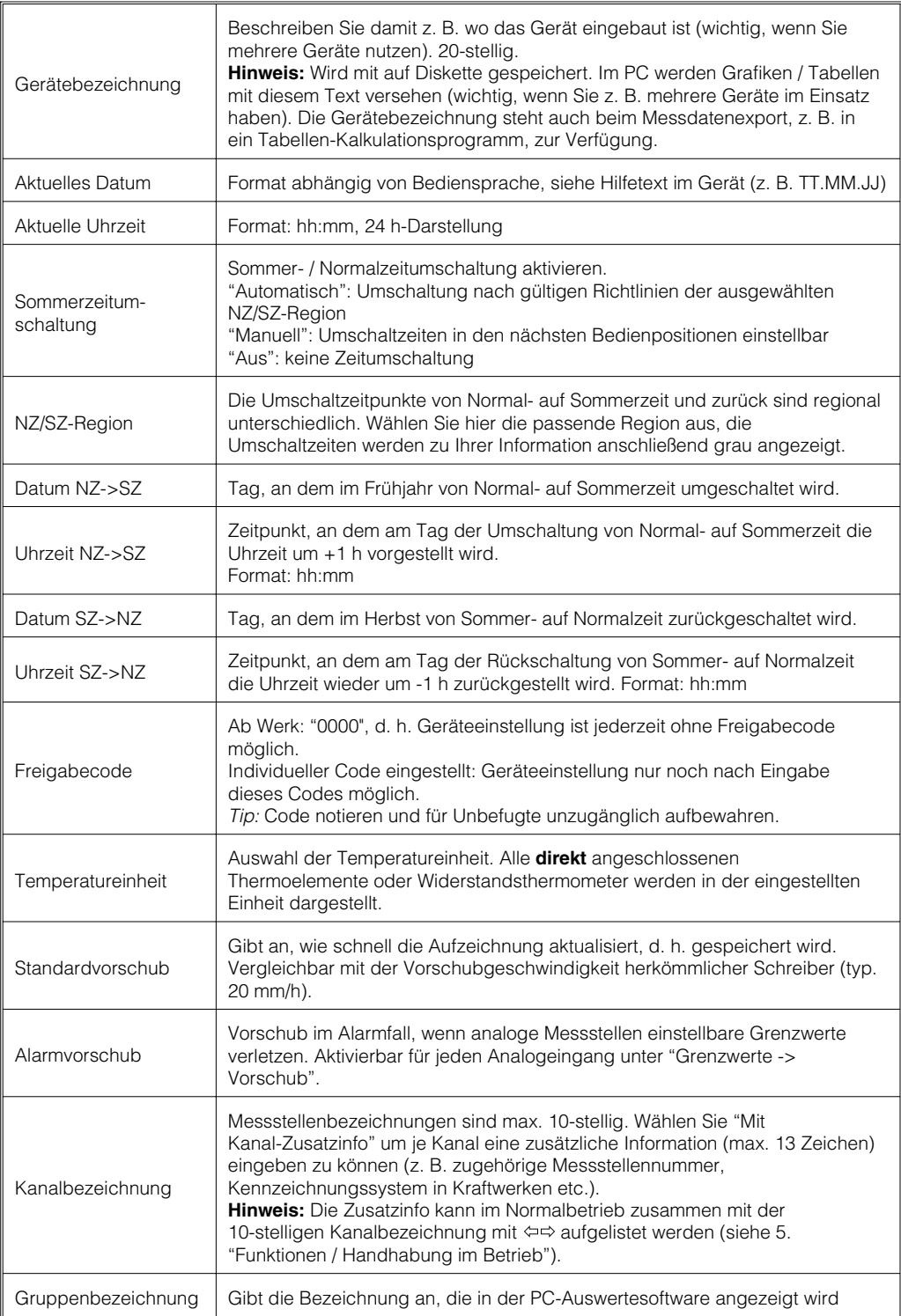

## • **Darstellung: Einstellungen für die Messwertdarstellung**

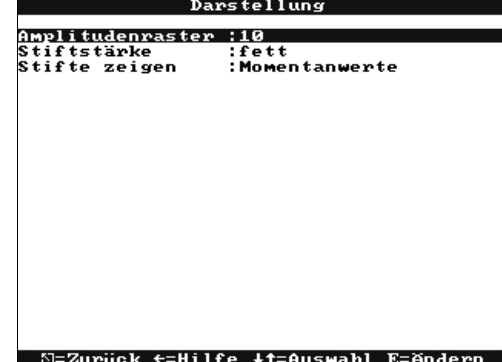

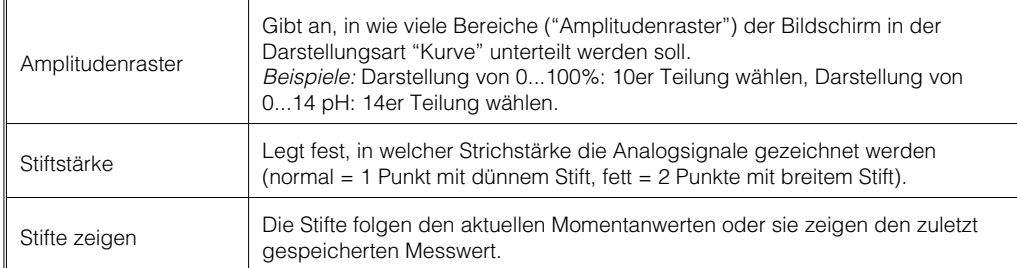

#### • **Diskettenwechsel: Einstellungen, die vorgeben, wann / wie "Diskette voll" gemeldet wird.**

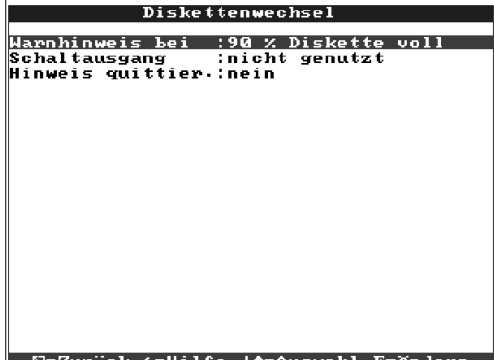

∑=Zurück ←=Hilfe ↓†=Auswahl E=Ändern

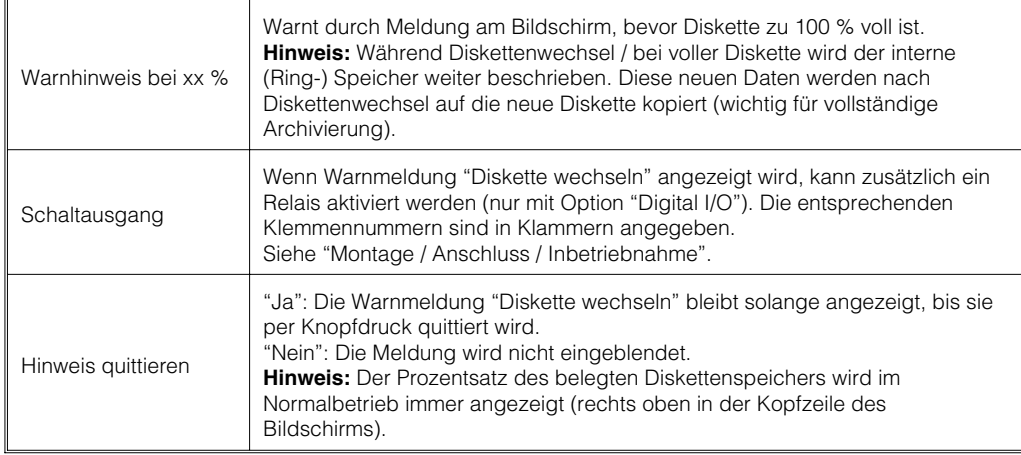

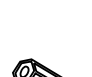

• **Hintergrundbeleuchtung: Einstellung zur Abschaltung der Hintergrundbeleuchtung ("Bildschirmschoner": Dunkelschaltung erhöht die Lebensdauer der Hintergrundbeleuchtung).**

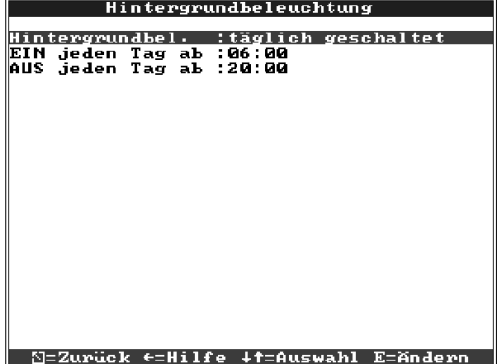

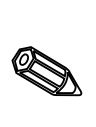

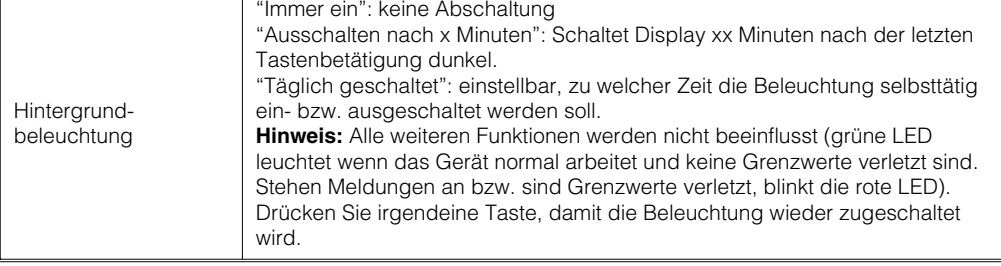

## **4.3.2 Analogeingänge** • **Einstellungen / Grenzwerte für analoge Messstellen**

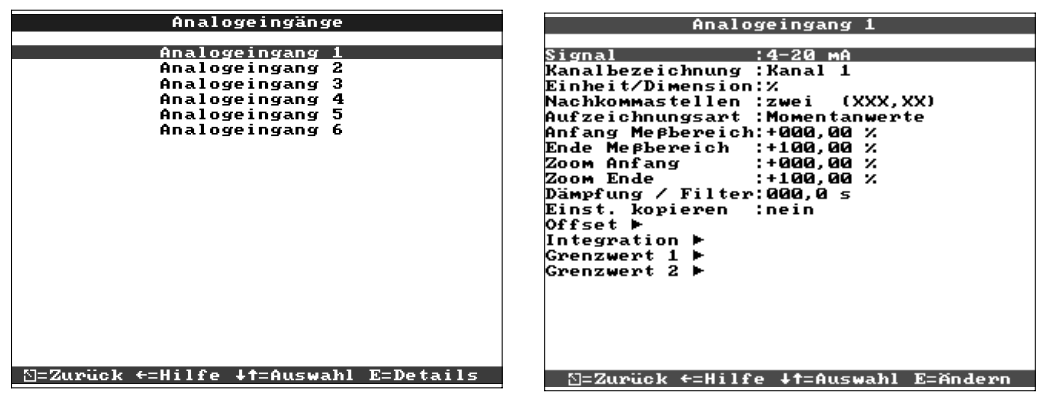

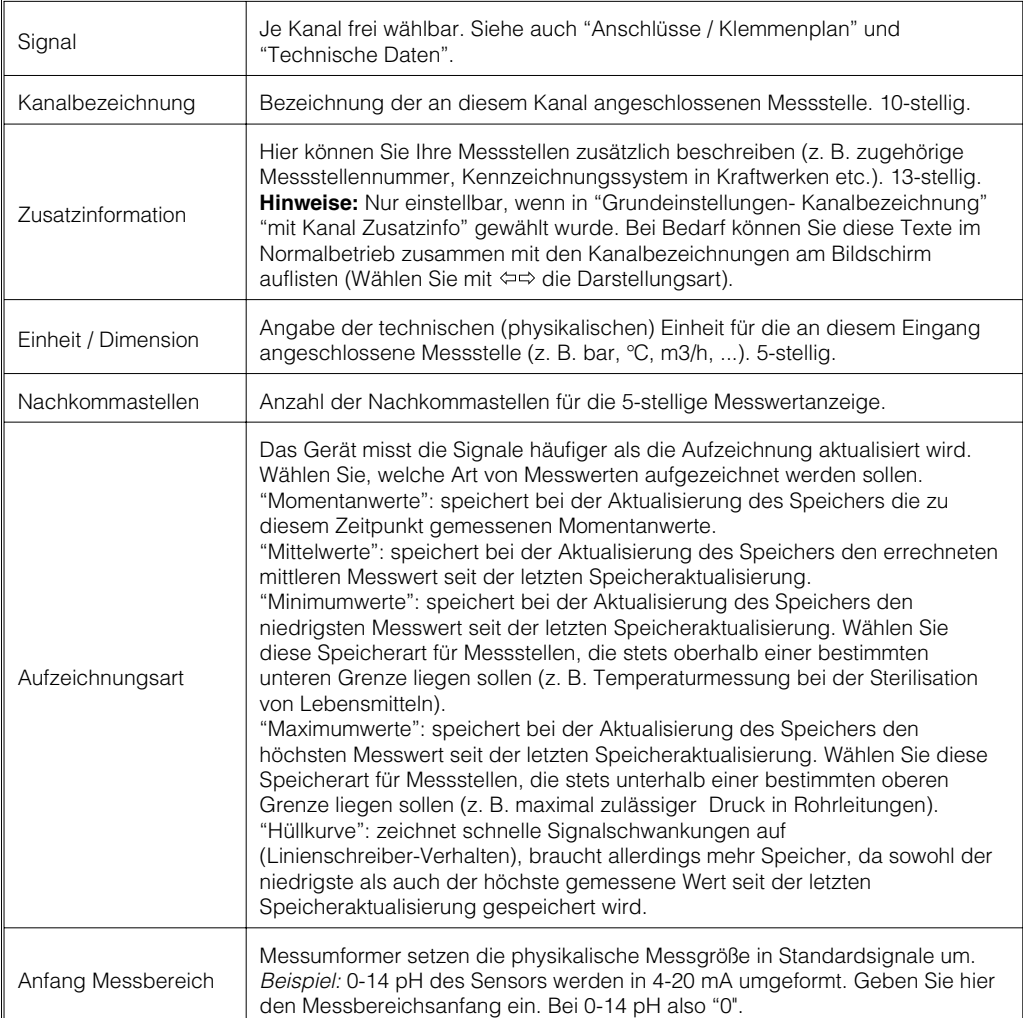

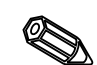

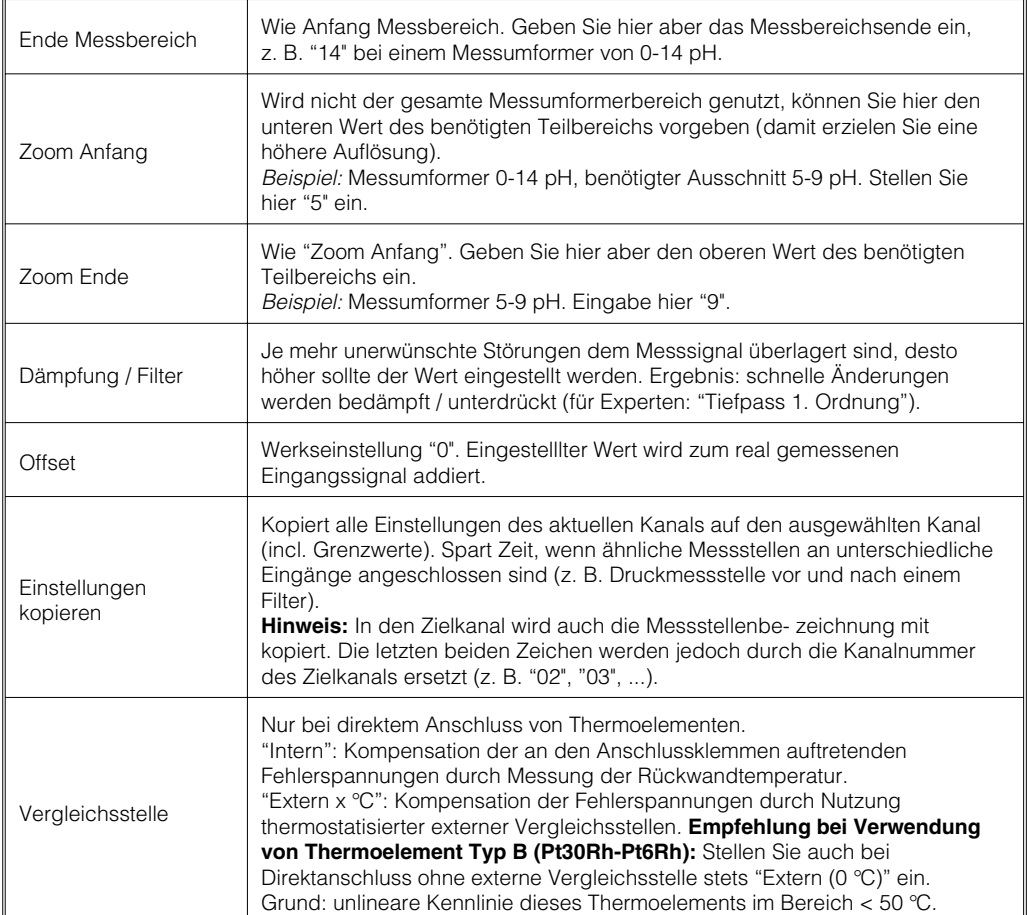

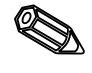

 $\mathbb{Q}$ 

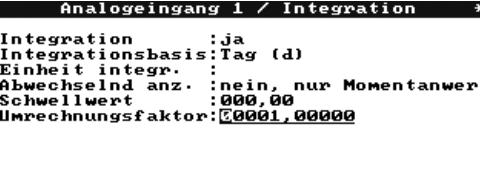

• **Integration (Option): Einstellungen nur notwendig, wenn diese Analogmessstelle - z. B. für Mengenberechnung - integriert werden soll. Es kann der Tages- und Gesamtwert ermittelt werden.**

#### \_\_<br>∆=Zurück ←↓↑→=Auswahl E=übernehmen

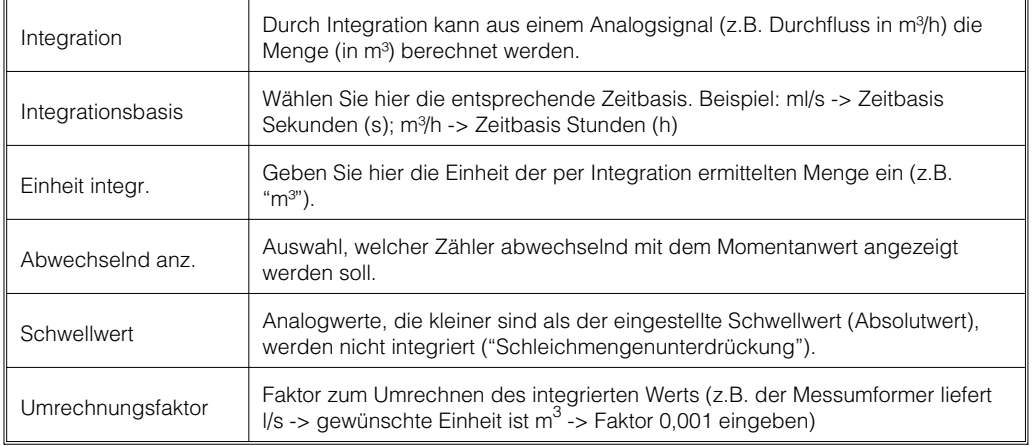

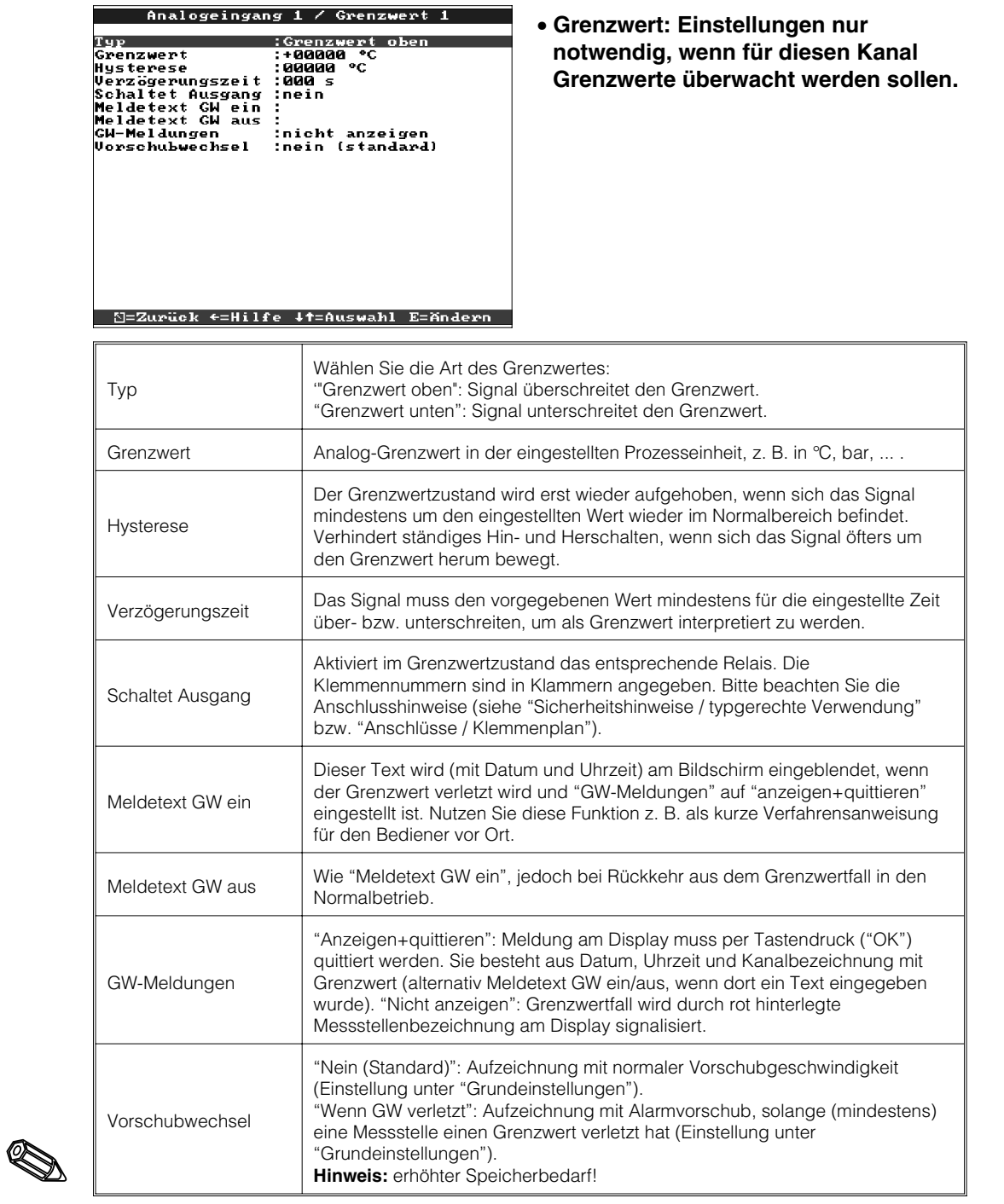

**4.3.3 Digitaleingänge (Option "Digital I/O"):**

### • **Einstellungen nur notwendig, wenn Digitaleingänge genutzt werden sollen.**

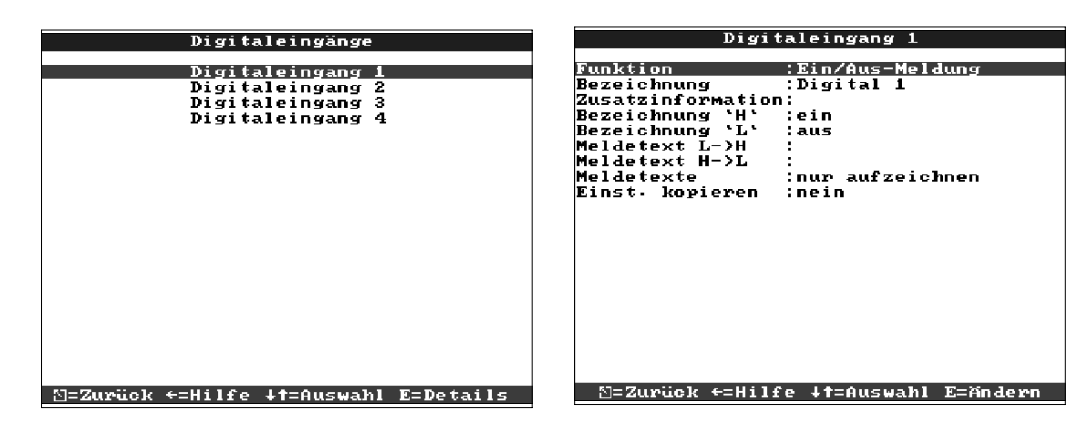

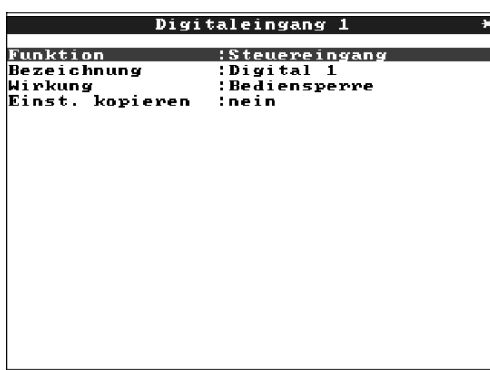

**S=Zurück ←=Hilfe +t=Auswahl E=Andern** 

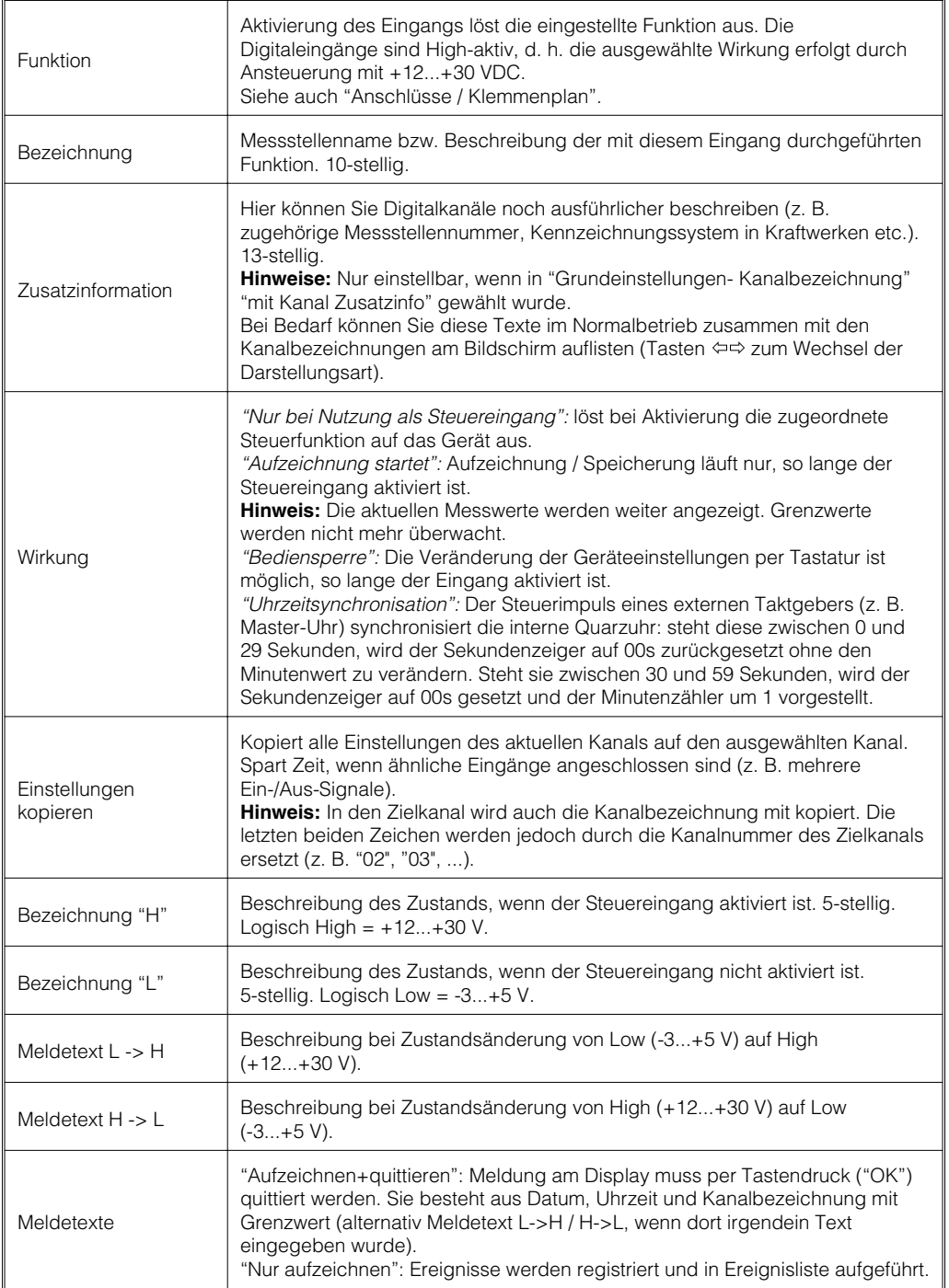

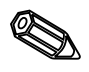

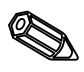

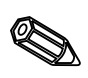

#### **4.3.4 Signalauswertung**

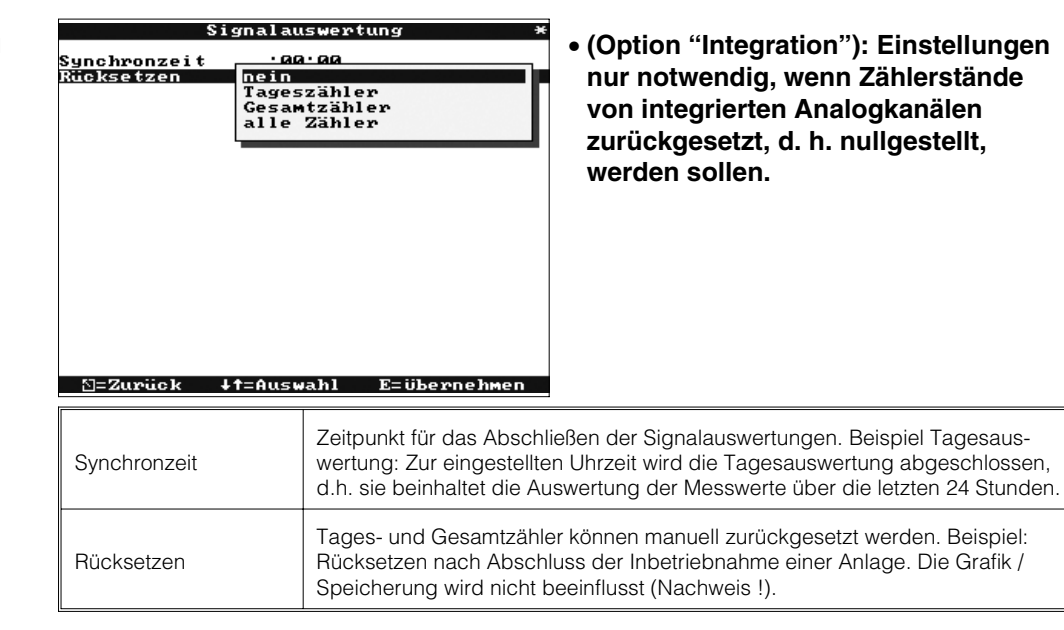

Sonstiges

#### **4.3.5 Sonstiges:**

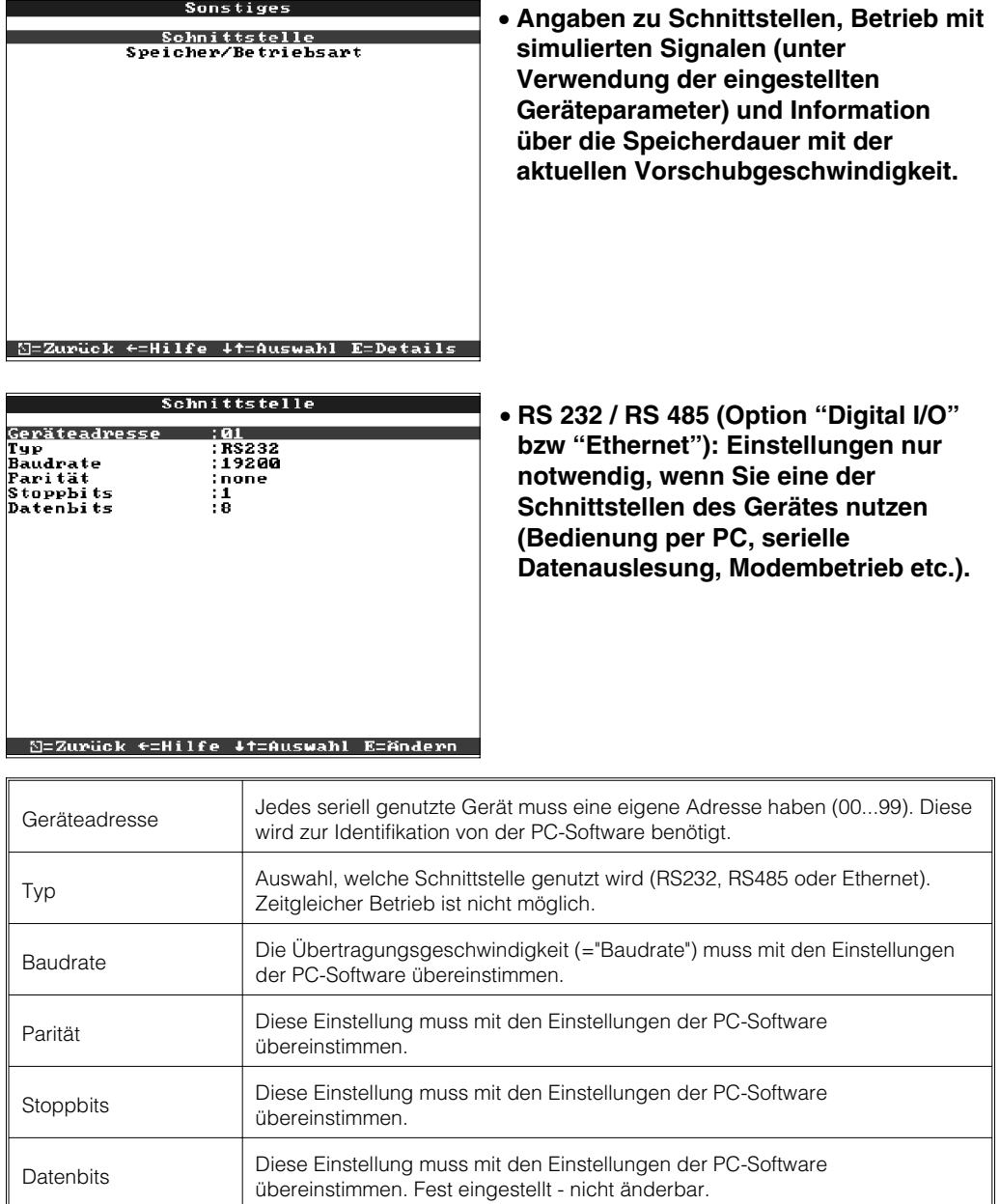

• **Speicher/Betriebsart: Information zu Speicherverfügbarkeit und Auswahl Normalbetrieb / Simulation**

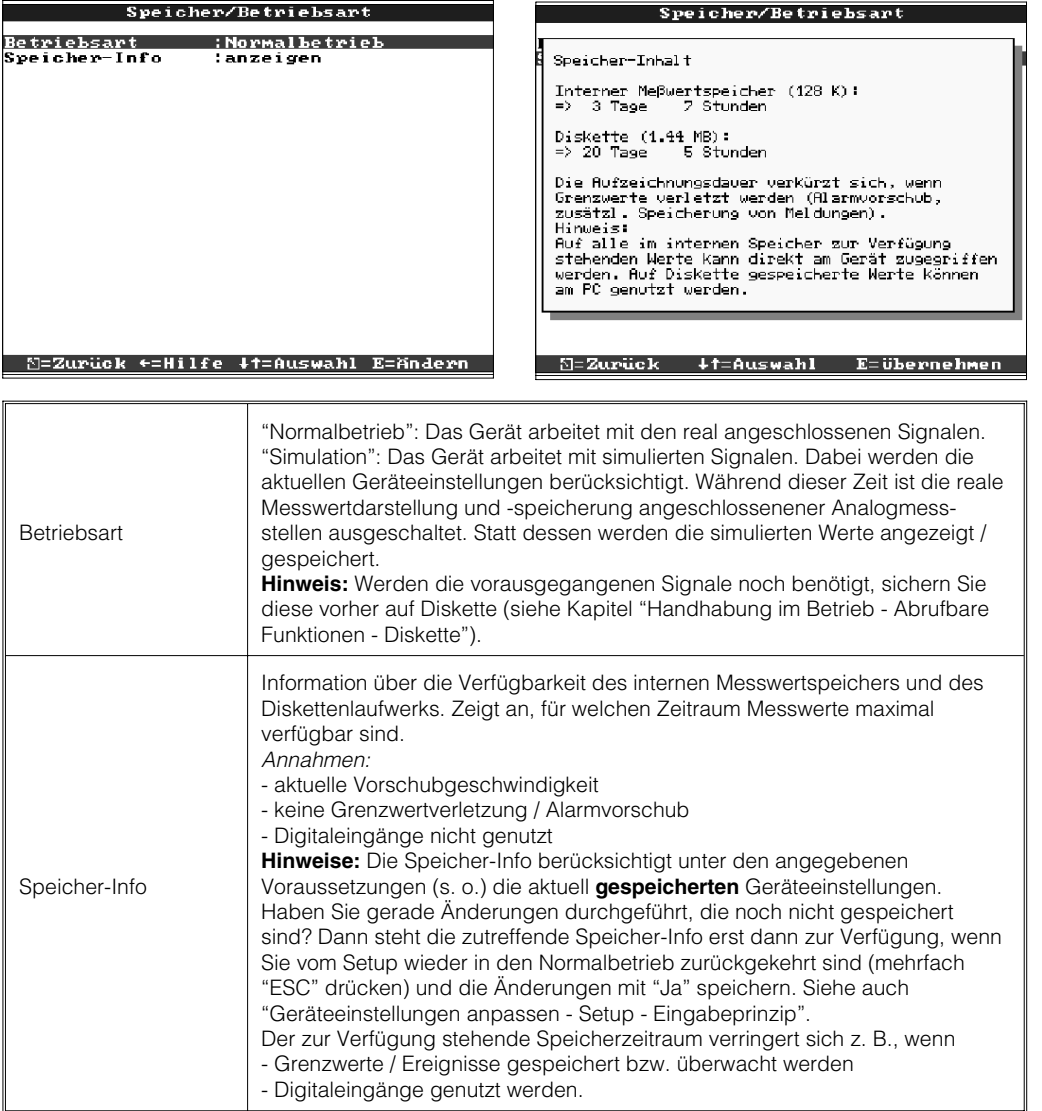

- **Anzeigen und Einstellungen für Abgleich, Kalibrierung, Betriebsart der Relais 4.3.6 Service: etc.**
- **Änderung nur durch qualifiziertes Fachpersonal! Fehlfunktion durch falsche Einstellungen! Verlust des Garantieanspruchs!**
- **Allgemein: Informationen für Servicetechniker, z. B. bei Fragen zum Gerät / Gerätestörung**

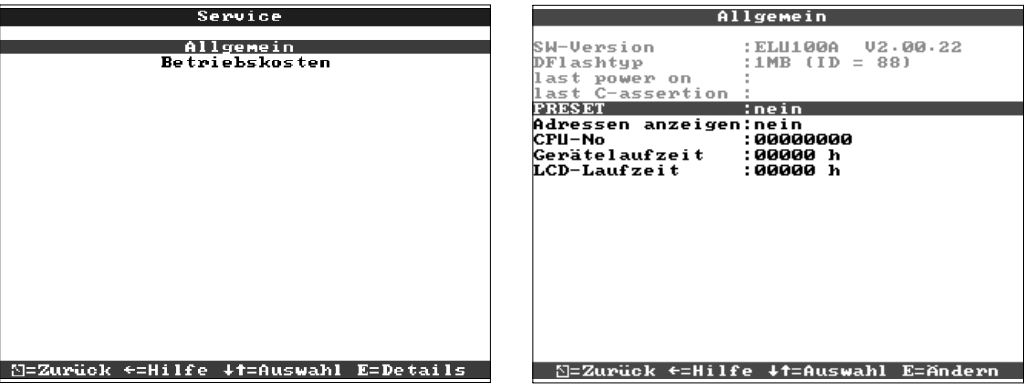

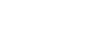

d

I

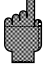

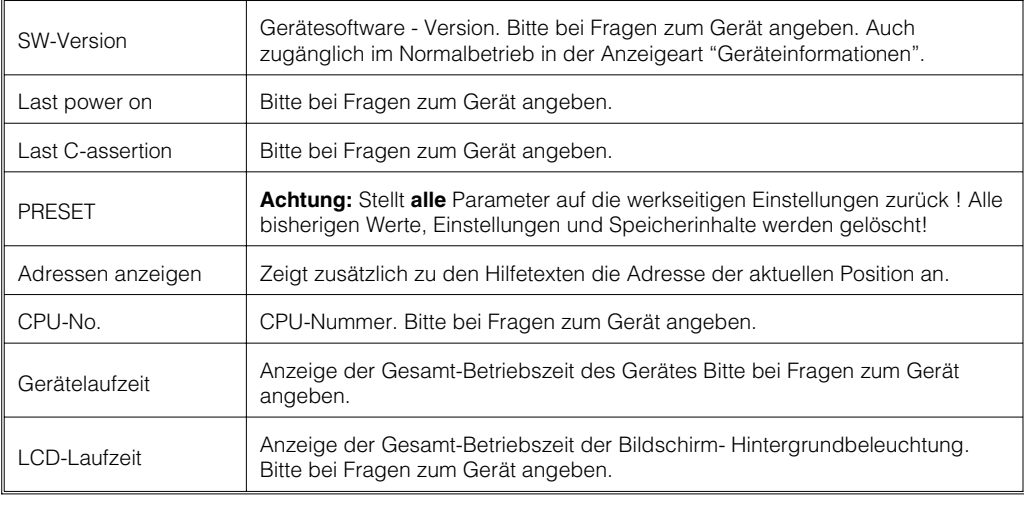

#### • **Angaben für die Amortisationsberechnung**

Durch den Einsatz dieses Gerätes können Sie im Vergleich zu veralteten Papierschreibern sehr viel Geld sparen! Diese Einstellungen dienen dazu, die tatsächliche Einsparung im Normalbetrieb unter "Geräteinformationen" anzeigen zu können. Die Werkseinstellungen berücksichtigen bereits typische, durchschnittliche Kosten für

- Papier
- Stifte
- Bestell-, Lager-, Logistik- und Personalkosten (enthalten in Papier- und Stiftpreis)

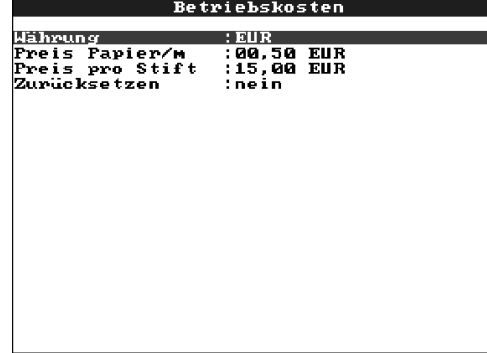

- M=Zurück ←=Hilfe +t=Auswahl E=Andern

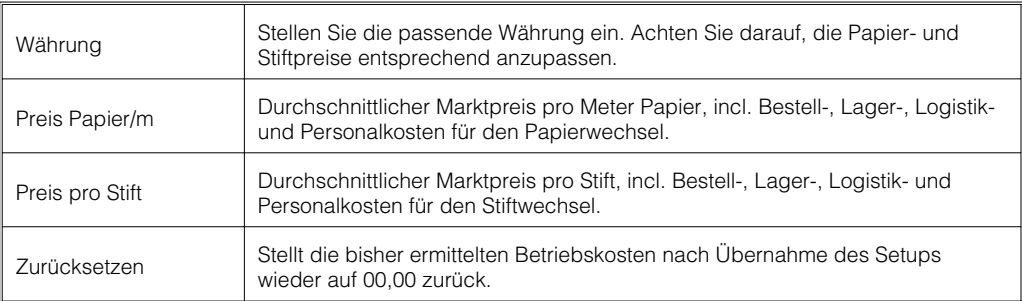

**4.4 Setup per PC** Sie können Ihren Bildschirmschreiber auch per PC in Betrieb nehmen / parametrieren. Zur Verfügung stehen dafür:

- Diskettenlaufwerk zum Einlesen von auf Diskette gespeicherten Parametern.

- Rückseitige Systemschnittstelle RS232 / RS485 (Option "Digital I/O").

#### **4.4.1 Installation der PC-Software**

1. Installieren Sie die mitgelieferte PC-Software auf Ihrem Rechner. Bei Bedarf können Sie die Bedienungsanleitung des Programms nach der Installation ausdrucken. 2. Rufen Sie das Programm auf.

3. Jetzt können Sie Ihr Gerät per PC parametrieren. Bitte beachten Sie dazu die Bedienungshinweise / Hilfen des Programms.

**4.4.2 Vorteile der Parametrierung per PC**

- Die Gerätedaten werden in einer Datenbank gespeichert, sind jederzeit wieder abrufbar.
- Texteingaben lassen sich per Tastatur schneller und effizienter durchführen
- Mit dem gleichen Programm können auch Messwerte ausgelesen, archiviert und am PC dargestellt werden.

## **Hinweise:**

• Die Schnittstellen sind **nicht** gleichzeitig nutzbar. Wählen Sie die verwendete Schnittstelle unter "Sonstiges - Schnittstelle" aus.

## **Vorgehensweise mit Setup-Diskette:**

- 1. Setup auf Diskette kopieren:
- Legen Sie eine formatierte Diskette ins Gerät ein.
- Wählen Sie im Hauptmenü "Diskettenfunktionen \ Setup auf Diskette sichern".
- Entnehmen Sie die Diskette aus dem Gerät und legen Sie sie in das Diskettenlaufwerk im PC ein.
- 2. Setup im PC-Programm anpassen und in der zugehörigen Datenbank speichern:
- Wählen Sie "Funktionen \ Papierloser Schreiber \ Parameterdiskette einlesen" und lesen Sie das entsprechende Setup-File (\*.RPD) von Ihrem Diskettenlaufwerk (z. B. A:\) ein.
- Passen Sie die Geräteeinstellungen an (Gerät \ Geräteeinstellungen anzeigen \ ändern \ neu anlegen).
- Wählen Sie "nur in der Datenbank sichern". Die neuen Setup-Parameter werden in der PC-Datenbank gespeichert. Übertragen Sie das neue SETUP-File auf die Diskette in Ihrem PC: "Funktionen \ Papierlosen Schreiber \ Parameterdiskette erstellen" wählen und passendes Gerät selektieren.
- Entnehmen Sie die Diskette aus dem Diskettenlaufwerk im PC und legen Sie sie in das Gerät ein.
- 3. Neuen Setup in ein (oder mehrere) Gerät(e) einlesen
- Wählen Sie im Hauptmenü "Diskettenfunktionen \ Setup von Diskette laden".

FERTIG. So einfach geht die Parametrierung per Diskette und PC.

## **Vorgehensweise mit serieller Verbindung:**

1. Gerät mit serieller Schnittstelle (Option "Digital I/O") mit dem PC verbinden (z.B. RS 232).

2. PC-Programm starten und "Gerät / Geräteeinstellungen anzeigen / ändern / neu anlegen / Neues Gerät" wählen

4. Passen Sie die Geräteeinstellungen an und wählen Sie "In Datenbank sichern und übertragen". Die neuen Setup-Parameter werden automatisch in der PC-Datenbank gespeichert und auf das Gerät übertragen.

FERTIG. So einfach geht die Parametrierung per Schnittstelle mit dem PC.

Bevor eine Verbindung über das PC Netzwerk aufgebaut werden kann, müssen die Systemparameter im Gerät eingestellt werden.

## **Hinweis:**

Die Systemparameter erhalten Sie von Ihrem zuständigen Netzwerkadministrator.

Folgende Systemparameter müssen eingestellt werden:

- 1. IP Adresse
- 2. Subnetmask
- 3. Gateway

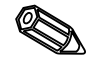

#### **4.5 Inbetriebnahme Ethernet-Anbindung**

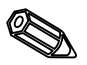

**4.5.1 Menü: SETUP - Sonstiges - Schnittstelle** Im Menü "Setup - Sonstiges" werden alle Parameter konfiguriert, die das Betriebssystem des Gerätes betreffen.

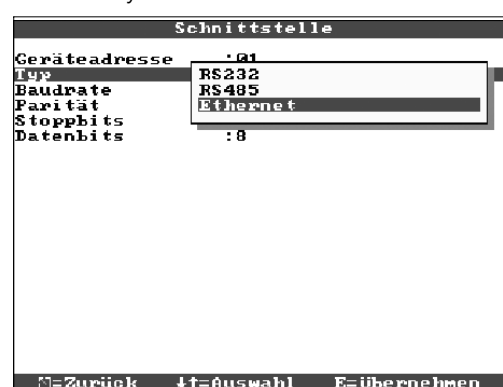

Um die Ethernet-Schnittstelle zu konfigurieren bitte bei Schnittstellentyp "Ethernet" auswählen.

Jetzt können die Systemparameter eingegeben werden.

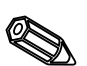

#### **Hinweis:**

Dieses Menü erscheint nur, wenn das Gerät mit einer internen Ethernet-Schnittstelle ausgestattet ist.

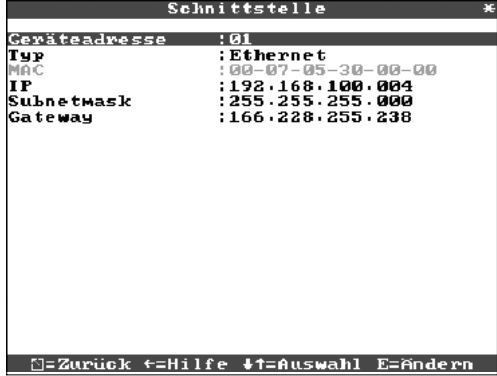

**4.5.2 MAC Adresse** Zeigt die Ethernet-Adresse des Gerätes an. Diese Nummer wird im Werk eingestellt und registriert. Sie ist nicht veränderbar.

**4.5.3 Vergabe der IP-Adresse**

Das Gerät wird mit einer voreingestellten IP-Adresse ausgeliefert, die jedoch bei der Inbetriebnahme geändert werden muss. Bevor Sie den Eintrag im Gerät machen können, ist es notwendig, dass Sie eine für Ihr Netzwerk gültige IP-Adresse festlegen.

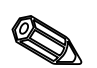

### **Hinweis:**

Die IP-Adresse muss netzwerkweit eindeutig sein!

Beachten Sie bitte, dass diese Nummer nicht frei wählbar, sondern in Abhängigkeit der Netzwerkadresse des TCP/IP-Netzes festzulegen ist. Die Eingabeform entspricht der Syntax (z.B. 172.016.231.005). Beenden Sie die Eingabe mit "↵ übernehmen".

**4.5.4 Vergabe der Subnetmask**

Die Subnetmask muss eingetragen werden, wenn das Gerät Verbindungen in ein anderes Teilnetzwerk aufnehmen soll. Geben Sie die Subnetmask des Teilnetzwerkes an, in dem sich das Gerät befindet (z.B. 255.255.255.000). Beachten Sie bitte: Durch die IP-Adresse wird die Klasse des Netzwerkes bestimmt. Daraus ergibt sich eine Default Subnetmask (z.B. 255.255.000.000 für ein Class B Netz

Tragen Sie hier die IP-Adresse des Gateways ein, wenn Verbindungen in andere Netzwerke aufgenommen werden sollen.

Da zur Zeit das Gerät keine Verbindung selbstständig über das Ethernet aufbaut, muss auch kein Gateway angegeben werden. Belassen Sie die Einstellung auf "0.0.0.0".

## **Hinweis:**

Änderungen der Systemparameter werden erst nach dem Verlassen des SETUP-Menüs und der Übernahme der Einstellungen aktiviert. Erst dann arbeitet das Gerät mit den neuen Einstellungen.

**5.5 Vergabe des Gateways**

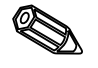

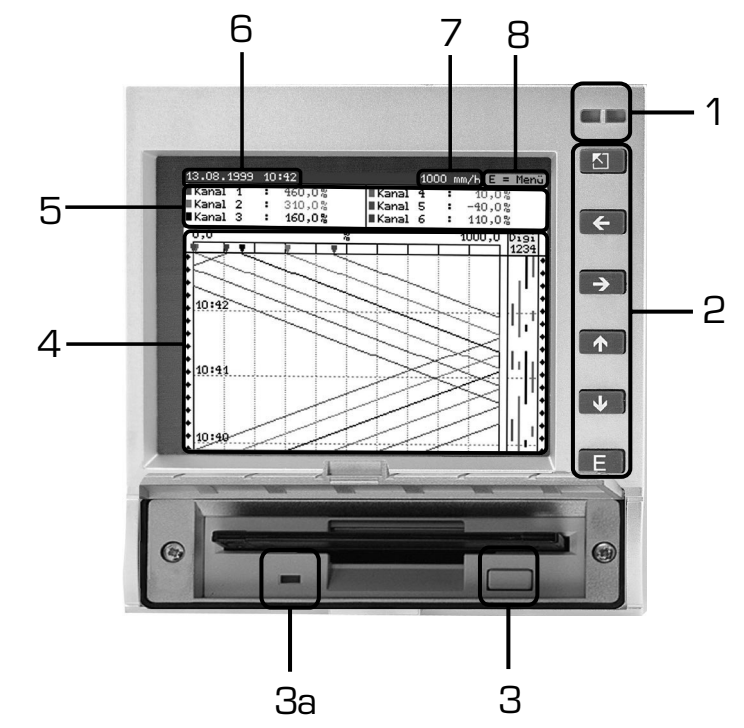

## **5. Funktionen/ Handhabung im Betrieb - "Normalbetrieb"**

(Normalbetrieb = Gerät erfasst Messwerte/Signale und zeichnet sie auf)

**5.1 Funktion von LEDs, Tasten, Anzeige und Diskettenlaufwerk**

## **LEDs (1):**

nach NAMUR Empfehlung NE 44

- grüne LED leuchtet: Gerät arbeitet normal ohne Störung
- grüne LED blinkt: Gerät lädt neues Programm (nur für Servicezwecke)
- rote LED leuchtet: Störung, Gerät ausgefallen, nicht mehr betriebsbereit
- rote LED blinkt: Wartungsbedarf bei geräteexterner Ursache (z. B. Leitungsbruch, Kalibrierung etc.), bzw. es steht eine zu quittierende Meldung / Hinweis an

### **Bedientastatur (2):**

- $\frac{1}{2}$  : Schneller Rücksprung aus Historiendarstellung in Normalbetrieb
- $\Leftrightarrow$  : Schaltet zwischen verschiedenen Anzeigearten um
- $\hat{U}$  : Spult Aufzeichnung wieder vor bis zum aktuellen Zeitpunkt ("Papier aufwickeln")
- $\theta$  : Spult Aufzeichnung zurück (Historiendarstellung "Papier herausziehen")
- E : Blendet Hauptmenü ein

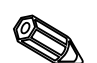

## **Hinweise:**

Befindet sich eine Messstelle im Grenzwertzustand, wird die entsprechende Messstellenbezeichnung rot hinterlegt dargestellt (schnelles Erkennen von Grenzwerten).

Während Sie das Gerät bedienen läuft die Messwerterfassung ununterbrochen weiter.

### **Taste (3) zum Auswerfen der Diskette:**

Achtung: Nicht betätigen, wenn LED (3a) am Laufwerk leuchtet! Gefahr von Datenverlust!

### **Fenster (4) für Messwertdarstellung:**

• Digitalanzeige (5) der Messwerte

∧∧∧∧∧∧∧ = Messbereichsüberschreitung

∨∨∨∨∨∨∨ = Messbereichsunterschreitung

- - - - kein Signal, Leitungsbruch
- $+1234,5$  = Messwert rot hinterlegt bedeutet Grenzwertverletzung

## **Anzeige aktuelles Datum/Uhrzeit (6)**

Anzeige, welcher Anteil der Diskette (in %) bereits beschrieben ist. Abwechselnd wird die aktuelle Aufzeichnungsgeschwindigkeit (in mm/h) angezeigt.

## **Anzeige der aktuellen Vorschubgeschwindigkeit (7)**

Disk

|<br>| Kanal 4<br>| Kanal 5<br>| Kanal 6

 $+0100.0$  %

- E = Menü

Diai

 $\frac{1}{81,0\%}$ <br>66,0%<br>50,9%

abwechselnd mit Anzeige, wie viel Prozent der Diskette bereits beschrieben sind.

## **Hinweis (8), dass das Hauptmenü mit der Taste E eingeblendet werden kann.**

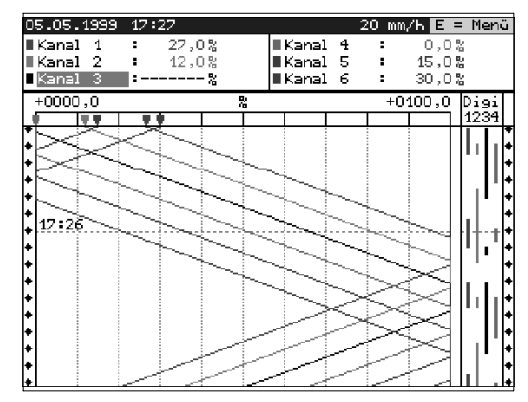

05.05.1999 17 33

 $92,0%$ 

 $96,0.8$ 

 $+0000, 0$ 

Kanal 1

Kanal 3

Kanal 2

aus  $\overline{\blacksquare$ Digital 3

aus

Signaldarstellung über die ganze Breite Signale Analogkanäle werden über die ganze Aufzeichnungsbreite dargestellt. Digitalkanäle werden (nur, wenn aktiviert) am rechten Bildschirmrand aufgezeichnet. "Digi 1234" = Digitalkanäle 1, 2, 3, 4: Solange der zugehörige Digitalkanal aktiviert ist, wird ein farbiger Balken als Markierungsspur aufgezeichnet (z.B. Darstellung von Pumpenlaufzeiten, Störungen etc.).

## **Signaldarstellung in Spuren**

Analogkanäle werden getrennt voneinander in Spuren dargestellt. Die Genauigkeit der Registrierung bleibt davon unbeeinflusst. Aufzeichnung der Digitalkanäle wie oben beschrieben.

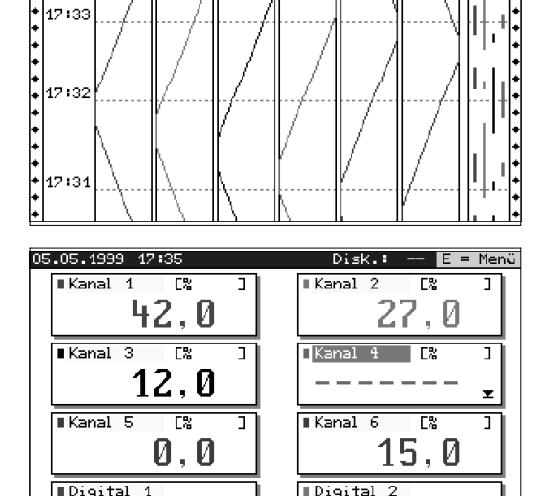

lein

Digital 4

aus

### **Digitalanzeige**

Momentane Messwerte werden in großen Ziffern dargestellt. Die Signalaufzeichnung bleibt davon unbeeinflusst.

Die Zustandsbezeichnung der Digitalkanäle wird invertiert (farbiger Hintergrund), solange der zugehörige Eingang angesteuert, also "eingeschaltet" ist ("High-aktiv", d. h. Ansteuerung mit 12...30 VDC).

Falls unter Integration ein Zähler zur abwechselnden Anzeige gewählt wurde, wird er bei dieser Anzeige abwechselnd mit dem Analogwert des Kanals angezeigt.

### **Geräteinformationen**

Zeigt wichtige Informationen zum Gerät an. Incl. Anzeige der seit der Inbetriebnahme des Gerätes gesparten Kosten im Vergleich zu veralteten Papierschreibern.

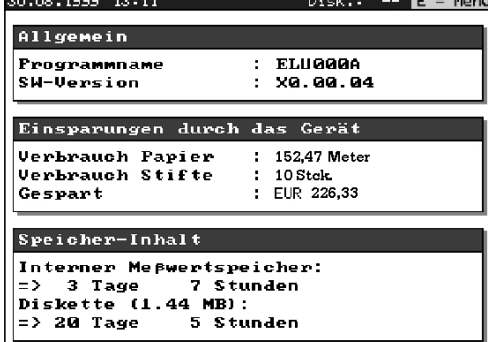

# **5.2 Darstellung der**

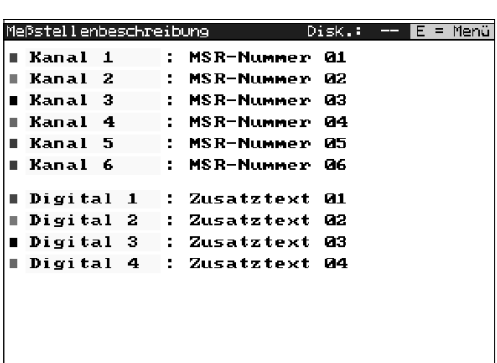

### **Kanal-Zusatzinformationen**

Zeigt die Messstellenbezeichnungen der Kanäle zusammen mit der Kanal-Zusatzinformation (z. B. Messstellennummer) an.

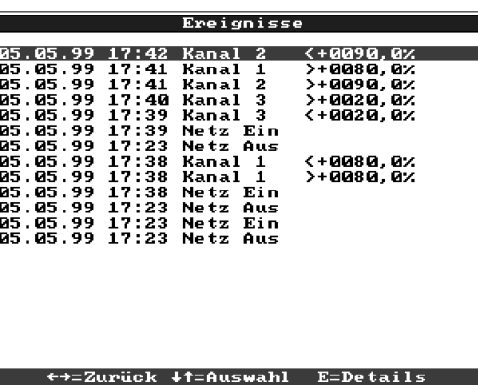

## **Ereignisliste**

Listet die letzten 30 Ereignisse auf (z.B. Netzausfälle, Grenzwertverletzungen etc.)

**5.3 Messwertspeicherung**

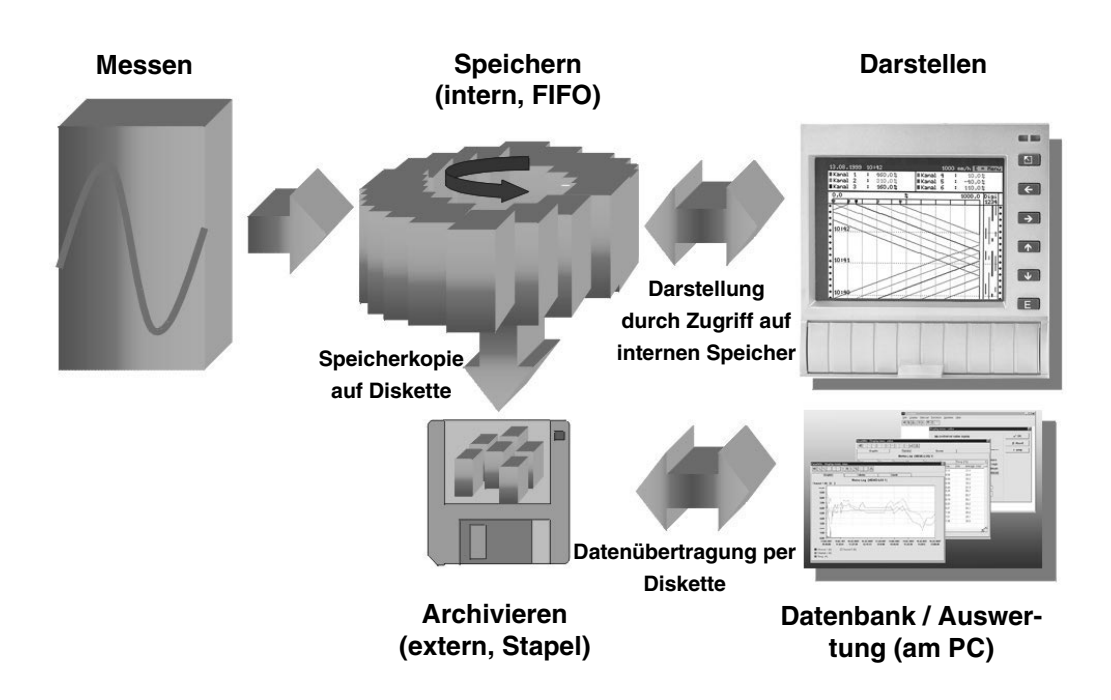

Die Speicherung von Messwerten zeigt Signaländerungen und schafft Zugang zu **5.3.1 Interner Speicher** längst vergangenen Abläufen. Sie werden nicht flüchtig in einem netzausfallsicheren Flash-Speicher gehalten. Dieser große interne Speicher arbeitet als Ringspeicher. Ist er voll, werden jeweils die ältesten Daten überschrieben (First in / First out Prinzip). Damit sind stets die aktuellen Daten verfügbar.

## **Hinweise:**

- Nach Bediendatenänderung wird der interne Speicher und evtl. auf Diskette vorhandene Daten gelöscht und mit den neuen Daten beschrieben.
- Wenn Sie die im Speicher befindlichen Daten noch benötigen, lesen Sie diese bitte vor der Änderung per Schnittstelle oder durch Entnahme der Diskette aus ("Diskettenfunktionen/Diskette aktualisieren").

Ohne den internen Speicher zu beeinflussen werden Datenpakete blockweise (Blockgröße 8 kByte) auf die Diskette (3 ½", 1,44 MB, PC-formatiert) kopiert. Dabei wird geprüft, ob die Daten fehlerfrei auf die Diskette geschrieben wurden. Das gleiche geschieht beim Einlagern der Daten am PC mit im Lieferumfang enthaltenen PC-Software. Dort stehen die Daten manipulationsüberwacht zur Verfügung. Auf Wunsch können Sie diese z. B. in andere Programme, wie z. B. MS-Excel, exportieren - ohne die geschützte Datenbasis zu verlieren.

## **Hinweise:**

- Verwenden Sie ausschließlich neue, formatierte Markendisketten. Alle evtl. auf der Diskette vorhandenen Daten werden nach Einlegen in das Laufwerk überschrieben.
- Der beschriebene Speicherplatz der Diskette wird im Normalbetrieb oben rechts im Display angezeigt ("Floppy: xx %")
- Striche "-" in der Floppy-Anzeige bedeuten, dass keine Diskette eingelegt ist.
- Wählen Sie vor Entnahme der Floppy auf "Diskettenfunktionen/Diskette aktualisieren". Der aktuelle Datenblock wird geschlossen und auf Diskette gespeichert. Damit stellen Sie sicher, dass dort alle aktuellen Daten (bis zur letzten Speicherung) enthalten sind.
- Je nach Konfiguration Ihres Gerätes (siehe "Geräteeinstellungen anpassen Setup") werden Sie darüberhinaus noch bevor die Diskette zu 100 % voll ist per quittierbarer Meldung am Display auf das Wechseln der beschriebenen Diskette hingewiesen.
- Aktualisieren und wechseln Sie die Diskette, bevor Sie Geräteeinstellungen ändern. Grund: Nach Bediendatenänderung wird der Speicherinhalt und die Diskette gelöscht und mit den neuen Daten beschrieben.
- Ihr Gerät merkt sich, welche Daten bereits auf eine Diskette kopiert wurden. Sollten Sie einmal vergessen die Diskette rechtzeitig zu wechseln (bzw. keine Diskette eingelegt haben), wird die neue Diskette mit den fehlenden Daten aus dem internen Speicher aufgefüllt - soweit diese dort noch vorhanden sind. Da Messwerterfassung / -registrierung höchste Priorität hat, kann es in diesem Fall bis zu ca. 15 Min. dauern, bis die Daten vom internen Speicher auf Diskette kopiert sind.

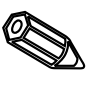

**5.3.2 Funktionsweise des Diskettenlaufwerks / Diskettenwechsel**

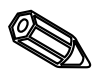

**6.1 Diagnose /**

**im Hauptmenü)**

**Testfunktionen: (Zugriff**

## Hauptmenü Diagnose/Testfunktionen Signaldarstellung<br>Diskettenfunktionen Displaytest<br>Digital-I/O-Test<br>Kalibrierung<br>Abgleichdaten von Disk. laden -----------------------------<br>Quick-Setup<br>Detail-Setup (alle Parameter) Kontrast anpassen<br>Diagnose/Testfunktionen Test, ob alle Pixel angesteuert werden, bzw. ob<br>die Farben klar voneinander unterschieden werden<br>Kännen.  $\Sigma$ =Zurück  $\epsilon$ =Hilfe 4t=Auswahl E=Ok  $\S$ =Zurück  $\epsilon$ =Hilfe  $\downarrow$ †=Auswahl  $F = 0k$

## **6. Störungsbehebung, Reparatur und Wartung**

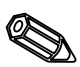

Servicefunktionen für schnellen Gerätecheck im eingebauten Zustand. Displaytest und Test der digitalen Eingänge und Relais. Schutz durch Code "6051" um versehentliche Fehlauslösung zu verhindern.

## **Funktionen:**

- Displaytest
- Test Digital I/O
- Kalibrierung

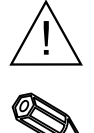

**Warnung:** Solange diese Funktionen genutzt werden, wird die normale Messwertaufzeichnung unterbrochen.

**Hinweise:** Jeder Eingriff wird in der Ereignisliste protokolliert. Die Kalibrierung kann nur durch ausgebildetes Fachpersonal durchgeführt werden (zum Ausgleich von Messketten-Toleranzen verwenden Sie bitte die Funktion "Offset" - siehe "Analogeingänge").

# **bei Störung**

**6.2 Verhalten des Gerätes** Ihr Bildschirmschreiber informiert Sie bei Störung oder Fehleingabe durch Klartext am Bildschirm.

# **6.3 Störungssuche und**

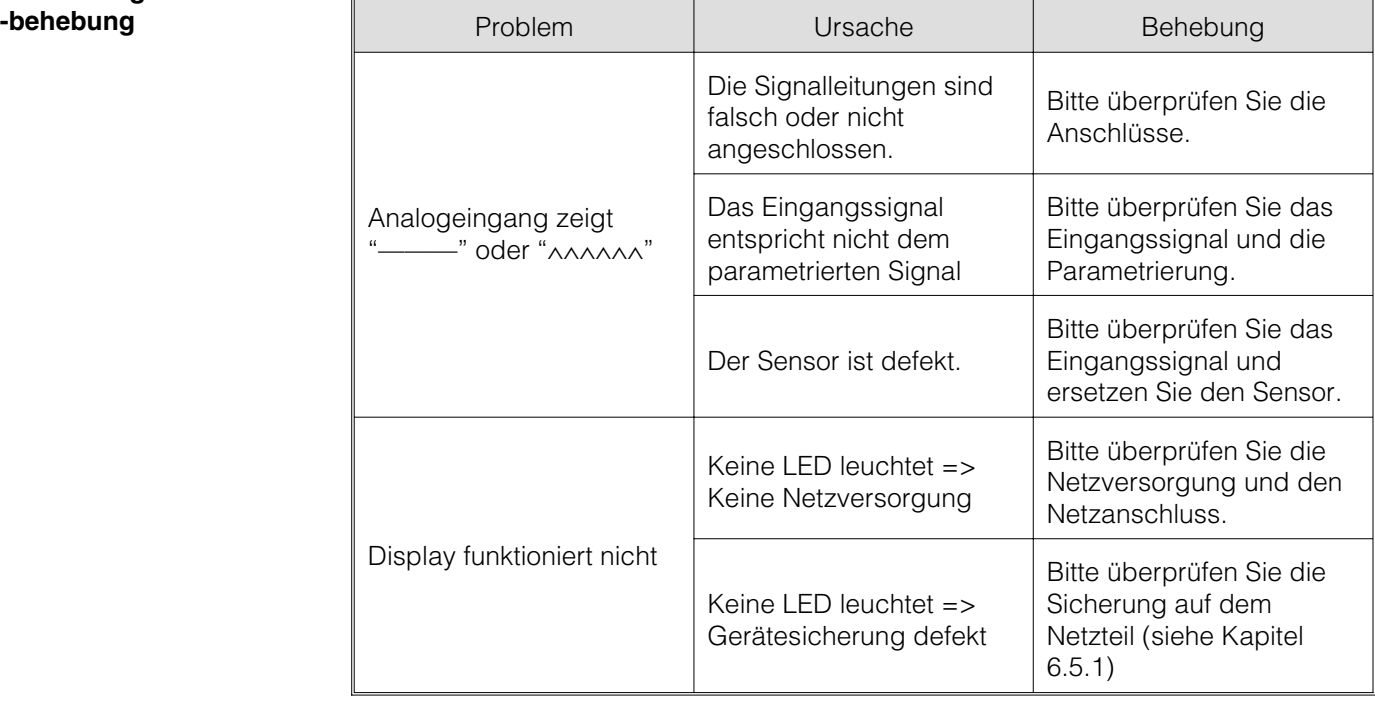

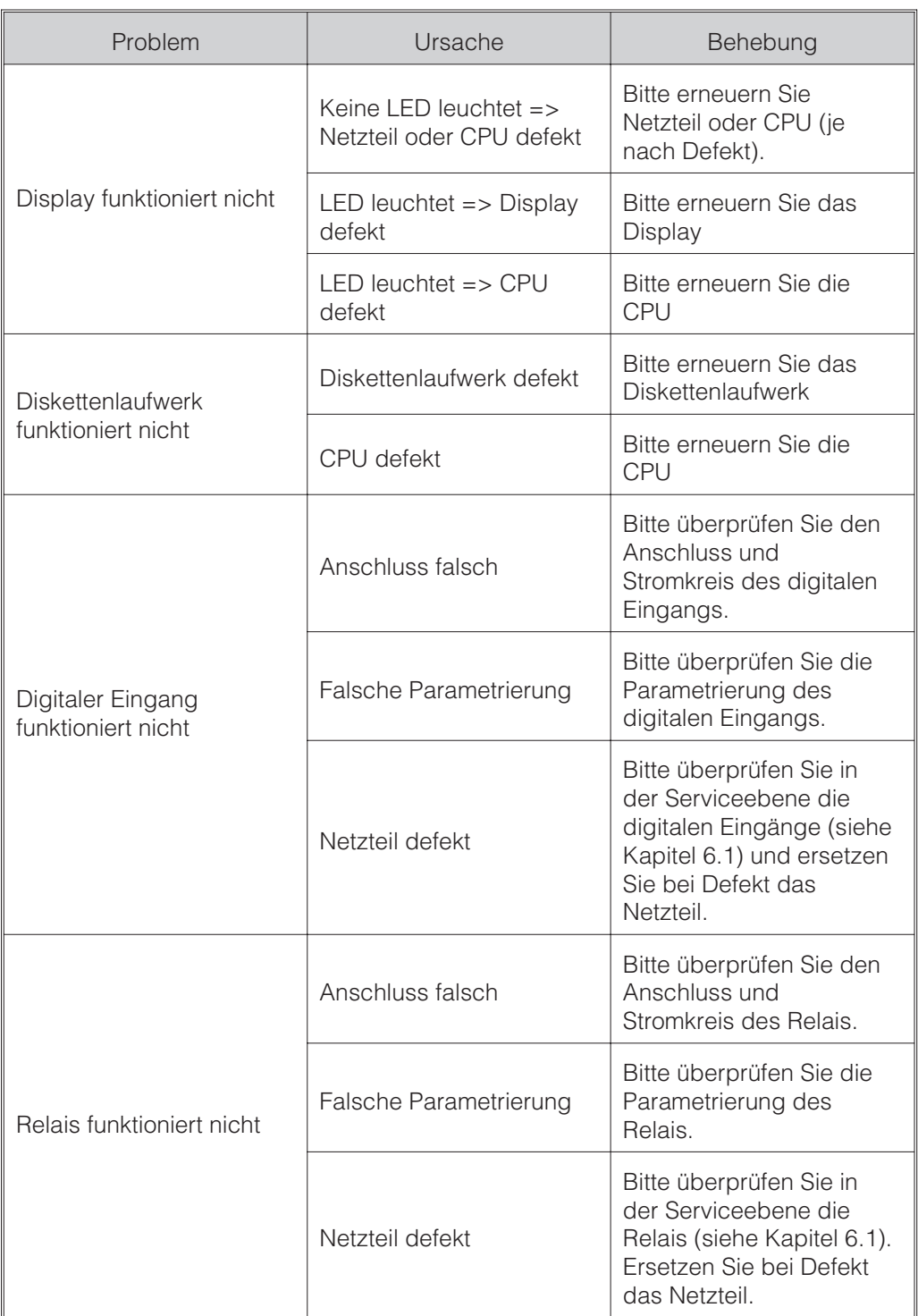

Für eine spätere Wiederverwendung oder einen Reparaturfall ist das Gerät geschützt **6.4 Reparaturen** zu verpacken. Optimalen Schutz bietet die Originalverpackung. Reparaturen dürfen nur durch die Serviceorganisation Ihres Lieferanten oder Fachpersonal durchgeführt werden. Eine Übersicht über das Servicenetz finden Sie auf der Rückseite dieser Bedienungsanleitung.

## **Hinweis:**

Bitte legen Sie für die Einsendung zur Reparatur eine Notiz mit der Beschreibung des Fehlers und der Anwendung bei.

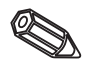

**6.5 Ersatzteile** Mit dem Ersatzteil erhalten Sie eine Einbauanleitung!

Geben Sie bei Zubehör- bzw. Ersatzteilbestellungen die Seriennummer des Gerätes an.

#### **6.5.1 Ersatzteilbild**

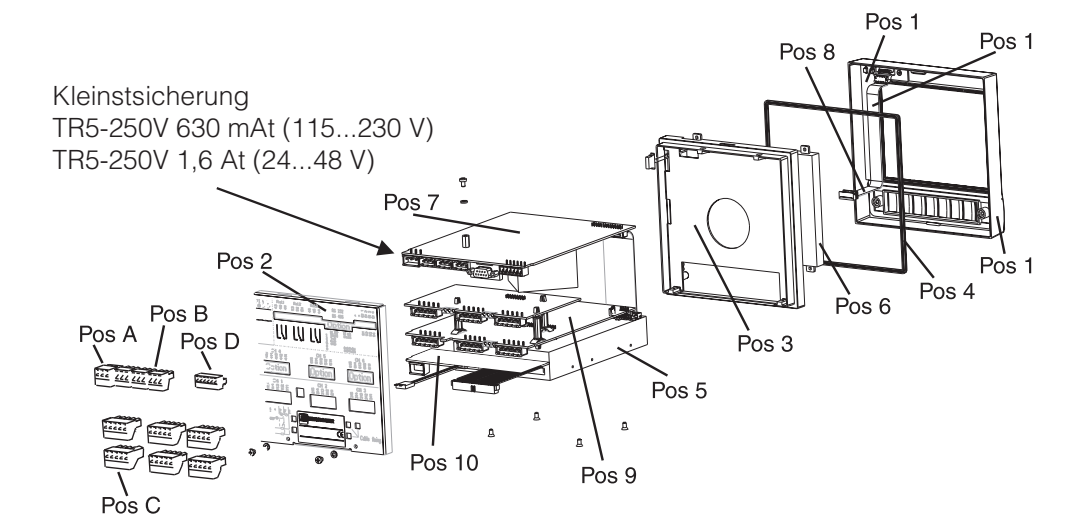

### **6.5.2 Ersatzteilliste**

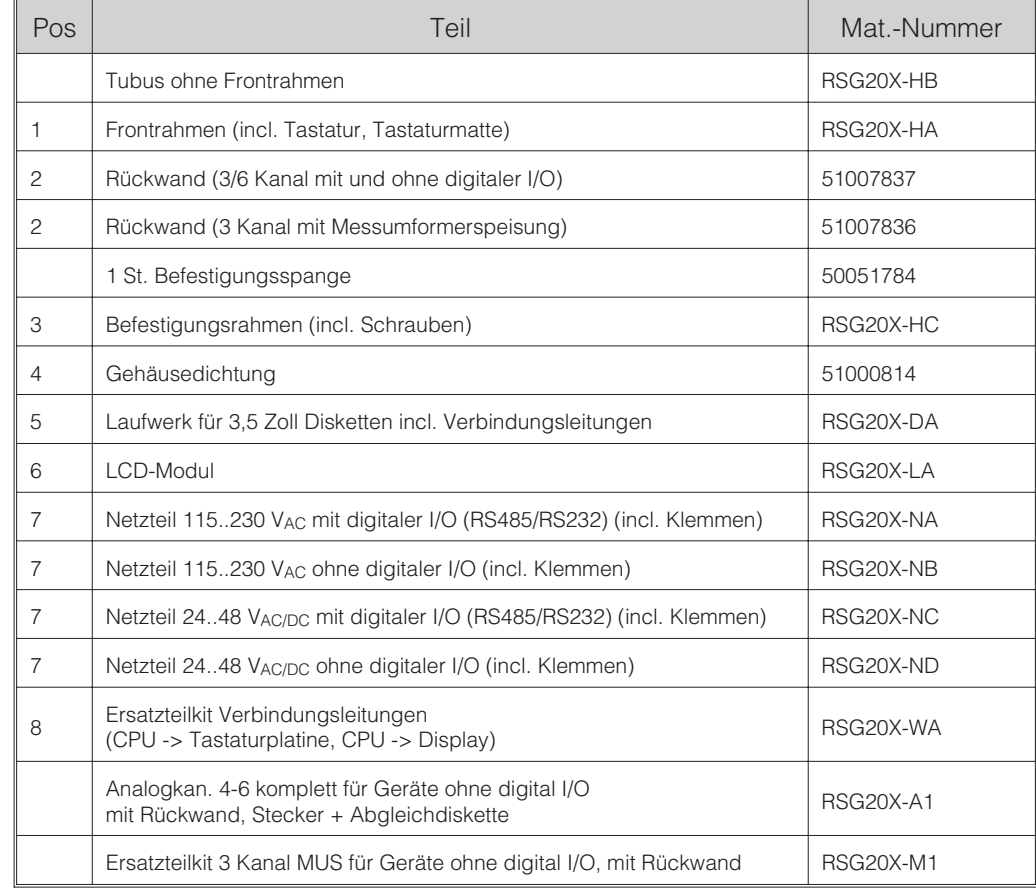

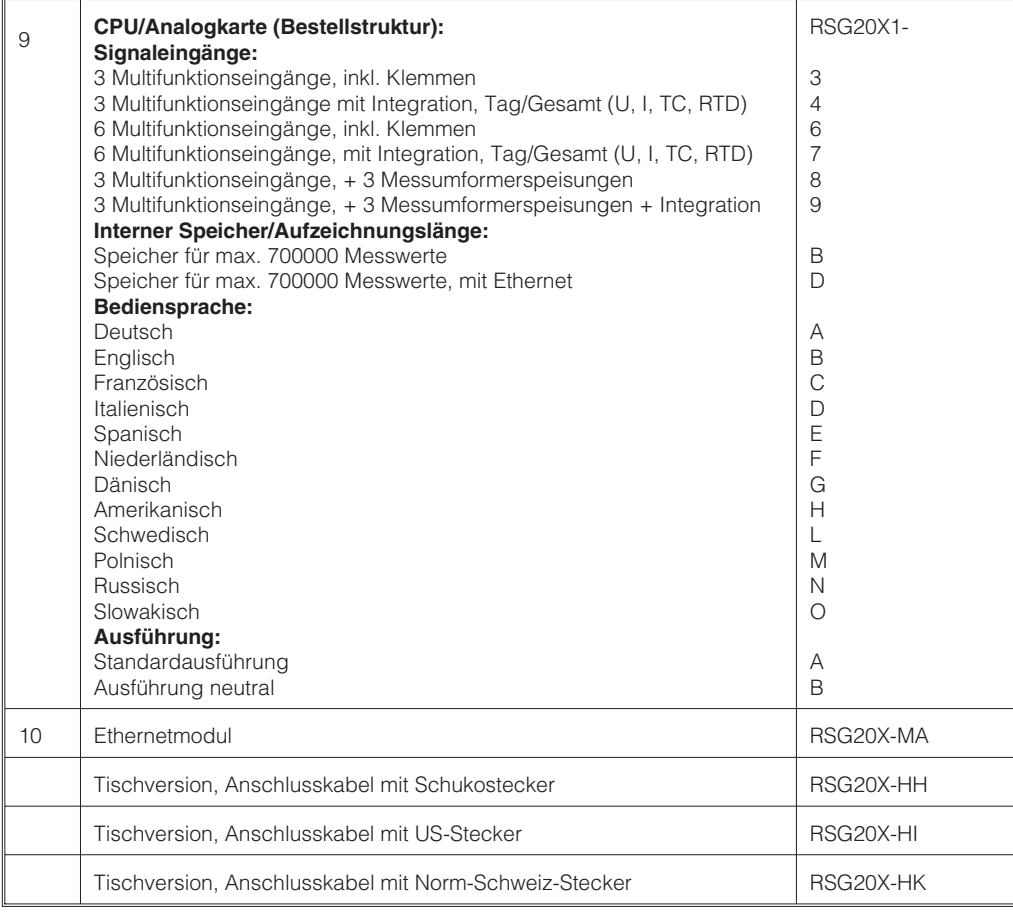

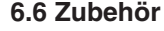

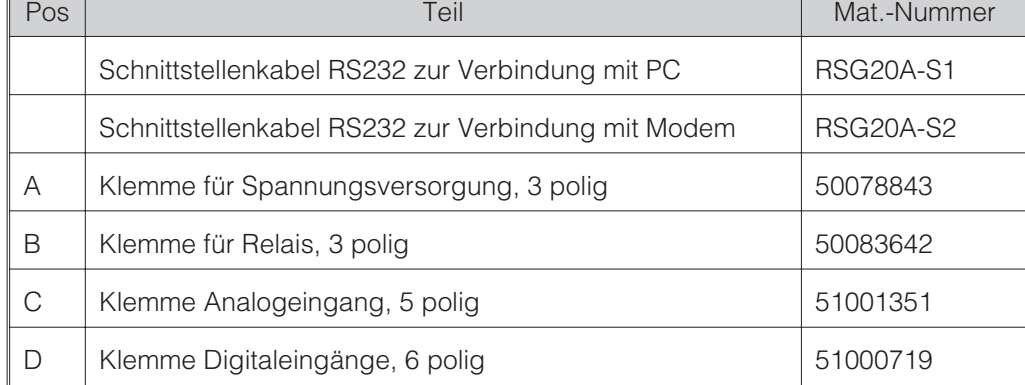

Bitte beachten Sie die örtlichen Vorschriften. **6.7 Entsorgung**

1. Sichern Sie den Geräte-Setup auf eine neue Diskette ("Diskettenfunktionen / Setup auf Diskette sichern").

- 2. Schalten Sie das Gerät aus.
- 3. Legen Sie die neue Original-Programmdiskette in das Gerät ein.

4. Halten Sie beim Wiedereinschalten die Tasten " $\theta$ " und "E" gedrückt, bis die grüne LED blinkt.

5. Lassen Sie die Tasten los, das neue Programm wird geladen (Dauer ca. 5 Minuten). Bildschirm bleibt während des Ladevorgangs dunkel, grüne LED blinkt. Bestätigen Sie die Reset-Meldung mit OK.

6. Speichern Sie die vorher gesicherten Setup-Parameter bei Bedarf zurück ins Gerät ("Diskettenfunktionen / Setup von Diskette laden").

## **Achtung:**

Bei einem Programmupdate werden alle im Speicher und auf der Diskette befindlichen Einstellungen gelöscht.

**6.8 Programm-/ Software-Update per Programmdiskette am Gerät**

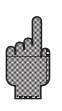

## **7. Serielle Schnittstelle**

**7.1 RS 232 / RS 485 (nur bei Option Digital I/O)** zugänglich. Siehe auch "Anschlüsse / Klemmenplan". Die serielle Schnittstelle RS 232 / RS 485 ist rückseitig (9-pol. Sub-D Buchse)

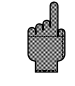

## **Achtung:**

- Bitte beachten Sie, dass nicht genutzte Anschlüsse am Stecker auch nicht beschaltet sind.
- RS 232 und RS 485 sind nicht gleichzeitig nutzbar.

Nachdem das Gerät parametriert und an das PC Netzwerk angeschlossen wurde, kann eine Verbindung zu einem PC im Netzwerk aufgebaut werden.

Folgende Schritte sind dazu notwendig:

1 Installieren Sie die mitgelieferte PC Software auf dem PC, über den eine Kommunikation stattfinden soll.

2. Nun muss ein neues Gerät in der Datenbank angelegt werden. Nach Eingabe der Gerätebeschreibung wählen Sie aus, wie die Geräteeinstellungen übertragen werden sollen. In diesem Fall wählen Sie Ethernet (TCP/IP)

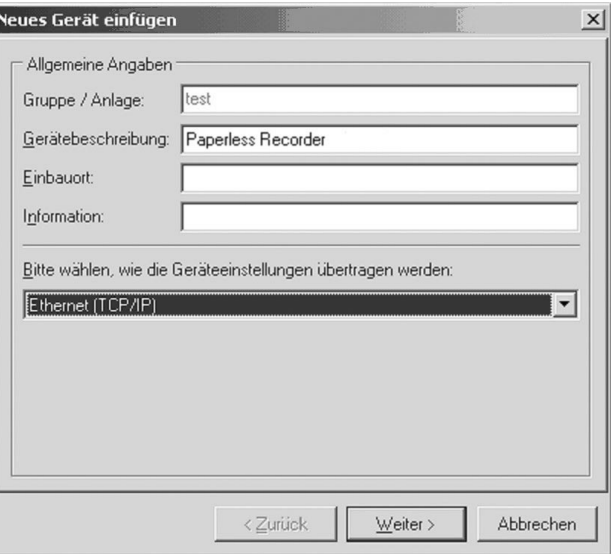

3. Geben Sie nun die IP-Adresse ein. Die Port-Adresse ist 8000.

Die Eingabe der Geräteadresse und des Freigabecodes ist optional.

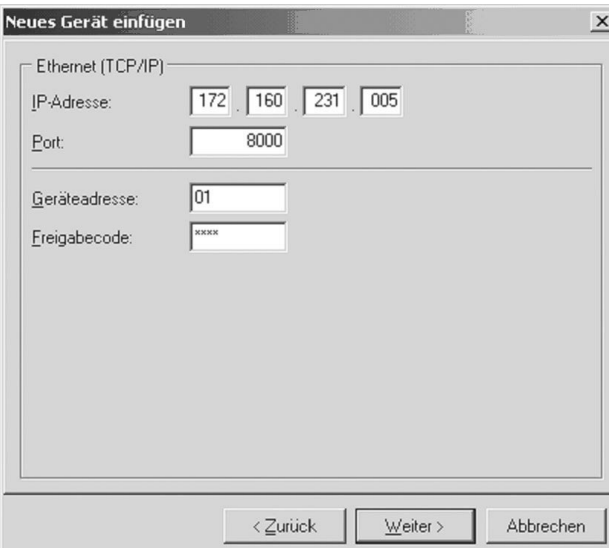

Bestätigen Sie die Eingabe mit "Weiter" und starten Sie die Übertragung mit OK.

**7.2 Kommunikation im Netzwerk über die PC Software**

Die Verbindung wird nun aufgebaut und das Gerät in der Gerätedatenbank gespeichert.

## **8. Technische Daten**

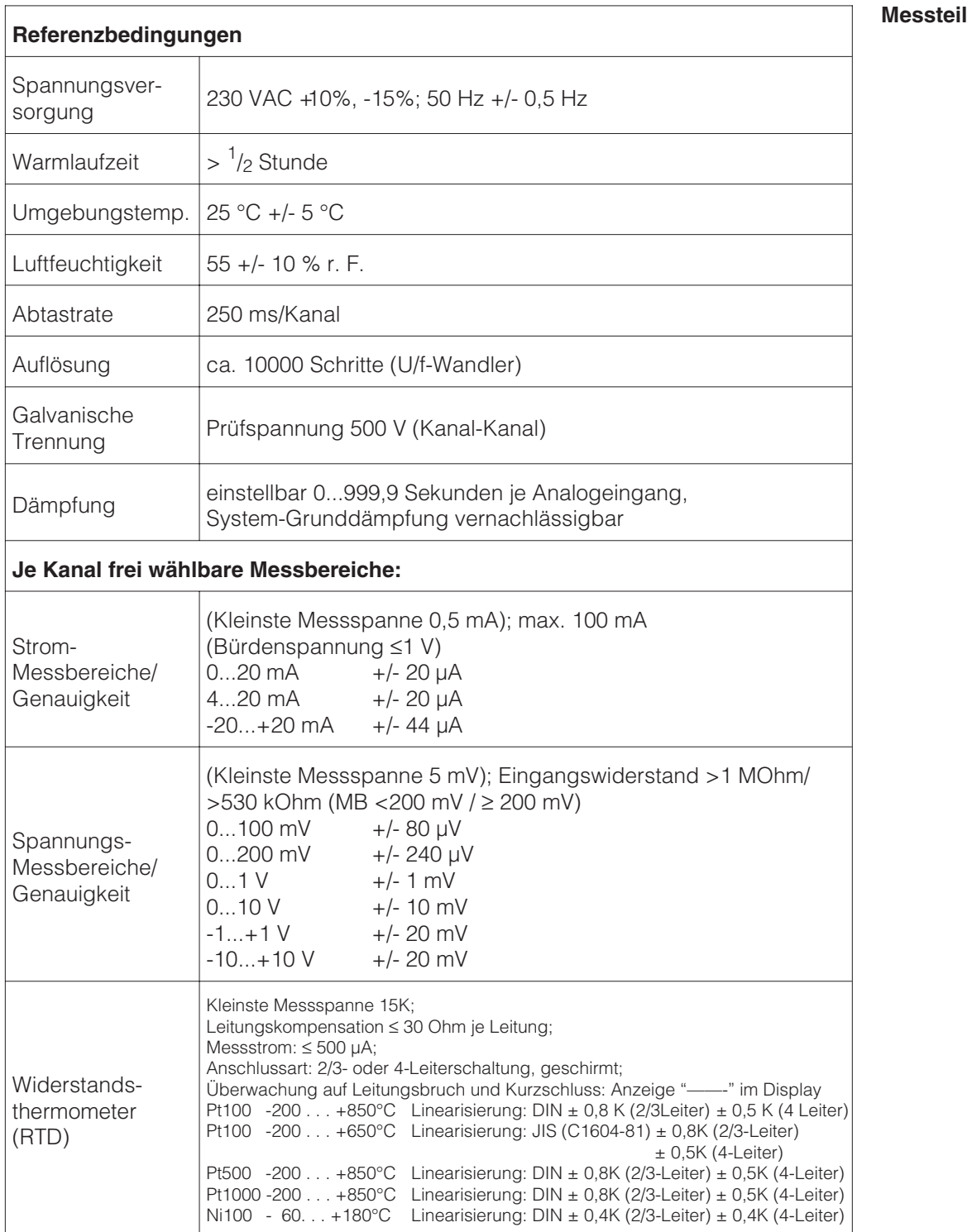

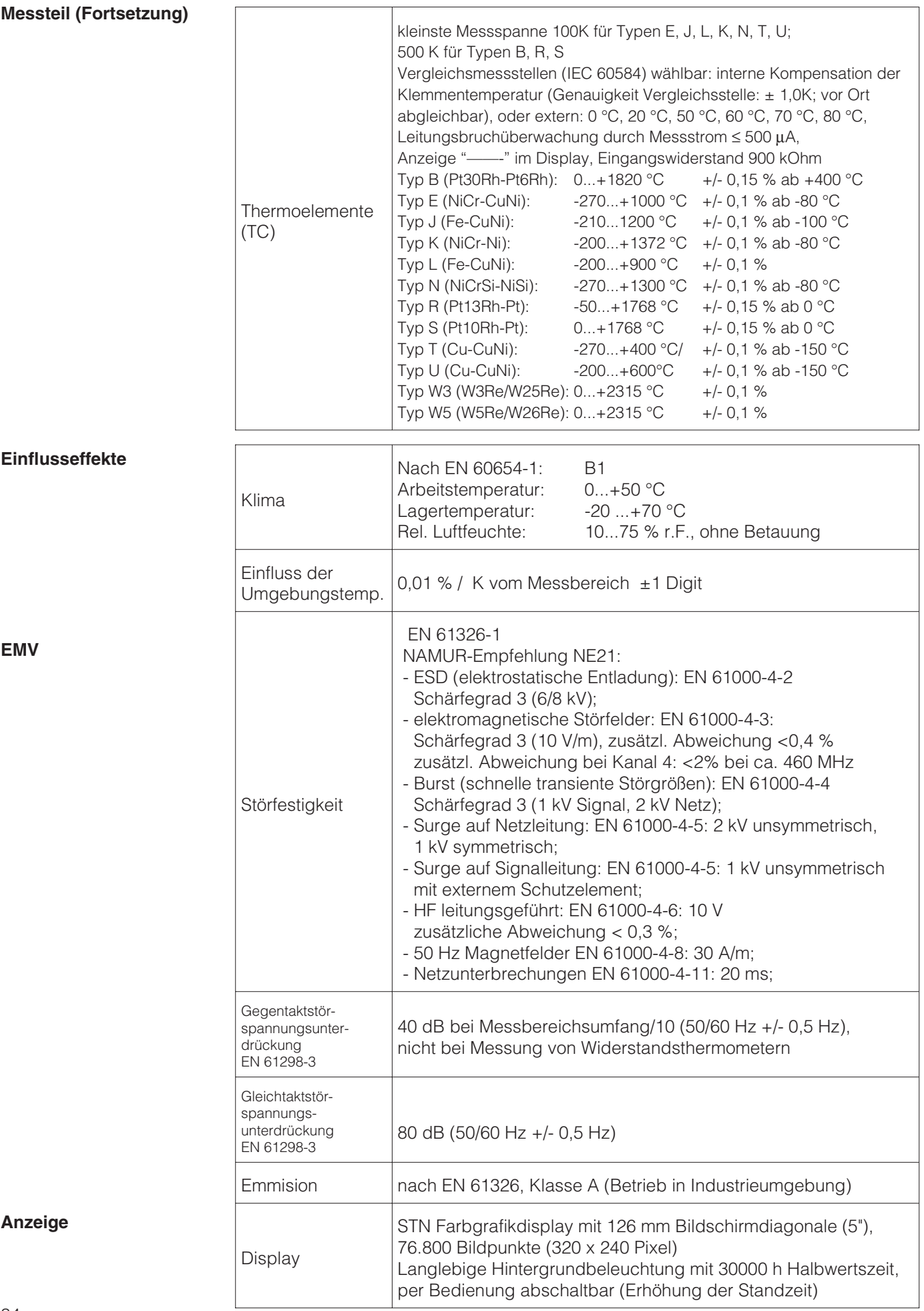
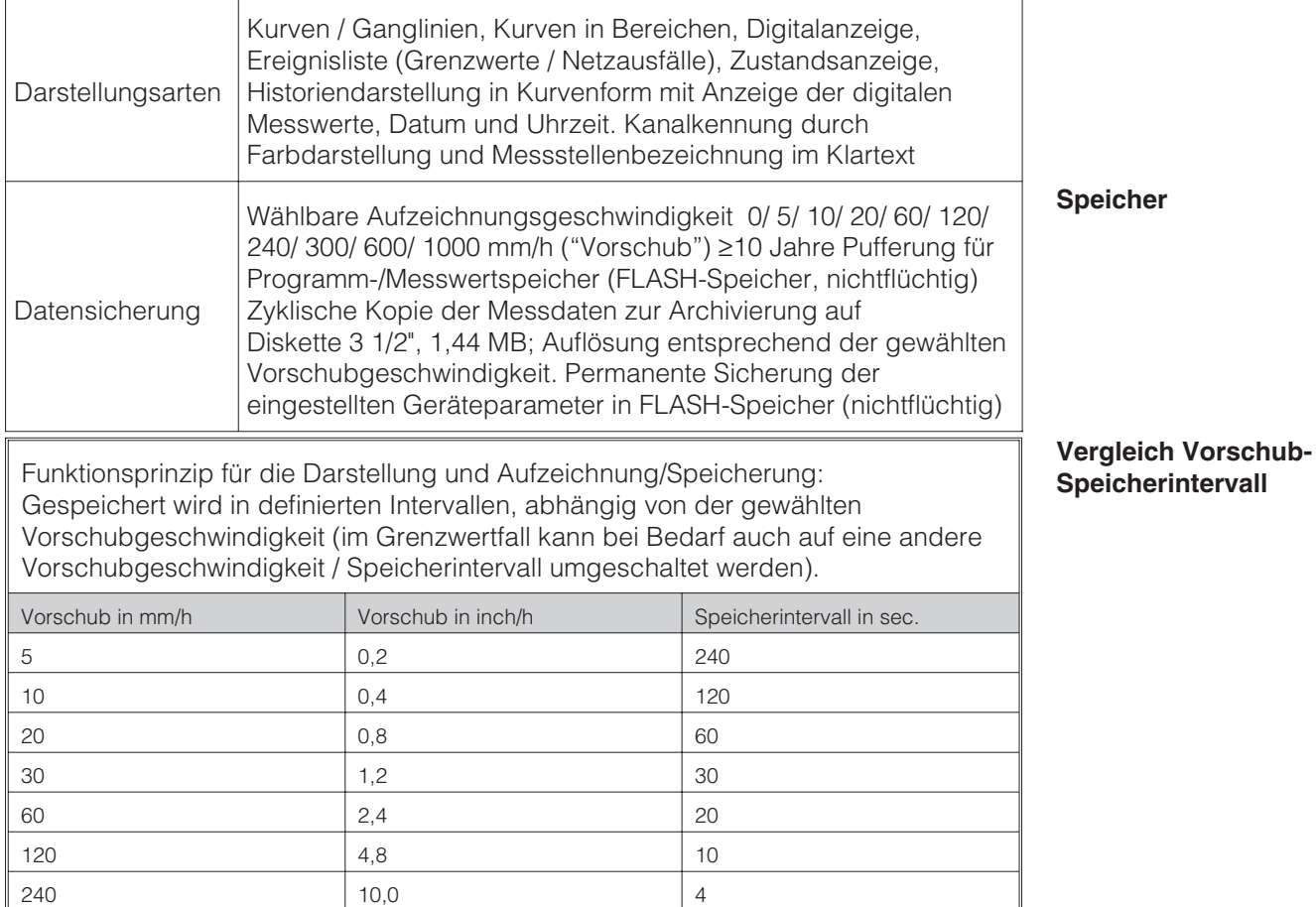

#### **Typische Speicherverfügbarkeit**

Voraussetzung für folgende Tabelle: - keine Grenzwert-/ Ereignisspeicherung

(Vollausbau)

300 | 12,0 | 3 600 24,0 1000  $\vert$  40,0  $\vert$  1

- keine Digitaleingänge

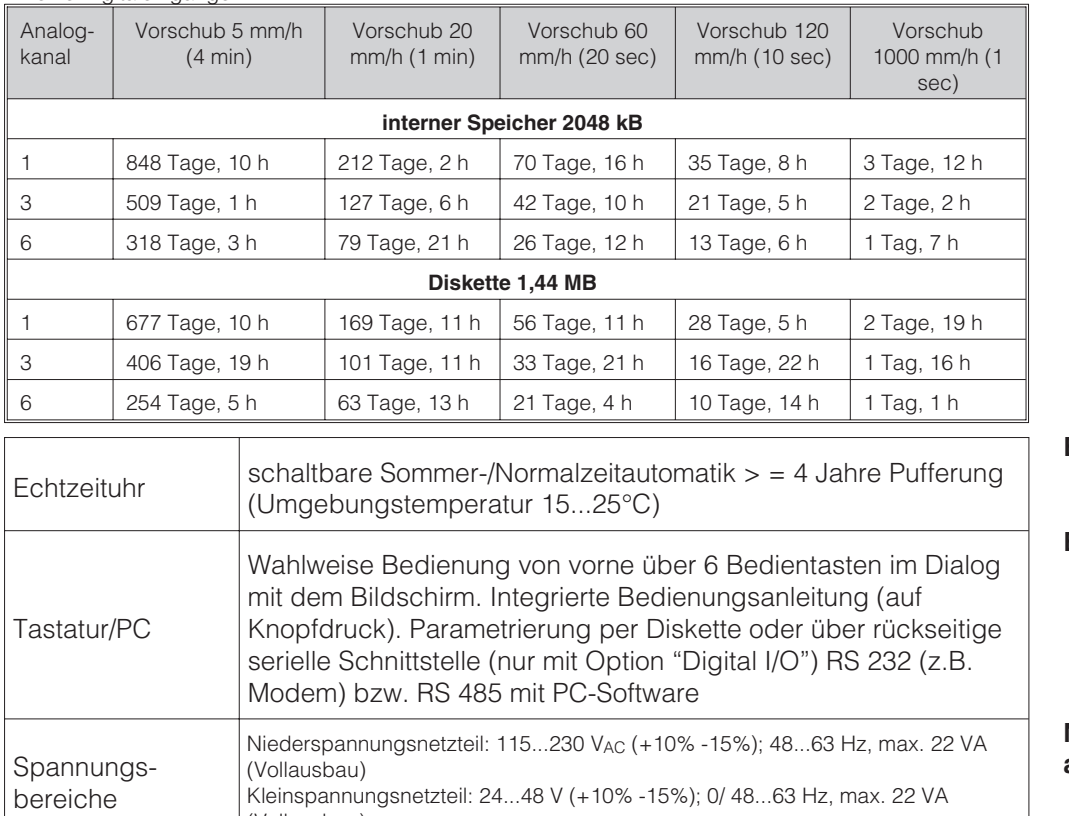

#### **Echtzeituhr**

**Bedienung**

#### **Netzteile/Leistungsaufnahme**

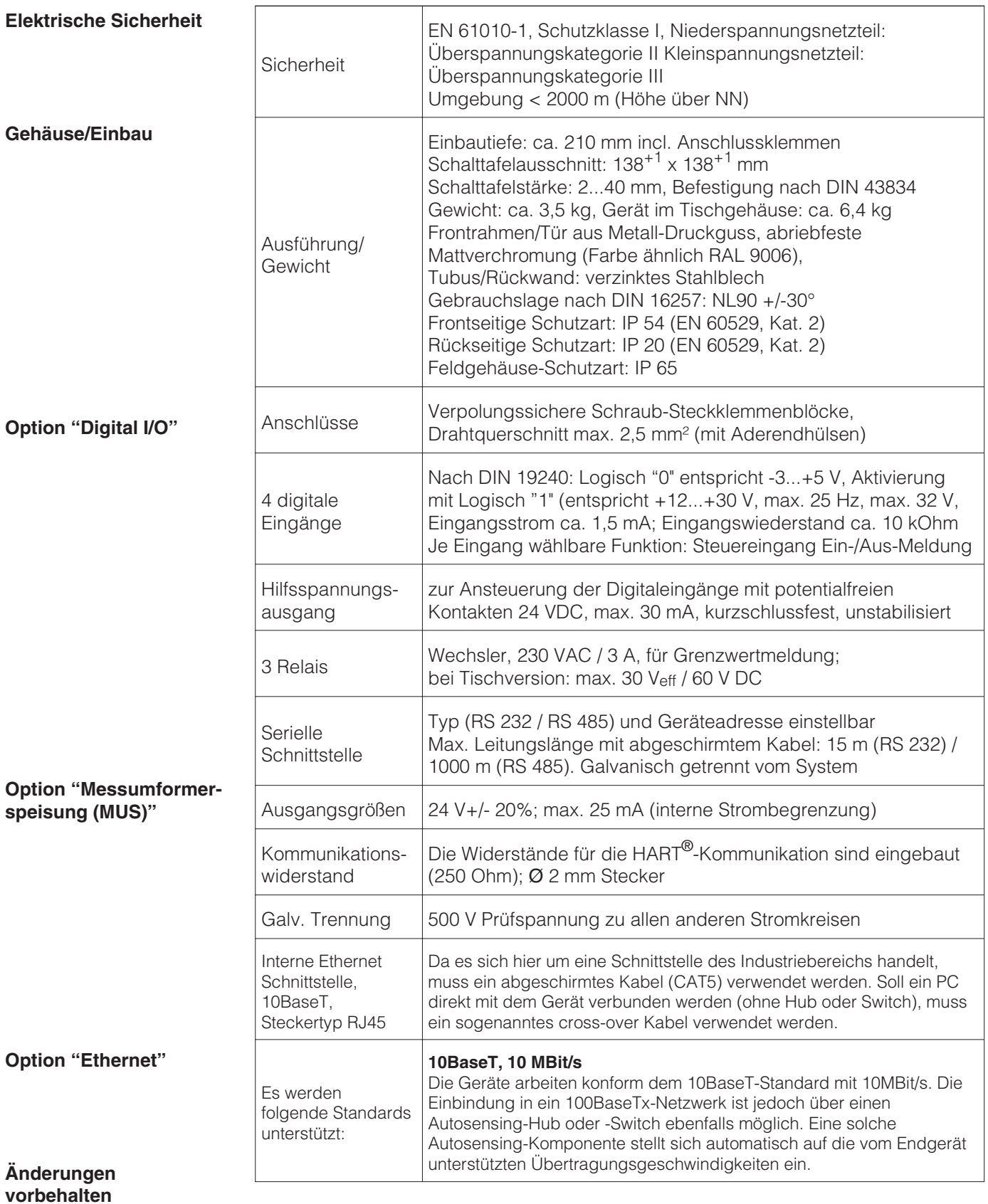

# **9. Zubehör**

- PC-Software zur Parametrierung, Auslesung, Archivierung und Visualisierung (im Lieferumfang enthalten)
- Schnittstellenkabel RS 232 zur Verbindung des Gerätes mit einem Modem.
- Schnittstellenkabel RS 232 zur Verbindung des Gerätes mit einem PC Sprechen Sie bei Bedarf Ihren Lieferanten an.

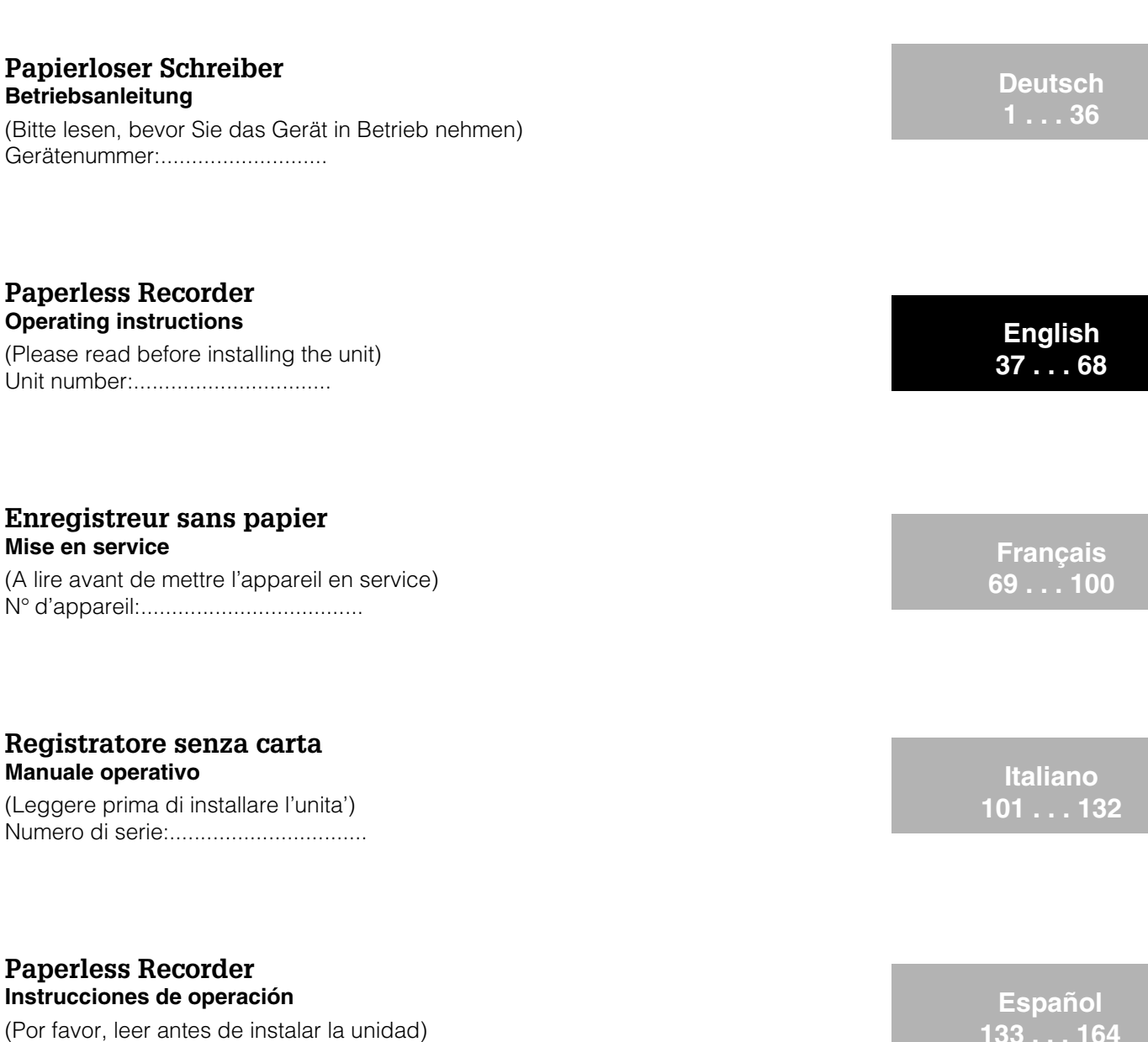

Número de unidad:...........................

### **Paperless Recorder Bediningsinstructies**

(Lezen voor ingebruikname, a.u.b.) Serienummer:................................

Ethernet connection via an internal interface Liaison Ethernet via interface interne

Additions from Software V2.00.00, Programme ELU000A and ELU100A **EN, FR**

**Nederlands 165 . . . 196**

**197 . . . 208**

**EN 209 . . . 210**

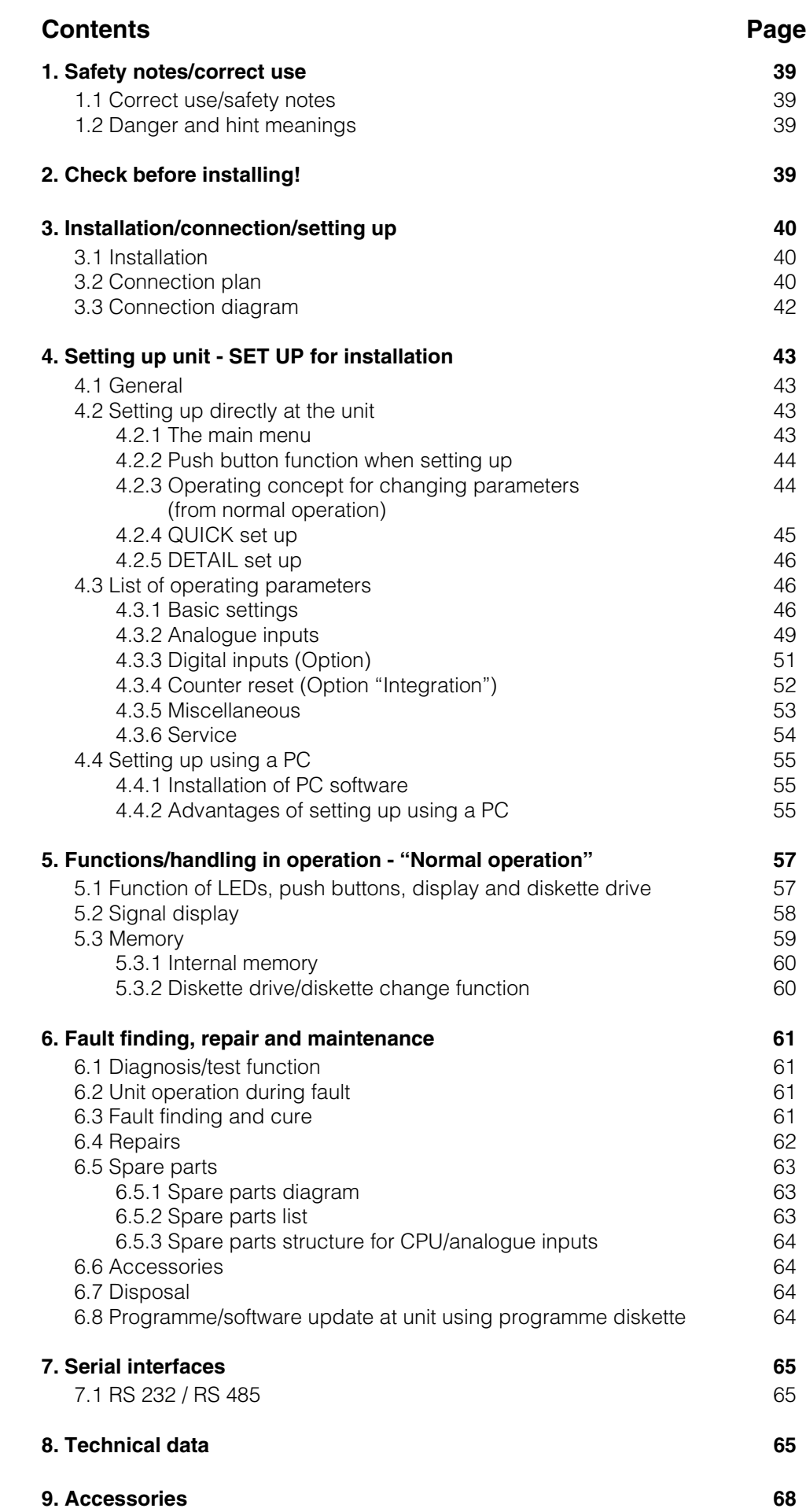

# **1. Safety notes**

This unit is constructed for panel and cabinet installation. It complies with the safety requirements to EN 61010-1 / VDE 0411 Part 1 and has left our works in perfect and safe condition.

Danger!: Safe operation can only be guaranteed if all hints and warning notes in these operating instructions are heeded:

- The unit is only to be operated in an installed condition.
- Installation and connection must only be done by skilled and qualified personnel. Please take care of the local legal access protection requirements.
- Always connect the earth (ground) protection cable before attempting to connect any other cables. It can be dangerous if this protection cable is interrupted or broken.
- Before installing please compare the supply voltage with that on the unit legend plate.
- A switch or power isolator must be installed within reach of the unit. It must also be identified as a power isolator.
- A power fuse of 10 A must be installed.
- If it is assumed that the unit cannot be safely operated (e.g. visible damage) it must be immediately taken out of operation and secured against unintentional use
- Repairs must only be done by trained service personnel.

Danger!: The power plug may only be connected to a socket with an integrated earth **Desk top version:** (ground) protection point. This earth (ground) protection must not be broken even when operating using an extension lead. Relay output:  $U(max) = 30 V$  eff  $(AC) / 60 V (DC)$ 

"Danger!":Ignoring this warning can lead to personal injury !

"Attention":Ignoring this warning can lead to damage of the device or faulty operation

"Hint":Hints for better installation/operation.

# **2. Check before installing !**

### **Transport damage ?**

Please inform both your supplier and shipping agent !

#### **The complete delivery ?**

- Unit (with plug-in screw terminal blocks for power and signal connection, dependent on the order).
- 2 jack screws for panel mounting
- These operating instructions

Please inform your supplier if anything is missing !

**1.1 Correct use/safety notes**

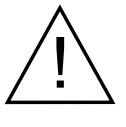

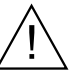

#### **1.2 Danger and hint meanings:**

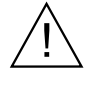

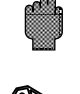

### **3. Installation/connection/setting up**

#### **3.1 Installation**

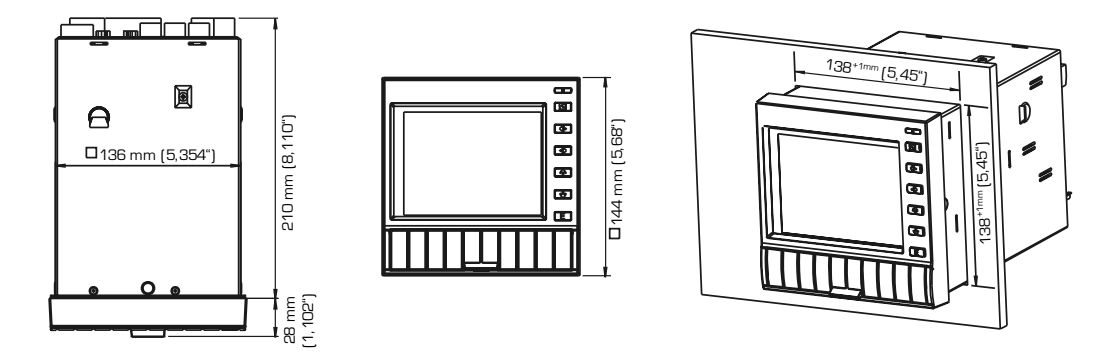

Prepare the required panel cut-out to  $138^{+1} \times 138^{+1}$  mm (according to DIN 43700). The unit installation depth is approx. 214 mm.

1. Push the unit through the front of the panel. In order to avoid overheating we recommend a spacing of 10 mm to the rear and other units.

2. Hold the unit horizontally and fix the jack screws into their respective slots (top/bottom or left/right).

3. Tighten the jack screws evenly using a screw driver.

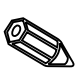

### **Hint:**

Further support is only required if the panel material is very thin.

#### **3.2 Connection plan: Attention:**

Should there be any possibility of high energy transients on long signal cables it is recommended that an over-voltage protection unit be connected (e.g. HAW 560/562). Please use screened cables when operating with the following signals:

- RTDs
- serial interfaces.

#### **Power supply**

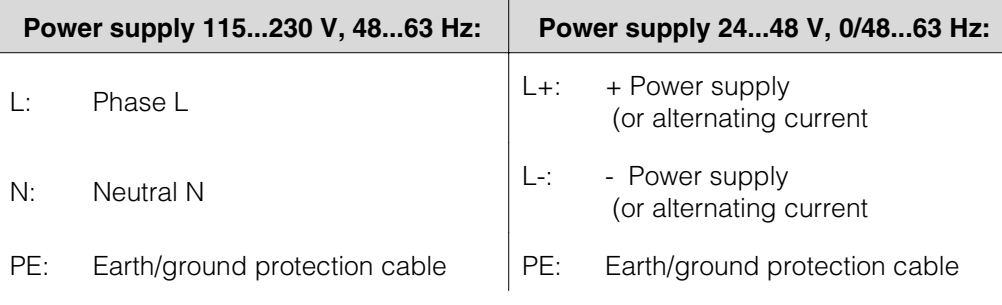

### **Analogue inputs:**

The first character (x) of the three digit terminal number is the respective channel number (1.. to 6..: Channels 1 to 6).

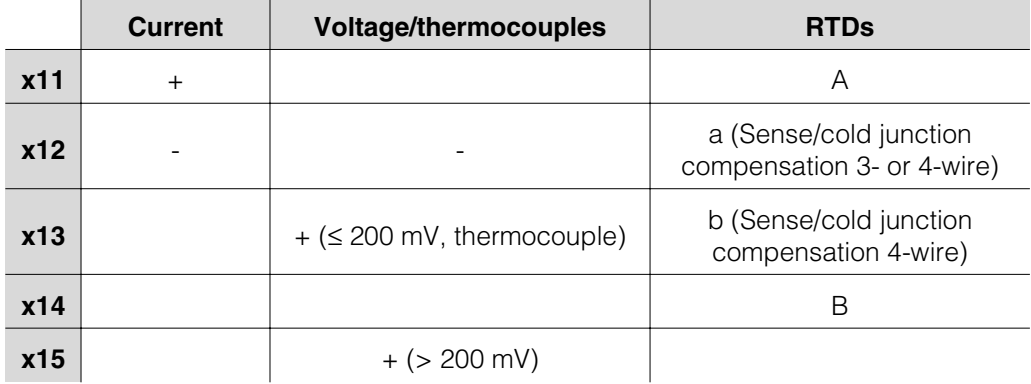

#### **Option "Digital I/O":**

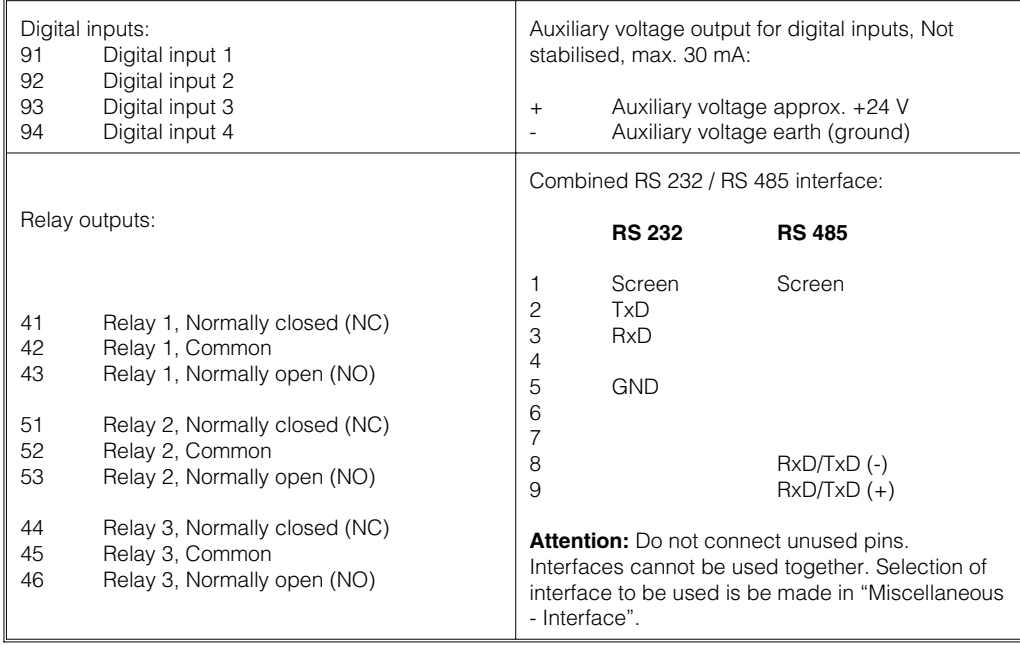

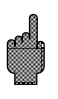

#### **Option "Loop power supply":**

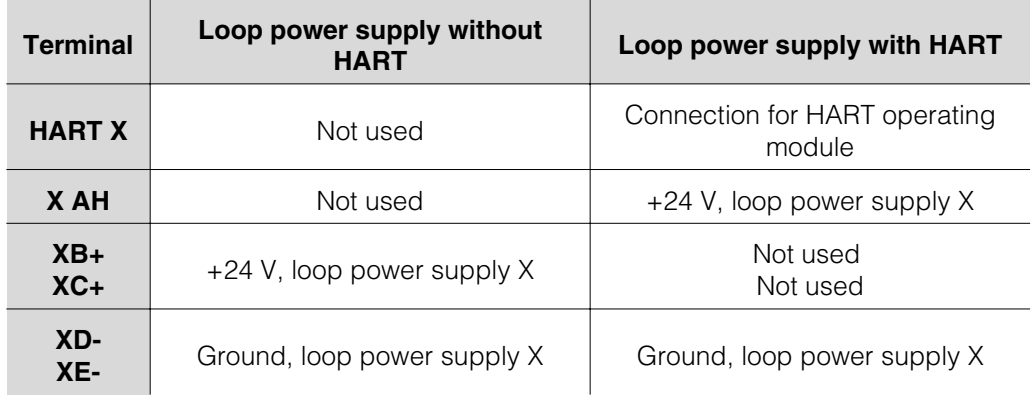

 $X = loop power supply 1 ... 3$ 

HART®connection sockets: The operating module for sensor setting up using 2 wire connection can be connected to these sockets (Ø 2.0 mm). The resistance (250 Ohm) required for communication is already built into the unit.

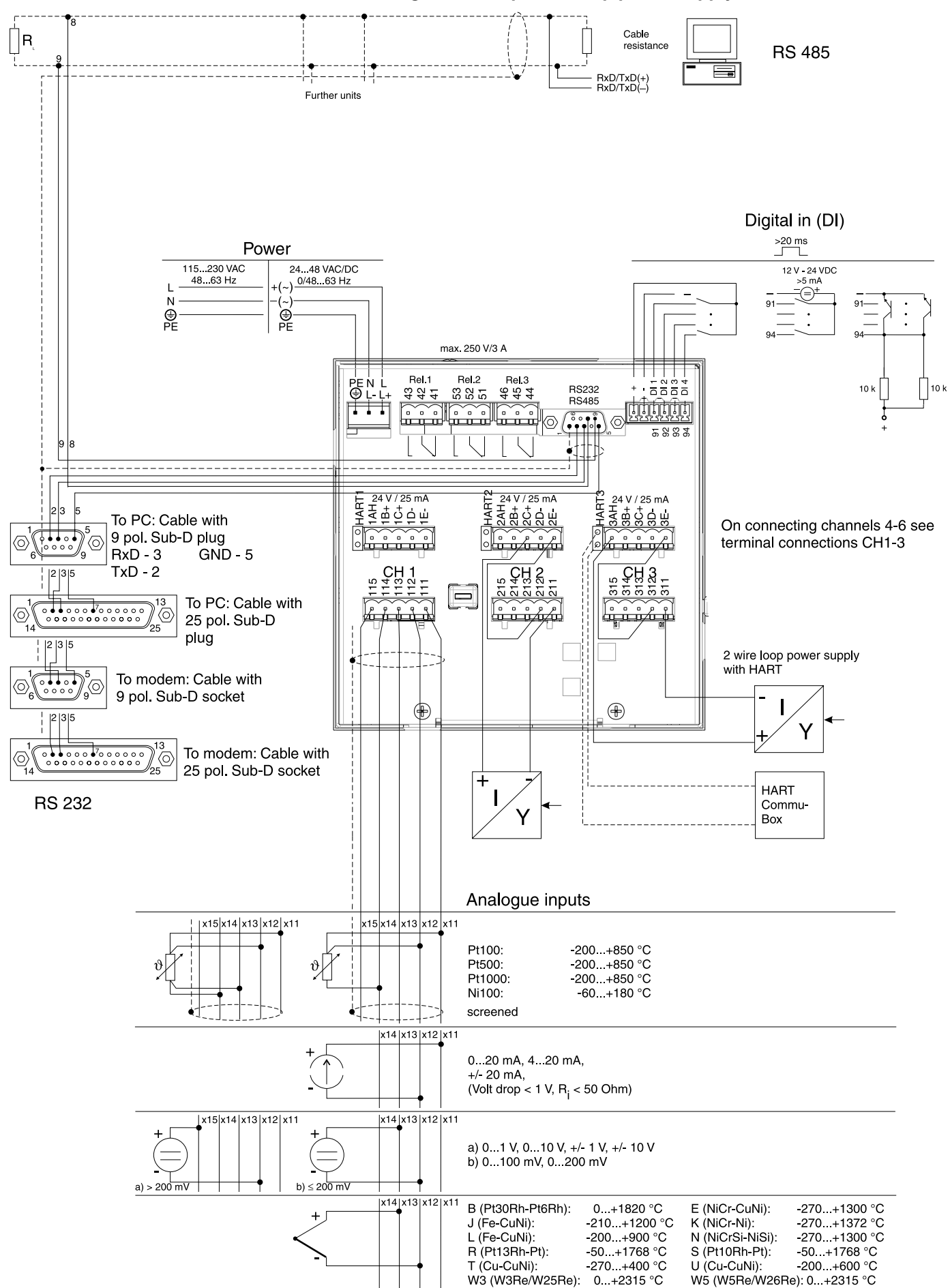

**3.3 Connection diagram with option "Loop power supply"**

# **4. Setting up unit - SET UP**

#### **This new screen recorder has the operating instructions built into it ! 4.1 General**

The simple operating concept of the unit allows practical installation in a number of applications without the need for an operating manual. The screen recorder displays operating instructions at the touch of a push button ! This operating manual is still part of the delivery, as an expansion of the built-in instructions. Here you can find explanations of items that cannot be described in simple text or selection lists. However we may make changes that will enhance the technology used. In this case some of the details in these instructions may be obsolete. This is not a problem as the unit will still contain its own built-in instruction manual and is therefore always up to date !

Chapter 3 "Installation/connection/setting up" and Chapter 4 "Setting unit up - SETUP" describe the connection of the in and outputs as well as the setting up of the respective functions.

Chapter 5 "Functions/handling in operation" describes how the completely set up unit can be used, how to call up various forms of information as well as how to use the diskette drive.

The main menu is opened by operating the **"E"** push button: **4.2.1 The main menu**

**4.2 Setting up directly at the unit:**

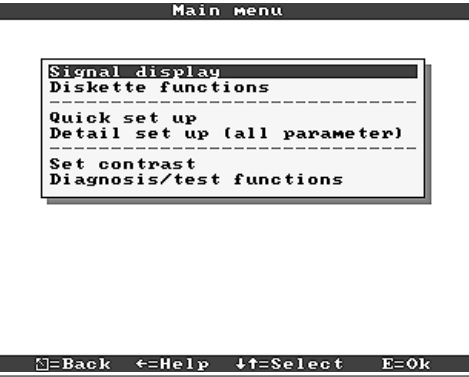

#### **"Signal display":**

Select how the signals are to be displayed Hint: The display mode can be changed without the need to call up the main menu. Just use the or = push button in normal operation (also see 5. Functions/handling in operation).

#### **"Diskette functions":**

Opens window from which the following can be initiated: - update the measured value diskette - copy the complete measured value memory to diskette, - read unit settings from diskette, - or save the actual unit settings to diskette.

#### **"Quick set up":**

Leads the operator through the most important unit settings. This means that the unit can be installed very swiftly. The unit automatically recognises if current or voltage signals or RTDs are connected to the inputs.

#### **"Detail set up":**

Here the unit can be trimmed to give optimum performance. All possible setting up parameters are available.

#### **"Set contrast":**

Dependent on the installation height the viewing angle and therefore the contrast of the screen can be set up.

### **"Diagnosis/test functions":**

Test of display and digital I/O. Unintentional or unauthorised access is protected by a code. Use of this function is stored in the event list.

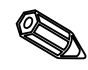

**Hint:** Using the push button the integrated operating instructions can be accessed (help text in a yellow frame) or switched off.

# **4.2.2 Push button**

function when setting up  $\sqrt{6}$  Cancel entry or return to previous screen.

⇔⇒ Moves cursor left or right.

- Moves selection bar upwards or downwards, changes parameter/prefix/characters.
- $E:$  Enter push button = selects the highlighted function, starts parameter change, acknowledge after changed settings.

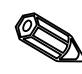

Hints:

- The usable push buttons are always shown in the bottom screen margin. - Changed settings are only operational when the unit has returned to normal operation by operating the " $5$ " push button a number of times. Up to this time the unit continues to operate using the previously set parameters.

Attention: Before changing any setting up parameters change the diskette (or read out the unit using the serial interface) if you wish to continue using the old data. When new setting up parameters are stored the old measured data on both the diskette as

- Any parameter highlighted in grey cannot be selected or changed (only hints or not

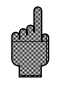

**4.2.3 Operating concept for changing parameters**

**(from normal operation):**

1. Operate E, in order to access the main menu.

well as the internal memory are deleted.

available/active option).

2. Using select "Quick-" or "Detailset up", access with E.

3. Read hint, acknowledge using E.

4. Using identify chapter, access with E.

5. (Possibly select a different input channel)

6. Highlight parameter: , start change with E.

7. Change parameter using , move cursor with  $=$  , acknowledge with E.

8. Return to normal operation with (other chapter/normal operation).

9. Start normal operation with new unit settings: E.

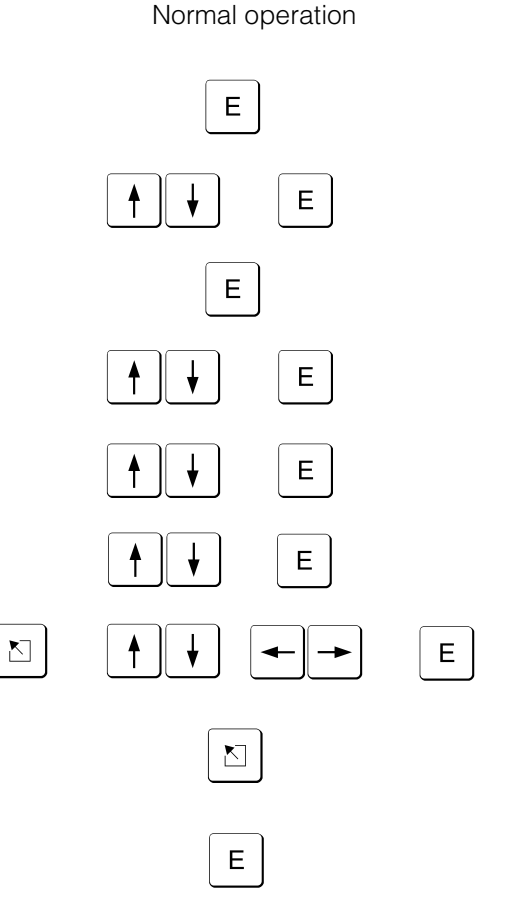

Use the Quick set up for fast installation. The unit leads the operator through the **4.2.4 QUICK set up** selection of the most important parameters step by step (changes and optimising settings can always be done later in Detail set up). On request the unit can also automatically recognise the most commonly used input signals (time needed approx 30 sec.)

**Attention:** Please take note of the message displayed on the screen and also check the selected measurement range.

If everything is OK after running the Quick set up, then the unit has been installed with the least amount of effort.

It is as simple as this:

- Call main menu by operating the "E" push button.
- Select "Quick set up" in the main menu.
- Decide whether the unit is to automatically recognise the signals connected.
- Set up date, time and standard feed rate.
- Select the input signal, measurement type and engineering units per channel used.
- Once Quick set up has been closed all settings are stored. Finished.

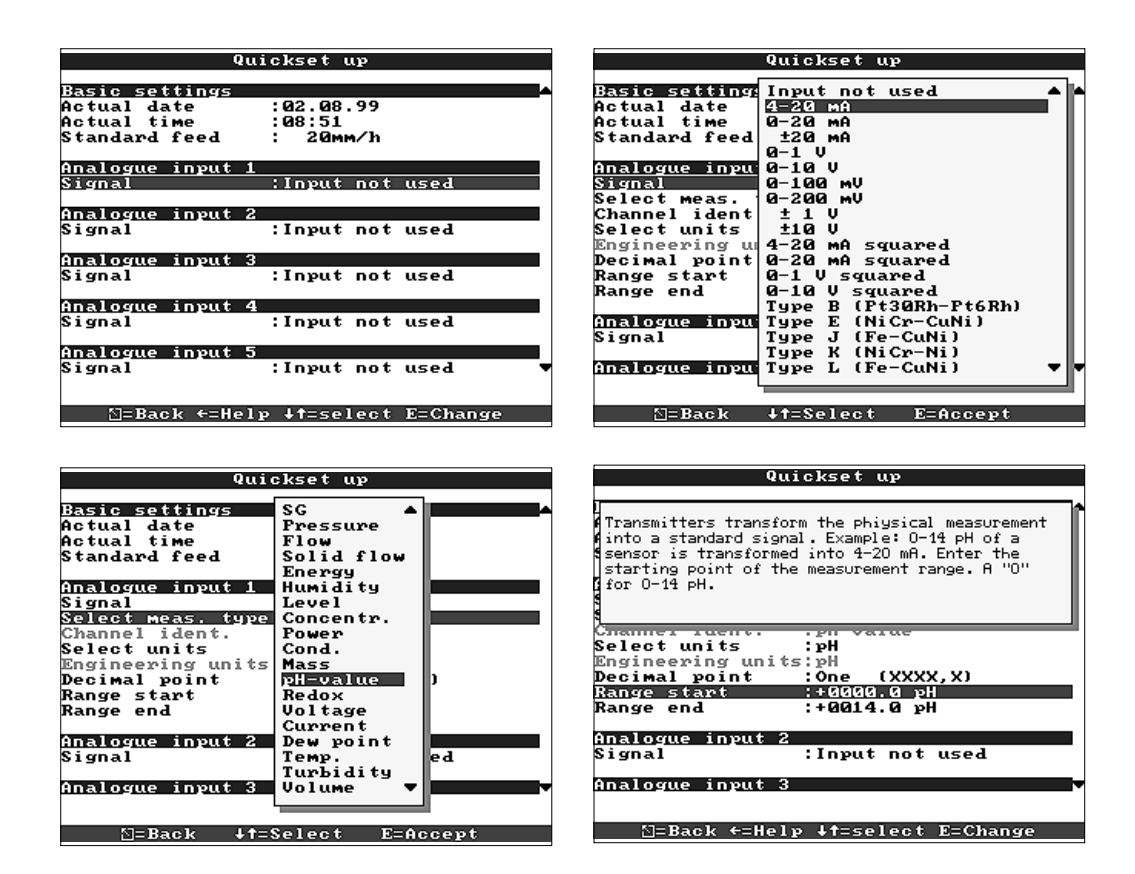

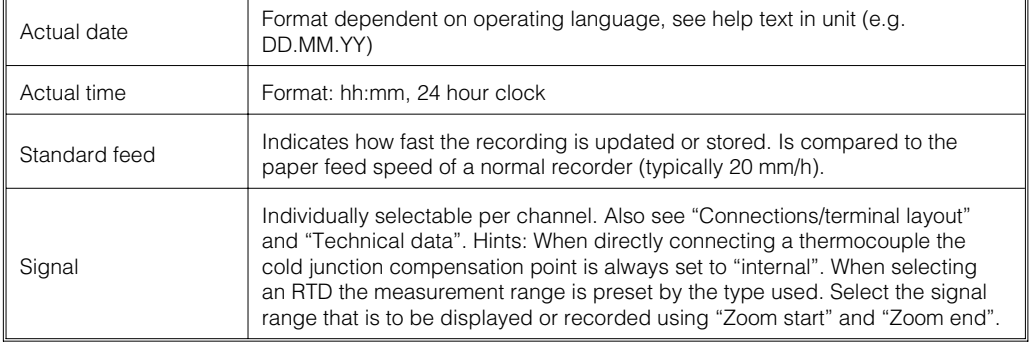

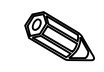

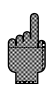

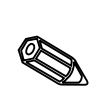

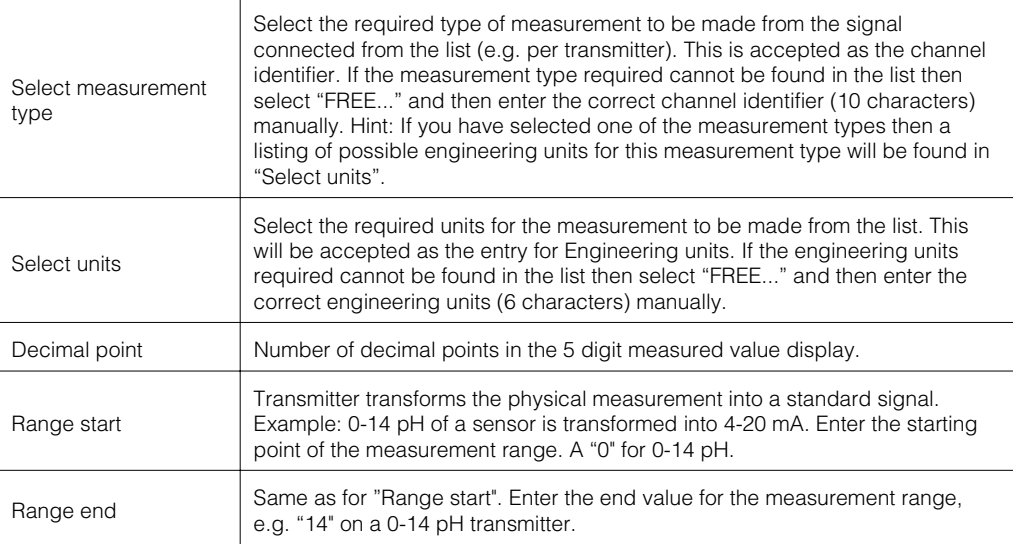

#### **4.2.5 DETAIL set up (all parameters)**

The set up window:

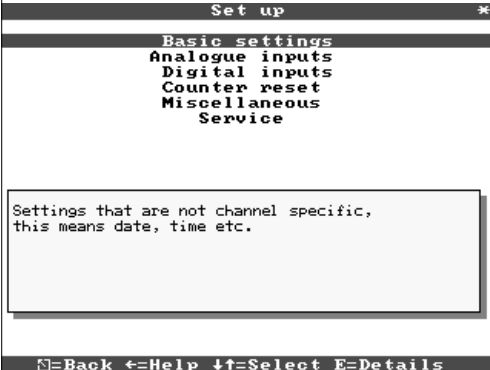

Individual parameters are grouped together in various chapters:

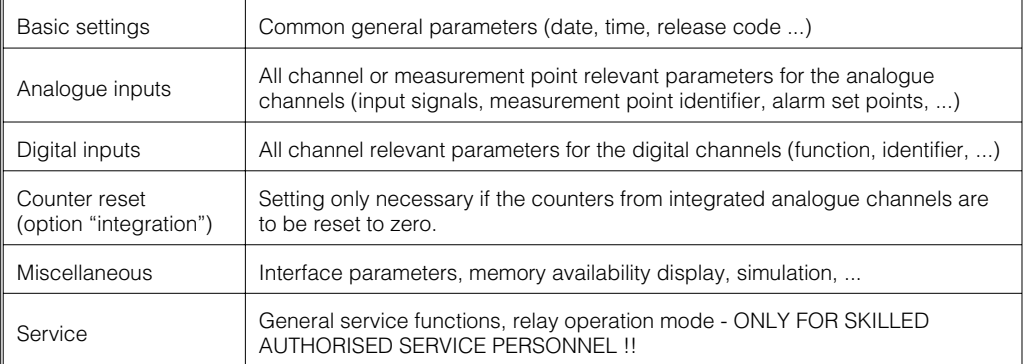

# **4.3 List of operating parameters:**

Settings that are generally valid for the unit, not channel relevant, e.g. date, time **etc.:**

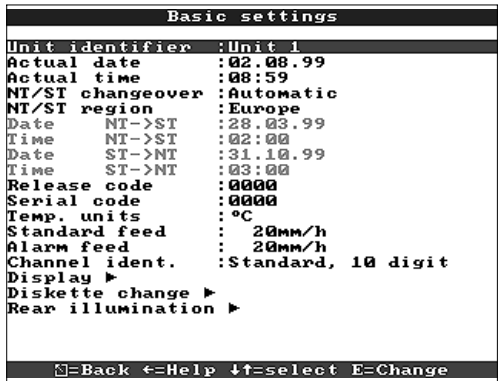

**Redistrict** 

 $\mathbb{Z}$ 

 $\bigotimes$ 

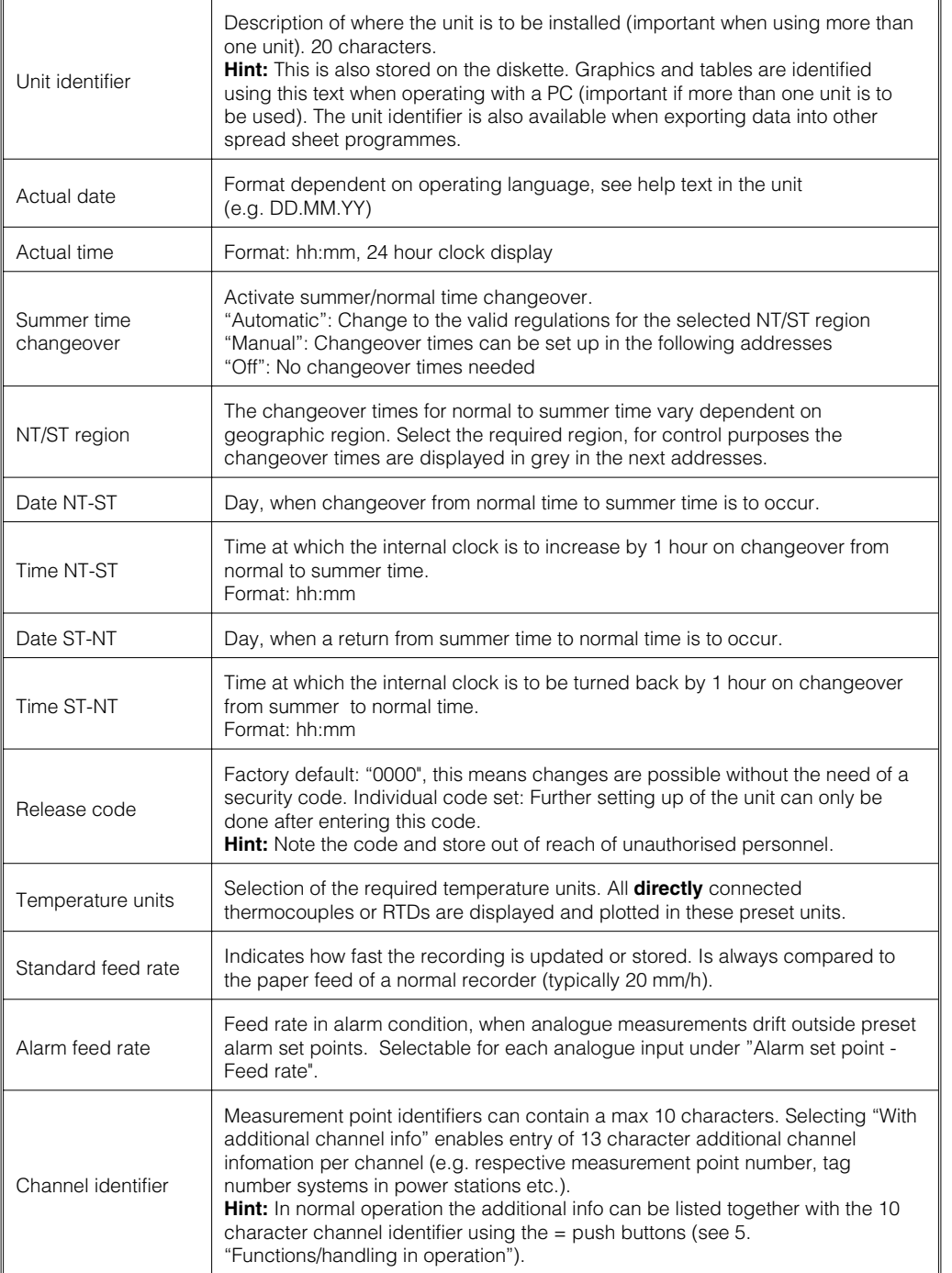

#### $\overline{\phantom{0}}$

• **Picture: Settings for measured value plot display.**

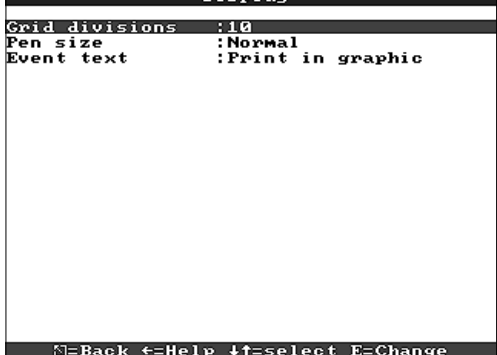

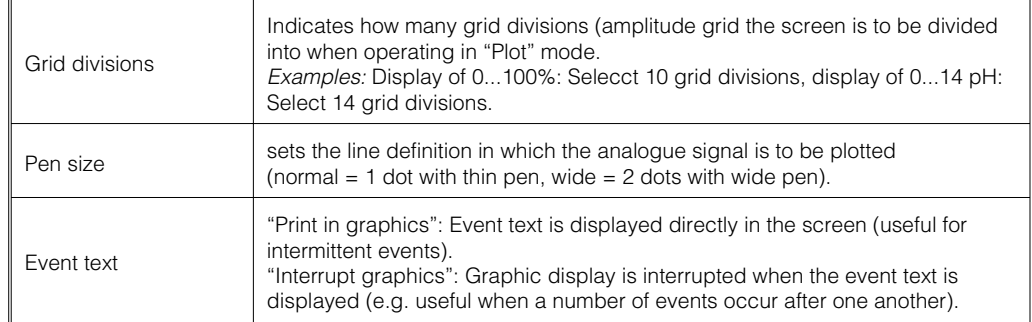

#### • **Diskette change: Settings that describe when and how "diskette full" is to be indicated.**

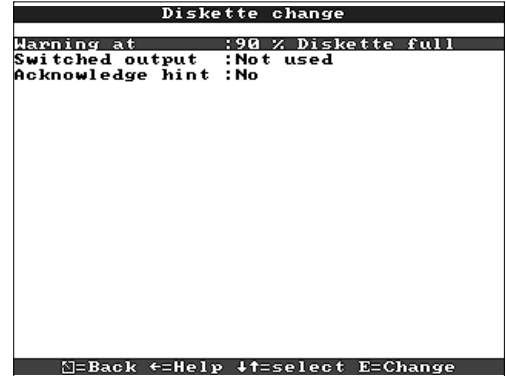

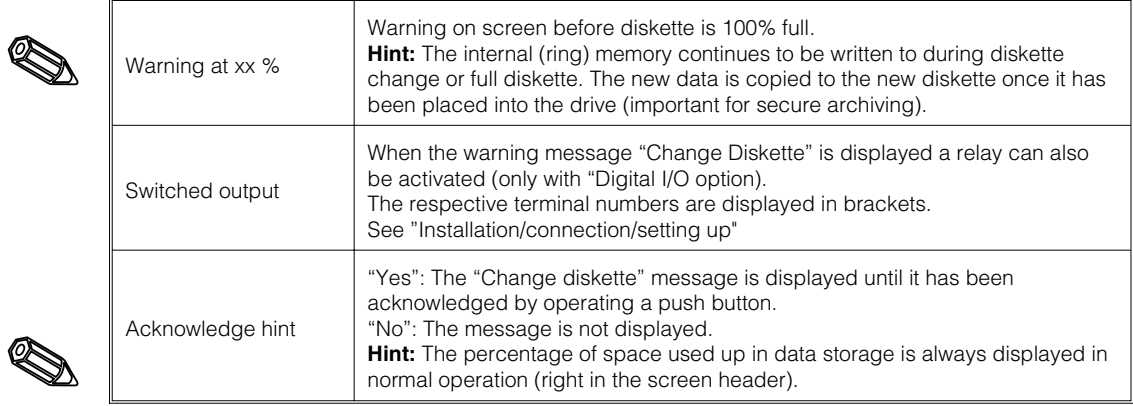

#### • **Rear illumination: Settings for switching off the rear illumination ("Screen saver": Switching off screen increases the life of the rear illumination).**

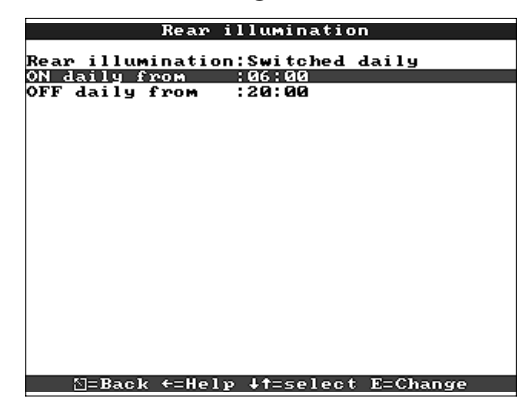

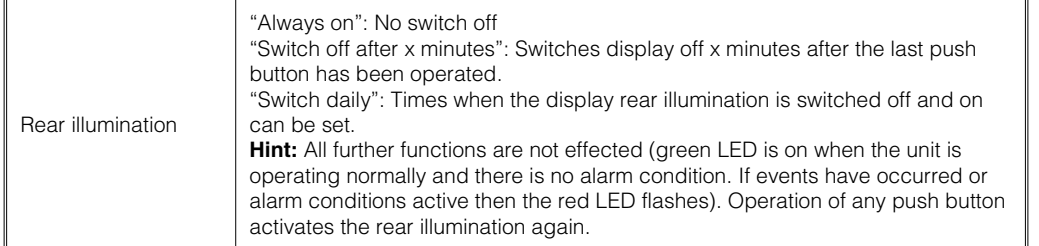

R

۰.,

# • **Settings/alarm set points for the analogue measurement points 4.3.2 Analogue inputs:**

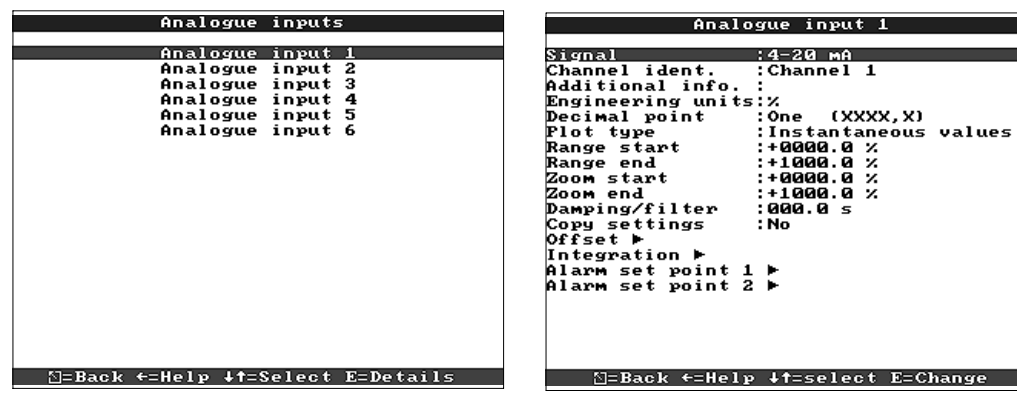

 $\overline{\phantom{0}}$ 

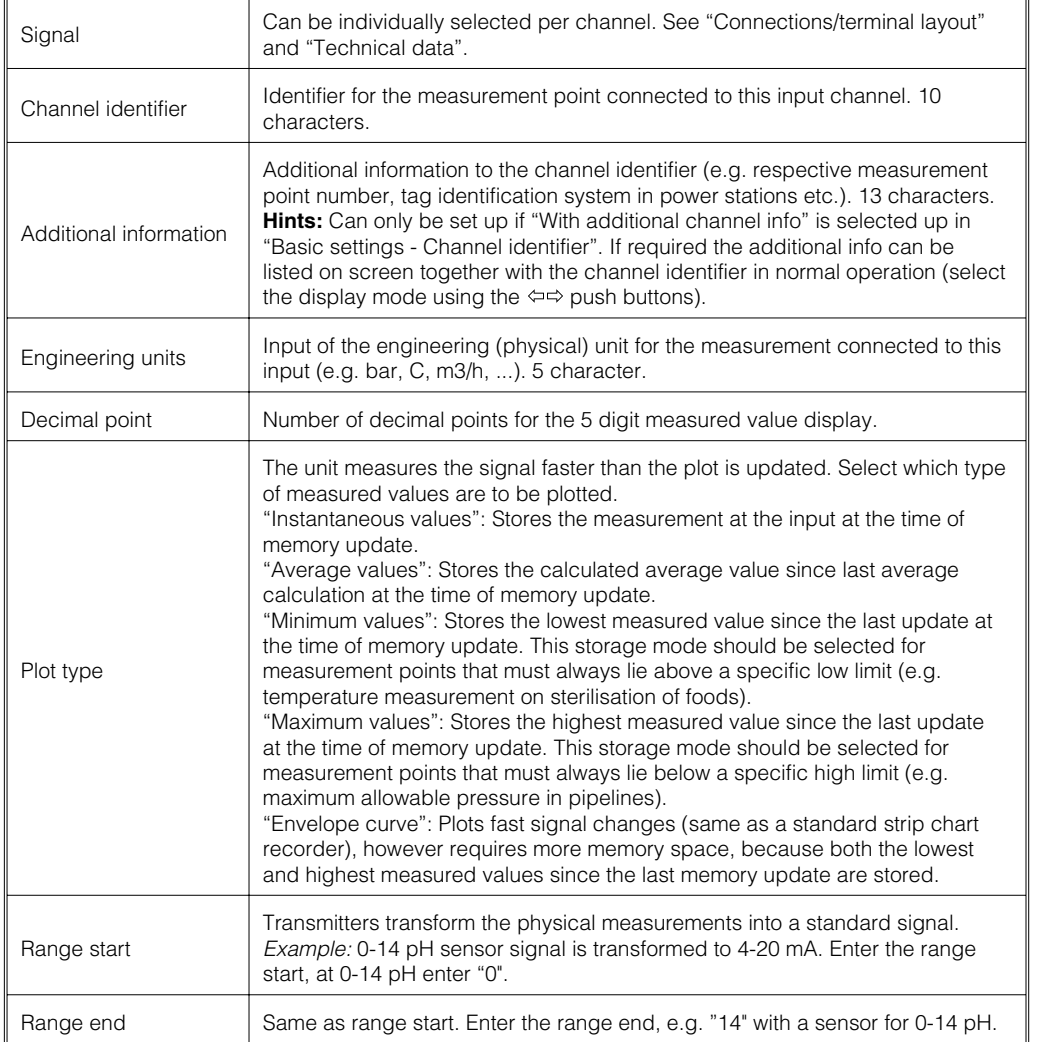

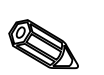

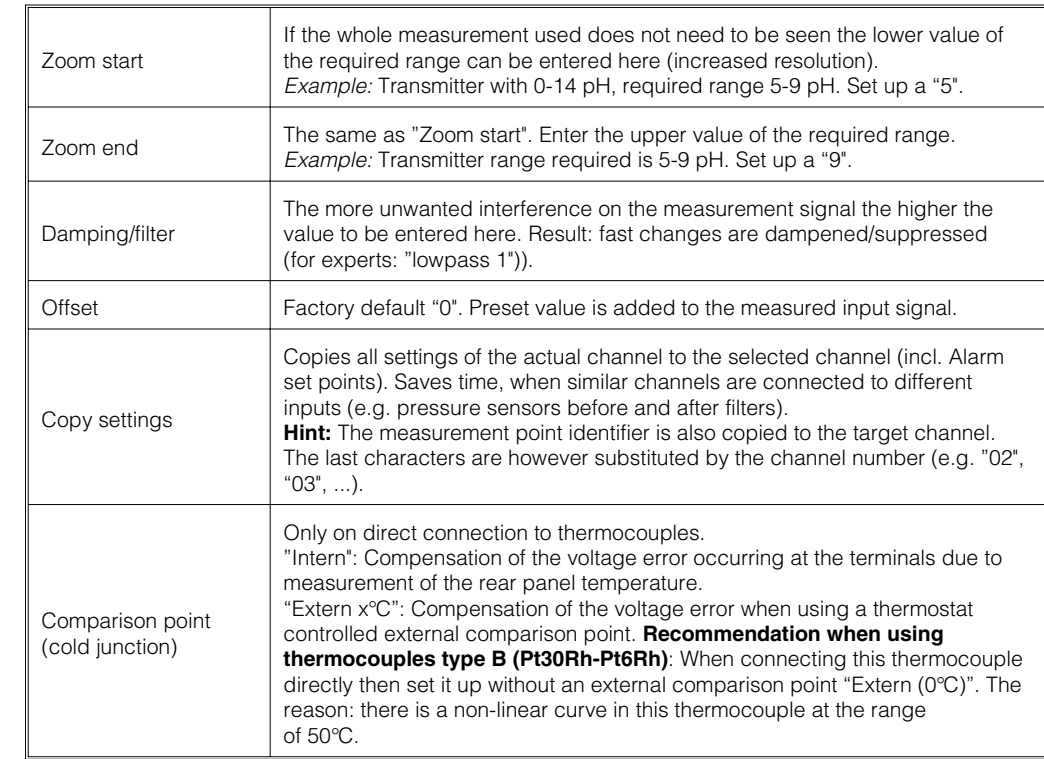

- Analogue input 1  $\prime$  Integration

Integration :Yes<br>Integrations base:Day (d)<br>Integration units:<br>Scroll display :Totalizer+analogue<br>Threshold value :000.00

• **Integration (option): Setting only required if the analogue measurement point is being integrated, e.g. for quantity measurements. Daily and total values can be calculated.**

#### ∑=Back ←=Help ↓†=select E=Change

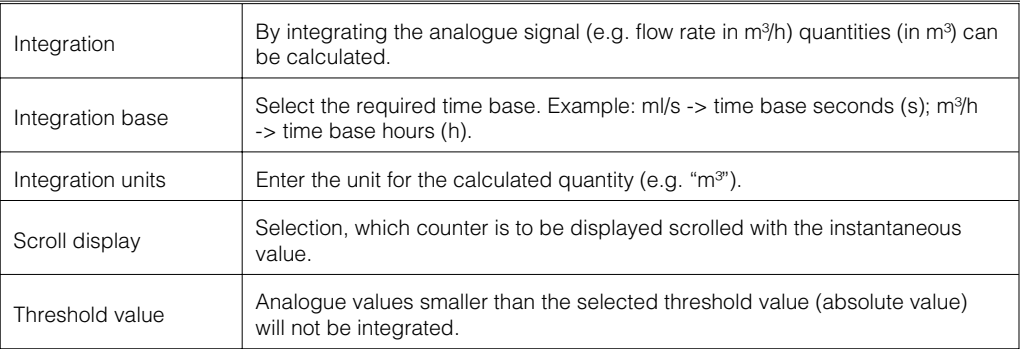

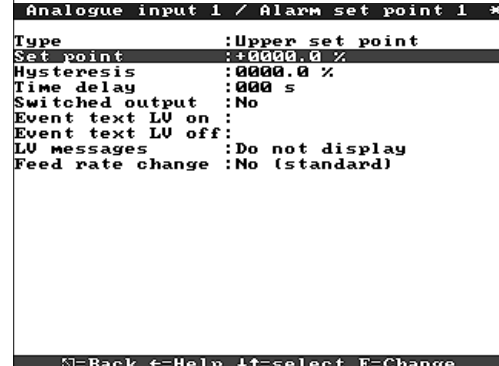

• **Alarm set points: Setting up is only required if alarm set points are to be monitored on this channel.**

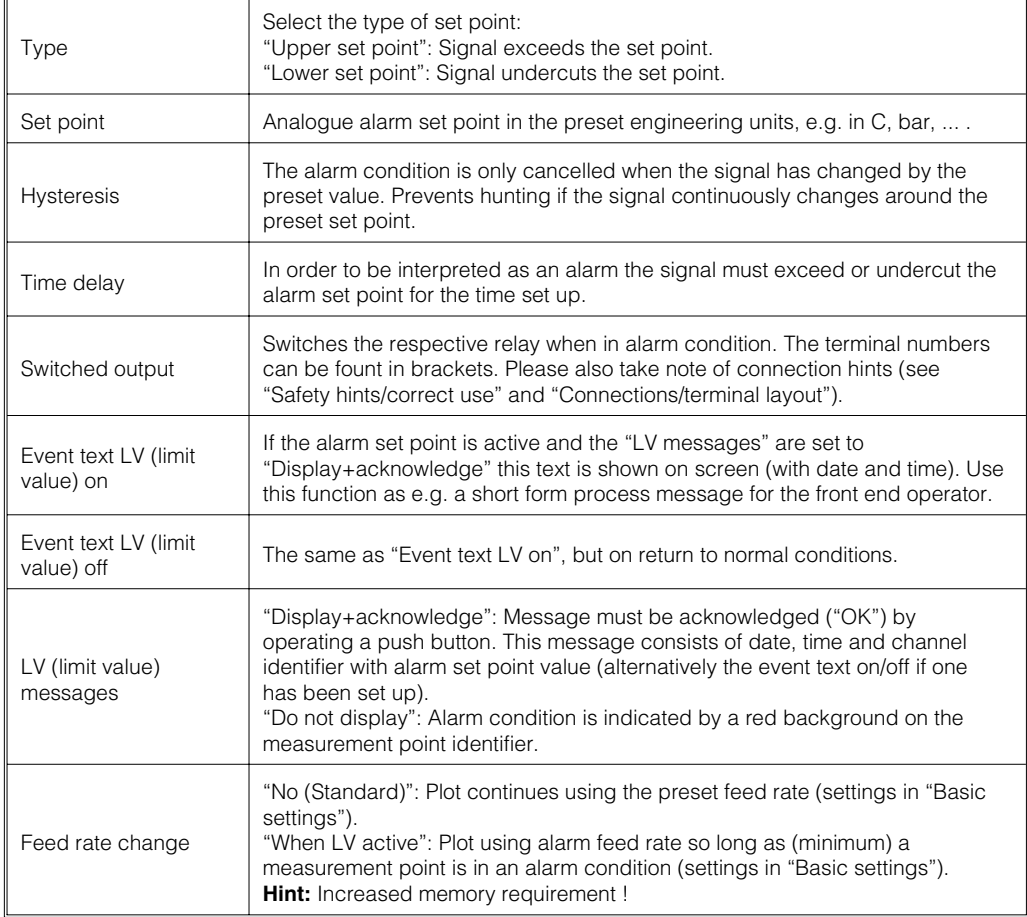

# • **Setting up only required if the digital inputs are to be used.**

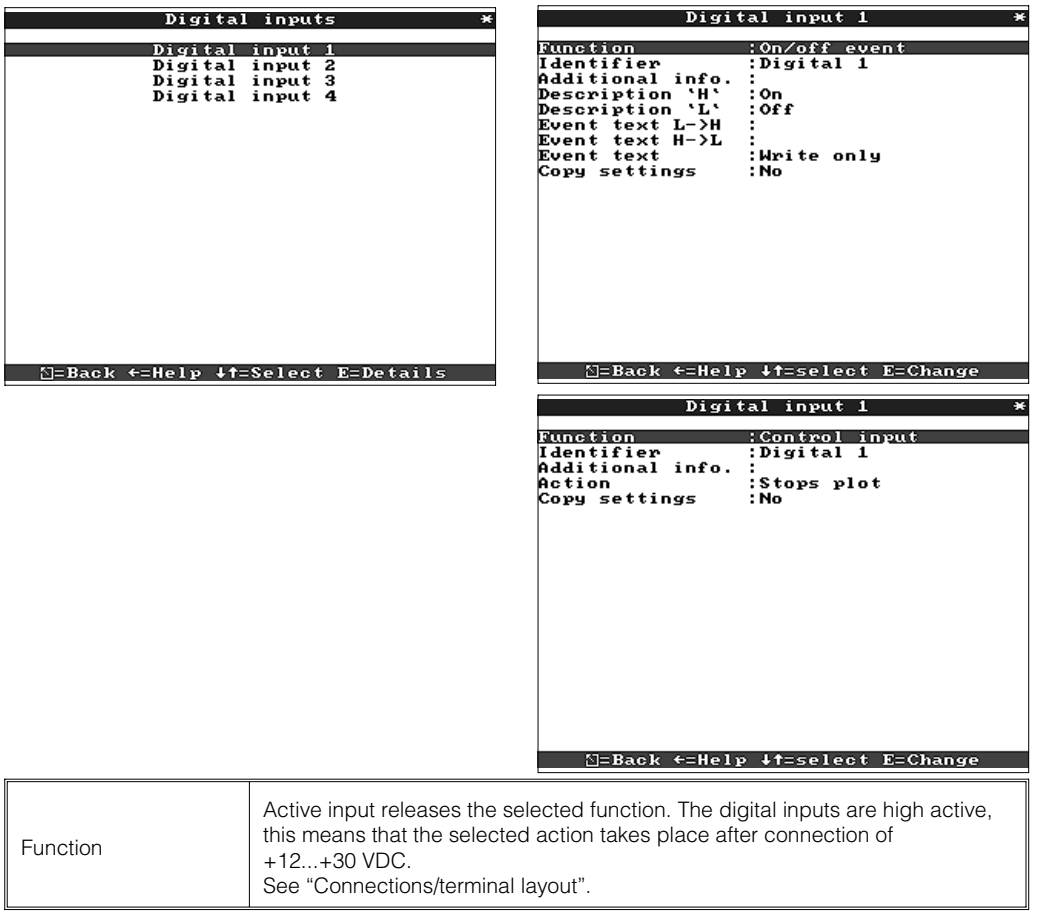

#### **4.3.3 Digital inputs (option "Digital I/O"):**

Q

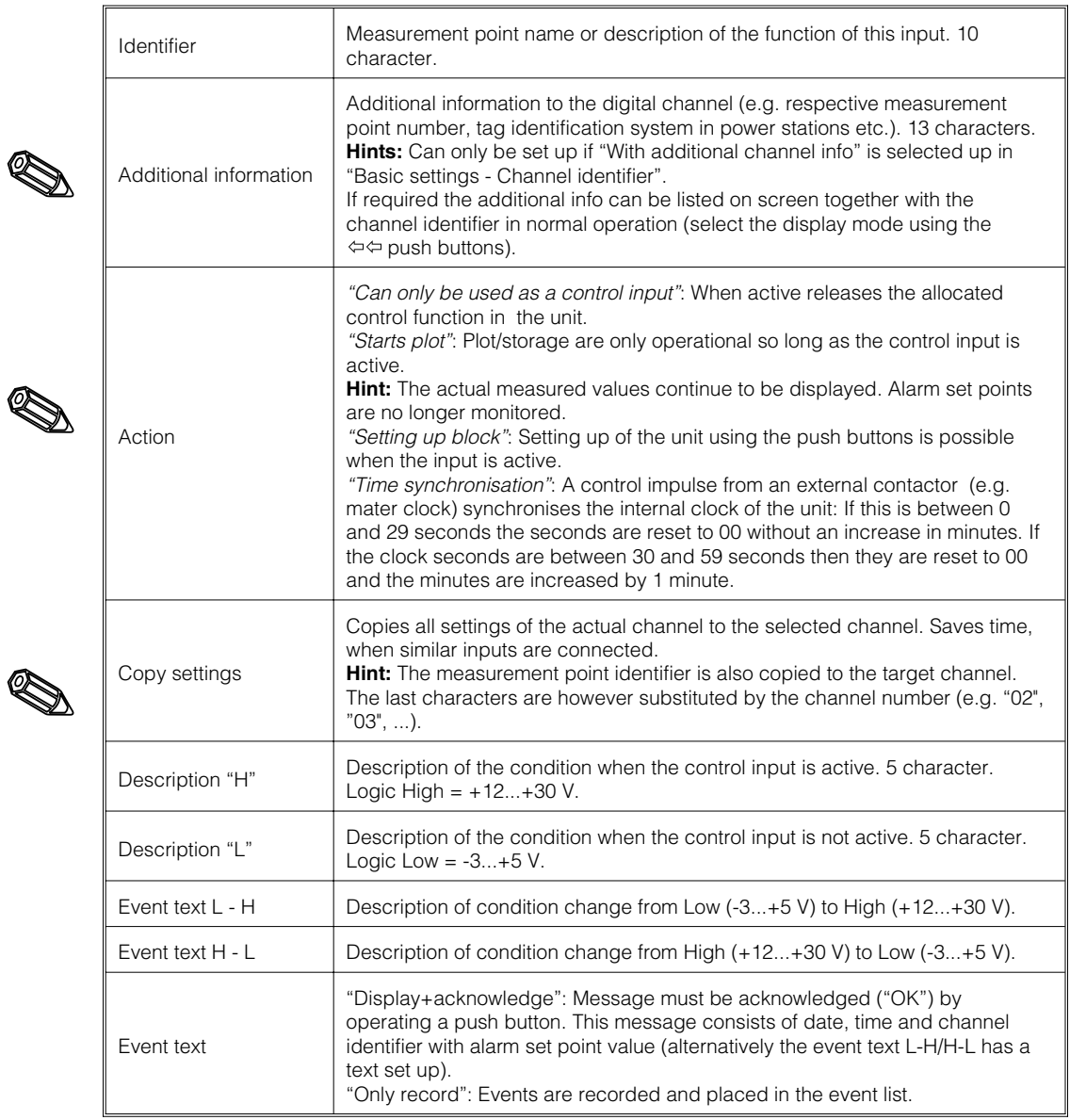

### **4.3.4 Counter reset**

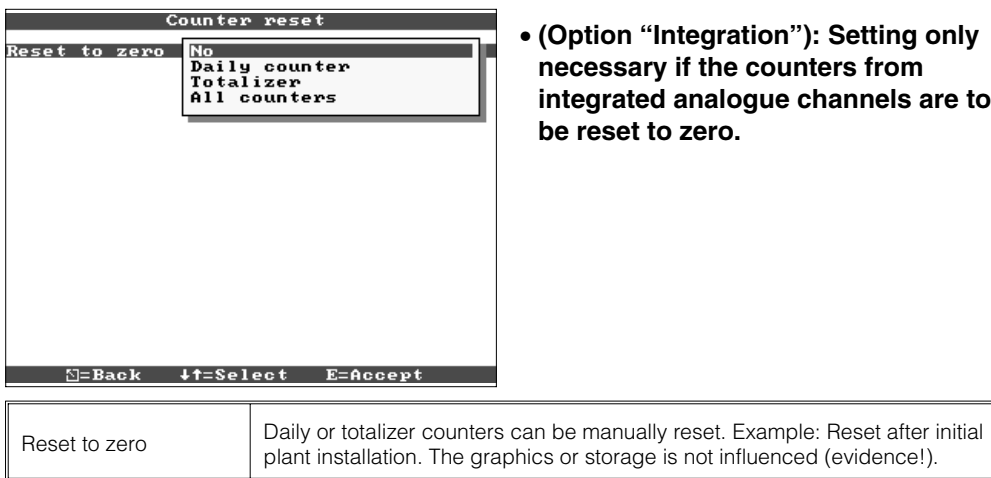

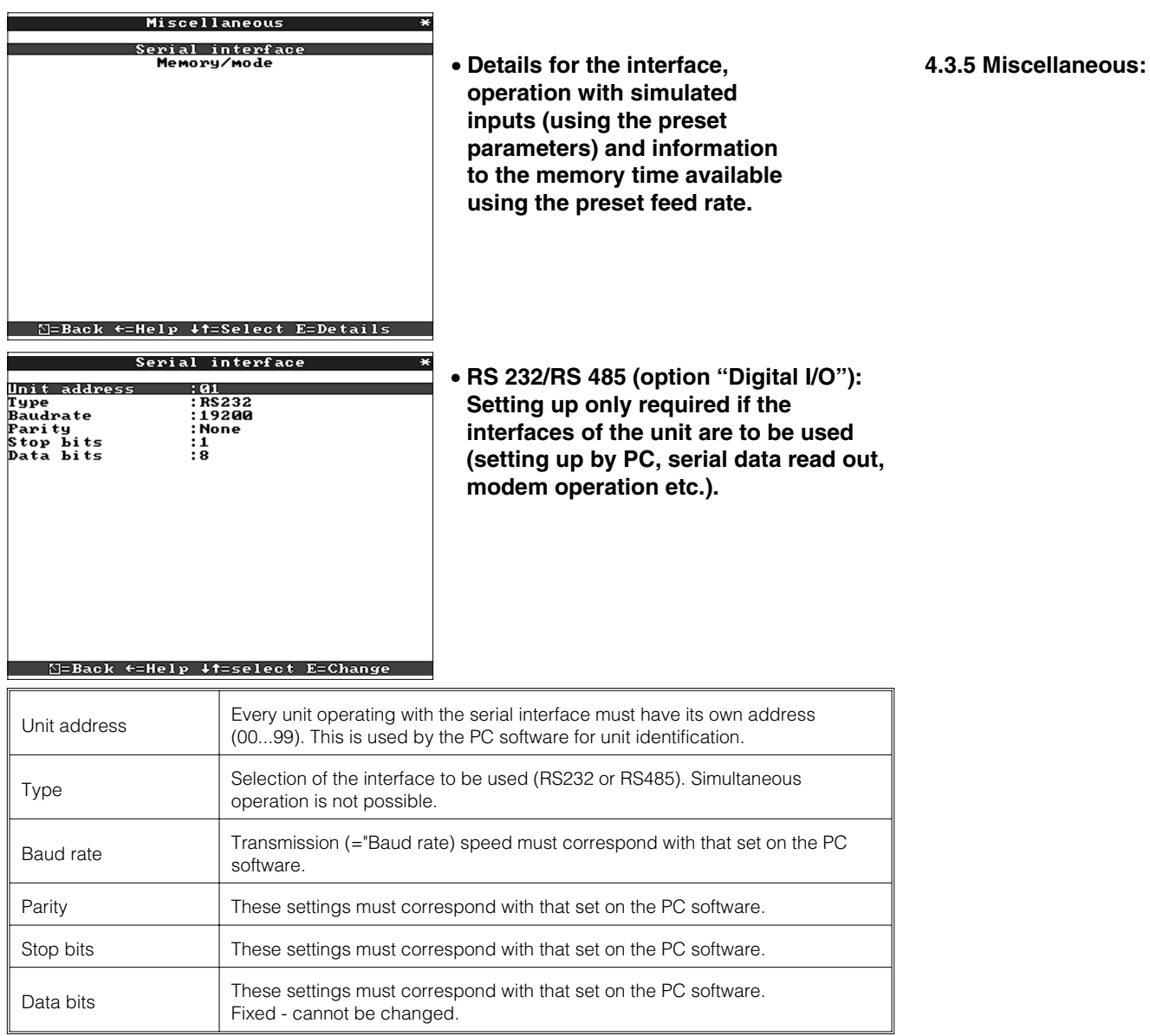

#### • **Memory/mode: Information to memory availability and selection of "Normal/simulation mode**

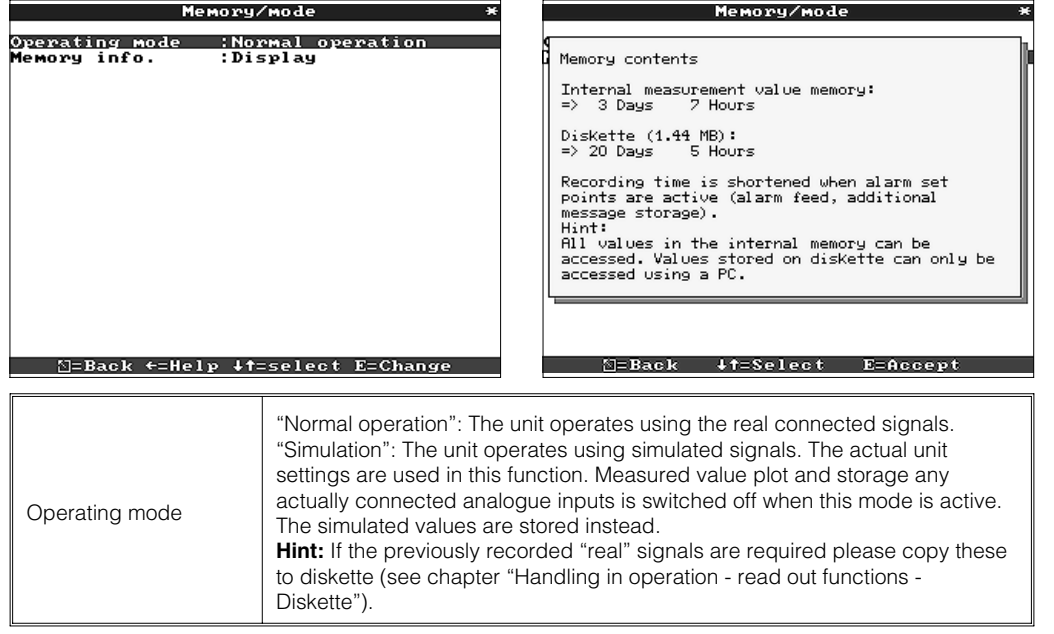

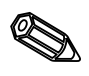

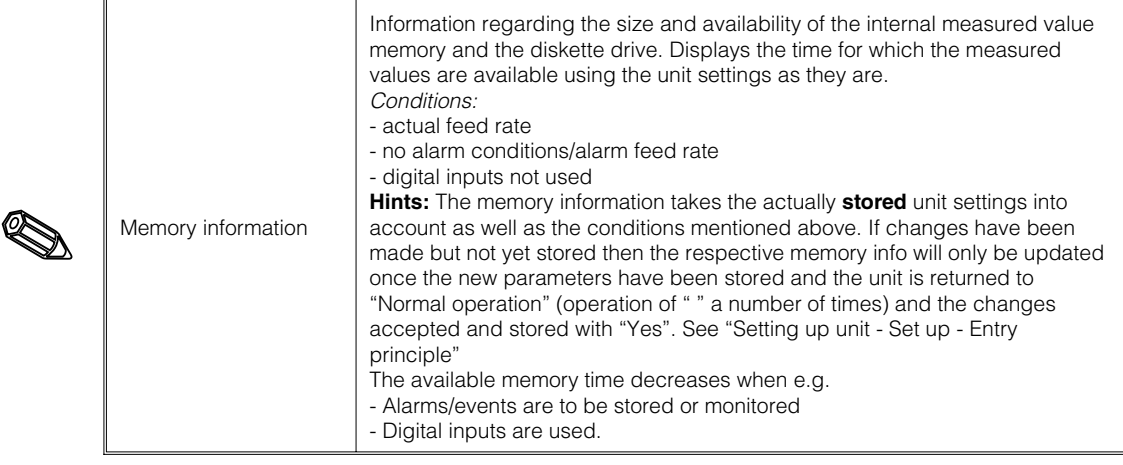

- **4.3.6 Service: Display and settings for calibration, relay operating mode etc.**
	- **Changes must only be made by qualified skilled personnel! The unit will not operate properly if incorrectly set up! This will result in a loss of guarantee!**
		- **General: Information for service technician, e.g. on questions to unit/unit faults**

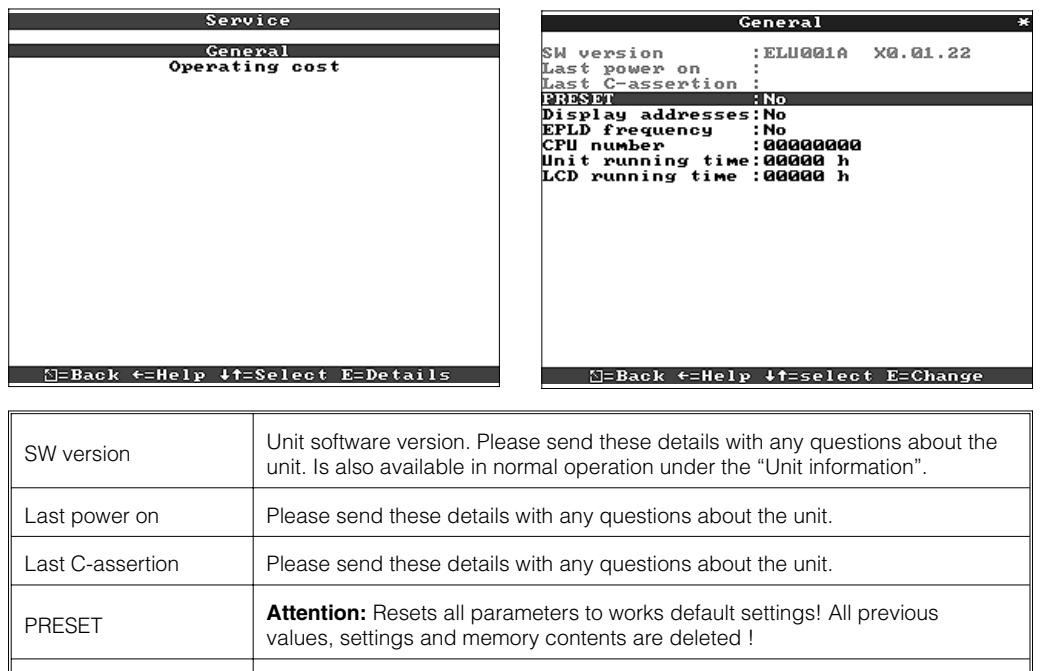

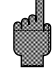

d

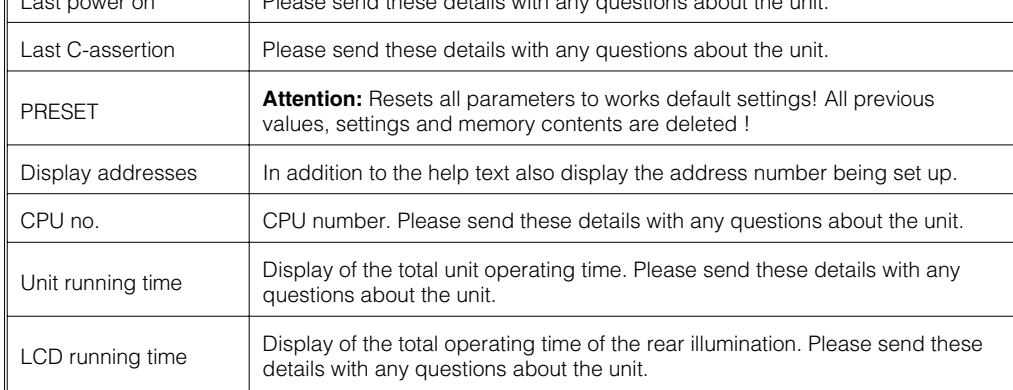

### • **Details for operating cost calculation**

By using this unit you can save a large amount of money compared to using a strip chart recorder! These settings can be used to calculate these savings and display them in normal operation under "Unit information". The factory default settings are based on typical average costs for:

- Paper
- Pens
- Order handling, logistics and personnel costs (contained in the cost for paper and pens).

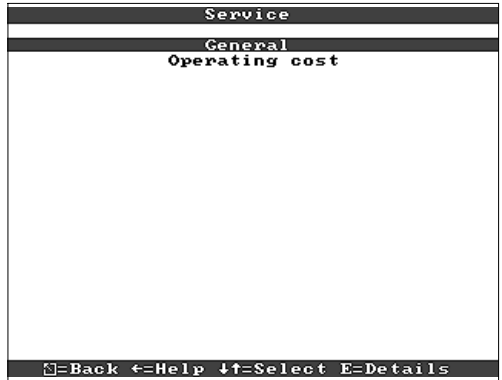

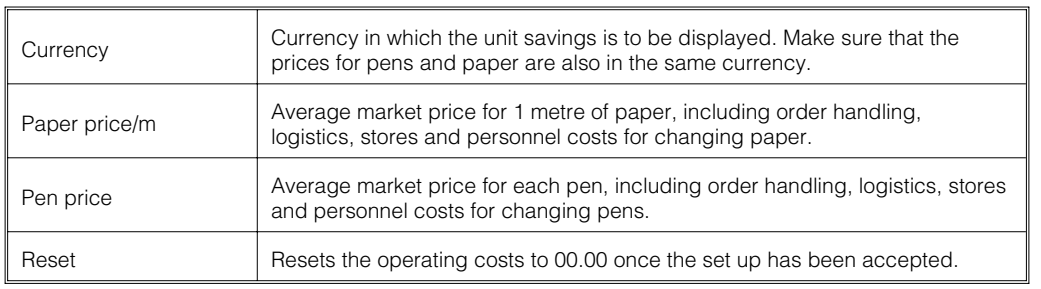

The screen recorder can also be set up using a PC. In order to do this the following is available:

- Diskette drive in order to read the parameters stored on a diskette.
- Rear mounted RS232/RS485 system interface ("Digital I/O" option).

1. Install the PC software delivered with the unit on the computer. If required the operating manual for the programme can also be printed out after installation. 2. Start the programme.

3. Now the unit can be programmed using the PC. Please note the hints/help built into the programme.

- Unit data is stored in a data base and can be recalled at any time.
- Text input from a keyboard is easier and quicker.
- Using the same programme measured values can be read out, archived and displayed on the PC screen.

#### **Hints:**

The interfaces cannot be simultaneously used. Select the required interface using "Miscellaneous - Serial interfaces".

**4.4 Setting up using a PC**

**4.4.1. Installation of PC software**

**4.4.2 Advantages of setting up using a PC:**

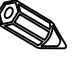

#### **Method used with Set-up diskette:**

- 1. Copy set-up to diskette:
- Place a formatted diskette into the unit diskette drive.
- Select "Diskette functions \ Save set up to diskette" from the main menu.
- Remove the diskette from the unit and place into the PC diskette drive.

2. Match the set-up in the PC programme and save to respective data bank: - Select "Functions \ Paperless recorder \ Read parameter diskette and read the respective set up file (\*RPD) from the diskette drive (e.g. A:\).

- Match the unit settings to the desired parameters "Unit \ Display \ change unit settings \ New".

- Select "Only save to data bank". The new set up parameters are saved to the PC data bank.

- Transfer the new SETUP-File onto the disc in your PC. Select: "Functions \ paperless recorder \ create parameter disc" plus the suitable unit.

- Remove the diskette from the PC diskette drive and replace it into the unit diskette drive.

3. Read the set up into one (or more) unit(s):

- Select "Diskette functions \ Load set up from diskette" from the main menu.

#### **Method used with serial interface:**

1. Connect the unit to the PC using the serial interface (optional "Digital I/O"), e.g. RS 232.

2. Start the PC programme and select "Unit \ Display \ change unit settings \ New unit. 3. Match the unit settings to the required parameters and select "Save in data bank and transmit to unit". The new set up parameters are automatically saved to the PC data bank and transmitted to the unit.

# **5. Functions/handling in operation - "Normal operation"**

(Normal operation = Unit records measured values/signals and plots these)

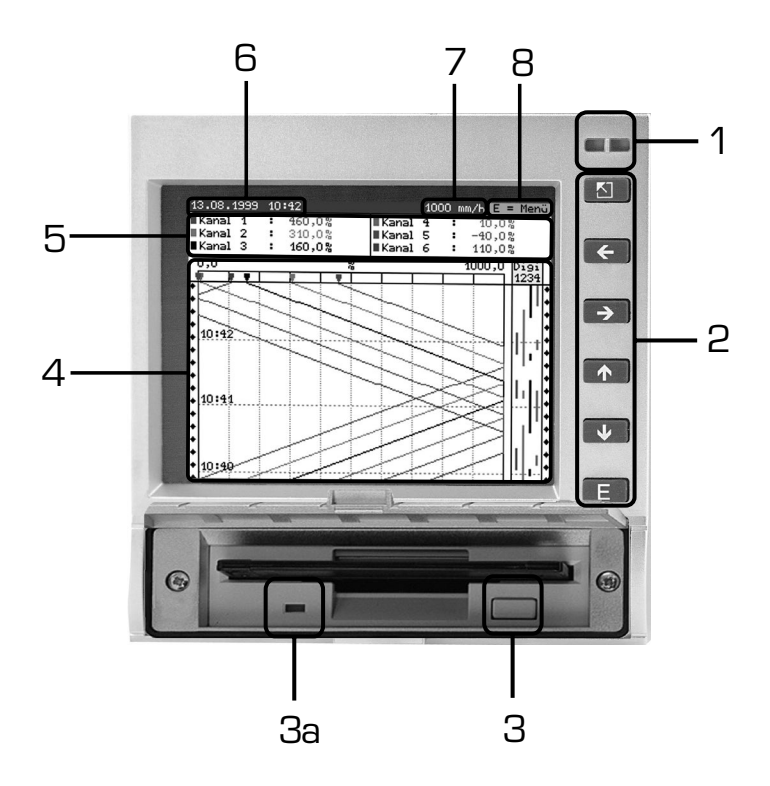

**5.1 Functions of LEDs, push buttons, display and diskette drive**

# **LEDs (1):**

(to NAMUR recommendation NE 44)

- Green LED on: Unit in fault free operation.
- Green LED flashing: Unit is loading a new programme (only for service use).
- Red LED on: Fault, unit failed, no longer operational.
- Red LED flashes: Maintenance requirement due to external cause (e.g. cable open circuit, calibration etc.), or a message/hint that needs acknowledgement is active.

### **Push buttons (2):**

- $\frac{1}{2}$  :Fast return from historic display to normal operation
- $\Leftrightarrow$  :Switches between different display modes.
- $\hat{U}$  : Forward plot wind up to actual time ("paper rewind").
- $\theta$  : Reverse plot wind up (historic display/"pull out paper").
- E :Displays main menu

#### **Hints:**

If a measurement point is in an alarm condition the measurement point identifier is highlighted in red (fast alarm recognition).

The unit continues to record measured values when being operated.

#### **Diskette release push button (3):**

Attention: Do not operate when the LED (3a) on the diskette drive is on! Danger of data loss!

### **Window (4) for measured value display**

• 5 Digital display of measured values

∧∧∧∧∧∧∧ = Measured value over-range

∨∨∨∨∨∨∨ = Measured value under-range

- - - - - - No signal, cable open circuit

 $+1234.5$  = Measured value with red highlight means alarm condition

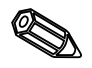

#### **Display of actual date/time (6)**

#### **Display of actual "paper" feed rate (7)**

Display of how much diskette space has been used up (in %). Scrolls with the actual plot feed rate (in mm/h).

**Hint (8), that the main menu can be activated by using the E push button.**

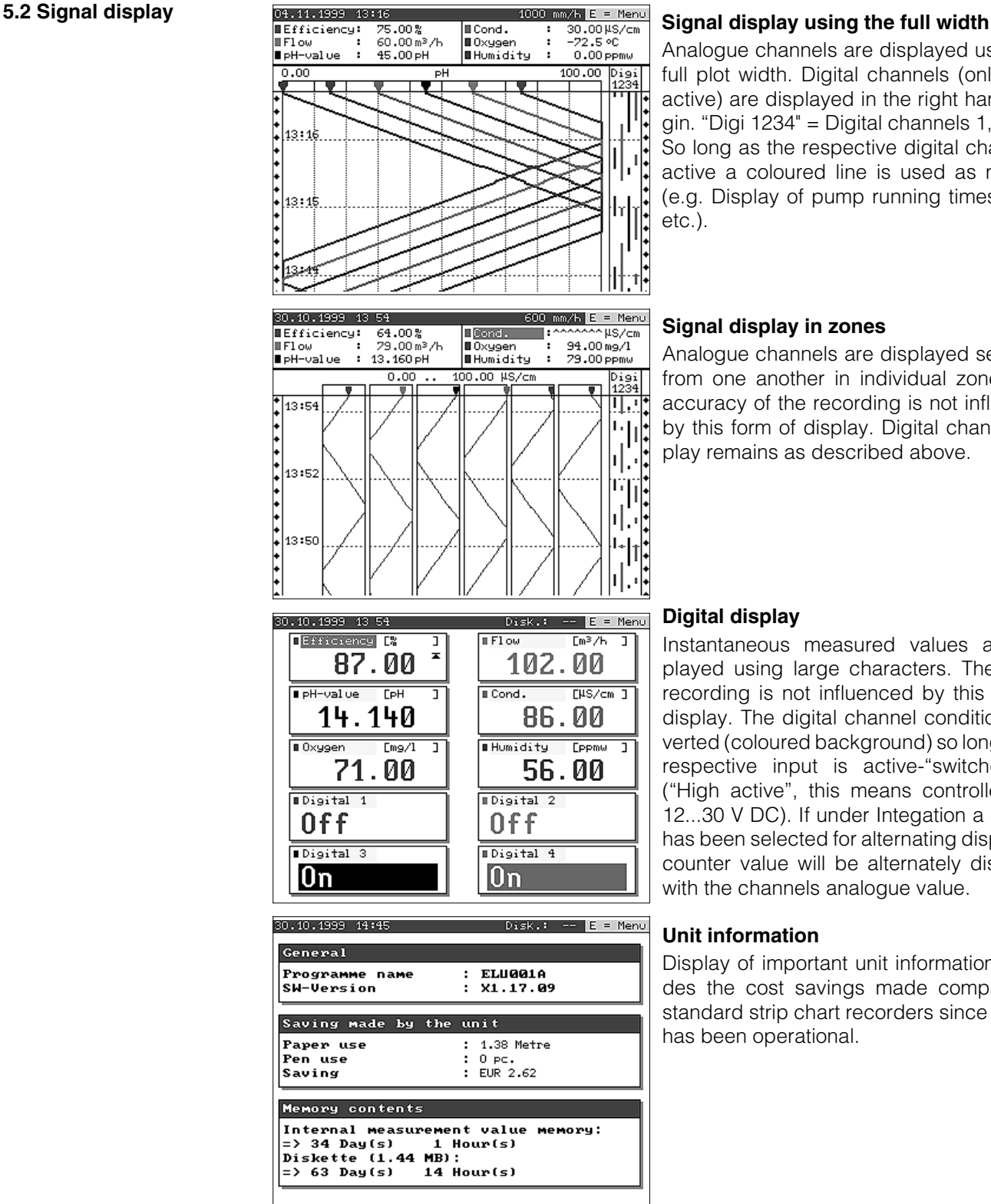

Analogue channels are displayed using the full plot width. Digital channels (only when active) are displayed in the right hand margin. "Digi 1234" = Digital channels 1, 2, 3, 4: So long as the respective digital channel is active a coloured line is used as marking (e.g. Display of pump running times, faults etc.).

#### **Signal display in zones**

Analogue channels are displayed separatly from one another in individual zones. The accuracy of the recording is not influenced by this form of display. Digital channel display remains as described above.

#### **Digital display**

Instantaneous measured values are displayed using large characters. The signal recording is not influenced by this form of display. The digital channel condition is inverted (coloured background) so long as the respective input is active-"switched on" ("High active", this means controlled with 12...30 V DC). If under Integation a counter has been selected for alternating display the counter value will be alternately displayed with the channels analogue value.

#### **Unit information**

Display of important unit information. Includes the cost savings made compared to standard strip chart recorders since the unit has been operational.

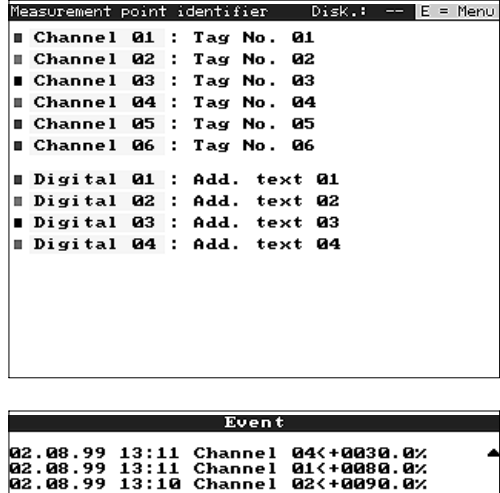

#### **Channel additional information**

Displays the measurement point identifier together with the channel additional information (e.g. measurement point tag number).

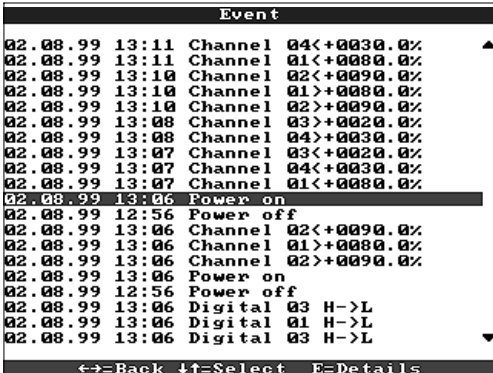

#### **Event list**

Lists the last occurring events (e.g. power failures, alarm conditions etc.)

**5.3 Memory**

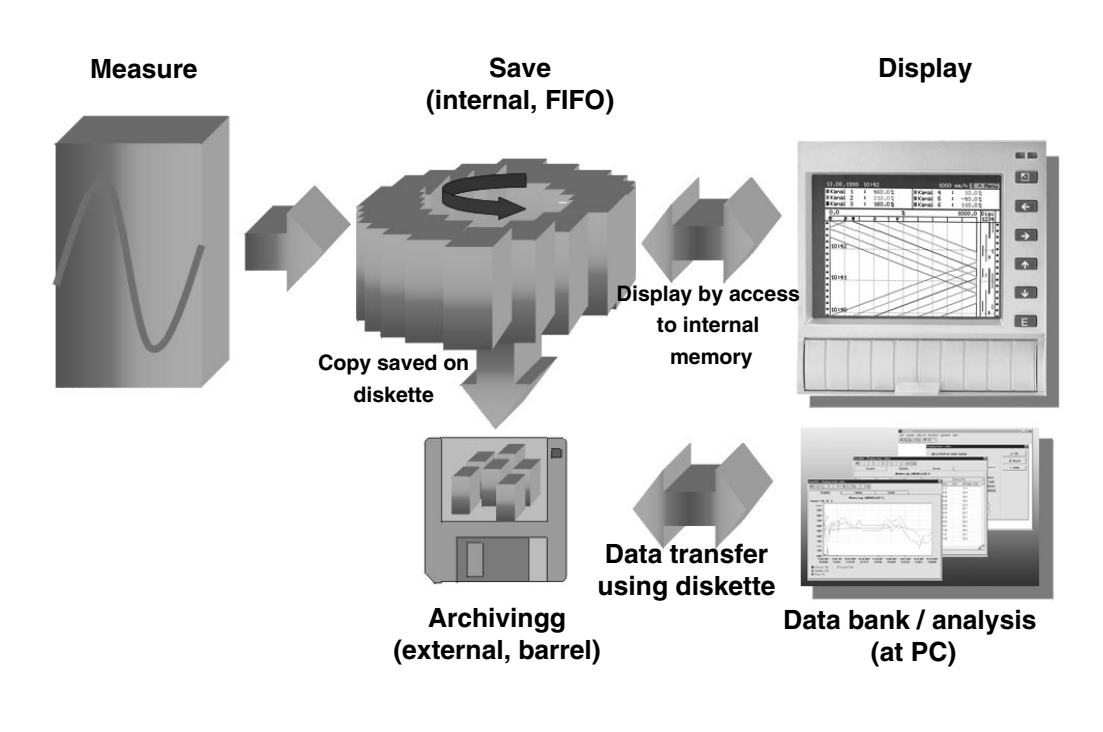

**5.3.1 Internal memory** The saved measured values indicate signal changes and give access to previous sequences. The large internal memory operates as a ring memory. Once this is full then the oldest information is overwritten (first in/first out principle). This means that the most recent data is always available.

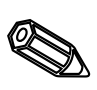

### **Hints:**

- If the data in the memory is required always read these using the serial interface or remove the diskette ("Diskette function/update diskette") before changing any setting up data.
- The data in the internal memory or on diskette is deleted and then re-written with new data once operating parameters are changed.

#### **5.3.2 Diskette drive/ diskette change function**

Without influencing the internal memory data packages are copied in blocks (block size 8 kByte) to the diskette (3 1/2", 1,44 MB, PC formated). A test is always run to see if the data has been transmitted fault free to the diskette. The same is done when storing the data to a PC using the supplied PC software package. Here the data is available without being able to be manipulated. If required the data can be exported to other spread sheet programme such as MS-Excel without losing the protected data base.

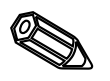

#### **Hints:**

- Always use new formatted labelled diskettes. All data on a diskette is overwritten once it is placed in the unit diskette drive.
- In normal operation the amount of diskette memory used is displayed in the top right hand corner of the screen ("Disk.: xx %")
- Lines "-" in the diskette display means that there is no diskette in the drive.
- Before removing the diskette always select "Diskette functions/Update diskette". The actual data block will then be finished and copied to the diskette. This makes sure that all actual data (up to the last storage) is saved and therefore available.
- Depending on the unit set up (see "Setting up unit Set up") a message, that may need acknowledging, is displayed on the screen before the diskette is 100% full indicating that the diskette will need changing.
- Update and change the diskette before changing any unit parameters as the internal unit memory as well as the diskette data is deleted and overwritten with new data.
- The unit remembers what data has been transferred to diskette. If the diskette has not been changed on time (or a new diskette has not been placed in the drive) the latest new diskette will have any available data copied to it from the internal memory. As measured value recording has top priority this data transfer from the internal memory to diskette could take up to 15 minutes.

**main menu)**

**6.1 Diagnosis/ Test functions: (access fro**

# **6. Fault finding, repair and maintenance**

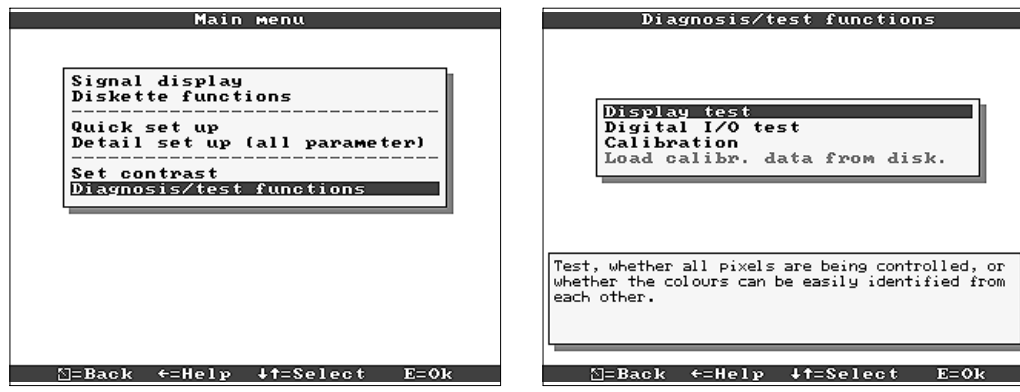

Service functions for fast unit checks in installed condition. Display test and testing the digital inputs and relays. Protected by the security code "6051" in order to avoid unintentional faulty use.

#### **Functions:**

- Display test
- Test digital I/O
- Calibration

**Warning:** so long as these functions are being used the normal measured value plot is interrupted.

**Hint:** Each time this function is accessed it is recorded in the events table. Calibration should only be carried out by skilled and trained personnel (in order to smooth measurement chain tolerances please usee the "Offset" function - see "Analogue inputs").

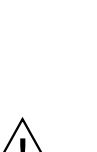

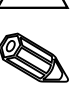

#### **6.2 Unit operation during fault**

# **6.3 fault finding and**

The videographic recorder informs the user of faults or faulty operation by displaying a text on the screen.

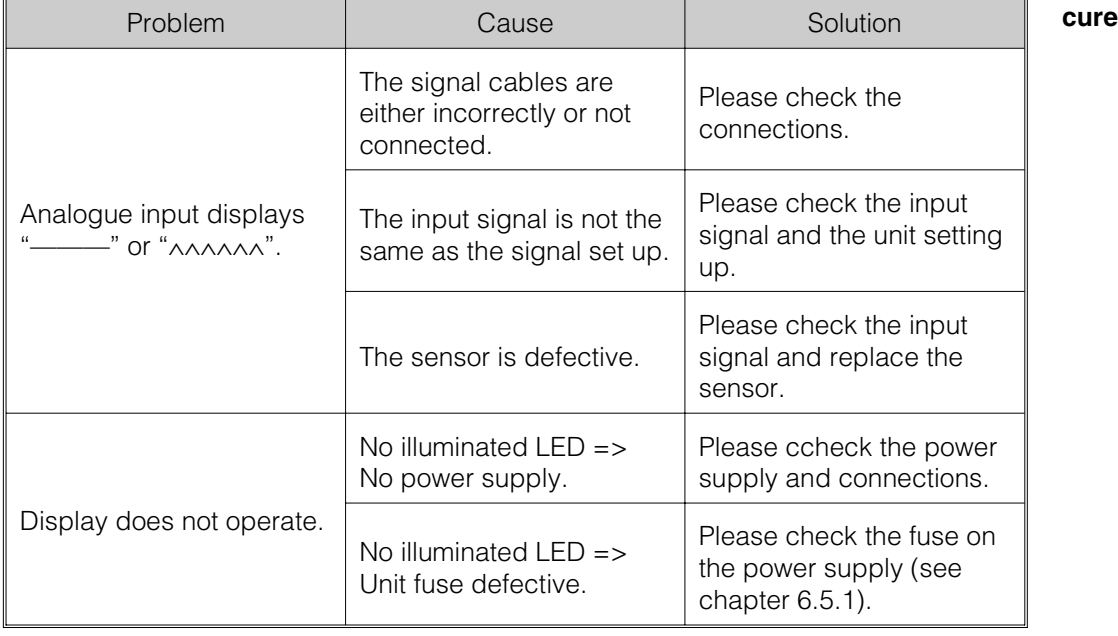

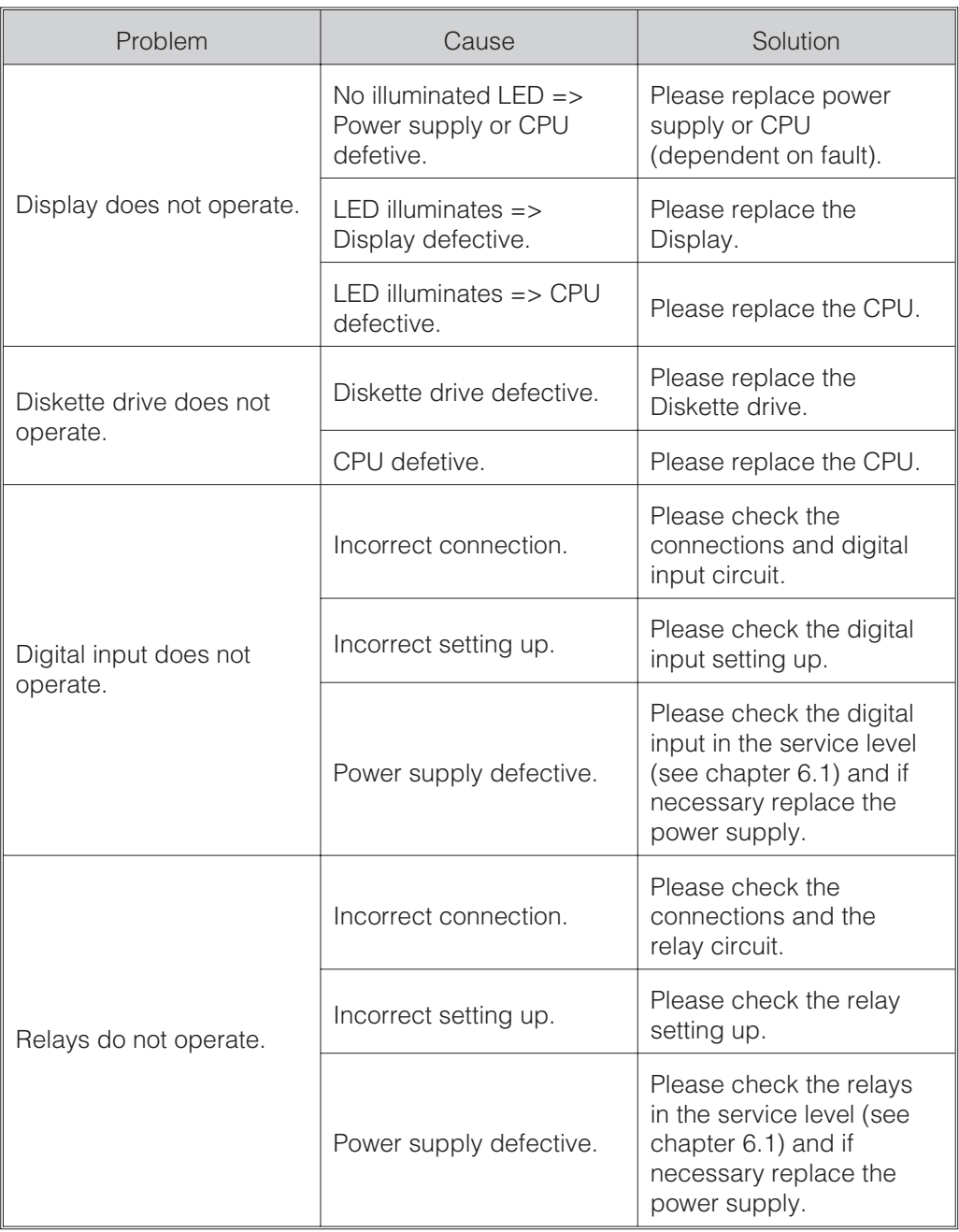

**6.4 Repairs If the unit is to be re-used or sent for repair it should be well packed. Optimum** protection is offered by the original packaging.

Repairs should only be done by the suppliers service organisation or skilled and trained personnel. An overview of the service network can be found on the back page of these instructions.

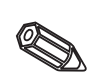

**Hint:**

When returning a unit for repair please describe both the fault and the application.

Installation instructions are always sent with the spare part! **6.5 Spare parts** When ordering accessories or spare parts, please state the serial number of the unit.

#### **6.5.1 Diagram**

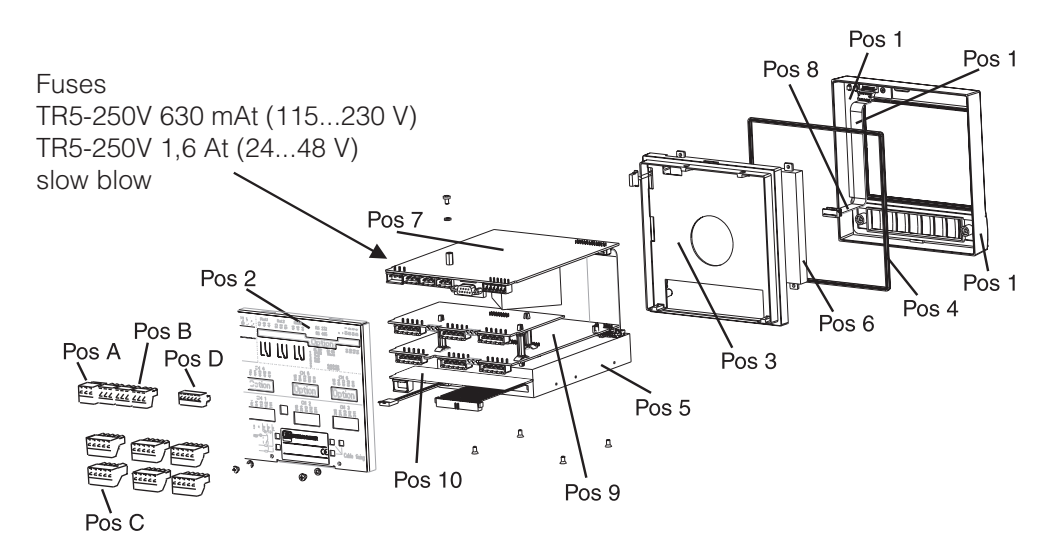

#### **6.5.2 Spare parts list**

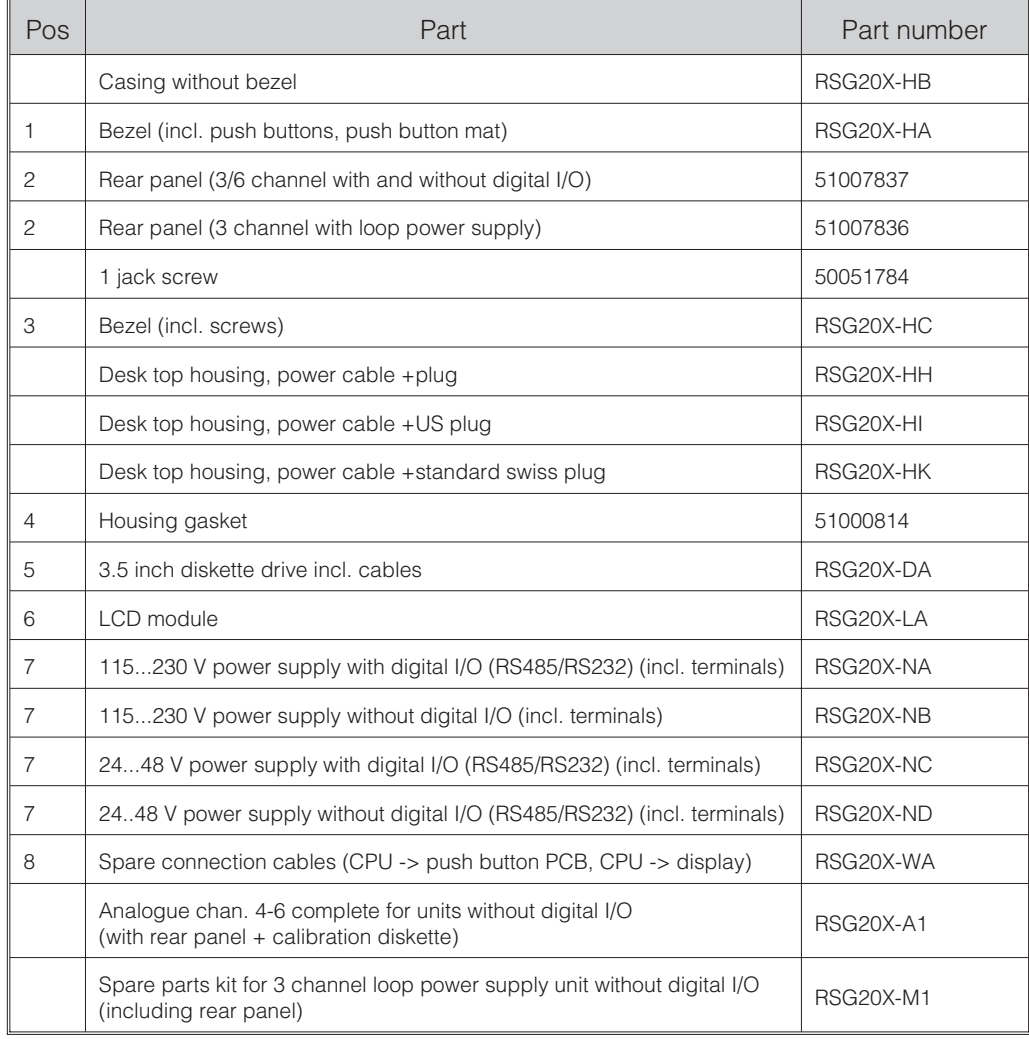

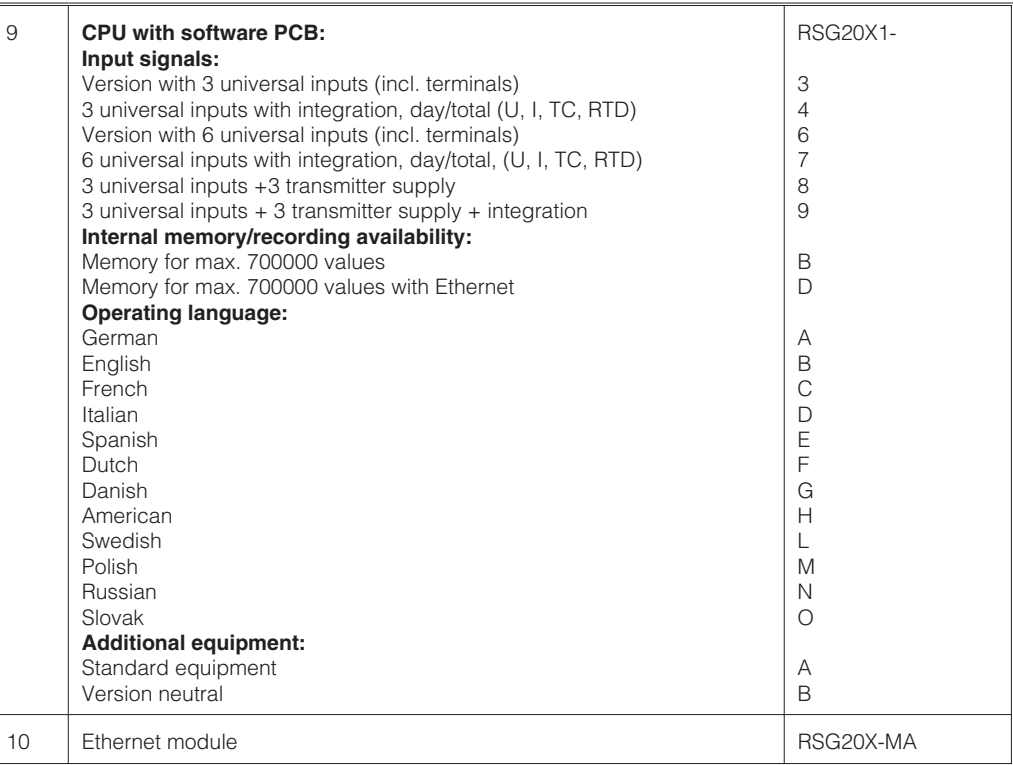

#### **6.6 Accessories**

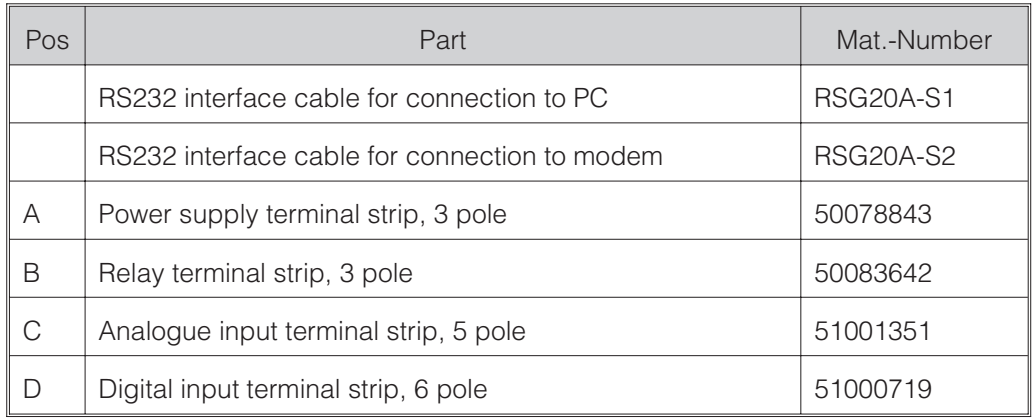

**6.7 Disposal** Please take the local legal requirements into consideration.

**6.8 Programme/software update using programme**

1. Save the unit set up to a new diskette ("Diskette functions / Save set up to diskette").

- 2. Switch the unit off.
- 3. Place the new original programme diskette in the unit drive.

4. When switching the unit on hold the two push buttons " $\mathbb{Q}$ " and "E" in simultaneously until the green LED flashes.

5. Release the push buttons, the new programme will now be loaded (time required approx. 5 minutes). The screen is darkened during this process, the green LED flashes. Acknowledge the RESET message with OK.

6. If required load the already saved unit setting back into the unit ("Diskette functions / Load set up from diskette").

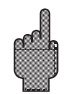

#### **Attention:**

All data stored in unit memory as well as diskette are deleted on a programme update.

# **7. Serial interfaces**

The RS232/RS485 serial interface is accessible on the rear of the unit (9 pin Sub-D socket). See "Connections/terminal layout".

# **Attention**

- Please take note that all pins not used on the socket must not be wired up.
- RS232 and RS485 cannot be used simultaneously.

#### **8. Technical data**  $\overline{1}$

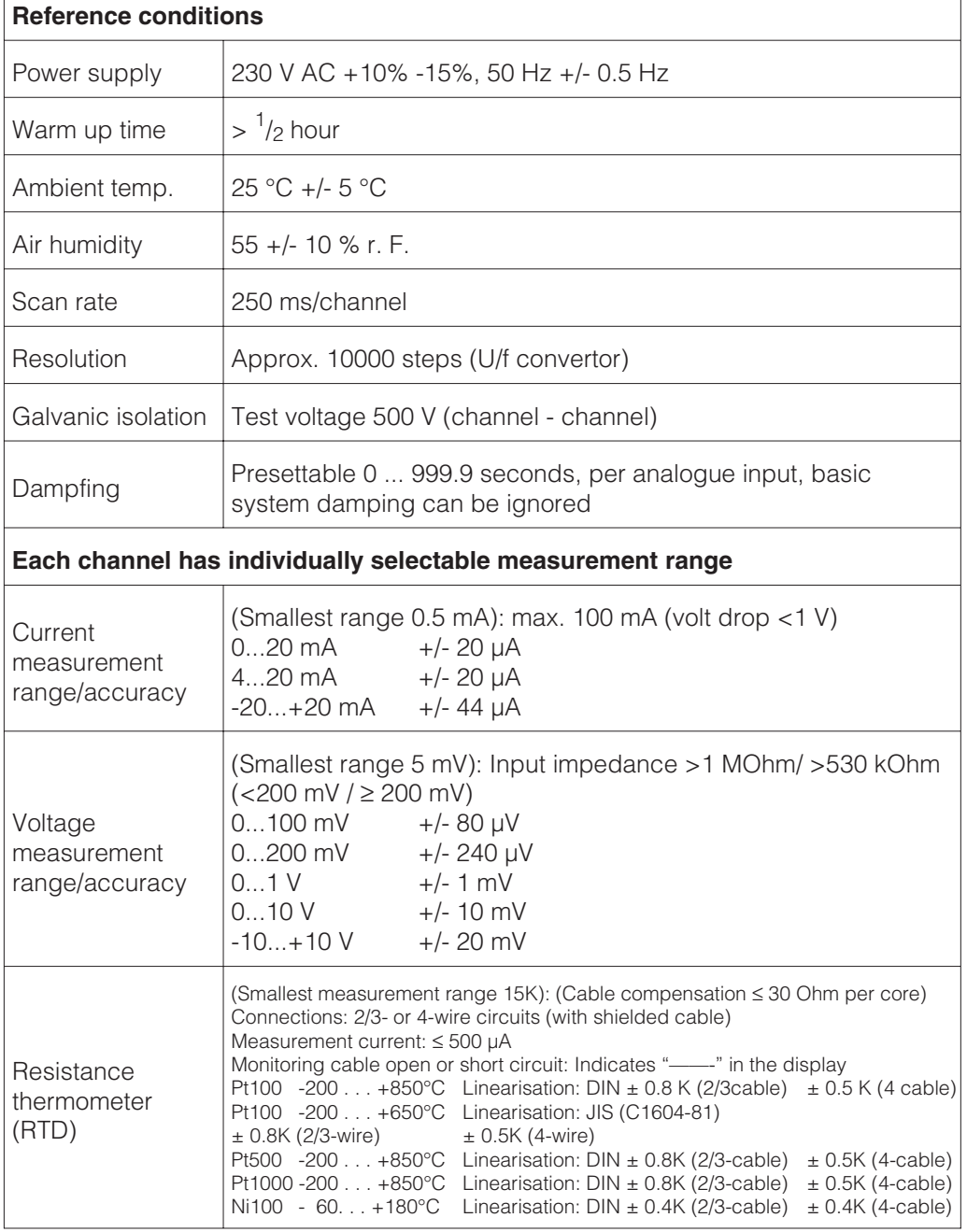

**7.1 RS232/RS485 (only with the digital I/O option)**

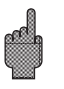

┑

**Measurement component**

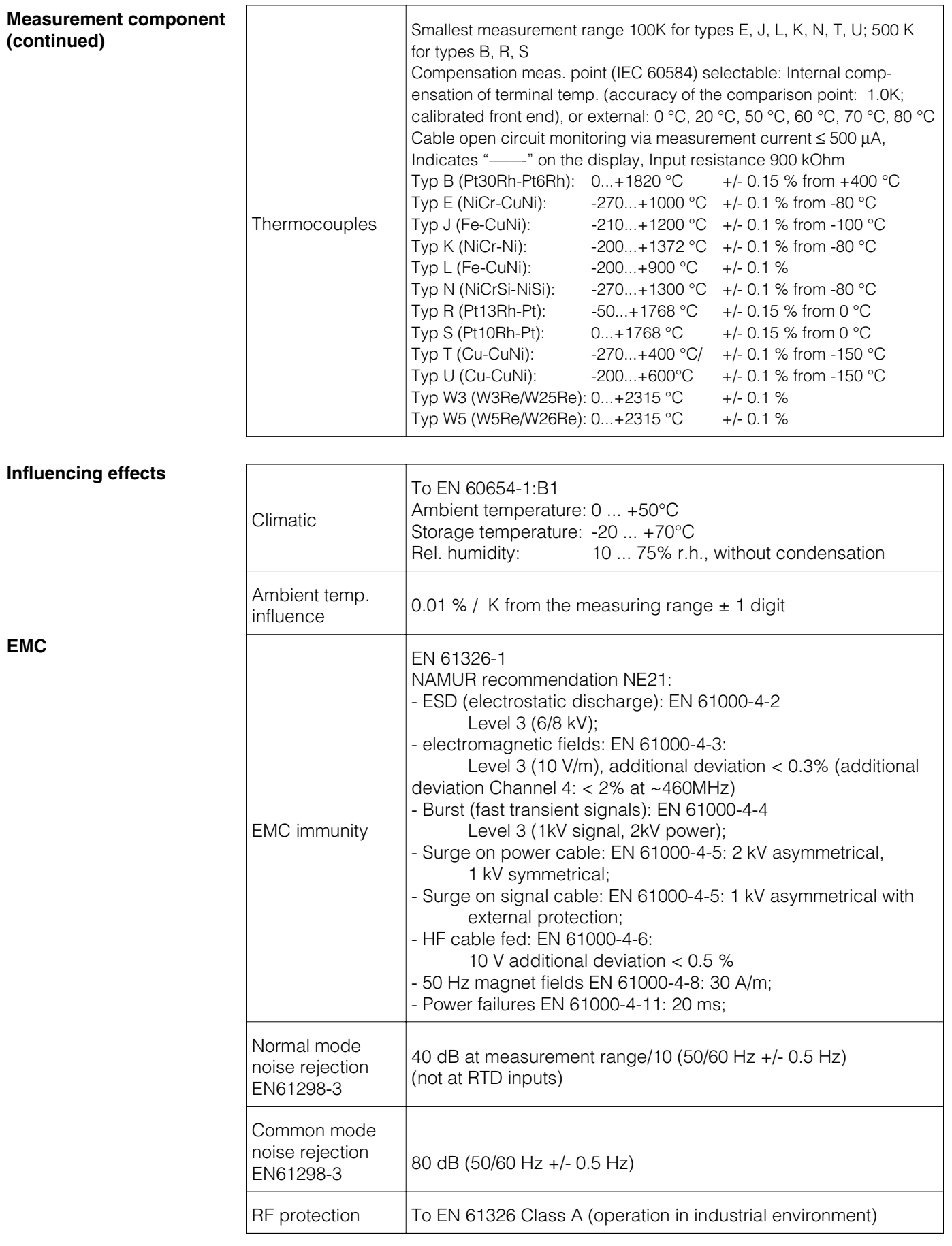

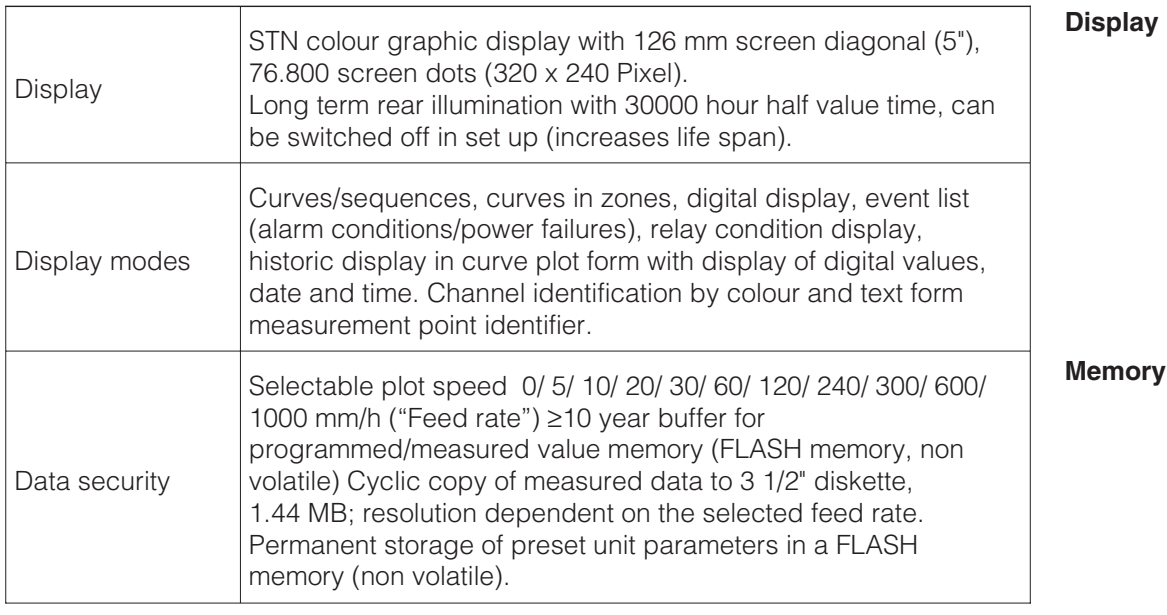

Function principle of the display and recording/storage: Data is stored in defined intervals, dependent on the selected feed rate (it is possible to define a different feed rate/storage interval in alarm conditions).

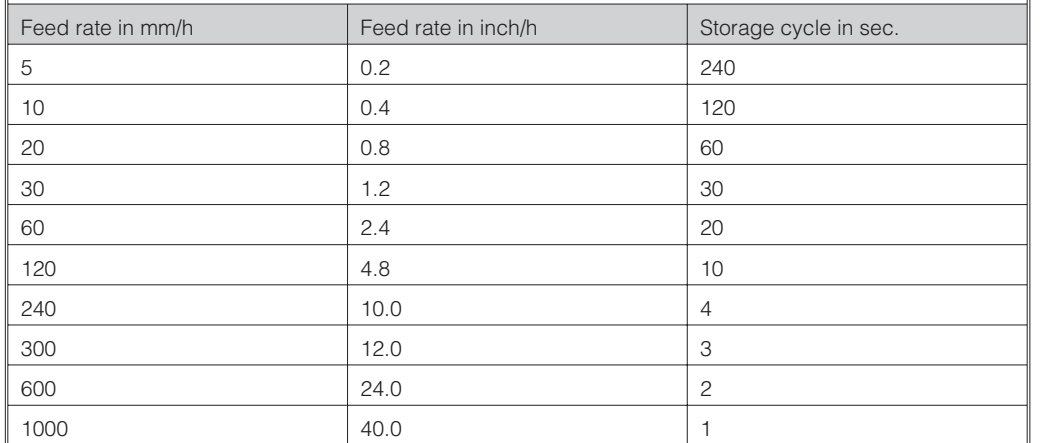

Conditions for the following table:

- no alarm violations/event storage

- no digital inputs

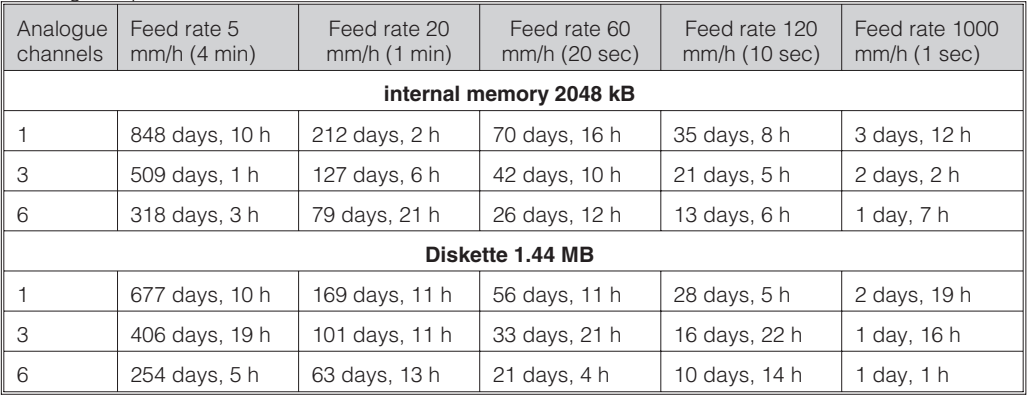

**Typical memory availabiltiy**

# **Comparison feed rate to storage interval**

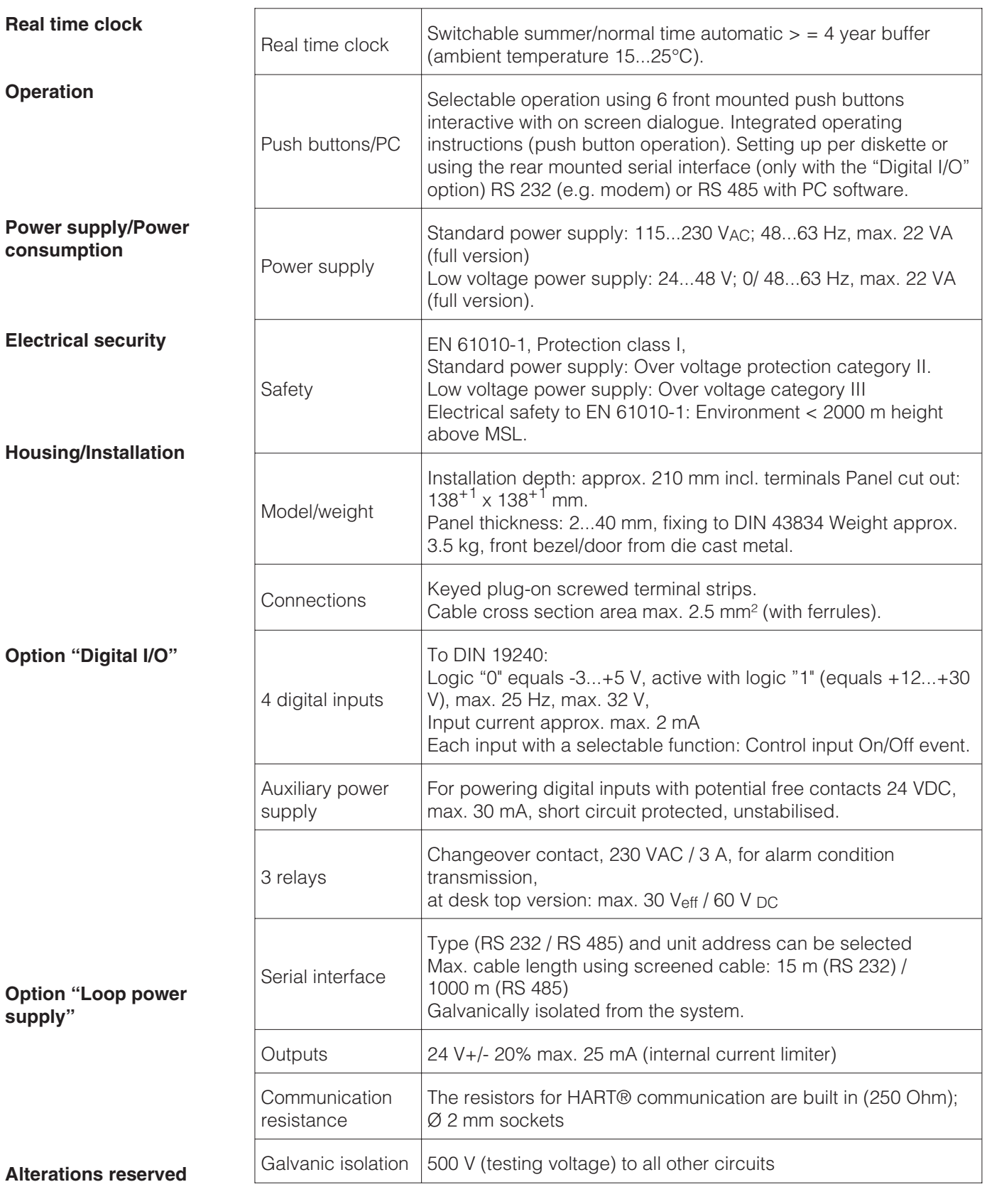

# **9. Accessories**

- PC software for setting up unit, read out, archiving and visualisation of stored data (included in the delivery)
- RS232 interface cable for connecting the unit to a modem.
- RS232 interface cable for connecting the unit to a PC.
- If required please contact your supplier.

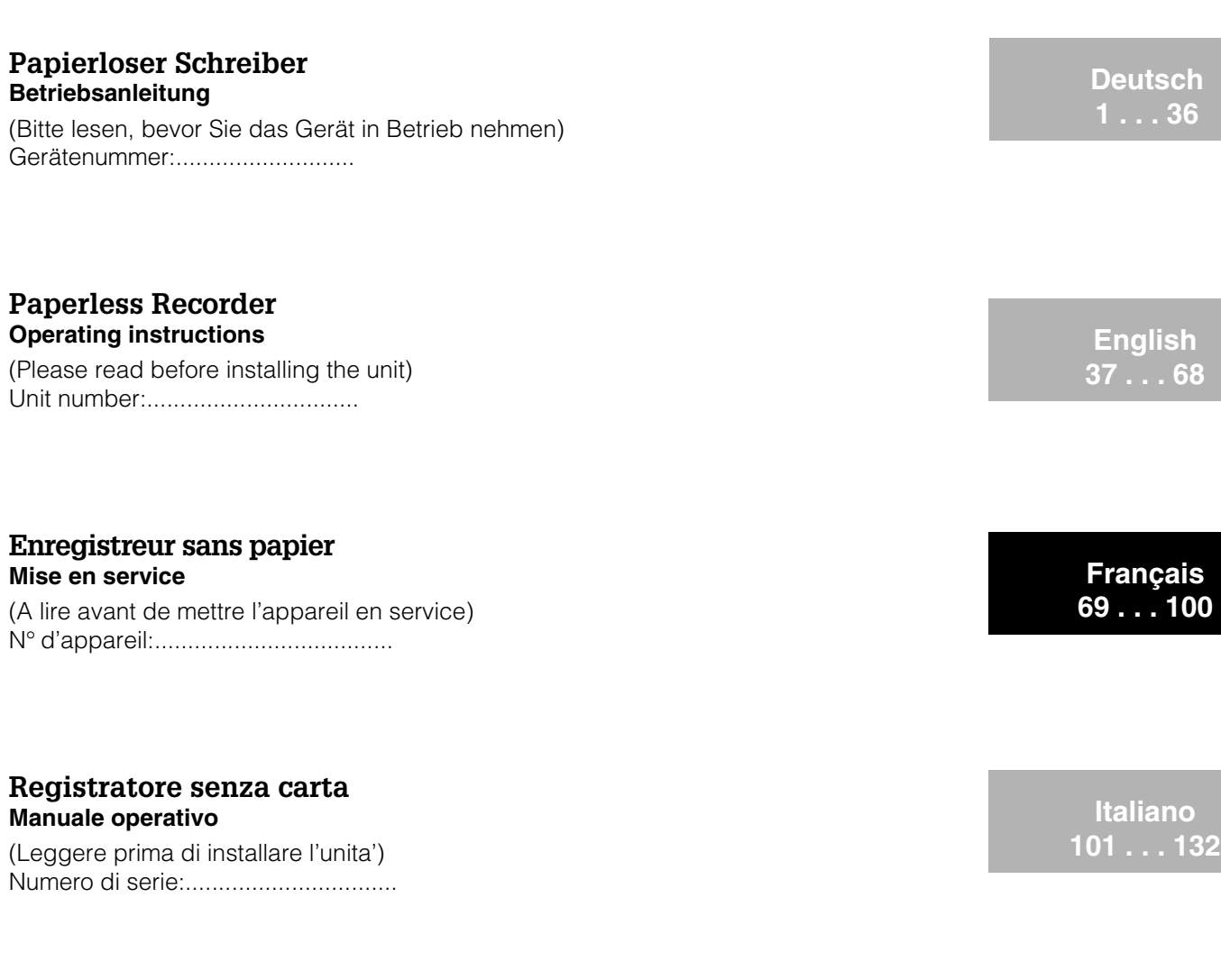

### **Paperless Recorder Instrucciones de operación**

(Por favor, leer antes de instalar la unidad) Número de unidad:............................

# **Paperless Recorder Bediningsinstructies**

(Lezen voor ingebruikname, a.u.b.) Serienummer:................................

Ethernet connection via an internal interface Liaison Ethernet via interface interne

Additions from Software V2.00.00, Programme ELU000A and ELU100A

**Español 133 . . . 164**

**Nederlands 165 . . . 196**

**EN, FR 197 . . . 208**

**EN 209 . . . 210**

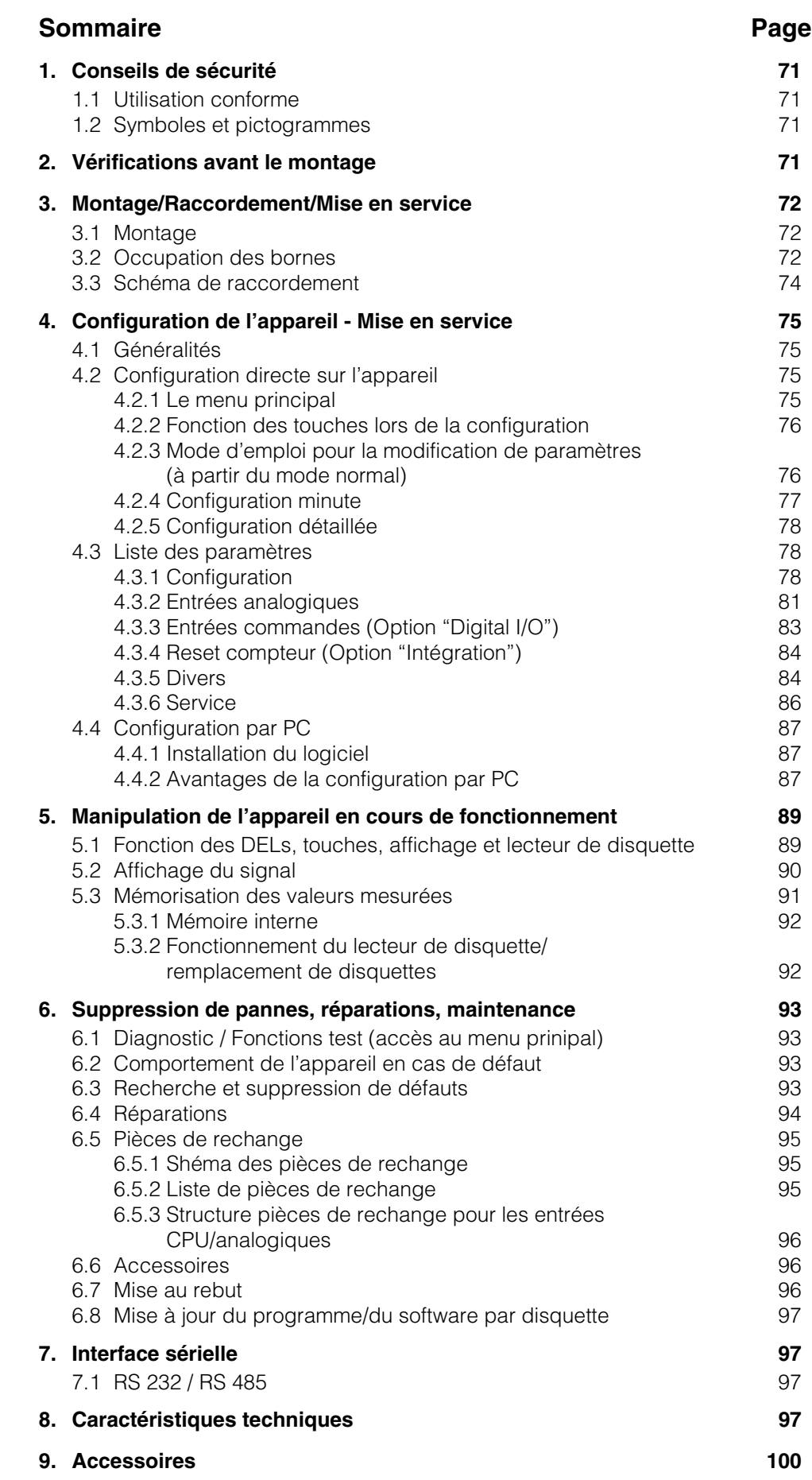
# **1. Conseils de sécurité**

L'appareil objet du présent manuel de mise en service est conçu pour le montage en **1.1 Utilisation conforme** armoires électriques. Il satisfait aux exigences de EN 61010-1/VDE 0411 partie 1 et a quitté nos établissements dans un état technique irréprochable.

# Avertissement !

- Un fonctionnement sans danger n'est pas garanti si les directives du présent manuel ne sont pas respectées.
- L'appareil n'est admis à fonctionner qu'après montage
- Le montage et le raccordement nécessitent un personnel spécialisé. Veiller à une protection contre les risques d'électrocution et au raccordement d'après les directives de sécurité en vigueur.
- La liaison à la terre doit être réalisée avant toute autre. La rupture du câble de terre peut provoquer une situation de danger.
- Avant la mise en service, comparer la tension d'alimentation aux indications figurant sur la plaque signalétique.
- Prévoir un commutateur adéquat ou un commutateur de proximité au niveau du bâtiment. Ce commutateur doit se trouver à proximité de l'appareil (facilement accessible) et être marqué comme tel.
- Le câble de réseau doit être muni d'un fusible (courant nominal < 10 A)
- Si un fonctionnement sans danger n'est plus assuré(par ex. en cas de dommages visibles), mettre l'appareil immédiatement hors service et le protéger contre toute mise en route intempestive.
- Les réparations seront exclusivement confiées à un personnel formé à cette tâche.

Le connecteur de réseau ne peut être embroché que dans une prise avec fiche de terre. Il n'est pas permis d'utiliser un câble prolongateur sans ficher de terre. Sortie relais :  $U$  (max) = 30 V eff (AC) / 60 V (DC)

Veuillez tenir compte des pictogrammes suivants :

"Avertissement ": Un non respect peut entrainer des donnages corporels

"Attention" : Un non respect peut entrainer un défaut ou un dysfonctionnement de l'appareil

"Remarque" : Conseils pour une mise en service simplifiée

# **2. Vérifications avant le montage**

### **Dommages dus au transport**

Prière d'en informer le fournisseur et le transporteur.

### **Conformité à la commande**

Comparer la référence de commande figurant sur la plaque signalétique (sur l'appareil) avec celle mentionnée sur le bon de commande.

### **Livraison complète**

- Appareil (avec bornes à visser/embrochables pour liaison au réseau et câble de signal, selon votre commande)
- 2 étriers de fixation à visser
- le présent manuel de mise en service

Si des éléments devaient vous manquer, prière d'en informer votre fournisseur

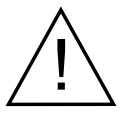

### Avertissement ! **Version de table**

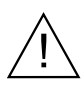

**1.2 Symboles et pictogrammes**

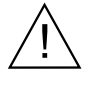

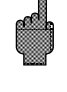

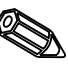

# **3. Montage/Raccordement/Mise en service**

### **3.1 Montage**

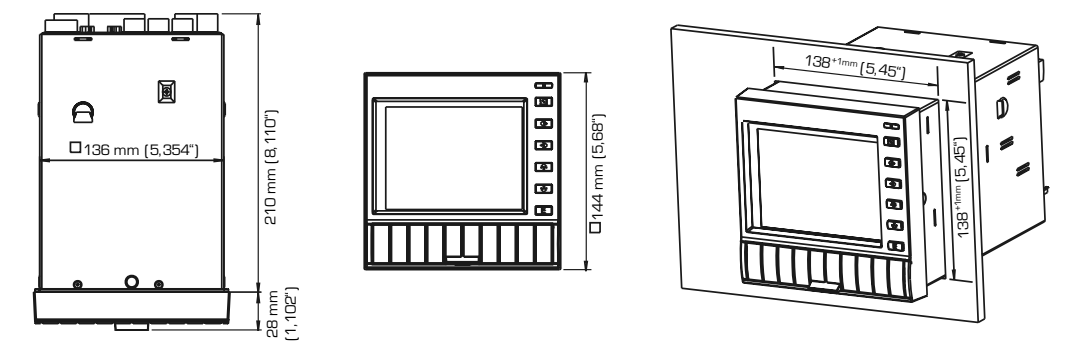

Prévoir une découpe de montage de  $138^{+1}$  x  $138^{+1}$  mm (selon DIN 43700). La profondeur de montage de l'appareil est de 214 mm.

1. Insérer l'appareil par l'avant à travers la découpe de l'armoire. Afin d'éviter les accumulations de chaleur, prévoir un écart d'au moins 10 mm par rapport aux parois et aux autres appareils.

2. Tenir l'appareil horizontalement et accrocher les étriers de fixation dans les fentes (en haut /en bas ou gauche/droite).

3. Serrer les vis des étriers de fixation régulièrement avec un tournevis.

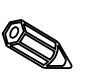

### **Remarque :**

Un support supplémentaire n'est nécessaire que dans le cas d'armoires électriques à parois très fines.

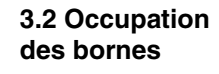

# **Attention :**

S'il faut s'attendre à des transitoires puissants sur des câbles de signal longs, nous recommandons la mise en place d'un parafoudre (par ex. HAW 560/562).

Utiliser des câbles de signal blindés dans les cas suivants :

- thermorésistances
- utilisation d'interfaces sérielles

### **Tension d'alimenation :**

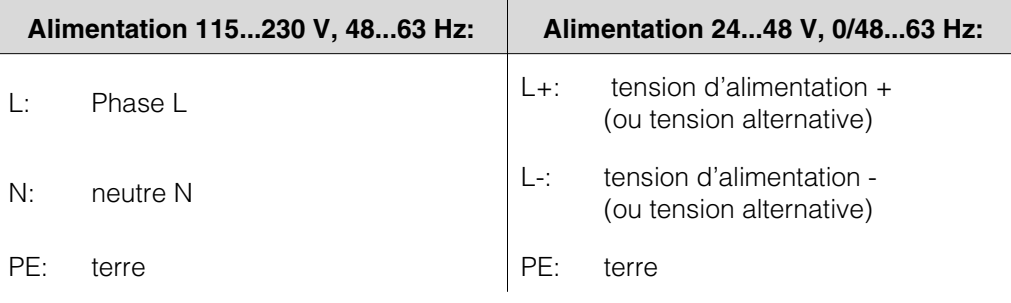

# **Entrées analogiques**

Le premier chiffre (x) du numéro de borne correspond à la voie correspondante (1 à 6 :voies 1 à 6)

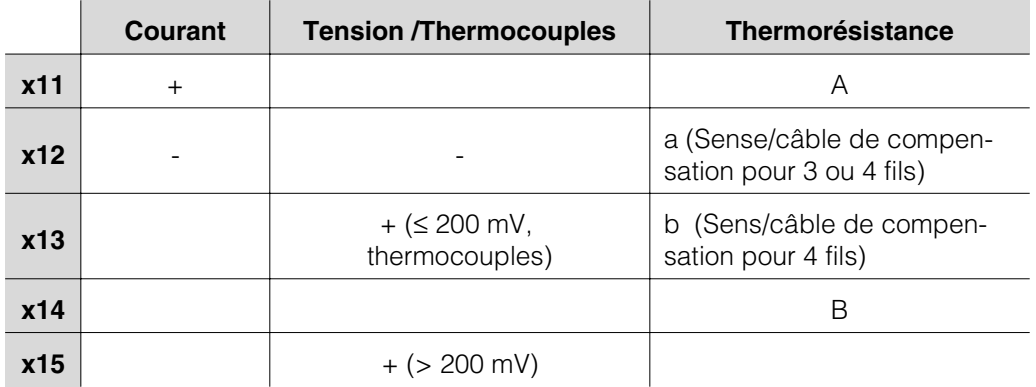

### **Option entrée/sortie digitale**

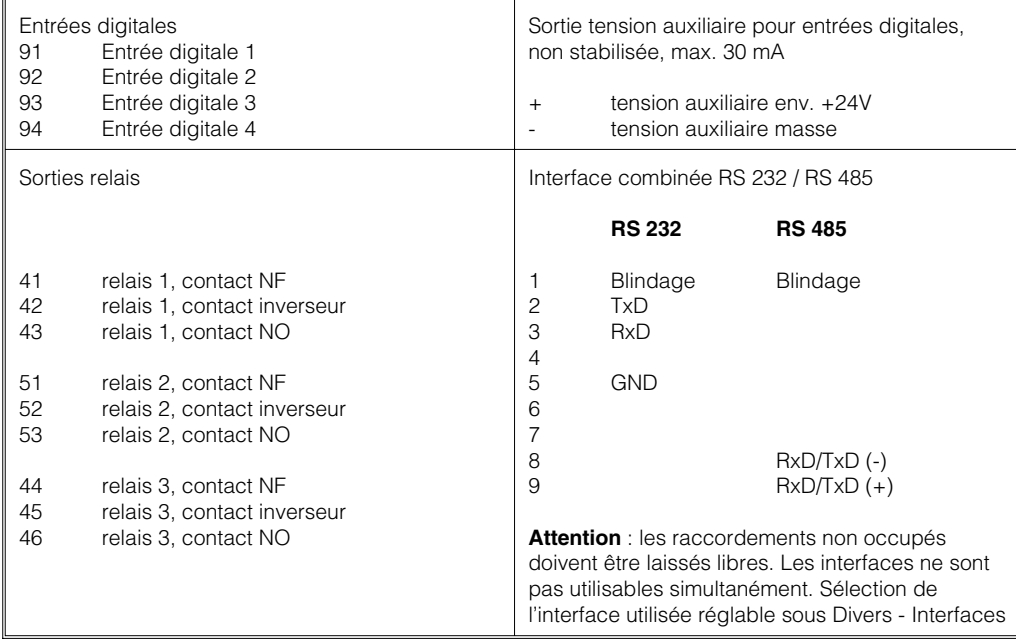

### **Option "alimentation de transmetteur"**

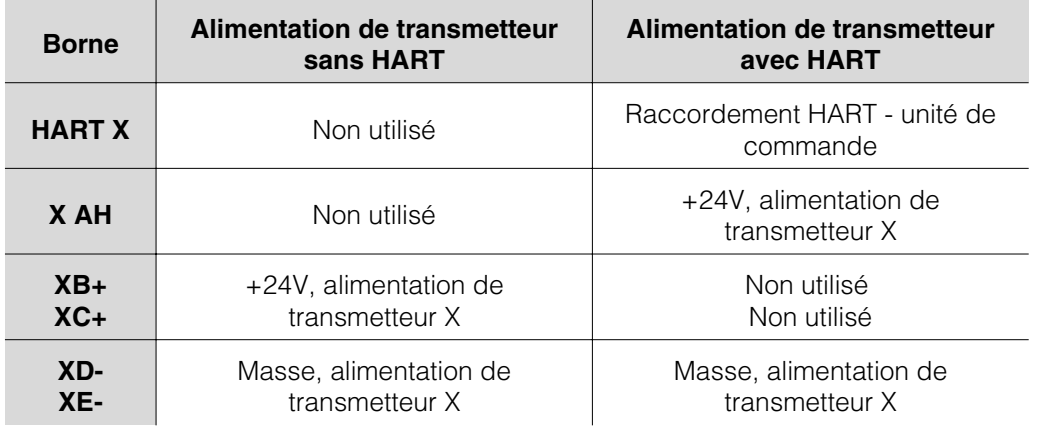

 $X =$  alimentation de transmetteur 1...3

Prise HART® : l'unité de commande pour le paramétrage de capteur via liaison 2 fils peut être raccordée à cette prise (diam. 2,0 mm). La résistance nécessaire à la communication (250 ohms) est intégrée à l'appareil.

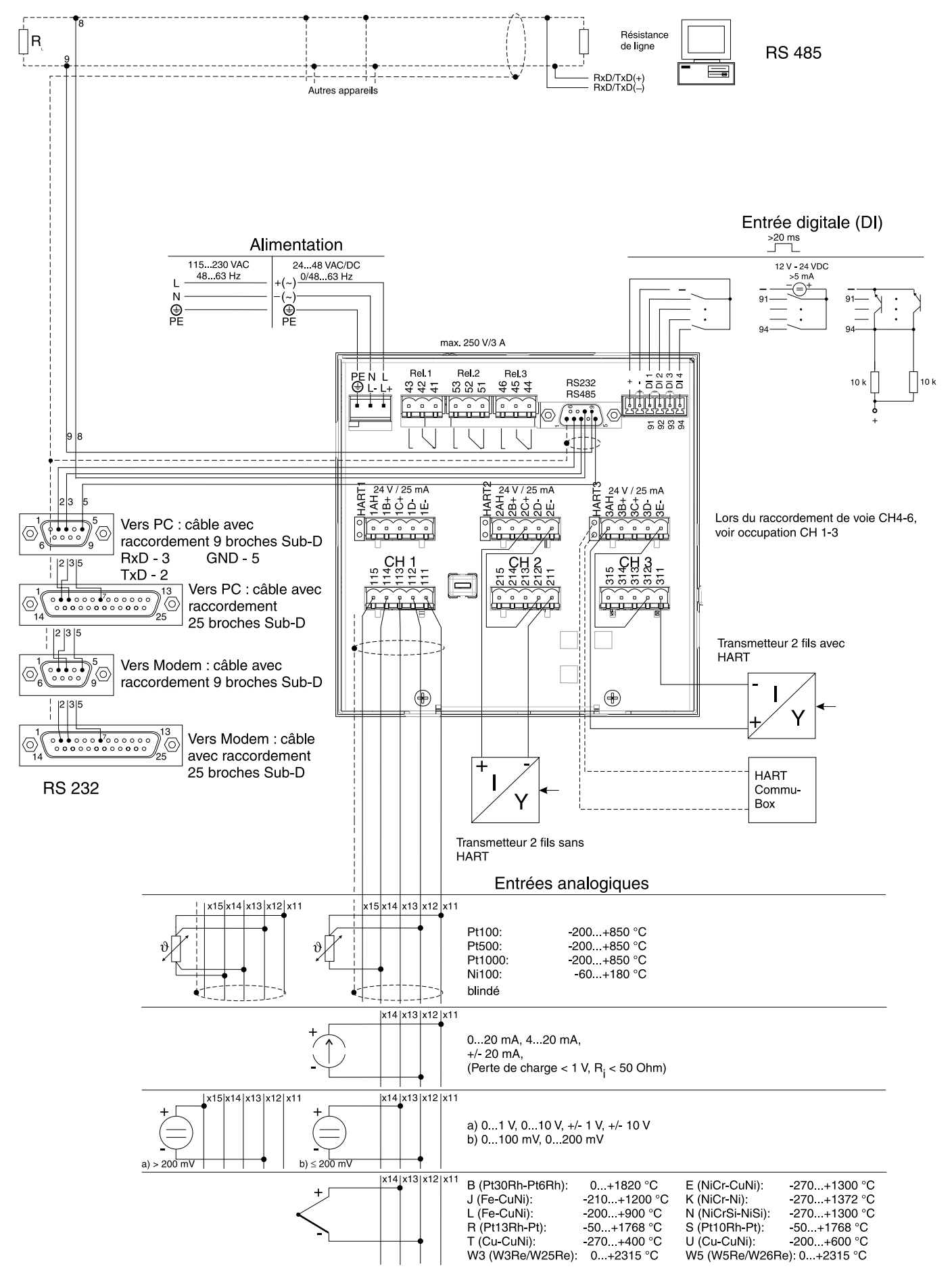

### **3.3 Schéma de raccordement avec option "alimentation de transmetteur"**

# **4. Configuration de l'appareil - Mise en service**

# **Les instructions de mise en service figurent dans votre nouvel enregistreur à 4.1 Généralités écran graphique sous forme d'aide en ligne.**

Le concept d'utilisation très simple vous permet une mise en service sans manuel dans de nombreuses applications. A tout moment lors de la configuration de l'enregistreur, il vous suffit d'appuyer sur la touche de commande à droite de l'écran. L'aide en ligne apparaît. Ainsi, quelle que soit la version de votre enregistreur, vous disposez toujours d'une aide en ligne correspondant à l'appareil.

Ce manuel est systématiquement fourni avec le matériel. Il complète les instructions programmées dans l'enregistreur graphique qui ne sont pas décrites dans l'aide en ligne ou figurent dans des listes de sélection.

Nous nous réservons le droit d'apporter toutes les modifications liées à l'évolution technique de l'appareil.

Les chapitres 3. "Montage/Raccordement/Mise en service" et 4. "Configuration de l'appareil" décrivent le raccordement des entrées et sorties, ainsi que la programmation / le réglage des fonctions correspondantes.

Le chapitre 5 "Fonctions/Utilisation" décrit comment utiliser l'appareil paramétré, comment interroger certaines informations et comment utiliser le lecteur de disquettes.

**4.2 Configuration directe sur l'appareil 4.2.1 Le menu principal**

En appuyant sur la touche E, le menu principal apparaît.

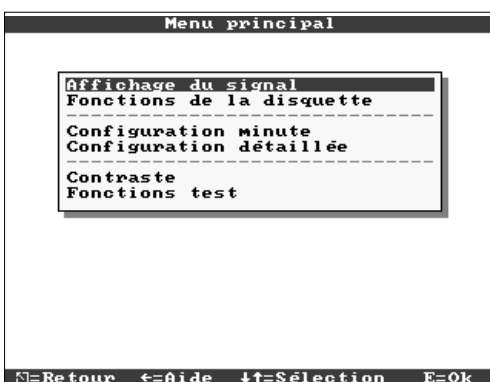

# **Affichage du signal**

Permet de choisir le type d'affichage souhaité.

Remarque : Pour une visualisation plus rapide des valeurs (courbes, affichage digital, liste des événements), il n'est pas nécessaire d'entrer dans le menu principal. Le changement d'état s'effectue en appuyant sur les touches ⇔ et ⇒ directement lors d'une visualisation.

# **Fonctions de la disquette**

- Copier les dernières valeurs
- Copier la mémoire totale
- Copier la configuration actuelle
- Charger une nouvelle configuration

### **Configuration minute**

Guide rapide à travers la configuration de l'appareil. Utilisation de la configuration minute pour la première opération de configuration. L'appareil est ainsi rapidement opérationnel.

## **Configuration détaillée**

Tous les paramètres sont accessibles.

### **Contraste**

Réglage du contraste en fonction de l'installation de l'appareil

### **Diagnostic/fonctions test**

Fonctions permettant un test rapide de l'appareil. L'enregistrement est interrompu pendant l'utilisation de ces fonctions.

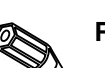

Remarque : la touche  $\Leftrightarrow$  permet d'appeler l'aide en ligne à tout moment.

**4.2.2 Fonctions des touches lors de la configuration**

- : interruption de l'entrée ou retour à l'écran précédent
- -: déplace le curseur vers la gauche ou la droite
- $\hat{u}$ . déplace le marqueur vers le haut ou le bas, modifie le paramètre/le signe
- E: Touche Enter = sélection de la fonction marquée, lancement d'une modification de paramètre, validation du réglage modifié

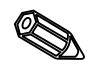

### **Remarques :**

- les touches utilisables sont indiquées en bas dans l'écran - les réglages modifiés deviennent actifs après retour au mode normal en activant à plusieurs reprises la touche ESC (validation avec E). Jusque là l'appareil fonctionne encore avec les valeurs précédentes.

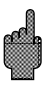

**Attention :** Changer la disquette (ou lire l'appareil via interface) si vous voulez continuer à utiliser les anciennes données avant de modifier les paramètres. En validant les nouvelles données vous effacez les anciennes contenues dans la mémoire interne et sur la disquette.

- Les réglages indiqués en gris ne peuvent être sélectionnés ou modifiés (pour info).

 $\sum$ 

## **4.2.3 Mode d'emploi pour la modification de paramètres (à partir du mode normal)**

1. Appuyer sur E pour afficher le menu principal

2. Avec  $\hat{v} \sqrt{v}$  sélectionner Configuration minute ou détaillée, afficher avec E

3. Lire le texte, valider avec E

4. Avec  $\hat{u} \theta$  marquer le chapitre, le sélectionner avec E

5. (Sélectionner éventuellement une autre entrée)

6. Marquer le paramètre :  $\hat{u} \theta$ , commencer la modification avec E

7. Modifier le paramètre avec  $\hat{v} \theta$ . déplacer le curseur avec ⇔⇒, valider avec E

8. Retour au mode normal avec  $\frac{1}{2}$ (autre chapitre/mode normal)

9. Lancer le mode normal avec d'autres réglages d'appareil : E

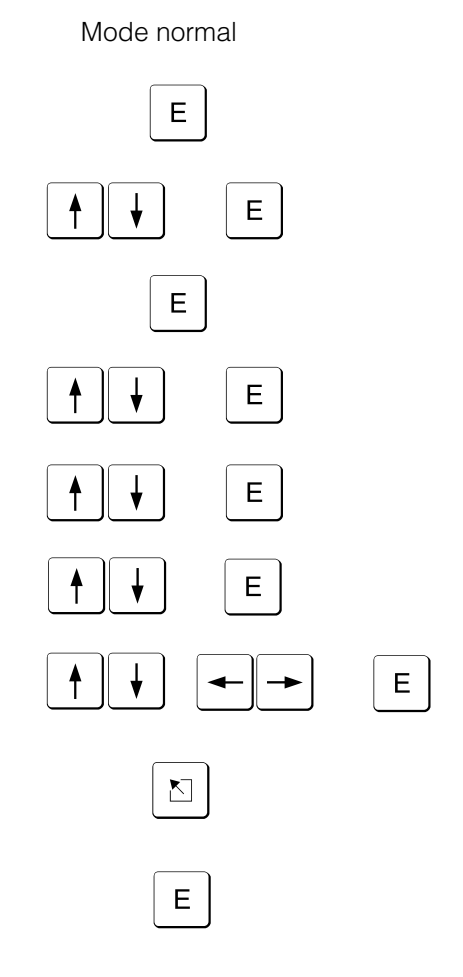

### **4.2.4 Configuration minute**

Utiliser la Configuration minute pour la mise en service rapide. L'appareil vous mène, pas à pas, à travers une sélection des principaux paramètres (la modification et l'optimisation de tous les paramètres peuvent être effectuées dans la Configuration détaillée). Si après la Configuration minute tout est déjà OK, la mise en service est déjà terminée. Voilà comment procéder :

- en activant la touche "E" on accède au menu principal
- sélectionner Configuration minute dans le menu principal
- Régler la date, l'heure et la vitesse de défilement standard
- Sélectionner le signal d'entrée, la grandeur de mesure et l'unité pour chaque voie
- en quittant la Configuration minute vos réglages sont mémorisés.

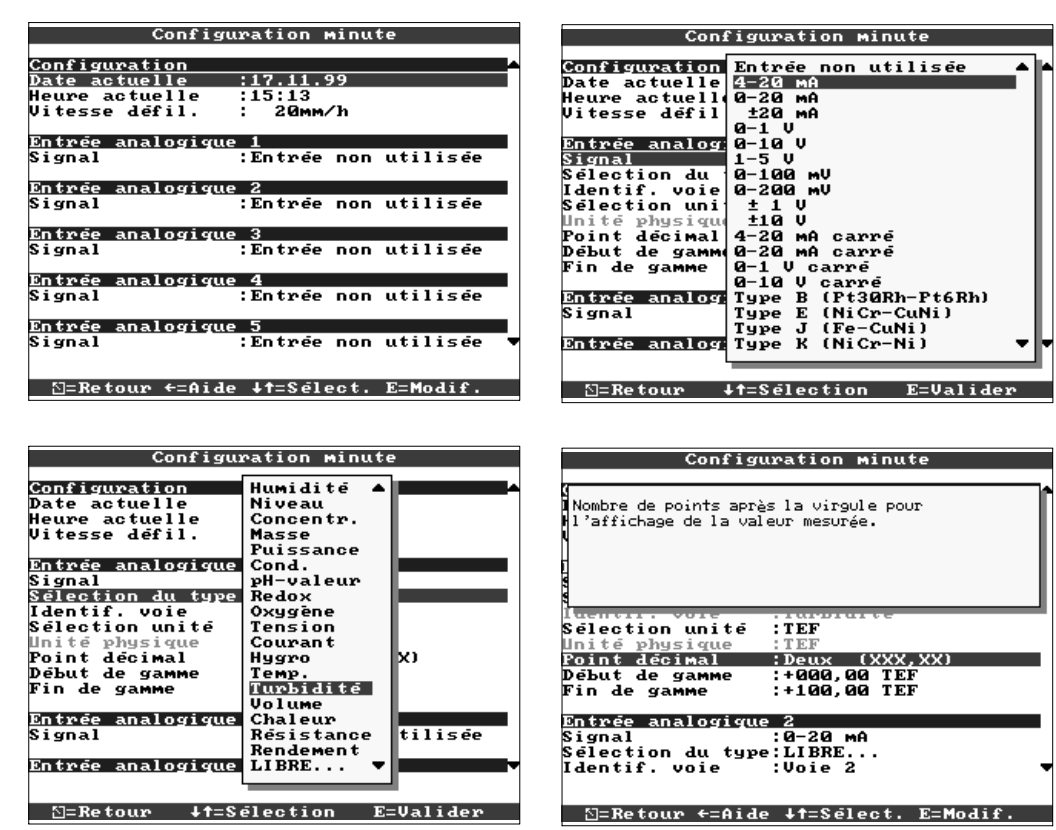

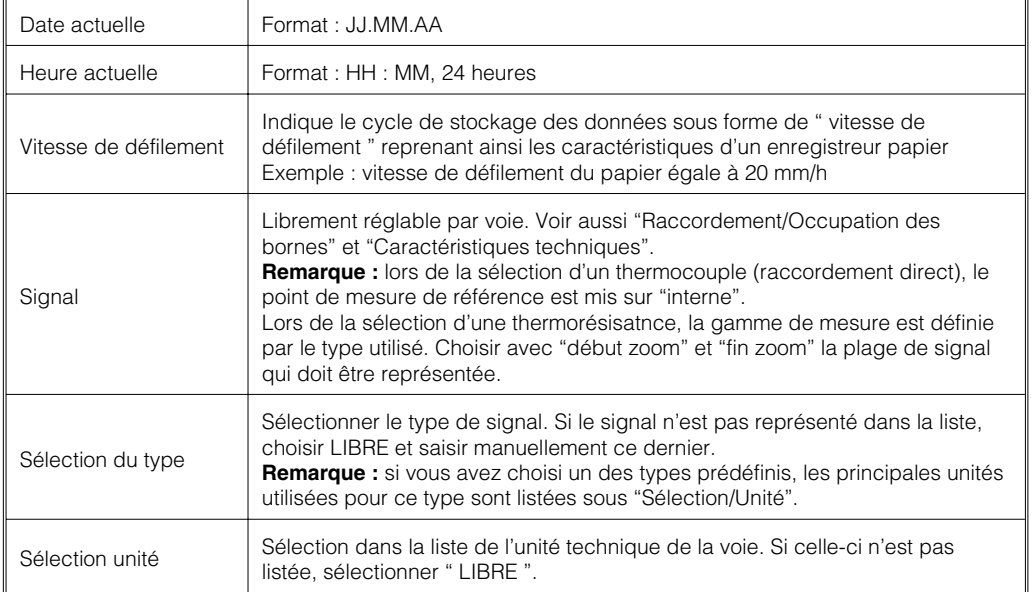

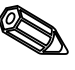

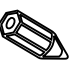

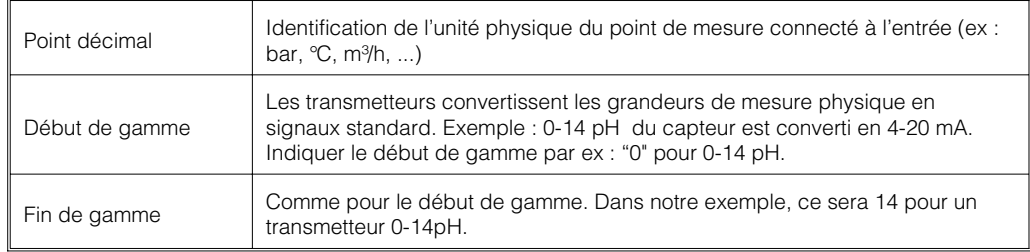

### **4.2.5 Configuration détaillée**

Fenêtre :

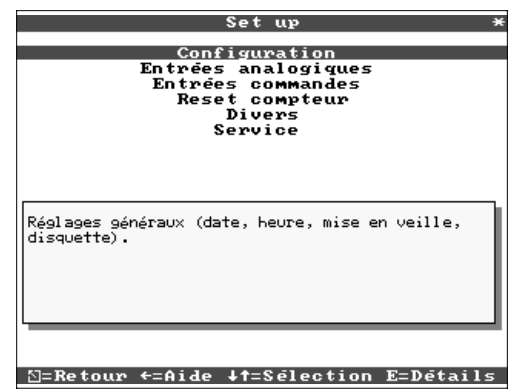

Tous les paramètres sont accessibles

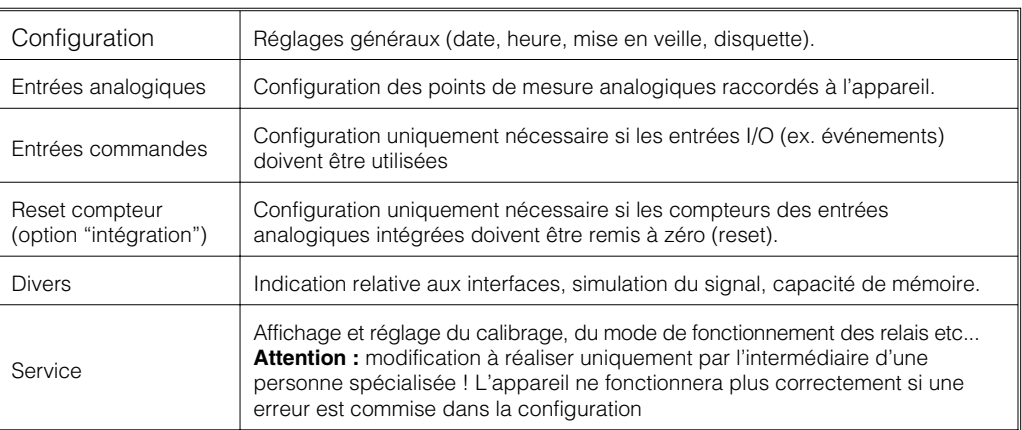

# **4.3 Liste des paramètres**

## **4.3.1 Configuration** • **Réglages généraux (date, heure, mise en veille, disquette).**

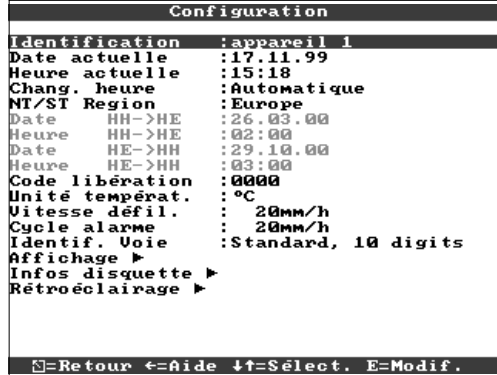

 $\bigotimes$ 

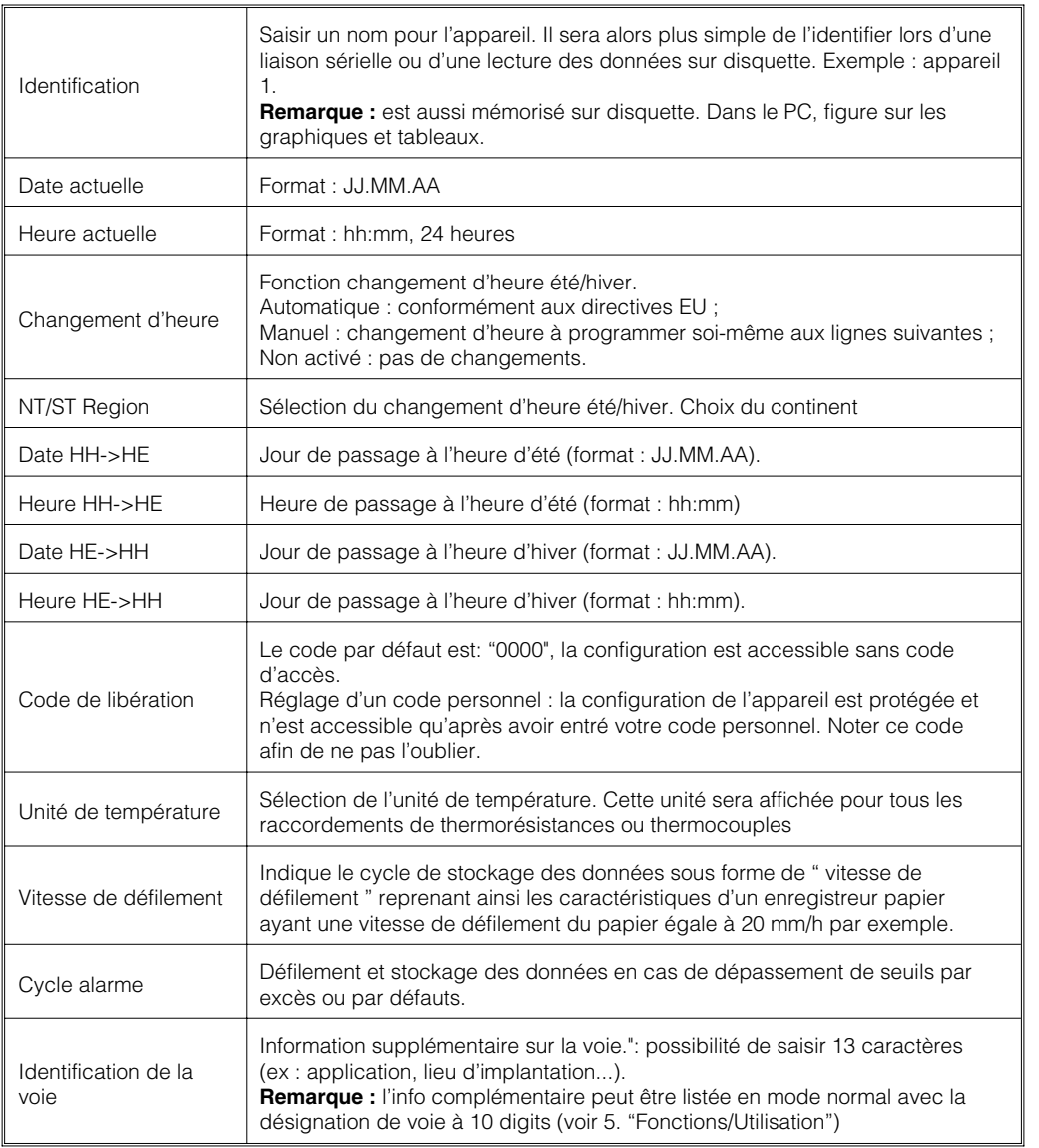

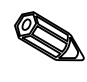

# • **Affichage : configuration de l'affichage (graduation, feutre, texte.)**

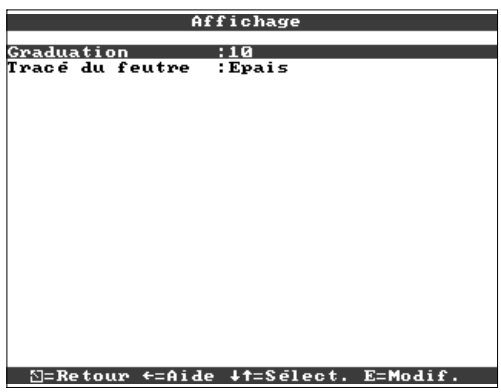

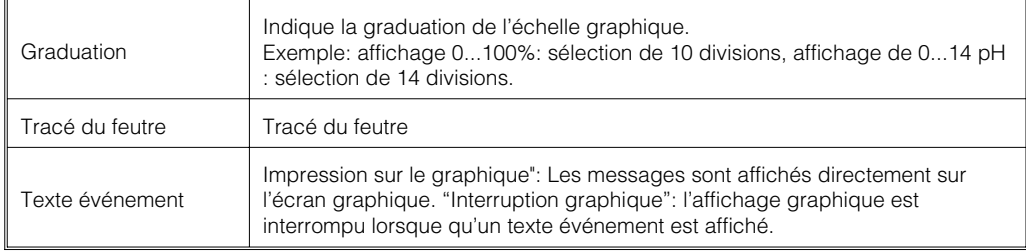

• **Infos disquette : décrit quand/comment le changement de disquette s'effectue**

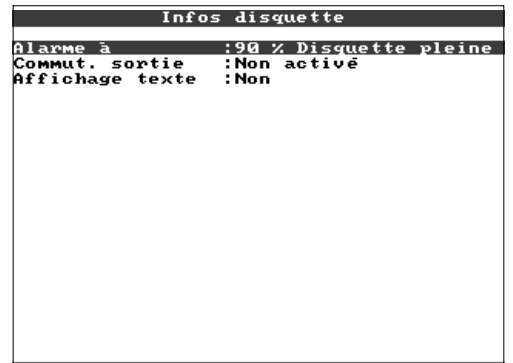

∐=Retour ←=Aide ↓†=Sélect. E=Modif.

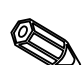

 $\bigotimes$ 

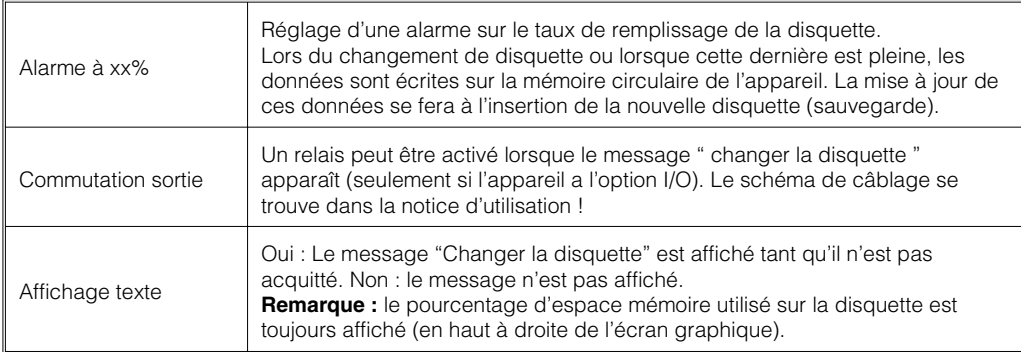

• **Rétro-éclairage: Configuration de la mise en veille de l'écran. La mise en veille augmente la longévité du rétroéclairage.**

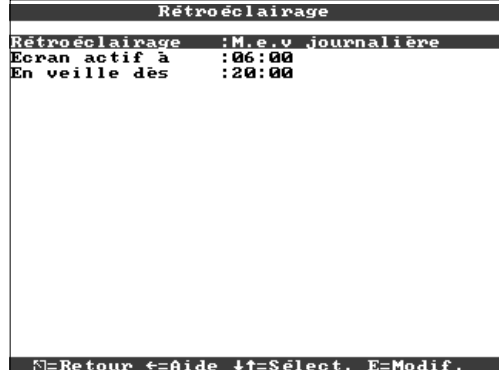

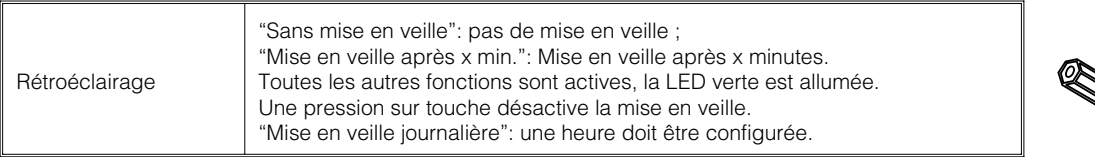

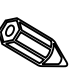

### **4.3.2 Entrées analogiques**

### • **Configuration des points de mesure analogiques raccordés à l'appareil**

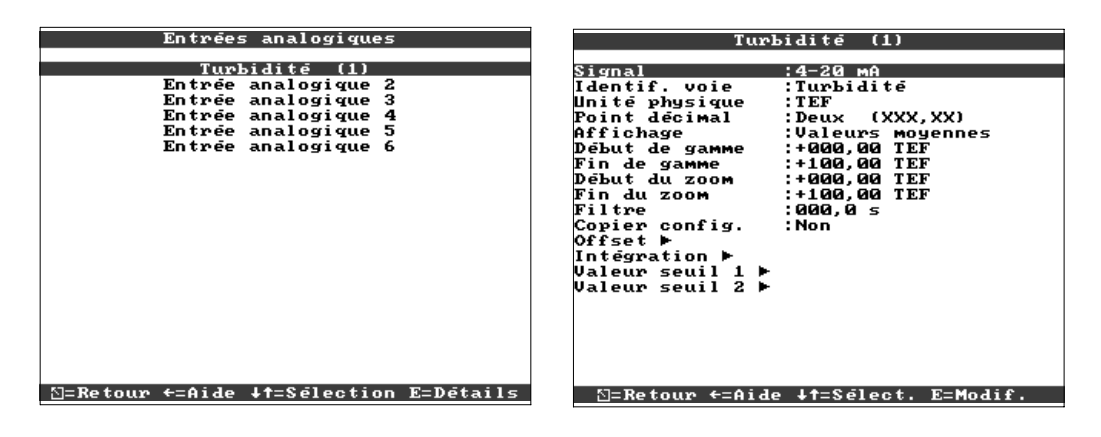

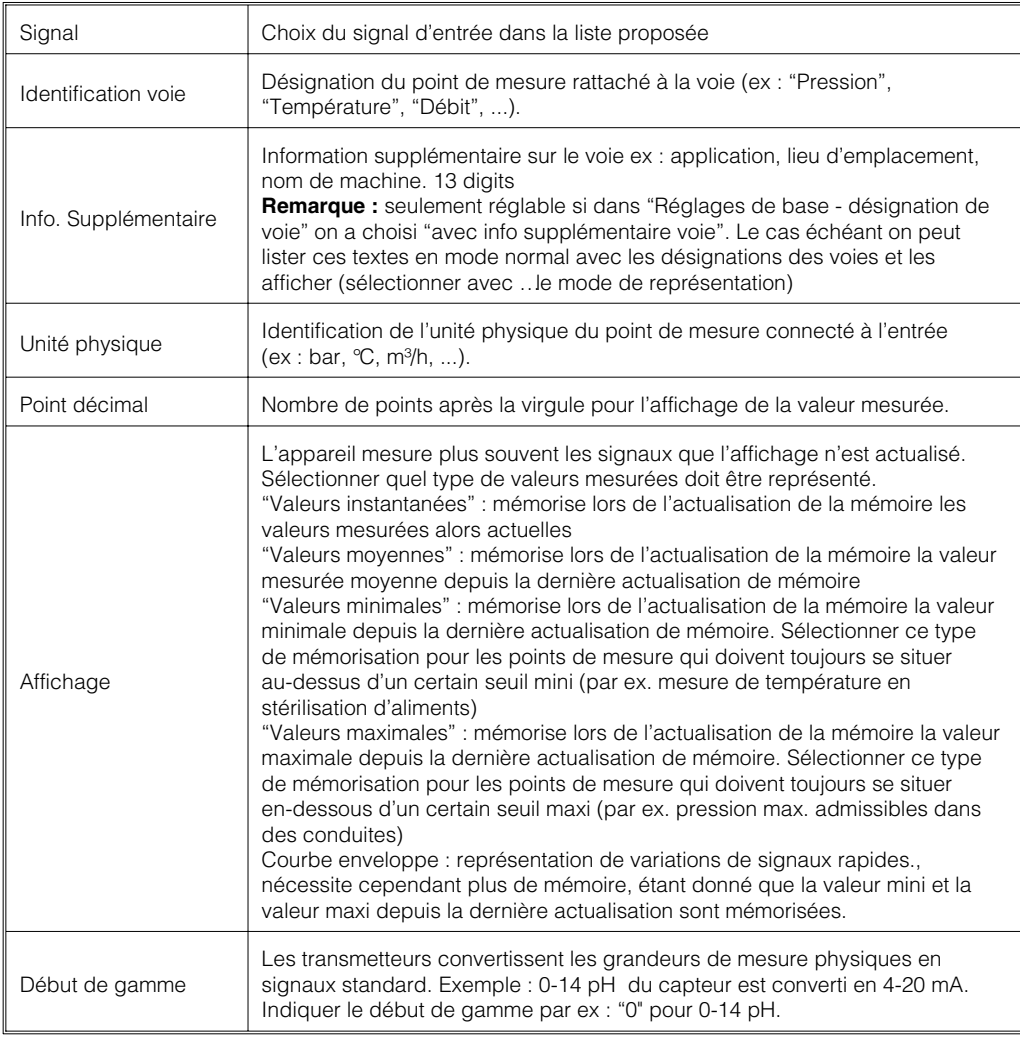

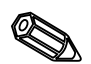

RI ST

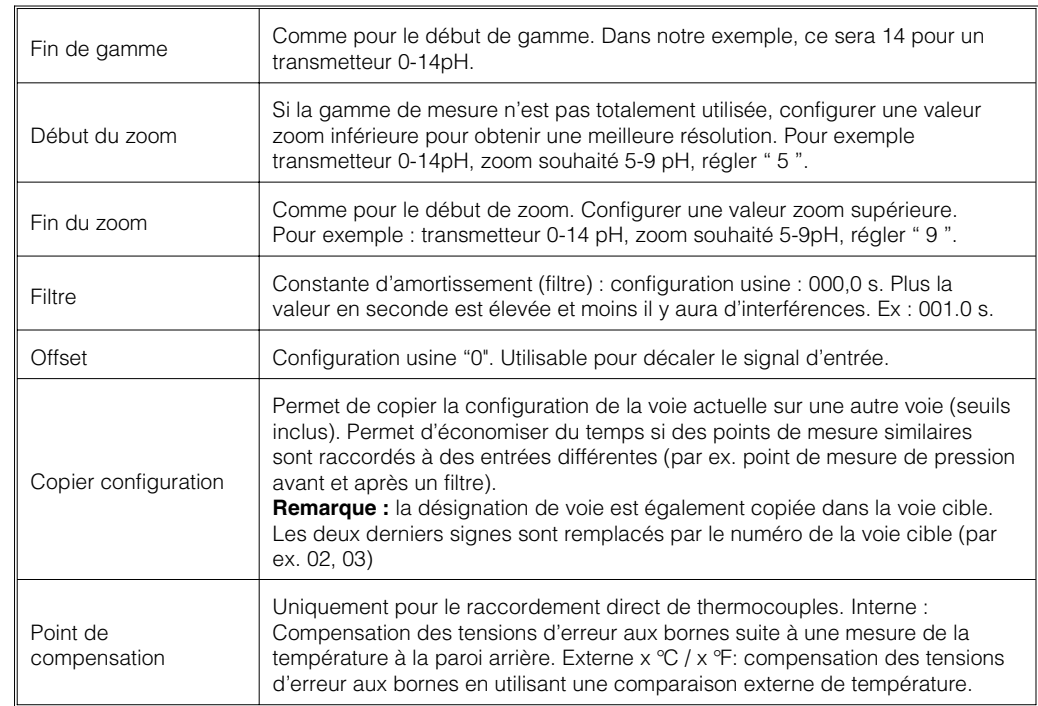

Entrée analogique 1 / Intégration  $\overline{\phantom{a}}$ 

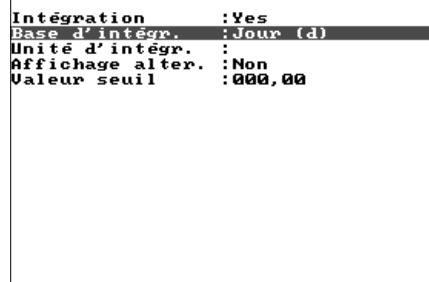

• **Intégration (option): Réglage uniquement nécessaire si le point de mesure analogique doit être intégré ex. : calcul de quantité. Les quantités journalières et totales peuvent être calculées.**

### -<br>
E=Modif.<br>
∴ E=Modif.

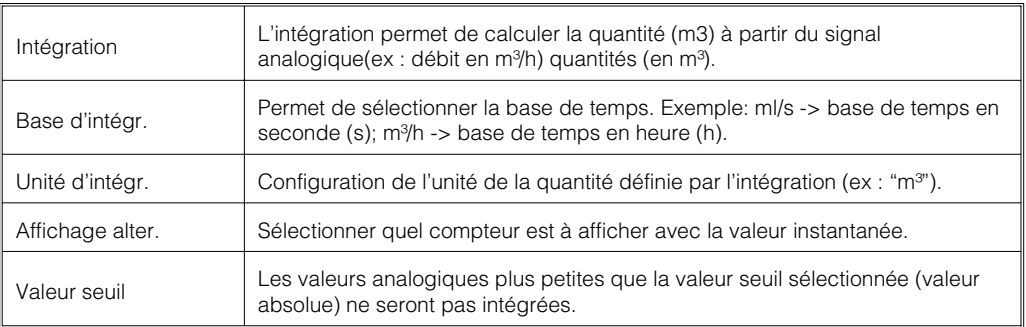

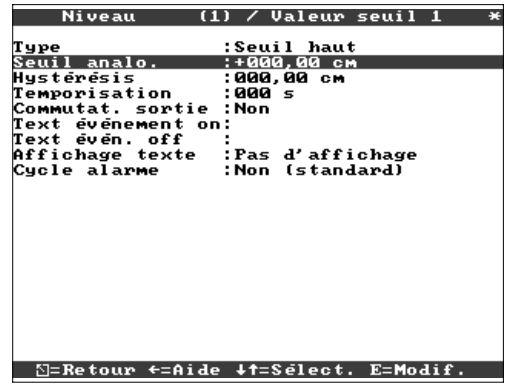

• **Seuils : configuration uniquement nécessaire lorsque la voie est à surveiller.**

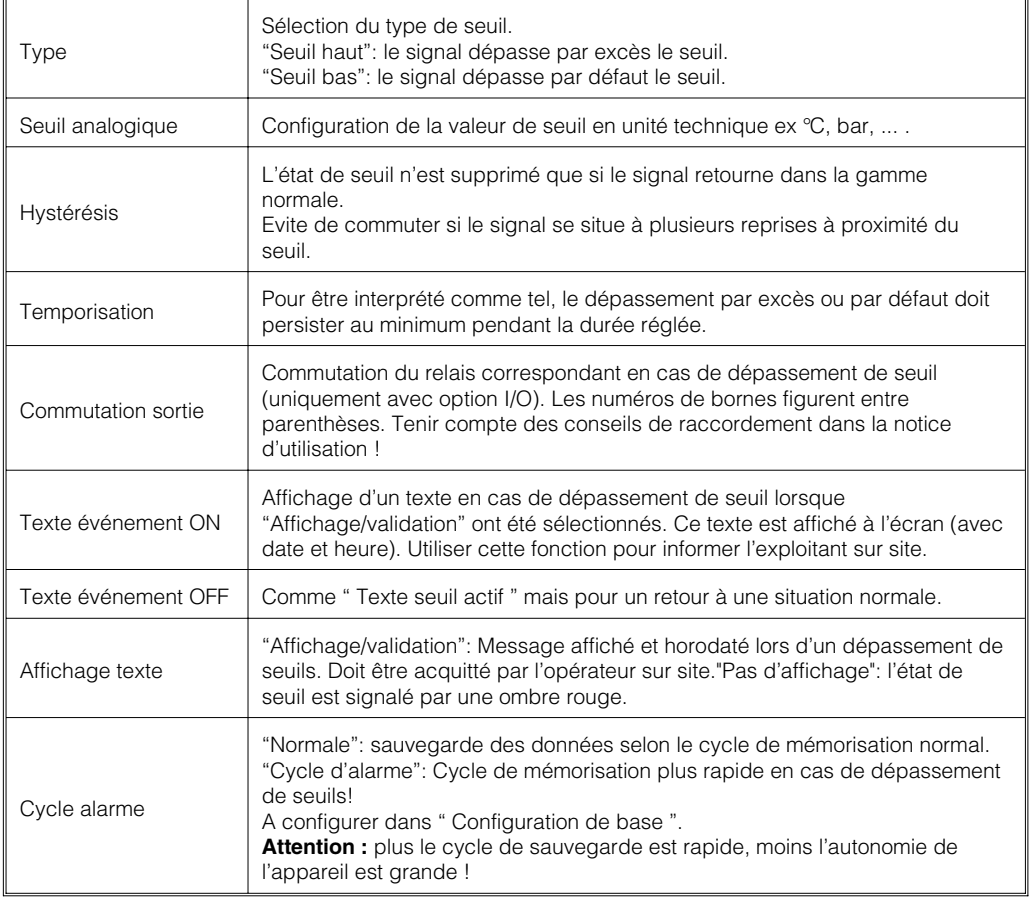

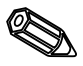

### • **Configuration uniquement nécessaire si les entrées I/O (ex. événements) doivent être utilisées.**

# **4.3.3 Entrées commandes**

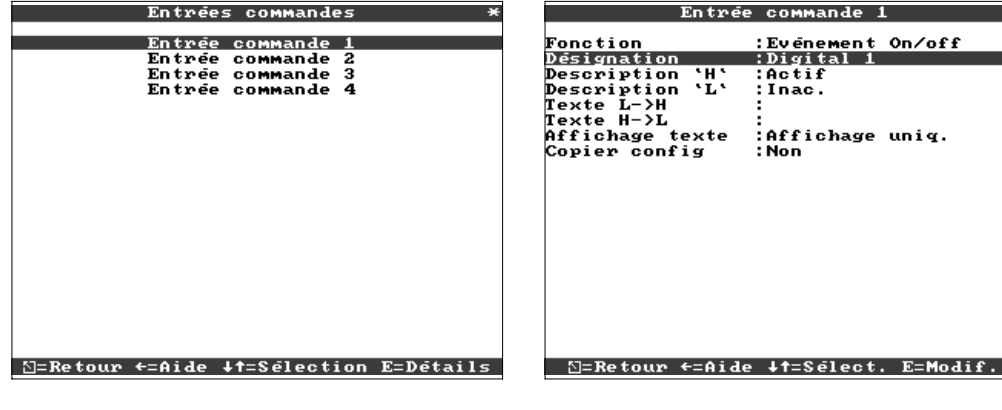

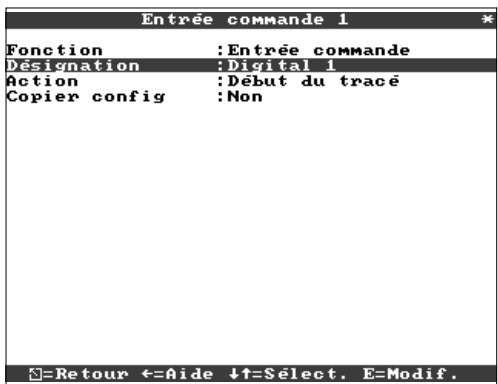

œ

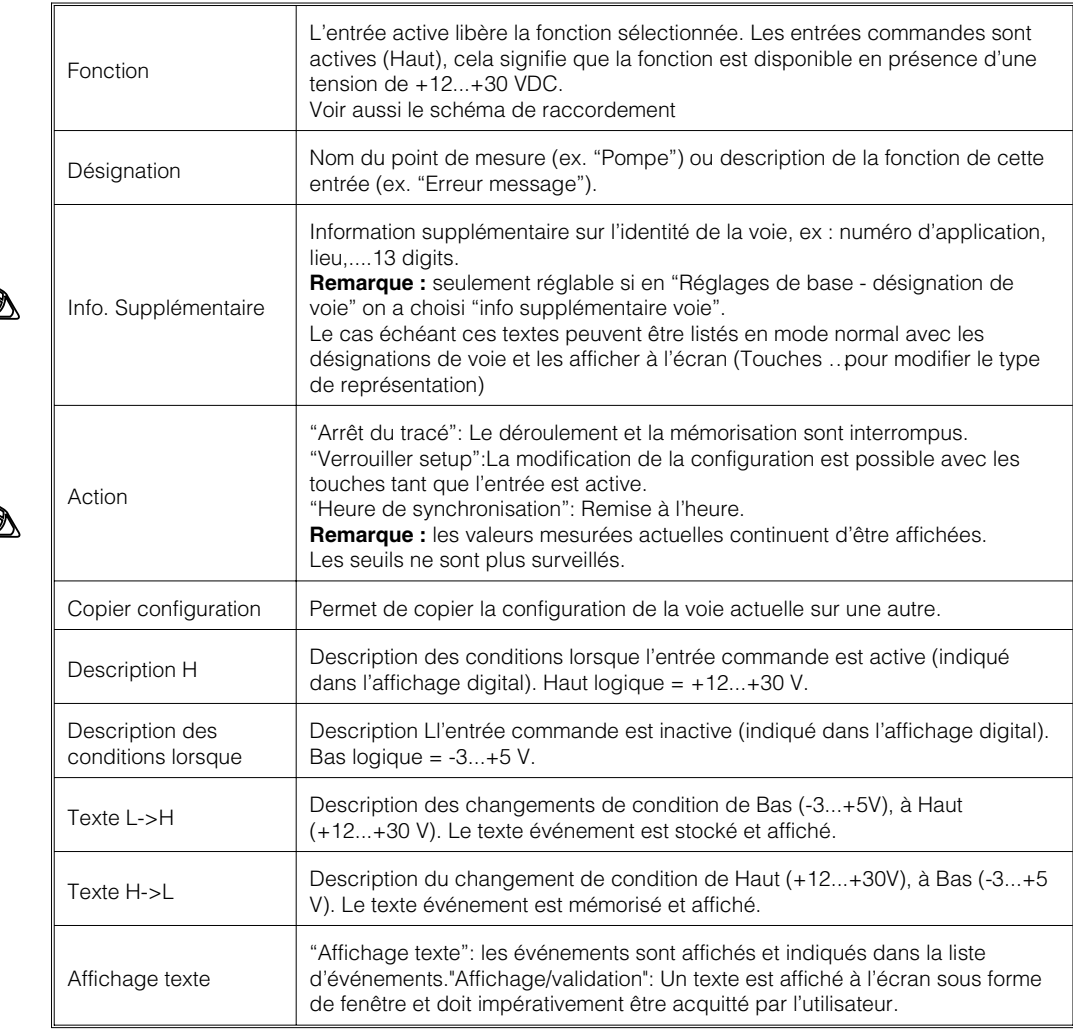

## **4.3.4 Reset compteur**

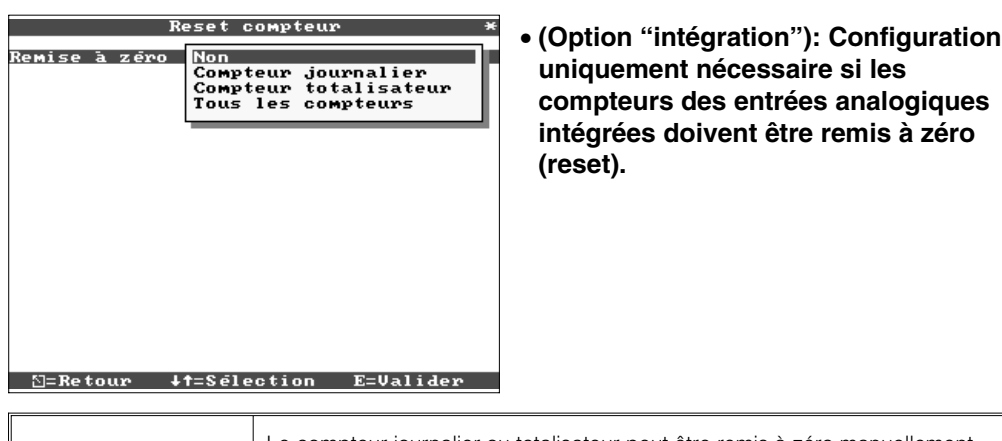

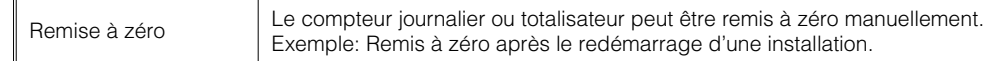

### **4.3.5 Divers**

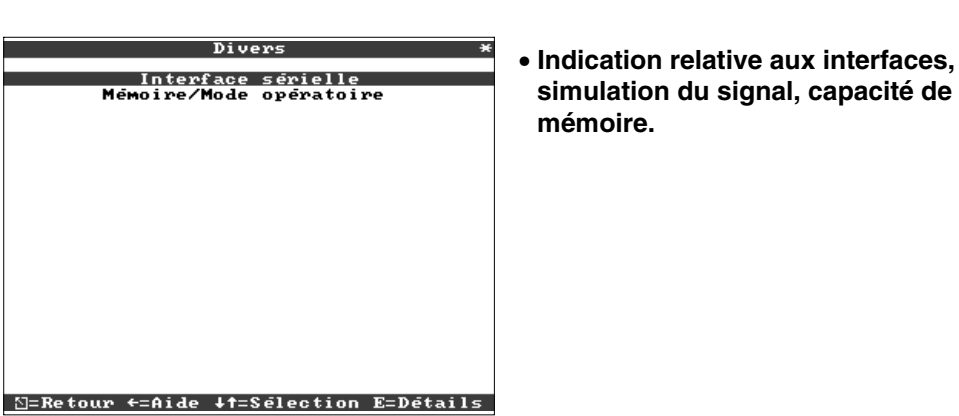

• **RS232/485 (option I/O) : Configuration nécessaire si utilisation des interfaces sérielles RS232 ou RS485 de l'appareil (réglage par PC, lecture des données, utilisation d'un modem etc.).**

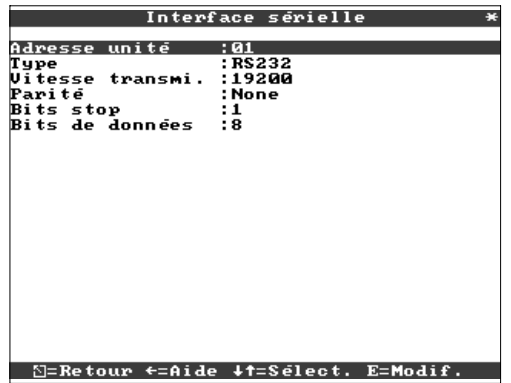

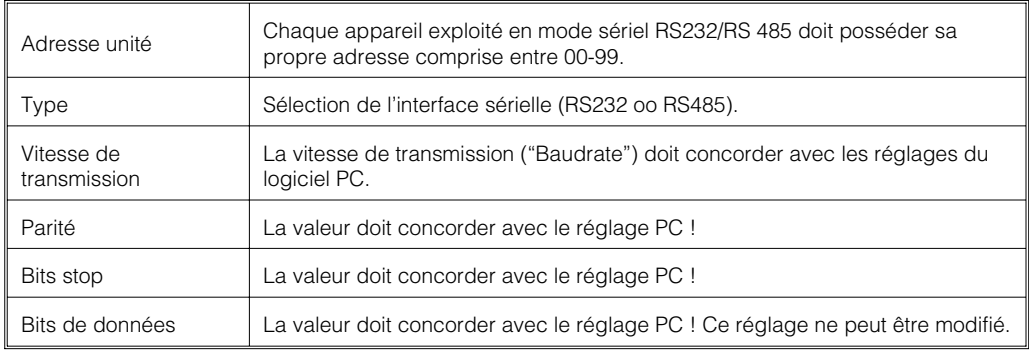

### • **Mémoire/mode de fonctionnement: information sur la disponibilité de la mémoire et sélection mode normal/simulation.**

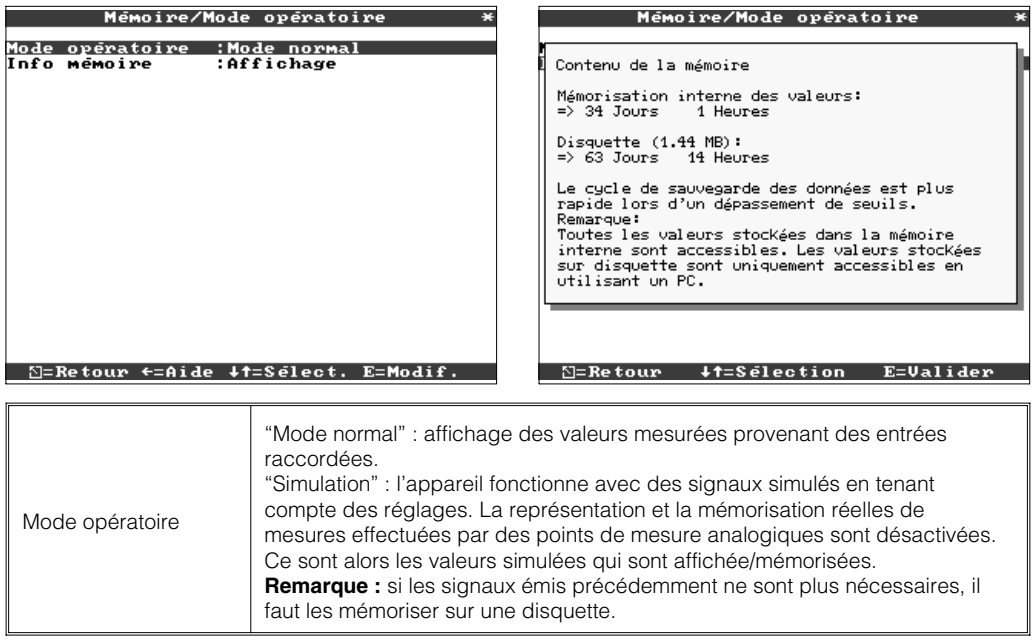

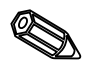

 $\mathbb{F}$ 

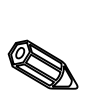

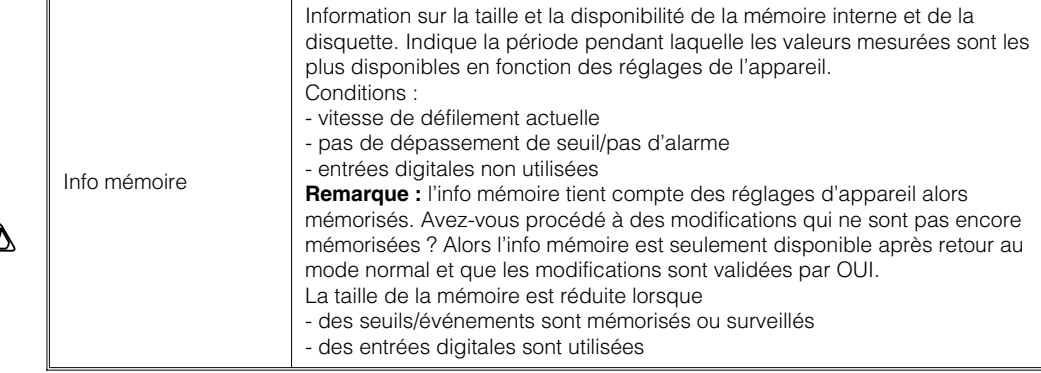

- **4.3.6 Service Affichage et réglage du calibrage, du mode de fonctionnement des relais etc....**
	- **Attention : modification à réaliser uniquement par l'intermédiaire d'une personne spécialisée ! L'appareil ne fonctionnera plus correctement si une erreur est commise dans la configuration !**
	- **Informations destinées aux techniciens de maintenance.**

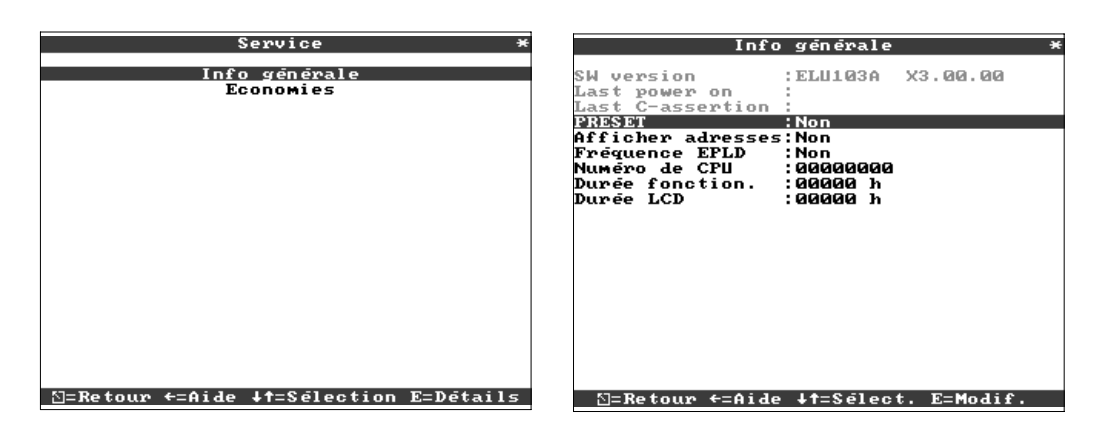

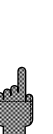

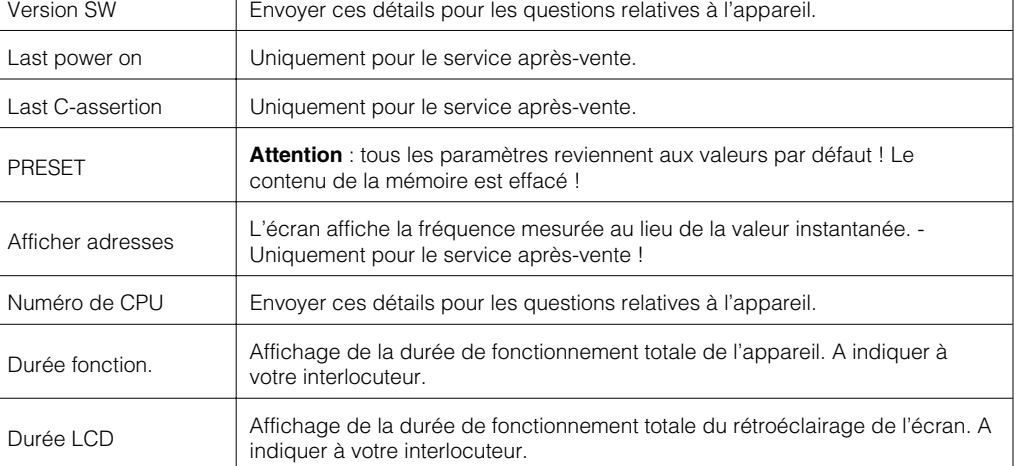

# • **Economie : affichage des économies de consommables**

L'énorme avantage de l'enregistreur à écran graphique par rapport aux enregistreurs papier c'est qu'il est beaucoup plus économique. Imaginez le coût en consommables d'un enregistreur papier ! Grâce à votre nouvel enregistreur à écran graphique, vous faites de sérieuses économies. Vous n'avez aucun coût en

- feutres
- papiers
- commande, logistique, stockage …..

Renseignez les pas de programmes suivants (coût du papier/feutre..). Par rapport à votre configuration actuelle (nombre de voies, vitesse de défilement), l'enregistreur, au fur et à mesure, vous indiquera les économies que vous réalisez.

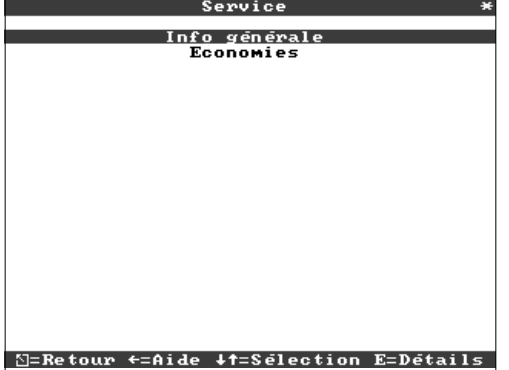

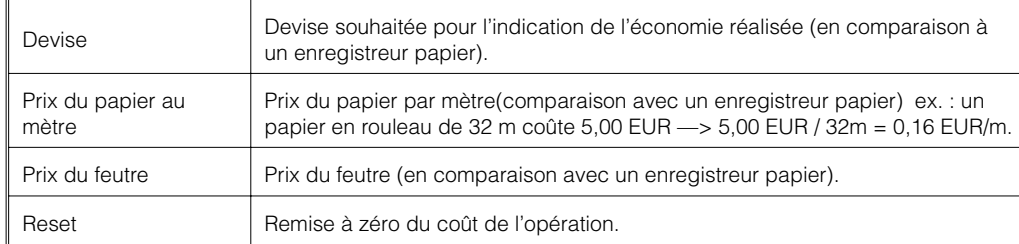

L'enregistreur peut également être configuré sur un PC par l'intermédiaire du logiciel. **4.4 Configuration par PC**

- L'unité dispose d'un lecteur de disquette pour charger une configuration effectuée sur PC
- L'unité dispose d'une interface RS232/RS485 (en option) pour une configuration directe entre l'enregistreur et le PC.

1. Insérer la disquette N°1 dans le lecteur de disquettes de votre PC. Après l'installation vous pouvez directement imprimer la mise en service du logiciel. 2. Votre logiciel est à présent installé sur le disque dur du PC. Activer le programme 3. A présent paramétrer votre enregistreur. Veuillez lire attentivement les instructions de mise en service du logiciel.

- Sauvegarde de la configuration dans une base de données
- La saisie de texte est plus rapide par les touches du clavier
- Avec cette même base de données, le logiciel permet la lecture, l'archivage et la visualisation des valeurs mesurées

### **Remarque :**

• Les interfaces ne peuvent pas être utilisées simultanément. Sélectionner l'interface utilisée dans "Divers - Intefaces".

**4.4.1 Installation du logiciel**

**4.4.2 Avantages de la configuration par PC**

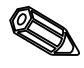

# **Setup disquette**

- 1. Copier le Setup sur disquette
- insérer une disquette formatée dans l'appareil
- dans le menu principal sélectionner "Fonctions disquette\copier setup sur disquette"
- retirer la disquette de l'appareil et la placer dans le lecteur de disquette de votre PC

2. Adapter le setup dans le programme PC et le mémoriser dans la banque de données correspondante

- sélectionner "Fonctions\appareil\lecture disquette setup" et lire le fichier setup correspondant (\*.RPD) dans votre lecteur de disquettes (par ex. A:\)
- adapter les réglages de l'appareil "afficher\modifier\nouveau appareil"
- sélectionner "sauvegarder dans la banque de données".
- Les nouveaux paramètres setup sont mémorisées dans la banque de données PC. - Copier le nouveau fichier SETUP sur la disquette dans votre PC : choisir "définir
- fonctions\enregistrement sans papier\disquette paramètres" et sélectionner l'appareil correspondant.
- retirer la disquette du lecteur du PC et la placer dans votre appareil
- 3. Lire le nouveau setup dans un ou plusieurs appareils
- dans le menu principal sélectionner "charger fonctions disquettes\setup de disquette"

### **Liaison sérielle**

- 1. Relier l'appareil avec l'interface sérielle (option "digital I/O") avec le PC (par ex. RS 232)
- 2. Lancer le programme PC et sélectionner "afficher\modifier\nouveau appareil/réglages d'appareil"
- 3. Adapter les réglages d'appareil et sélectionner "mémoriser dans banque de données et transmettre". Les nouveaux paramètres sont automatiquement mémorisés dans la banque de données PC et transmises à l'appareil

# **5. Manipulation de l'appareil en cours de fonctionnement**

6 7 8 1  $\overline{N}$ 13.08.1999 10:42  $5 -40,0$  $\leftarrow$  $\rightarrow$  $10:4$ 2  $\Delta$  $\uparrow$ 3a 3

(en fonctionnement normal, l'appareil enregistre et affiche les valeurs mesurées)

## **DELs (1) :**

selon NAMUR, recommandation NE 44

- DEL verte allumée : l'enregistreur fonctionne normalement
- DEL verte clignote : chargement d'un nouveau software en cours (uniquement par du personnel qualifié)
- DEL rouge allumée : défaut, l'appareil est hors service.
- DEL rouge clignote : mise en garde par l'appareil (rupture de ligne, dépassement de seuils, calibrage en cours, texte événement à valider …..)

### **Touches de commande (2)**

- $\bullet$   $\heartsuit$  : touche retour
- $\Leftrightarrow$  : permettent de changer rapidement de mode d'affichage
- $\hat{u}$  : permet de revenir sur les valeurs enregistrées actuelles (rembobinage du papier)
- $\theta$  : permet de visualiser l'historique des valeurs enregistrées (déroulement du papier)
- E : permet d'entrer dans le menu principal

### **Remarque :**

Si un point de mesure dépasse le seuil, la désignation du point de mesure est surlignée en rouge (reconnaissance rapide des seuils)

### **Touche (3 ) d'éjection de la disquette**

Attention : ne pas appuyer sur cette touche lorsque la DEL (3a) est allumée. Les dernières valeurs enregistrées sur la mémoire interne de l'enregistreur sont en cours de transfert sur la disquette. Vous risqueriez donc de perdre des données.

### **Fenêtre (4) pour l'affichage des valeurs mesurées.**

- Affichage digital de la valeur mesurée
- ∧∧∧∧∧∧∧ = Dépassement par excès de la gamme de mesure
- ∨∨∨∨∨∨∨ = Dépassement par défaut de la gamme de mesure
- $- - -$  = Aucun signal, rupture de ligne,
- $+1234,5$  = Surligné en rouge indique un dépassement de seuils

**5.1 Fonctions des DELs, touches, affichage et lecteur de disquette**

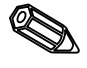

### **Affichage de date et heure actuelles (6)**

Affichage également du taux de remplissage de la disquette en alternance avec la vitesse de défilement actuelle du " diagramme "

### **Affichage de la vitesse de défilement actuelle (7)**

Affichage en alternance avec le taux de remplissage de la disquette.

### **Touche E permettant d'entrée directement dans le menu principal (8)**

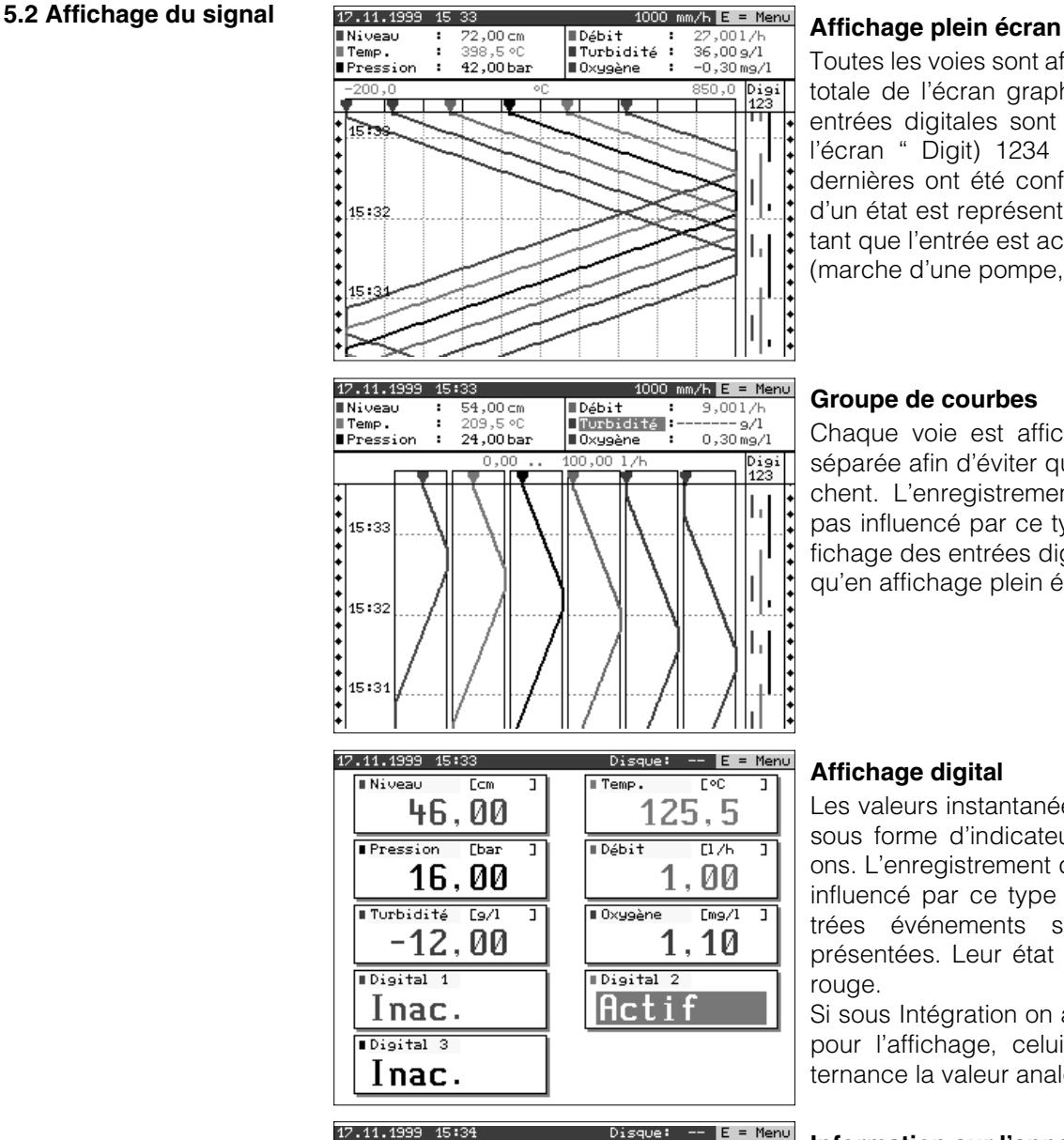

Toutes les voies sont affichées sur la largeur totale de l'écran graphique. Les états des entrées digitales sont affichés à droite de l'écran " Digit) 1234 " (seulement si ces dernières ont été configurées). L'affichage d'un état est représenté sous forme de trait tant que l'entrée est active.

(marche d'une pompe, défaut …)

### **Groupe de courbes**

Chaque voie est affichée dans une zone séparée afin d'éviter qu'elles ne se chevauchent. L'enregistrement des valeurs n'est pas influencé par ce type d'affichage. L'affichage des entrées digitales reste le même qu'en affichage plein écran.

### **Affichage digital**

Les valeurs instantanées sont représentées sous forme d'indicateurs digitaux 5 positions. L'enregistrement des valeurs n'est pas influencé par ce type d'affichage. Les entrées événements sont également représentées. Leur état est indiqué sur fond

Si sous Intégration on a choisi un compteur pour l'affichage, celui-ci indiquera en alternance la valeur analogique de la voie.

### Généralités **Nom du programme<br>SW-Version** ELU103A<br>X3.00.00 l'appareil Economie réalisée  $0.10 \text{ m}$ Papier utilisé  $\cdot$ utilisé 0 pièces<br>EUR 0.18 Feutre Economie  $\epsilon$ Contenu de la mémoire Mémorisation interne des valeurs:  $=$  > 30 Jours 6 Heu<br>Disquette (1.44 MB): Heures  $=$  > 56 Jours 13 Heures

### **Information sur l'appareil**

Différentes informations sur le software de l'appareil, les économies réalisées en comparaison avec un enregistreur papier et l'autonomie de mémoire par rapport à la programmation de l'enregistreur.

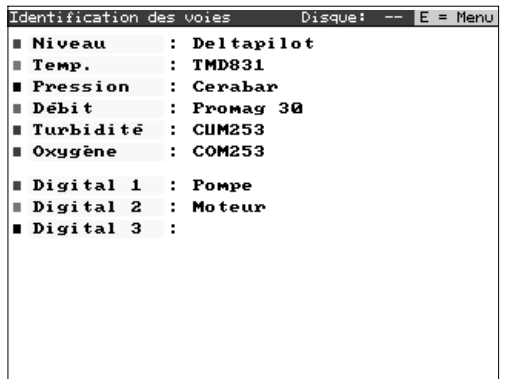

### **Identification des voies**

Listing des voies paramétrées sur l'enregistreur. Désignation de la voie sur 10 caractères plus un texte additionnel de 13 caractères.

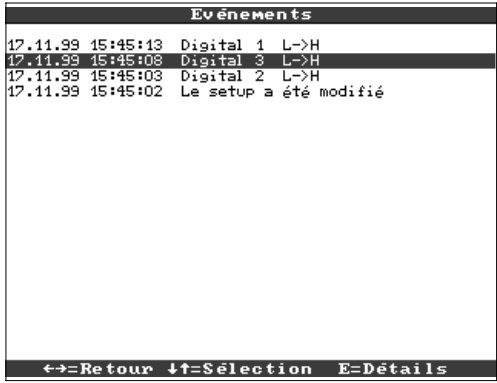

### **Evénements**

Tous les événements sont listés et horodatés (dépassement de seuils, coupure d'alimentation ….).

### **5.3 Mémorisation des valeurs mesurées**

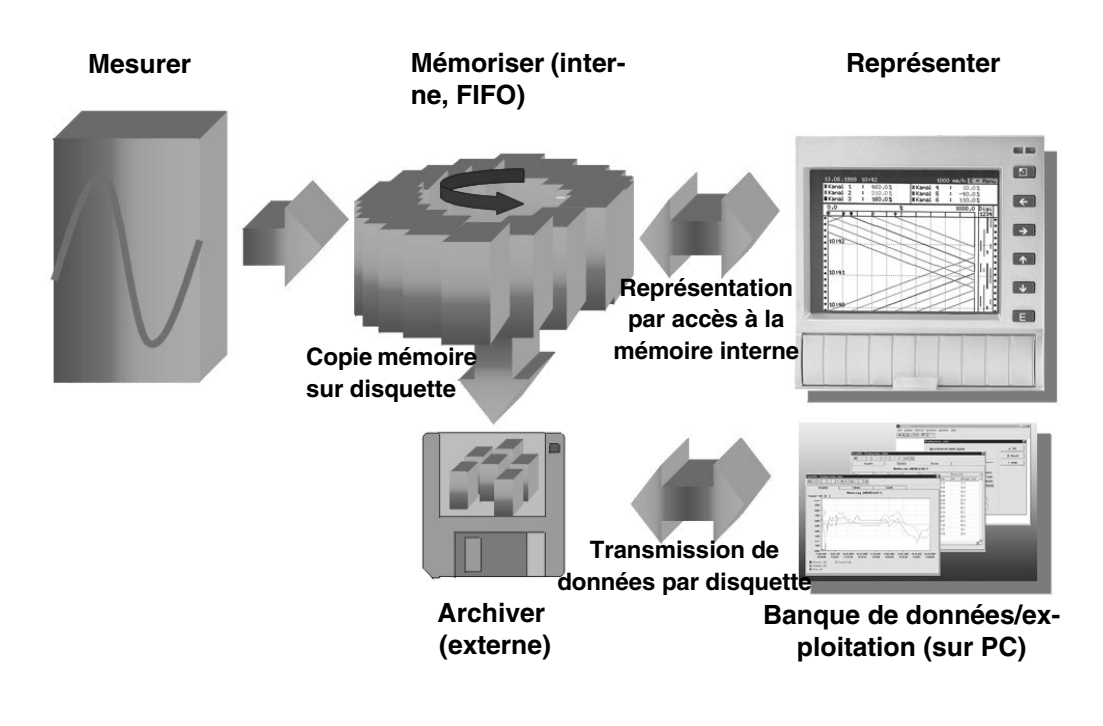

**5.3.1 Mémoire interne** La mémorisation de mesures indique des modifications de signal et donne accès à des déroulements passés. Ils sont conservés de manière permanente dans une mémoire flash protégée contre les coupures de courant. Cette grande mémoire interne fonctionne comme mémoire circulaire. Si elle est pleine, les plus anciennes données sont écrasées (principe du first in/first out). Ainsi on dispose toujours des données actuelles.

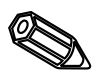

### **Remarques :**

- après modifications des données d'exploitation la mémoire interne et les données éventuellement stockées sur disquette sont effacées et écrasées par les nouvelles données.
- S'il vous faut encore les données se trouvant dans la mémoire, il convient de les lire avant la modification par interface ou sur diquette ("fonctions disquette/actualisation disquette")

### **5.3.2 Fonctionnement du lecteur de disquette/remplacement de disquettes**

Sans influencer la mémoire interne, les paquets de données sont copiées par blocs (taille des blocs 8 kbytes) sur disquette  $(3 \frac{1}{2}, 1,44 \text{ MB})$ , formatage PC). On vérifie si les données ont été écrites correctement sur la disquette. La même chose a lieu lors du stockage des données sur PC à l'aide du logiciel PC compris dans la livraison. Les données y sont disponibles, protégées contre toute manipulation. Vous pouvez les exporter dans d'autres programmes comme par ex. MS-Excel - sans perdre pour autant la base de données protégée.

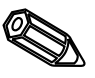

### **Remarque :**

- Utiliser exclusivement de nouvelles disquettes formatées. Toutes les données enregistrées sur la disquette sont effacées à partir du moment où elle est insérée dans le lecteur de l'enregistreur.
- La place disponible sur la disquette est affichée en mode normal en haut à droite ("disquette: xx%")
- Les traits ("-") dans l'affichage signifient que la disquette n'est pas insérée
- Avant d'éjecter la disquette, sélectionner "actualiser fonctions disquettes/disquette". Le bloc actuel de données est fermé et mémorisé sur disquette. Vous garantissez ainsi que toutes les données actuelles y seront stockées (jusqu'à la dernière mémorisation)
- Selon la configuration de votre appareil (voir "adaptation des réglages d'apapreil setup") et avant que la disquette ne soit pleine à 100%, un message écran vous rendra attentif à un changement de disquette
- Actualiser et remplacer la disquette avant de modifier les réglages d'appareil. Raison : après modification des données de service, le contenu de la mémoire et de la disquette est effacé et remplacé par les nouvelles données
- Votre appareil sait quelles données ont déjà été copiées. SI vous oubliez de changer votre disquette à temps (ou si vous n'avez pas chargé de disquette), la nouvelle disquette est complétée par des données issues de la mémoire interne dans la mesure où celles-ci sont encore disponibles. Etant donné que l'enregistrement de la mesure est prioritaire, la copie des données de la mémoire interne sur disquette peut prendre jusqu'à 15 minutes.

# **6. Suppression de pannes, réparations, maintenance**

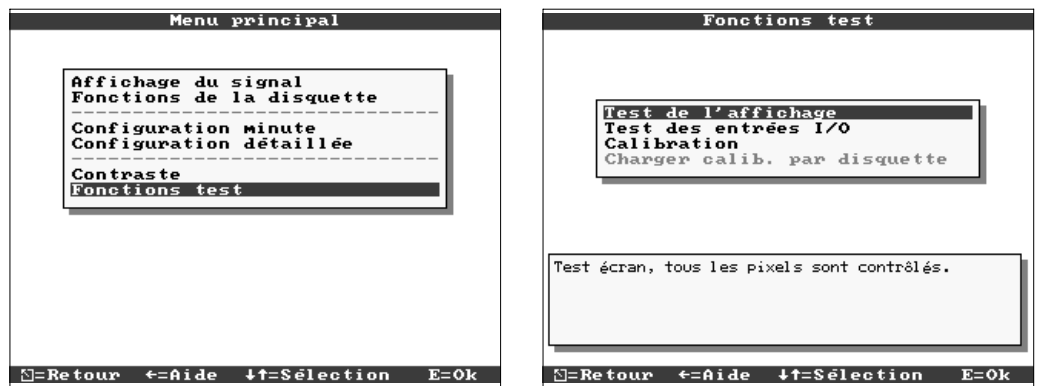

Fonction service pour un contrôle rapide de l'appareil monté. Test d'affichage et test des entrées digitales et des relais. Protection par le code "6051" pour éviter les manipulations intempestives.

# **Fonctions**

- test d'affichage
- test digital I/O
- étalonnage

**Avertissement :** aussi longtemps que ces fonctions sont utilisées, la représentation normale des mesures est interrompue.

**Remarques :** chaque intervention est inscrite dans une liste d'événements. L'étalonnage peut seulement être effectué par un personnel spécialisé (pour le compensation des tolérances sur les chaines de mesure, prière d'utiliser la fonction "offset" - voir entrées analogiques)

Votre enregistreur vous informe quant à d'éventuels défauts ou entrées erronées à l'aide de messages en texte clair à l'écran.

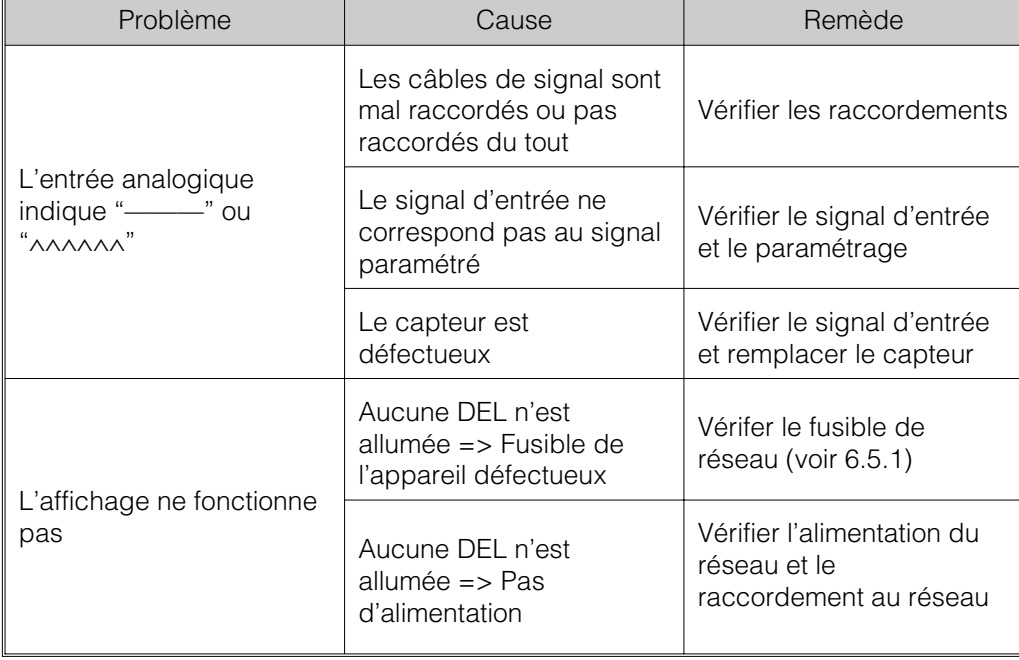

**6.1 Diagnostic/Fonctions test (accès au menu principal)**

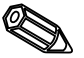

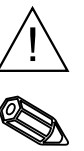

**6.2 Comportement de l'appareil en cas de défaut**

**6.3 Recherche et** suppression de défauts

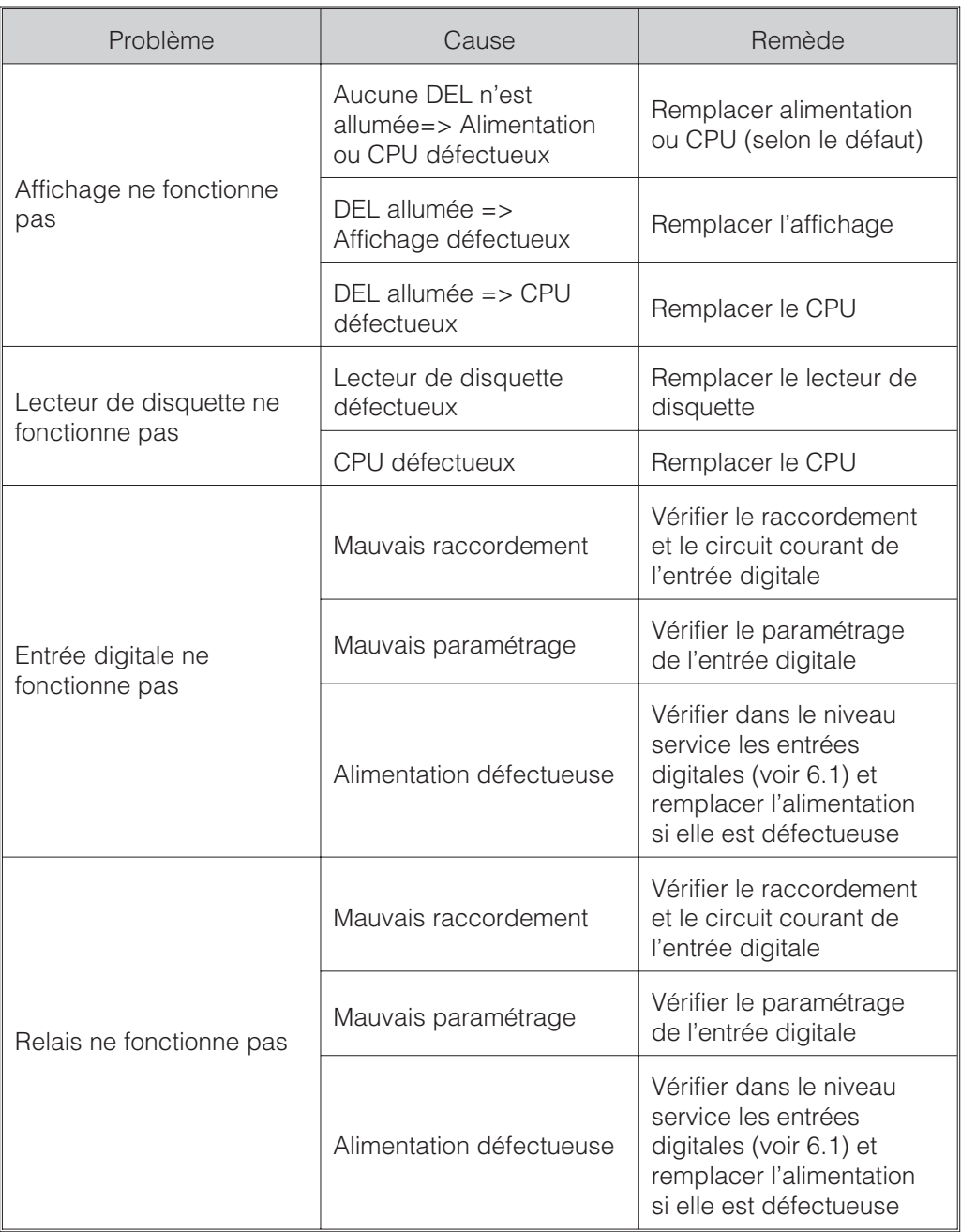

**6.4 Réparations** L'appareil doit être bien emballé en vue d'une réutilisation ou d'une réparation. Une protection optimale est assurée par l'emballage d'origine. Les réparations ne devront être confiées qu'au SAV ou à un personnel formé à cette tâche.

### **Remarque :**

Lors d'un renvoi pour réparation nous vous prions d'y joindre une note avec une description du défaut constaté et de l'application.

### Chaque pièce de rechange est accompagnée d'instructions de montage. **6.5 Pièces de rechange** Indiquer le numéro de série de l'appareil pour les commandes d'accessoires ou de pièces de rechange !

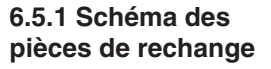

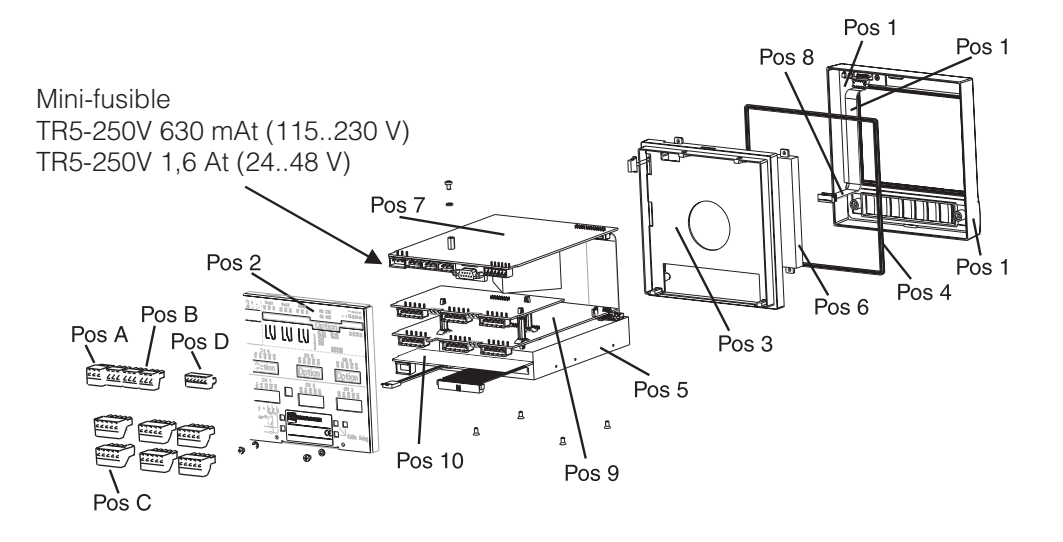

# Pos Pièce Référence Châssis sans cadre frontal RSG20X-HB 1 Cadre frontal (y compris clavier) **RSG20X-HA** 2 | Paroi arrière (3/6 voies avec et sans entrées / sorties numériques) | 51007837 2 Paroi arrière (3 voies avec alimentation de transmetteur 51007836 1 étrier de fixation de second de la contrata de fixation de la second de la second de la second de la second d 3 Cadre de fixation (y compris vis) RSG20X-HC 4 Joint de boîtier 51000814 5 Lecteur pour disquette 3,5 pouces y compris câbles de liaison RSG20X-DA 6 Module LCD RSG20X-LA <sup>7</sup> Alimentation 115...230 V avec I/O digital (RS 485/232) (y compris bornes) RSG20X-NA 7 Alimentation 115.....230 V sans I/O digital (y compris bornes) RSG20X-NB 7 Alimentation 24...48 V avec I/O digital (RS 495/232)(y compris bornes) RSG20X-NC 7 Alimentation 24...48 V sans I/O digital (y compris bornes) RSG20X-ND 8 Set de rechange câbles de liaison (CPU -> platine clavier, CPU -> <br>affichage) affichage Voie analogique 4-6 complète pour appareils sans I/O digitale avec Voie analogique 4-6 complete pour appareils sans I/O digitale avec<br>face arrière, connecteur et disquette d'étalonnage Set de pièces de rechange alimentation de transmetteur 3 voies pour set de pieces de rechange alimentation de transmetteur 3 voies pour<br>appareils sans I/O digitale avec face arrière

### **6.5.2 Liste de pièces de rechange**

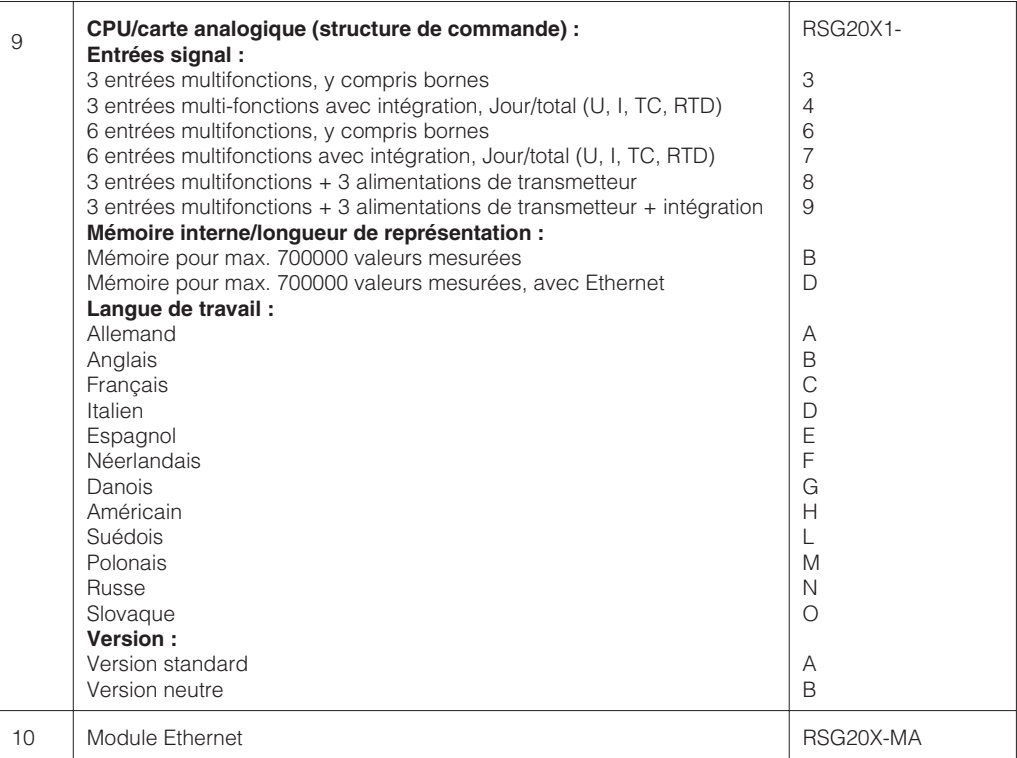

### **6.6 Accessoires**

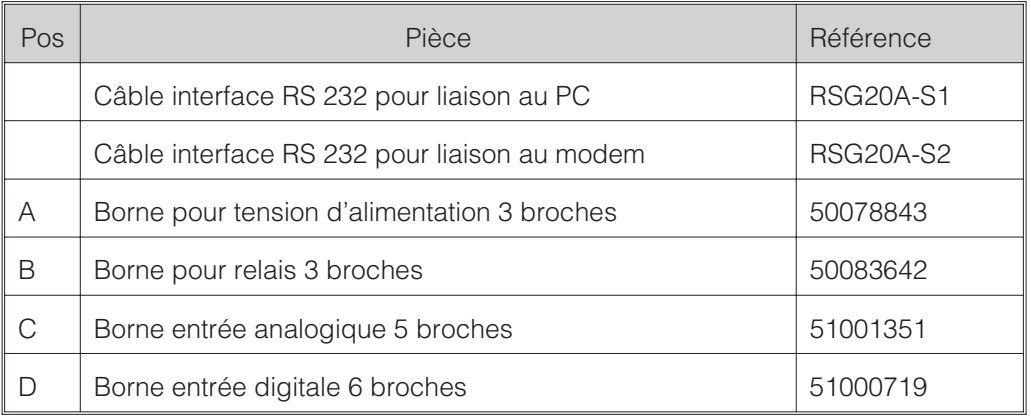

**6.7 Mise au rebut** Tenir compte des directives locales en vigueur

**6.8 Mise à jour du programme/du software par disquette**

- 1. Sauvegarder les réglages de l'appareil sur une nouvelle disquette ("fonctions disquette/sauvegarder les réglages sur disquette")
- 2. Mettre l'appareil hors tension
- 3. Insérer la nouvelle disquette avec le programme d'origine dans l'appareil
- 4. Après la remise sous tension, maintenir enfoncées les touches  $\theta$  et E jusqu'à ce que la DEL verte clignote

5. Relâcher les touches, le nouveau programme est chargé (durée env. 5 minutes). L'écran reste sombre pendant le chargement, la DEL verte clignote. Valider le message de reset avec OK.

6. Recharger le cas échéant les paramètres mémorisés auparavant à nouveau dans l'appareil ("fonctions disquette/charger les réglages depuis la disquette")

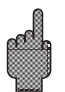

# **Attention :**

Lors d'une remise à jour du programme, tous les réglages se trouvant dans la mémoire et sur la disquette sont effacées.

# **7. Interface sérielle**

L'interface sérielle RS 232/RS 485 est accessible par l'arrière de l'appareil ! Voir aussi "Raccordements/Plan des bornes".

# **Attention :**

- Noter que les raccordements non utilisés du connecteur ne sont pas sous tension
- RS 232 et RS 485 ne sont utilisables simultanément

# **8. Caractéristiques techniques**

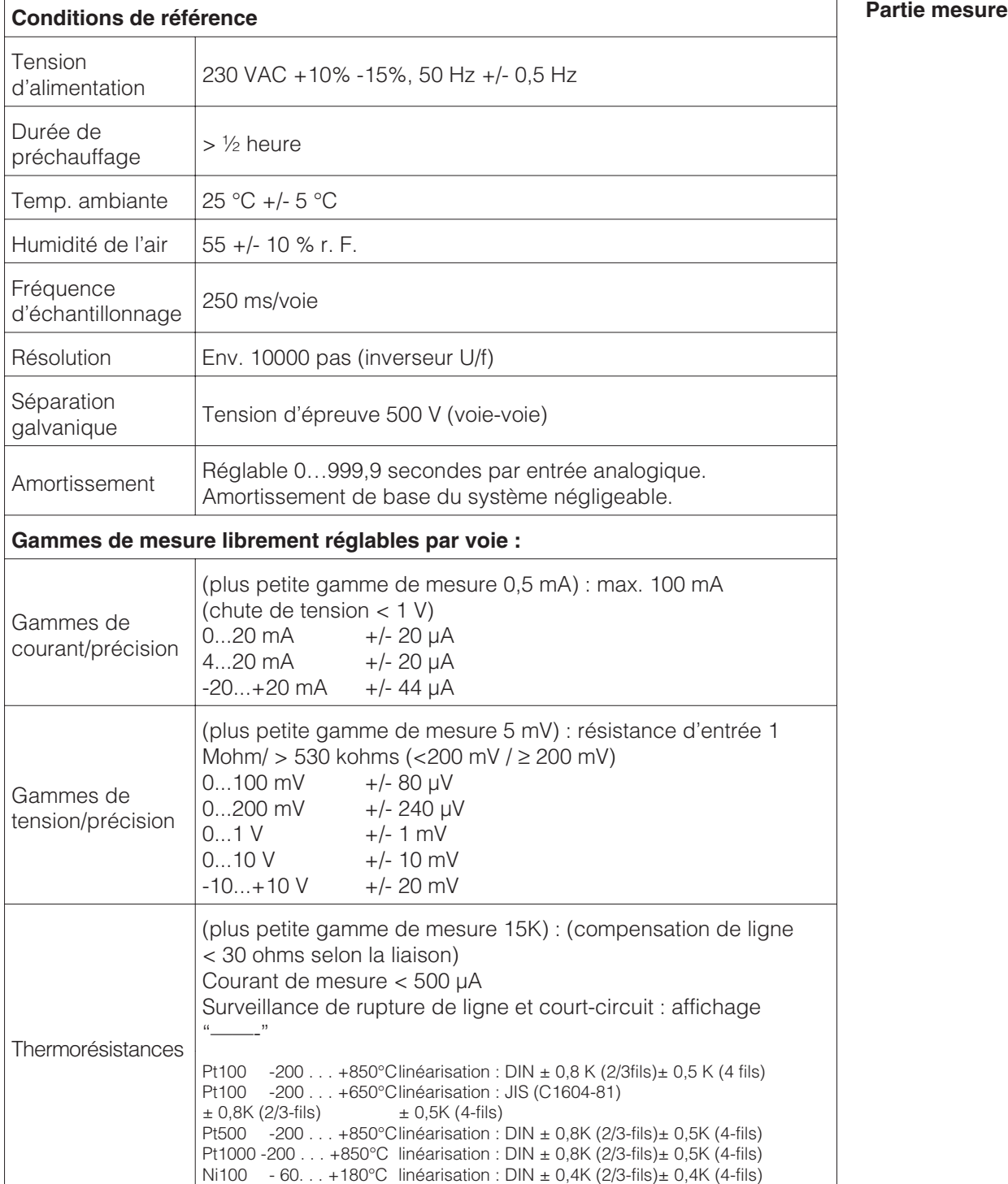

**7.1 RS 232/RS 485 (seulement pour l'option I/O digital)**

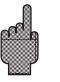

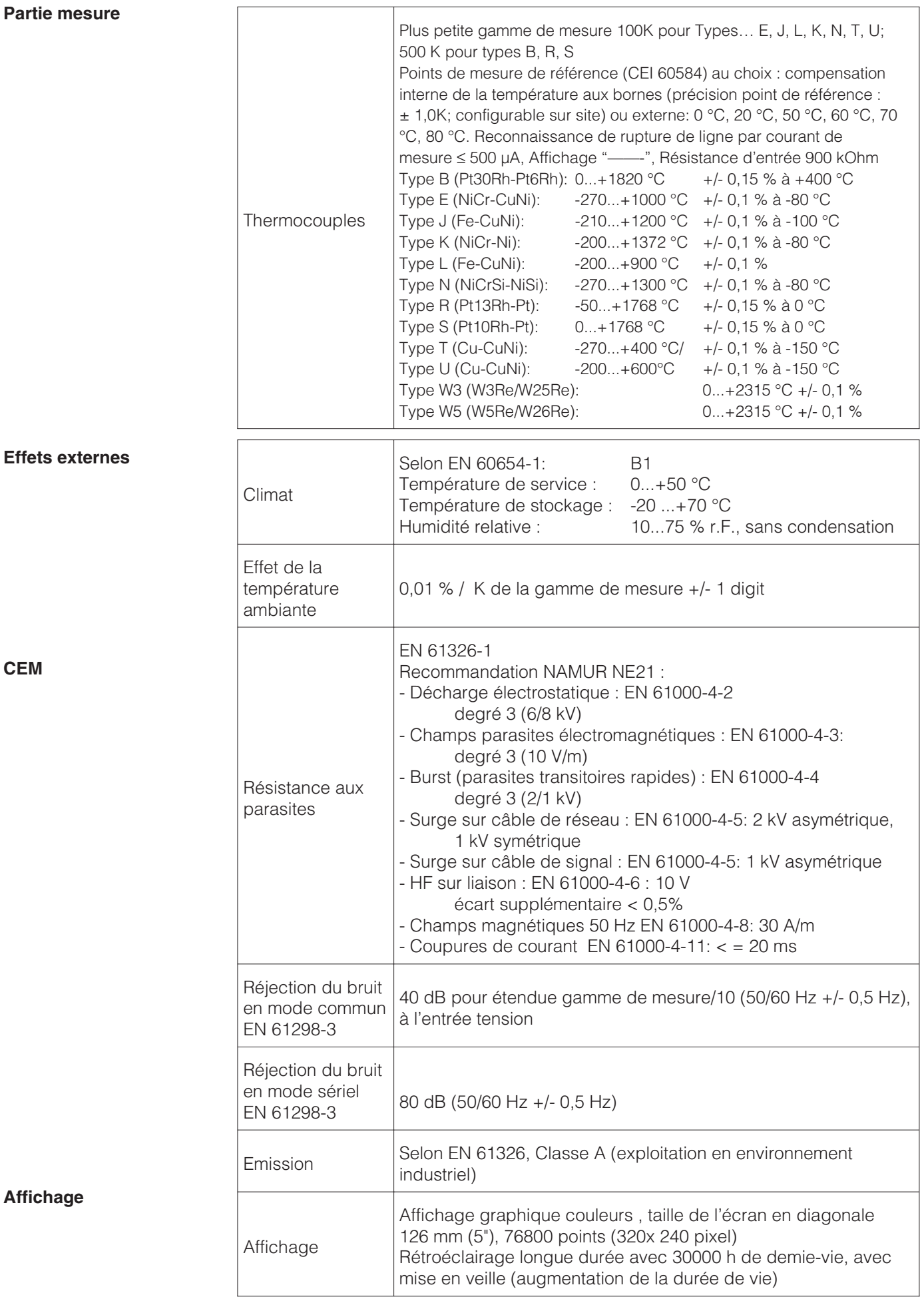

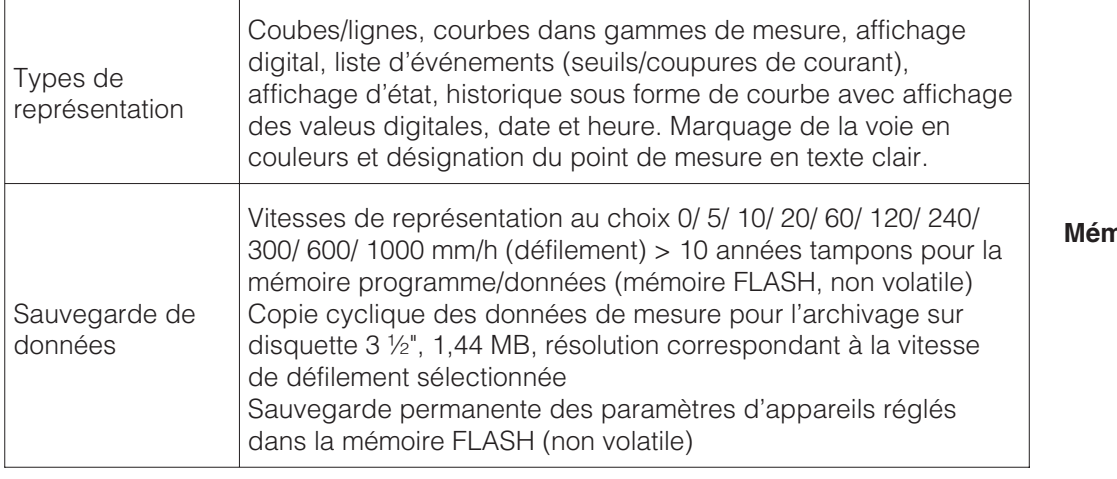

Principe de fonctionnement de l'affichage et de l'enregistrement/sauvegarde : Les données sont sauvegardées à intervalles réguliers en fonction de la vitesse de défilement sélectionnée (si le seuil est dépassé, il est possible de définir une autre vitesse de défilement / intervalle d'enregistrement).

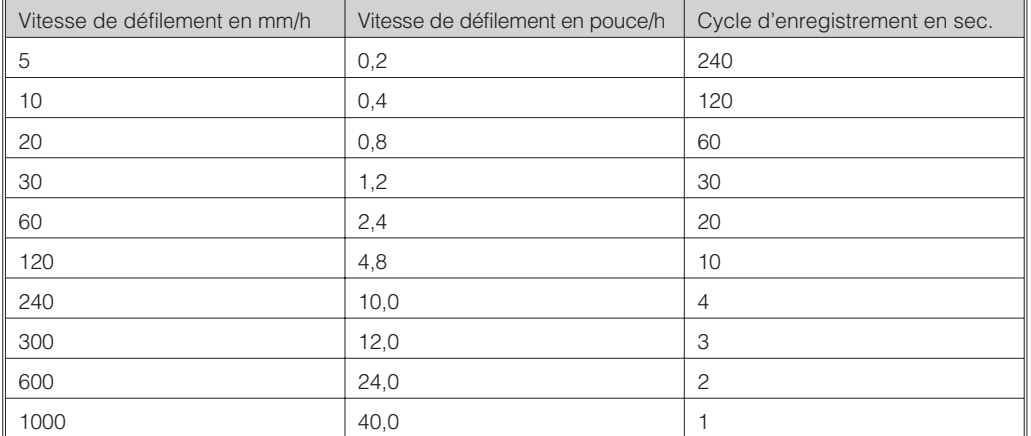

Conditions pour le tableau suivant :

pas de dépassement de seuil / enregistrement des événements

.<br>pas d'entrée digitale

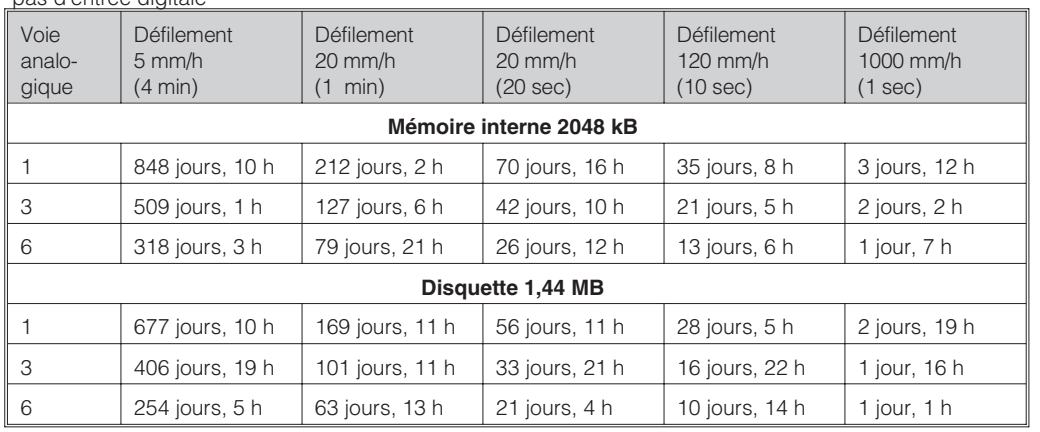

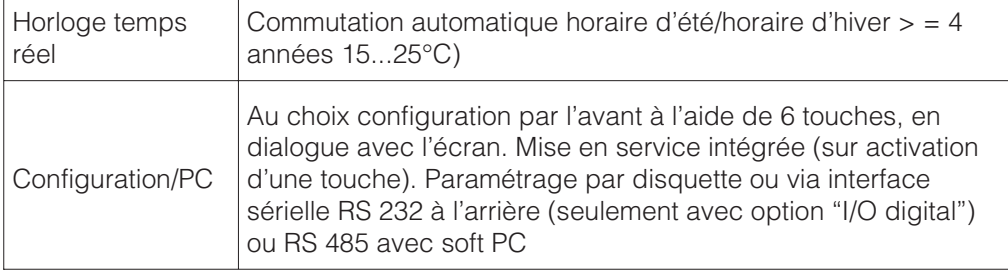

### **Mémoire de données**

### **Comparaison vitess de défilement-intervalle d'enregistrement**

# **Disponibilité de la mémoire typique**

### **Horloge temps réel**

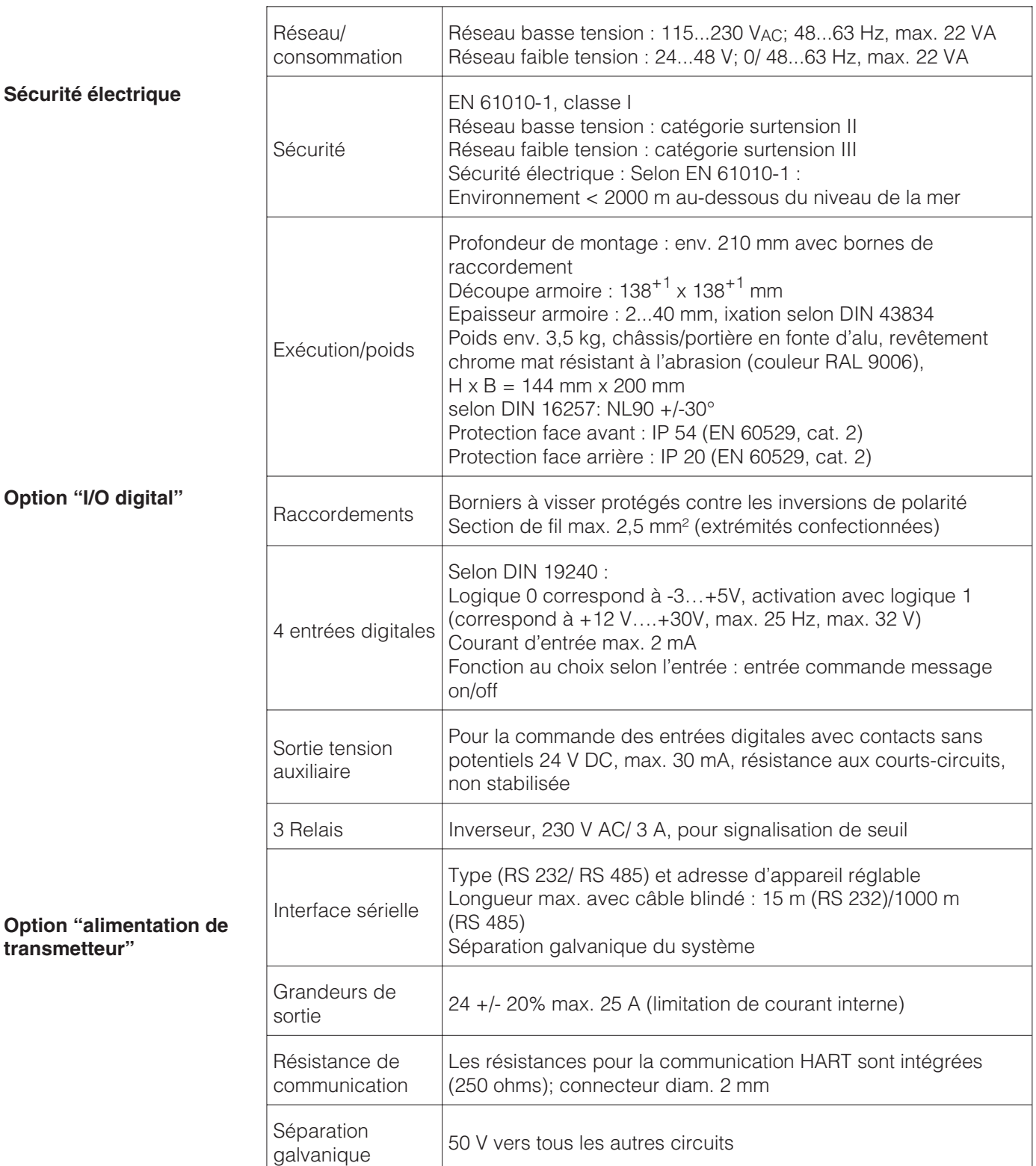

# **9. Accessoires**

- Soft PC pour le paramétrage, la lecture, l'archivage et la visualisation (compris dans la livraison)
- Câble d'interface RS 232 pour la liaison de l'appareil à un modem
- Câble d'interface RS 232 pour la liaison de l'appareil à un PC

Sous réserve de toute modification

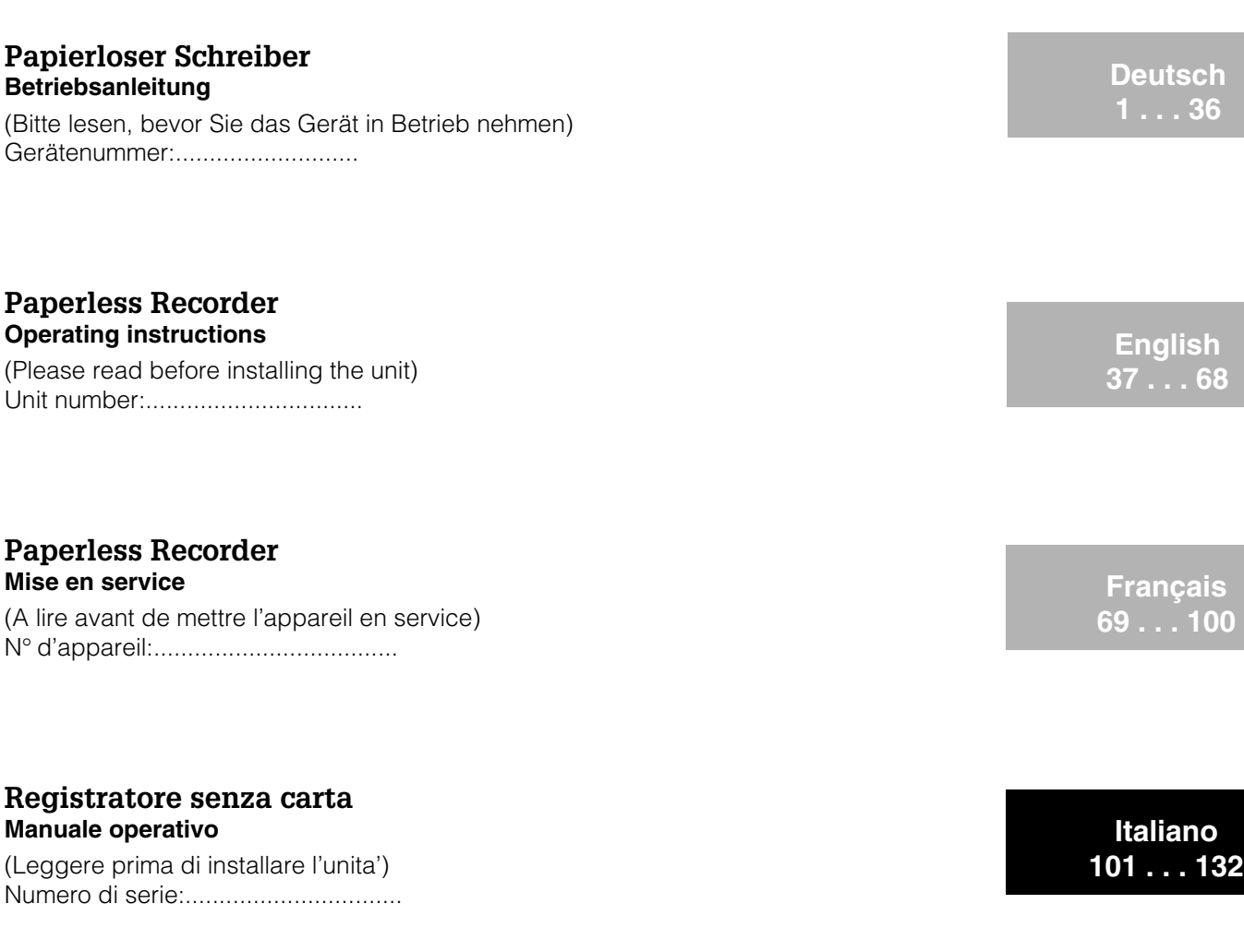

## **Registrador sin papel Instrucciones de funcionamiento**

(Por favor, lea estas instrucciones antes de instalar la unidad) Número de unidad:............................

# **Papierloze schrijver Bedieningsinstructies**

(Lezen voor ingebruikname, a.u.b.) Serienummer:................................

Ethernet connection via an internal interface Liaison Ethernet via interface interne

Additions from Software V2.00.00, Programme ELU000A and ELU100A

**Español 133 . . . 164**

**Nederlands 165 . . . 196**

**EN, FR 197 . . . 208**

**EN 209 . . . 210**

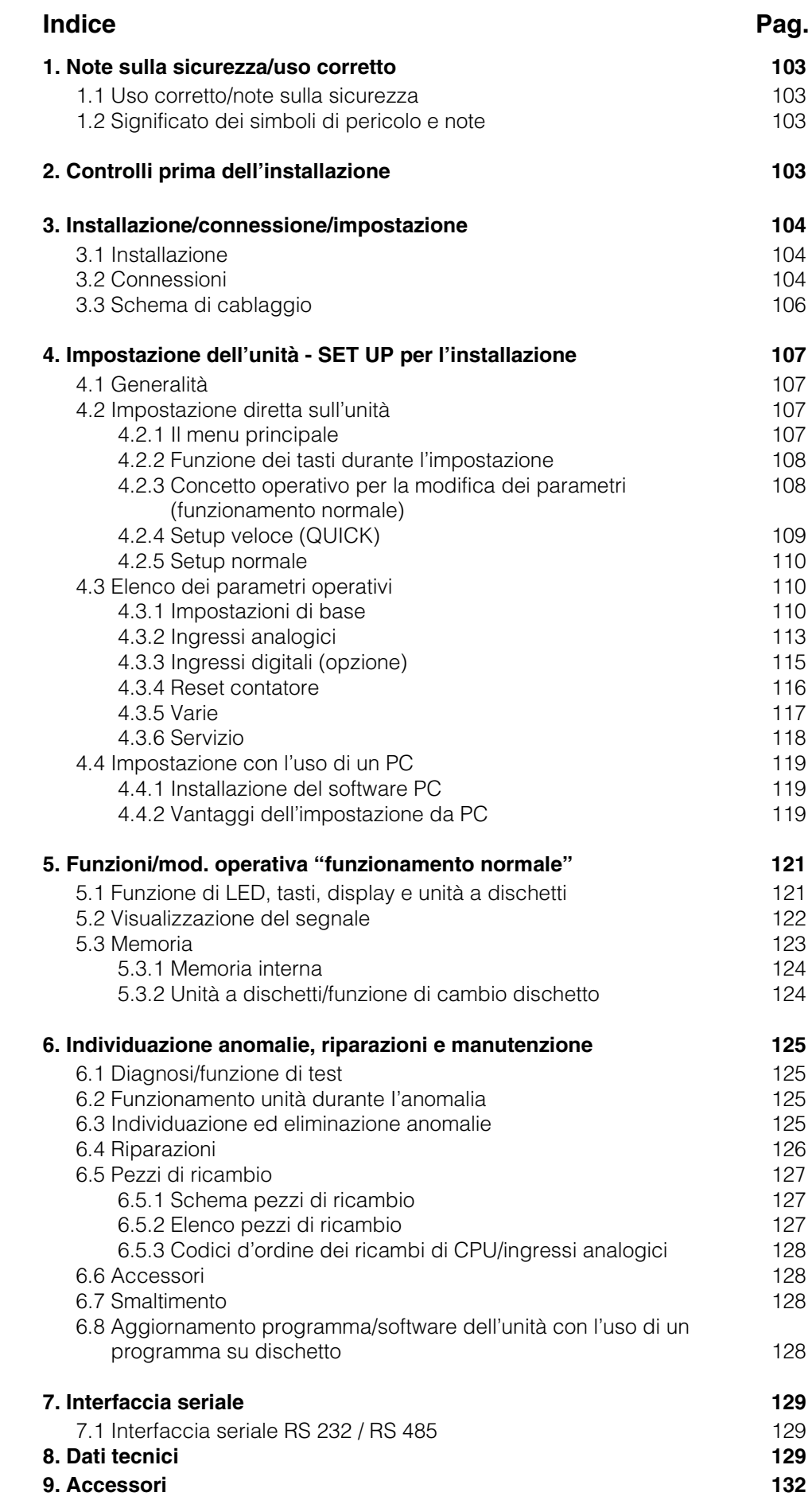

# **1. Note sulla sicurezza**

L'unità è stata costruita per essere montata su quadro o in armadio. Soddisfa i requisiti di sicurezza previsti da EN 61010-1 / VDE 0411 parte 1 ed ha lasciato la fabbrica in perfette condizioni operative e di sicurezza.

Pericolo!: il funzionamento secondo le norme di sicurezza è garantito solo se vengono osservate tutte le istruzioni indicate nelle note e nelle avvertenze riportate nel presente manuale operativo:

- L'unità deve essere messa in funzione solo dopo l'installazione.
- L'installazione e la connessione sono operazioni che devono essere eseguite solo da personale esperto e qualificato. Osservare le norme locali relative ai requisiti di sicurezza.
- Collegare sempre il cavo di protezione di terra (massa) prima di collegare qualsiasi altro cavo. Se il cavo di protezione è interrotto o guasto, l'unità può risultare pericolosa.
- Prima dell'installazione confrontare la tensione di alimentazione con quella indicata sulla targhetta informativa dell'unità.
- Installare un isolatore sulla linea dello strumento ed identificarlo come tale.
- Installare un fusibile di alimentazione da 10 A.
- Se si presume che l'unità non sia in grado di funzionare in sicurezza (p.e. a causa di danni visibili), deve essere immediatamente allontanata dal punto di installazione per evitare la messa in funzione accidentale
- Le riparazioni devono essere eseguite solamente da personale di servizio addestrato.

Pericolo!: Il connettore di alimentazione può essere collegato solo ad una spina con **Versione desktop** terra di protezione integrata. Tale protezione di terra (massa) non deve essere interrotta anche se si usa una prolunga. Uscita relè: U(max) = 30 V eff (AC) / 60 V (DC)

"Pericolo!": Ignorando queste istruzioni si rischiano incidenti alle persone !

"Attenzione": Ignorando queste istruzioni si rischia di danneggiare l'unità o di causare un malfunzionamento

"Nota": Suggerimenti per l'installazione ed il funzionamento ottimali.

# **2. Controlli prima dell'installazione !**

### **In caso di danni dovuti al trasporto:**

informare sia il fornitore che il trasportatore !

### **Controllare che la fornitura sia completa.**

- Unità (con morsettiere a vite ad innesto per la connessione dell'alimentazione e del segnale, secondo quanto in ordine).
- 2 martinetti a vite per il montaggio su quadro
- Il presente manuale operativo

Informare il fornitore, in caso di mancanze !

**1.1 Uso corretto / note sulla sicurezza**

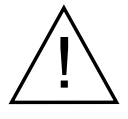

**1.2 Significato simboli di pericolo e note**

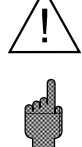

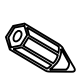

# **3. Installazione/connessione/impostazione**

### **3.1 Installazione**

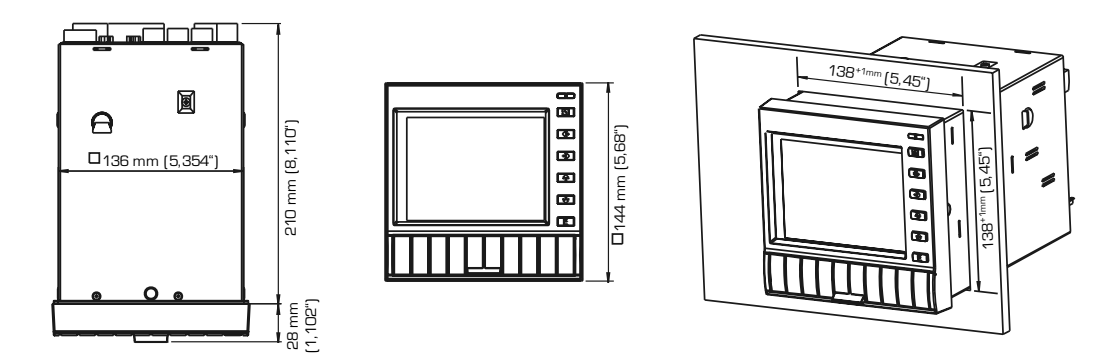

Preparare la dima di foratura richiesta  $138^{+1}$  x  $138^{+1}$  mm (secondo DIN 43700). La profondità di installazione dell'unità è di ca. 214 mm.

1. Inserire l'unità nel foro praticato nel quadro. Per evitare il surriscaldamento, raccomandiamo di lasciare uno spazio di 10 mm dalla parete posteriore e da altre unità.

- 2. Mantenere orizzontale l'unità e fissare i martinetti a vite nelle rispettive sedi (alto/basso o sinistra/destra).
- 3. Serrare le viti con pari forza usando un cacciavite.

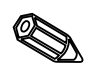

### **Nota:**

E' necessario prevedere un ulteriore supporto, solo se il materiale del quadro è particolarmente sottile.

### **3.2 Connessioni Attenzione!**

Se si prevede si possano verificare disturbi transitori ad alta energia su cavi segnale particolarmente lunghi, si raccomanda di collegare una protezione di sovratensione (p.e. HAW 560/562).

Usare cavi schermati per i seguenti segnali:

- RTD
- interfacce seriali.

### **Tensione di alimentazione**

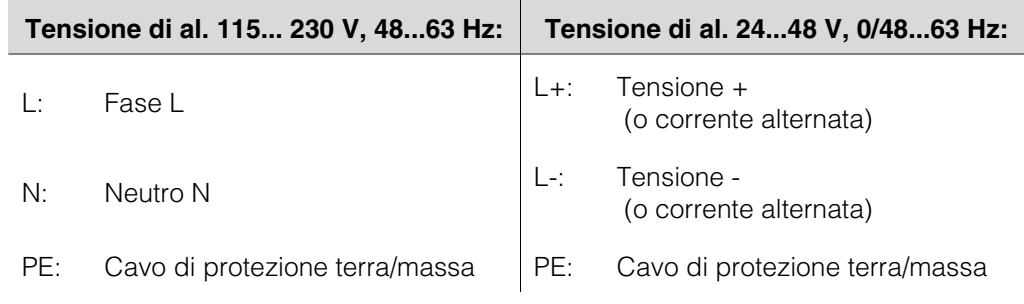

# **Ingressi analogici:**

Il primo carattere (x) dei tre numeri terminali della cifra è il corrispondente numero di canale (1... 6..: canali da 1 a 6).

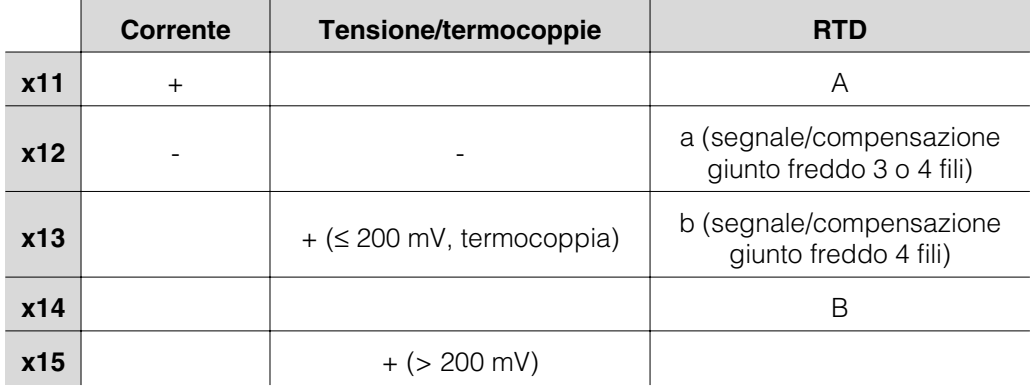

# **Opzione "I/O digitale":**

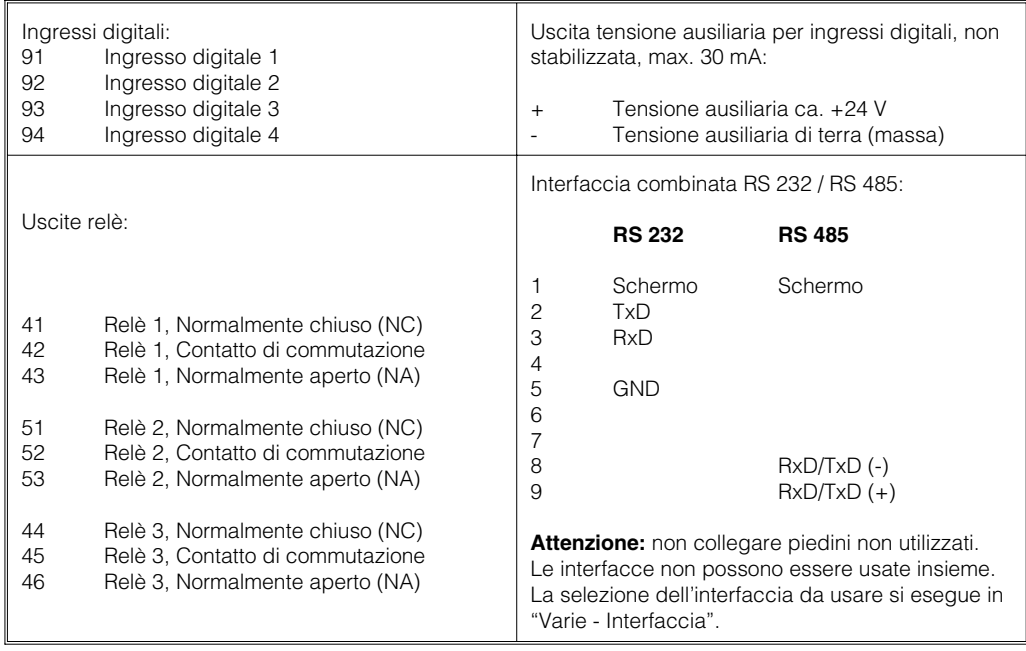

# **Opzione "Alimentazione del loop":**

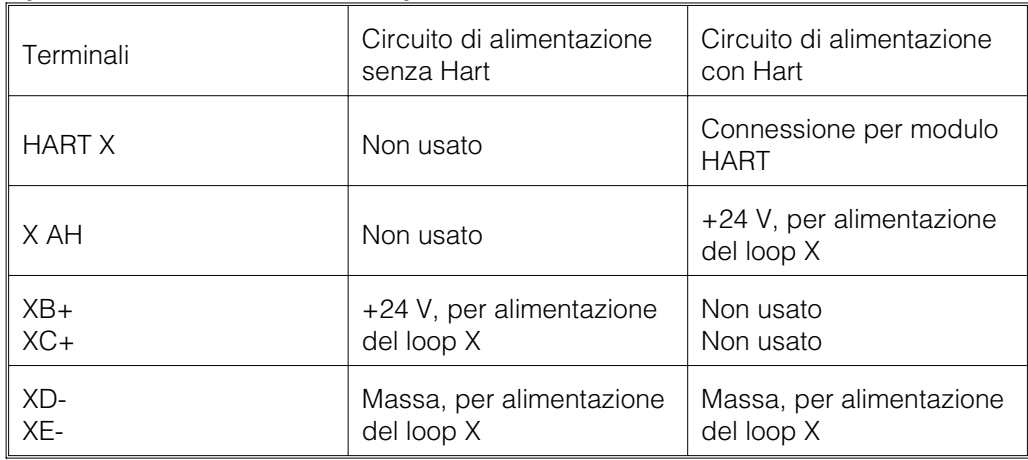

(X = Alimentazione del loop 1..3)

Connessione HART®: il modulo per la configurazione del trasmettitore 2-fili, può essere connesso a questi terminali (Ø 2.0 mm). La resistenza (250 Ohm) richiesta per la comunicazione è già inserita nell'unità.

### **3.3 Schema di cablaggio**

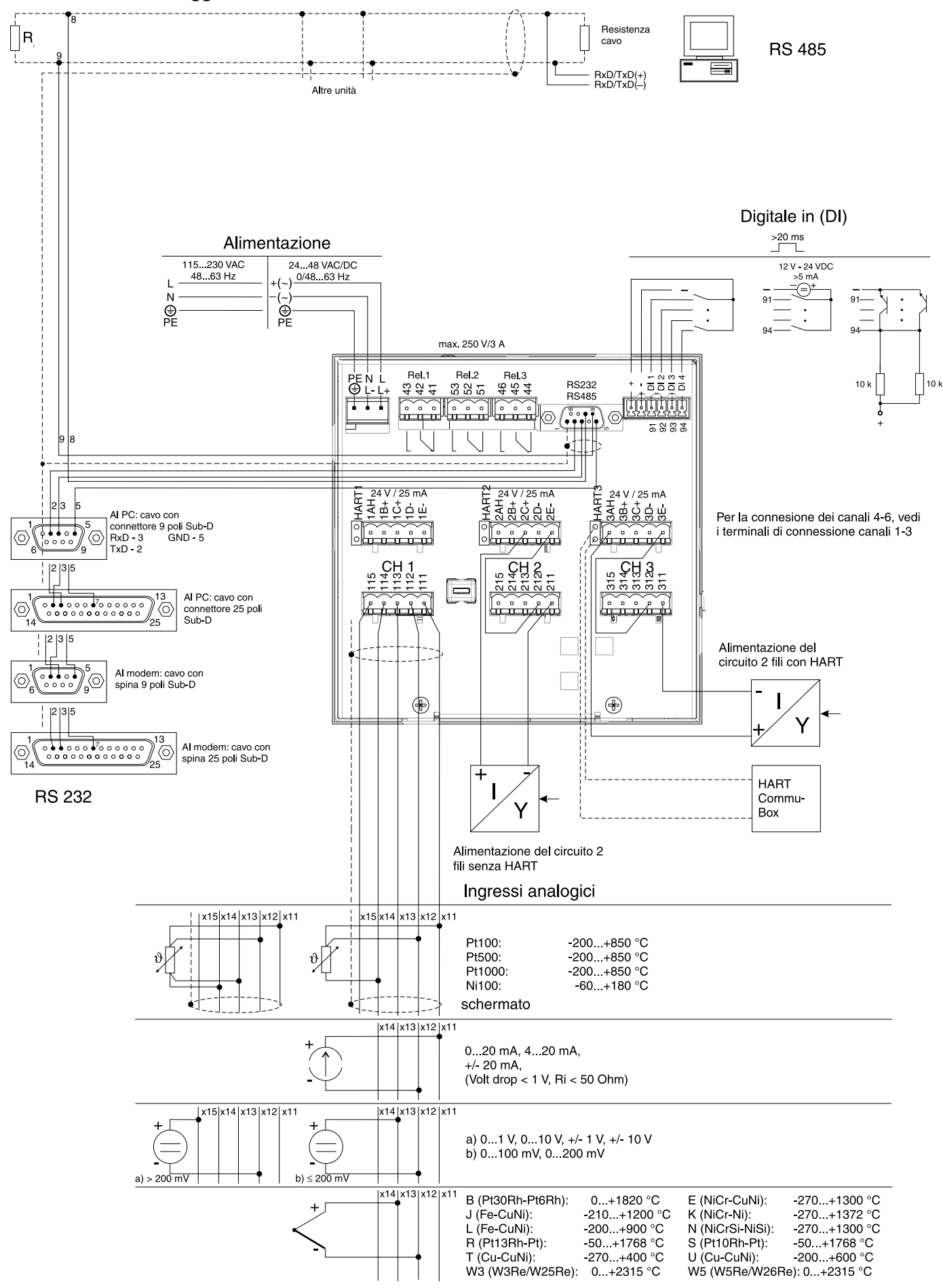
# **4. Impostazione dell'unità - SETUP**

# **Questo nuovo registratore senza carta è dotato di manuale operativo incorpora- 4.1 Generalità to !**

Il semplice concetto operativo dell'unità consente la sua pratica installazione per diverse applicazioni senza la necessità di un manuale operativo. Il registratore senza carta visualizza le istruzioni semplicemente premendo un tasto ! Il presente manuale operativo rimane parte integrante della fornitura, come estensione delle istruzioni contenute nell'unità. Contiene spiegazioni di argomenti che richiedono più di una breve descrizione o di un elenco di selezioni. Tuttavia, ci riserviamo di eseguire eventuali modifiche per migliorare la tecnologia usata. In questo caso alcuni dettagli contenuti nel presente manuale potrebbero risultare obsoleti. Questo non dovrebbe rappresentare un problema, dato che l'unità contiene le corrispondenti istruzioni operative sempre aggiornate !

Il capitolo 3 "Installazione/connessione/impostazione" ed il capitolo 4 "Impostazione dell'unità - SETUP" descrivono la connessione degli ingressi e delle uscite e l'impostazione delle rispettive funzioni.

Il capitolo 5 "Funzioni/modalità operativa Funzionamento normale" descrive come usare l'unità completamente impostata, come richiamare diversi tipi di informazioni ed anche come usare l'unità a dischetti.

**4.2 Impostazione diretta sull'unità**

Il menu principale si apre premendo il tasto **"E"** : **4.2.1 Il menu principale**

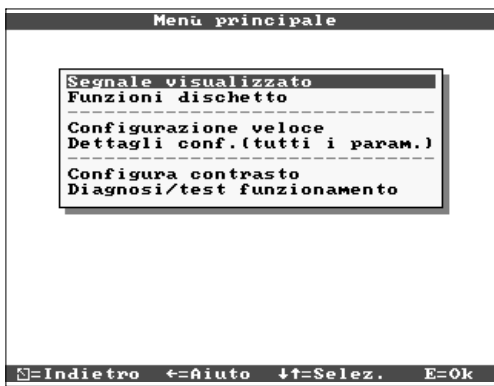

# **"Visualizzazione del segnale":**

Selezione della modalità di visualizzazione del segnale Nota: la modalità di visualizzazione può essere modificata senza dover richiamare il menu principale. Usare semplicemente il tasto < o < durante il funzionamento normale (vds. anche il cap.5. Funzioni/mod. operativa Funzionamento normale).

# **"Funzioni dischetto":**

Apertura di una finestra, dalla quale è possibile avviare l'aggiornamento dei valori misurati contenuti nel dischetto, la copia completa dei valori misurati memorizzati sul dischetto, la lettura dal dischetto delle impostazioni dell'unità o il salvataggio su dischetto delle impostazioni attuali dell'unità.

# **"Impostazione veloce":**

Procedura che guida l'operatore nelle impostazioni più importanti dell'unità, per eseguire molto velocemente l'installazione. L'unità riconosce automaticamente se agli ingressi pervengono segnali di corrente, tensione o provenienti da RTD.

# **"Impostazione normale":**

Regolazione dell'unità per ottenere le prestazioni ottimali. Si possono impostare tutti i parametri possibili.

# **"Impostazione del contrasto":**

Qui si imposta il contrasto in base all'angolo di visuale, che a sua volta dipende dall'altezza di installazione.

# **"Diagnosi/funzioni di prova":**

Prova del display e dell'I/O digitale. L'accesso non intenzionale e non autorizzato può essere impedito impostando un codice. L'uso di questa funzione viene memorizzato nell'elenco eventi.

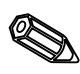

## **Nota: usando il tasto è possibile richiamare il manuale operativo integrato (testo di aiuto riquadrato di giallo) o disattivarlo.**

# **4.2.2 Funzione dei tasti**

**durante l'impostazione** Cancella l'immissione o ritorna alla schermata precedente. -Muove il cursore a sinistra o a destra.

- Muove la barra di selezione verso l'alto o il basso, modifica parametri / prefissi / caratteri.
- E: Il tasto "Enter" seleziona la funzione evidenziata, avvia la modifica dei parametri, conferma le impostazioni modificate.

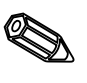

# Note:

- I tasti utilizzabili sono sempre indicati nel margine inferiore del video. - Impostazioni modificate divengono operative solo quando l'unità è tornata al funzionamento normale, premendo il tasto "<br />" più volte. Fino a quel momento l'unità continua a funzionare usando i parametri impostati in precedenza.

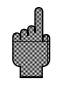

Attenzione: prima di modificare eventuali parametri di configurazione, sostituire il dischetto (o leggere i dati dell'unità, usando l'interfaccia seriale), se si vuole continuare ad usare i vecchi dati. Memorizzando nuovi parametri, si cancellano i vecchi valori misurati, presenti sia sul dischetto, che nella memoria interna. - I parametri evidenziati in grigio non possono essere ne selezionati ne modificati (sono solo suggerimenti o opzioni non disponibili/attive).

# **4.2.3 Concetto operativo per la modifica dei parametri (funzionamento normale)**

1. Premere E, per accedere al menu principale.

2. Con  $\sqrt[n]{u}$  selezionare "configurazione" o "dettagli conf.", confermare con E.

3. Leggere la nota, confermare con E.

4. Con  $\sqrt[n]{u}$  identificare il capitolo, entrare con E.

5. (E' possibili selezionarei diversi canali di ingresso)

6. Evidenziare il parametro con  $\sqrt[n]{u}$ , avviare le modifiche con E.

7. Modificare il parametro usando  $\sqrt[n]{u}$ muovere il cursore con  $\iff$ , confermare con E.

8. Ritornare al funzionamento normale con  $\heartsuit$  (altri capitoli / funzionamento normale).

9. Avviare il funzionamento normale con le nuove impostazioni dell'unità, premendo E.

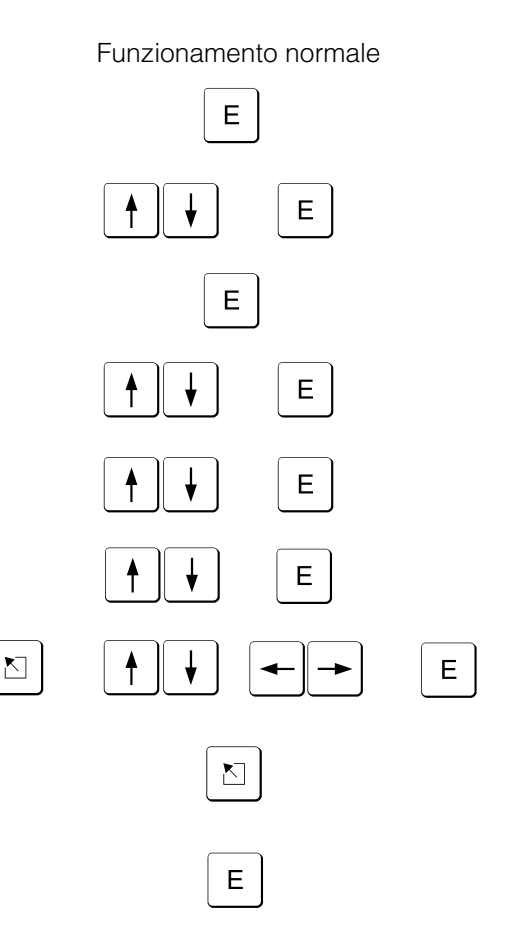

Usare la "configurazione veloce" per l'installazione rapida. L'unità guida l'operatore passo per passo nella selezione dei parametri principali (è possibile eseguire modifiche e ottimizzare le impostazioni in un secondo tempo con il setup normale). Su richiesta l'unità è in grado di riconoscere automaticamente i segnali di ingresso più comunemente usati (tempo richiesto ca 30 sec.)

**Attenzione:** prendere nota del messaggio visualizzato sul display e controllare anche il campo di misura selezionato.

Se dopo l'esecuzione del setup veloce tutto è OK, l'unità è stata regolarmente installata con il minimo sforzo.

La procedura è semplicissima:

∑=Indietro ↓†=Selez. E=Accetta

- Richiamare il menu principale premendo il tasto "E".
- Selezionare "configurazione veloce" nel menu principale.
- Decidere se l'unità deve riconoscere automaticamente i segnali connessi.
- Impostare la data, l'ora ed il tempo di scansione standard.
- Selezionare il segnale di ingresso, il tipo di misura e le unità ingegneristiche per ciascun canale usato.
- Le nuove impostazioni vengono memorizzate non appena si chiude il setup veloce. La procedura è terminata.<br>Configurazione veloce

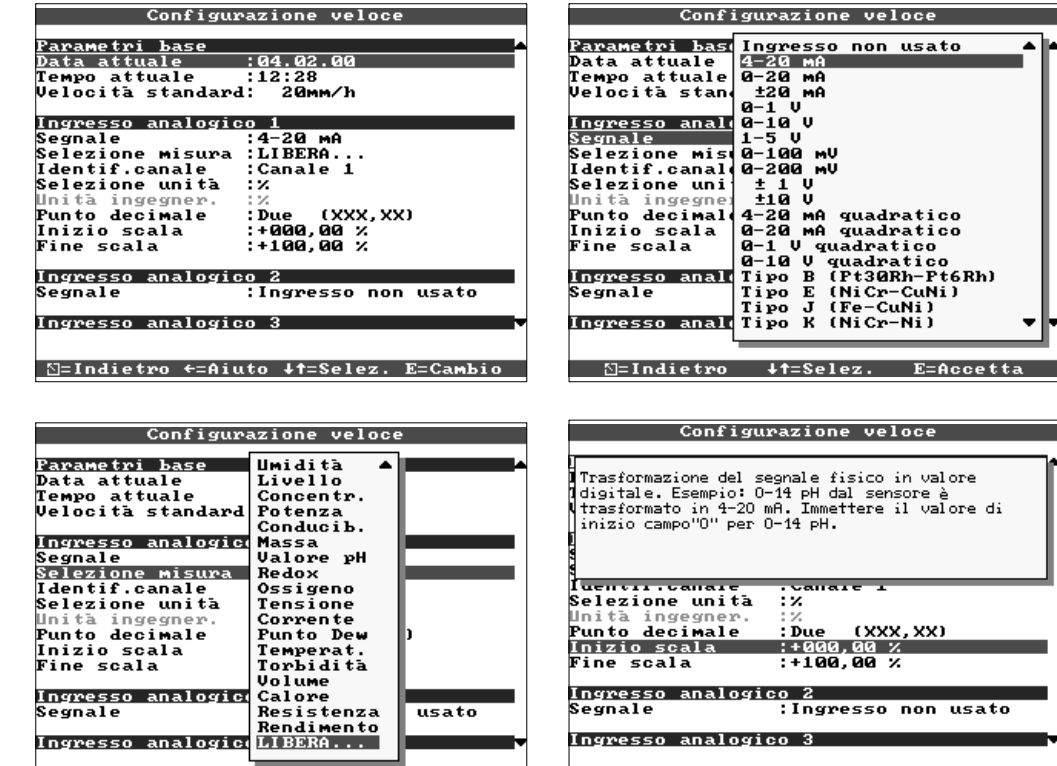

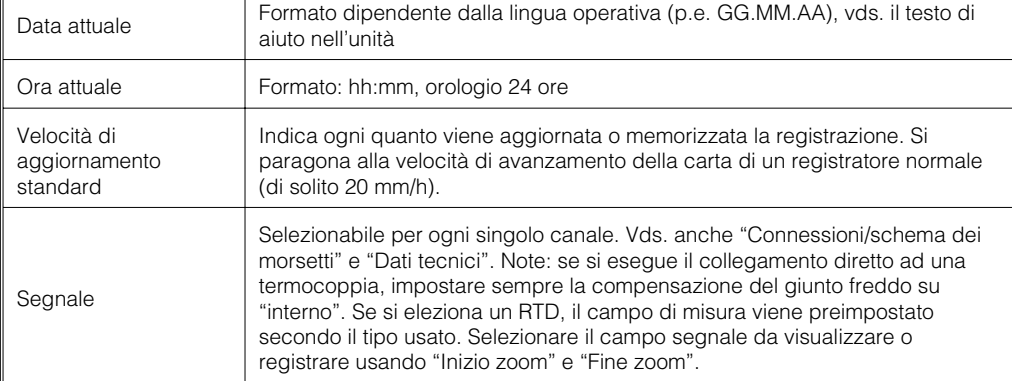

N=Indietro ←=Aiuto +t=Selez. E=Cambio

**4.2.4 Setup veloce (QUICK)**

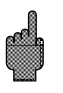

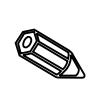

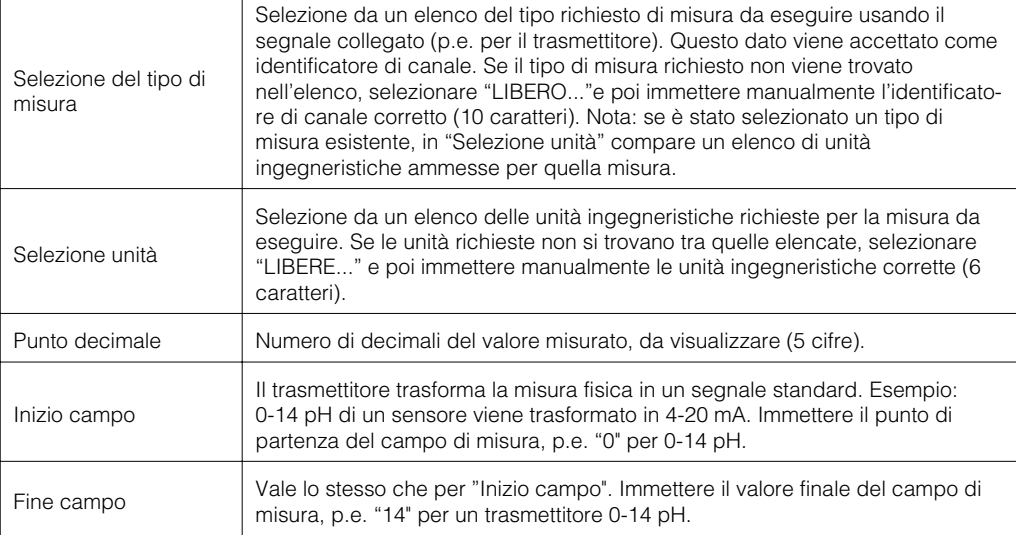

## **4.2.5 Setup normale (tutti i parametri)**

La finestra di impostazione:<br>Configurazione

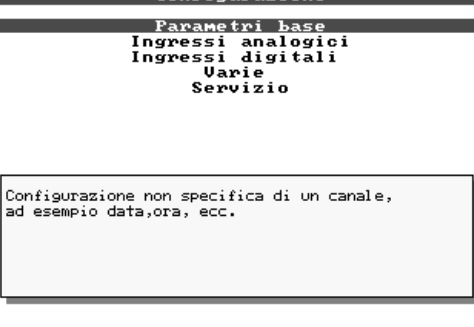

# \_<br>**S=Indietro ←=Aiuto ↓↑=Selez. E=Dettagli**

# I singoli parametri sono raggruppati in diversi capitoli:

# **4.3 Elenco dei parametri operativi**

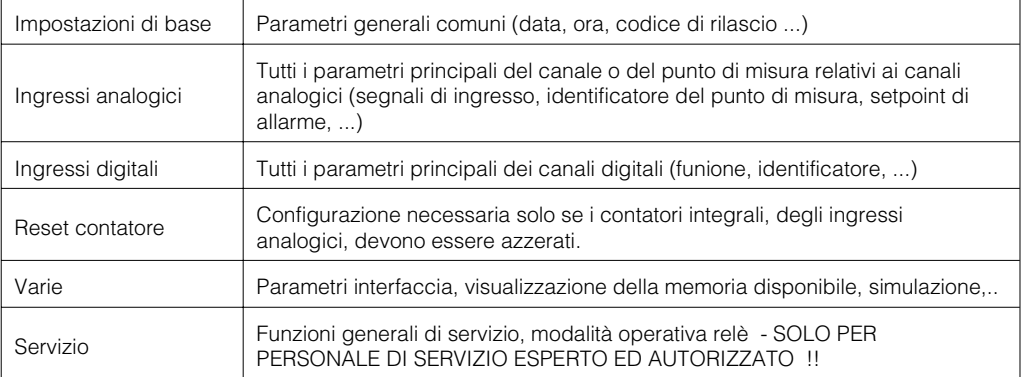

### **4.3.1 Impostazioni di base Impostazioni che sono valide in generale per l'unità e non specifiche per un canale, p.e. data, ora ecc.:**

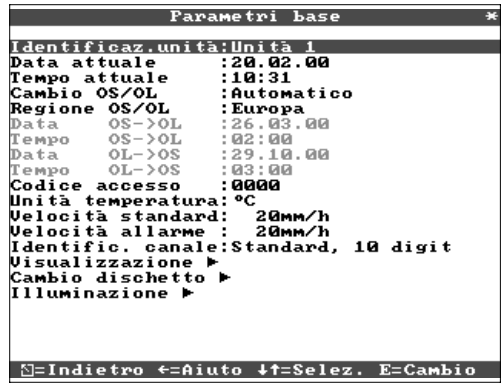

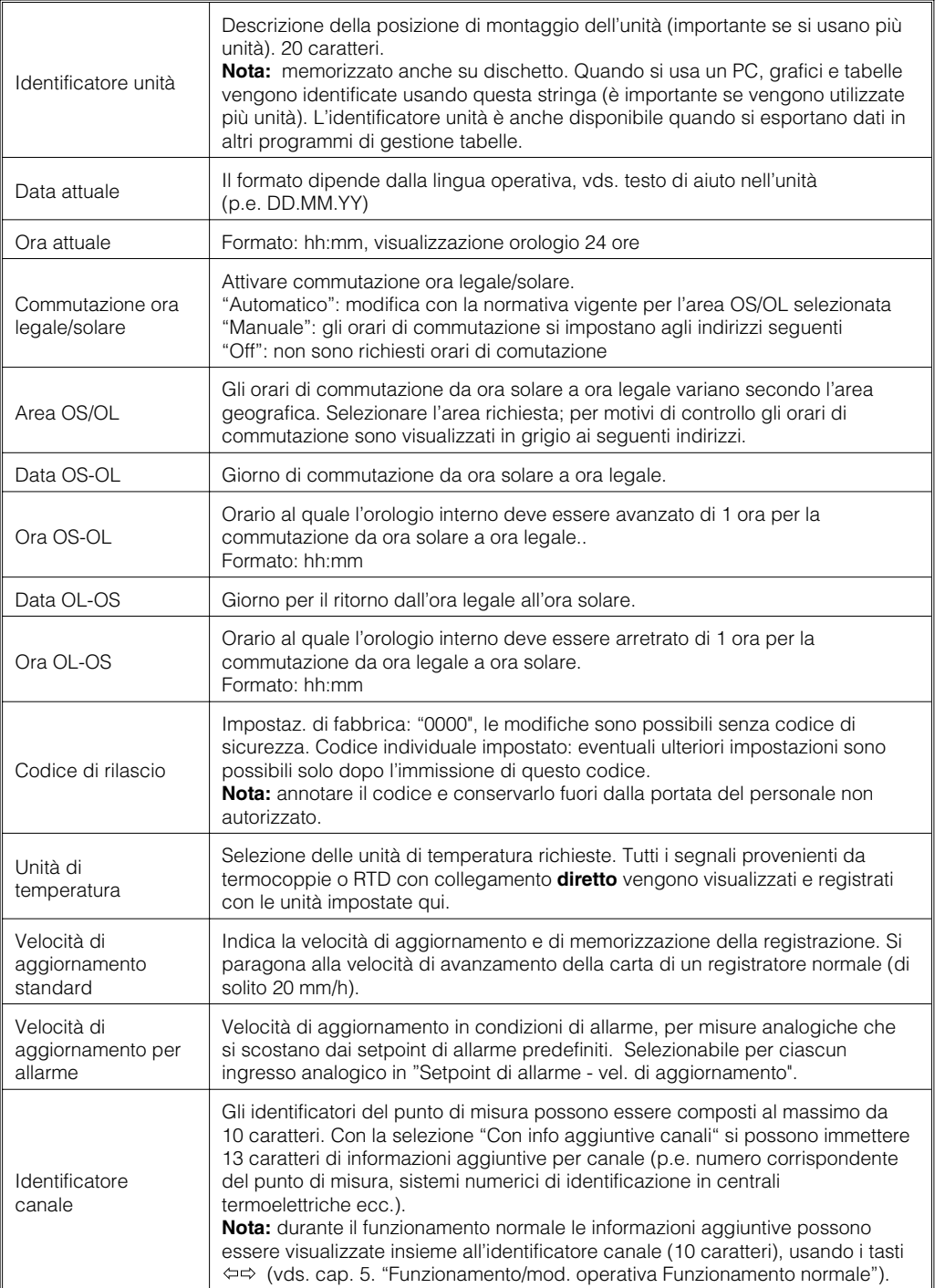

 $\bigotimes$ 

# • **In figura: impostazioni per la visualizzazione della registrazione del valore misurato.**

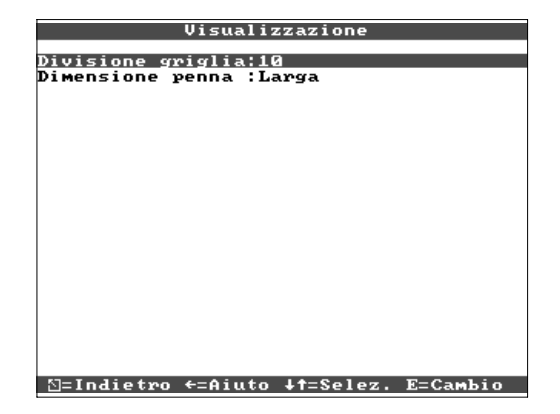

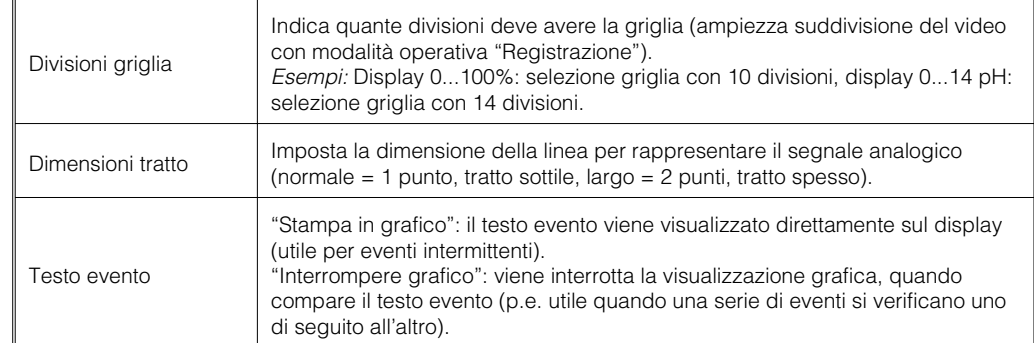

• **Cambio dischetto: impostazione che permette di impostare quando e come deve comparire l'indicazione "dischetto pieno".**

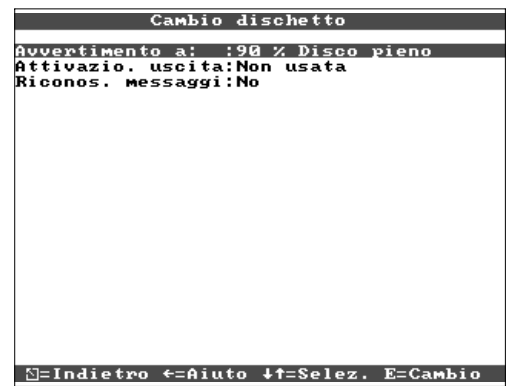

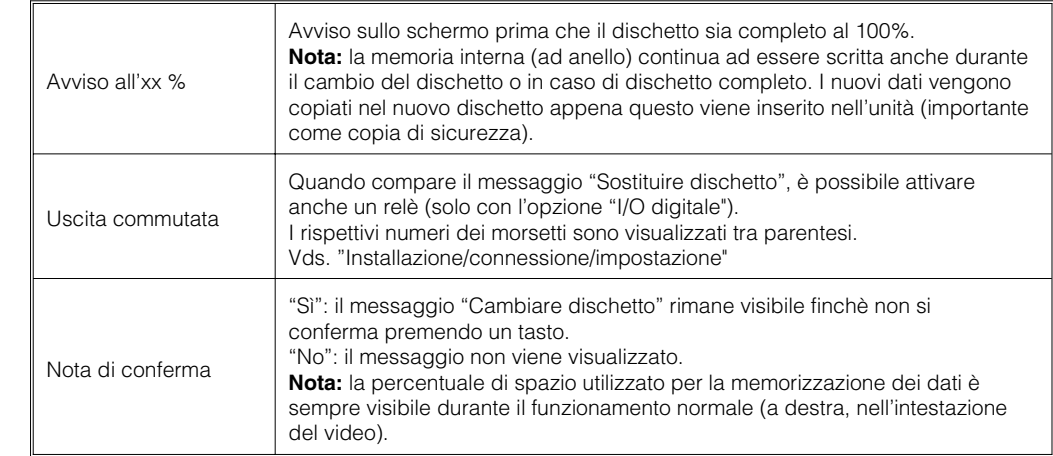

- 
- **Retroilluminazione: impostazioni per la disattivazione dell'illuminazione posteriore ("Screen saver": la disattivazione del video aumenta la durata dell'illuminazione posteriore).**

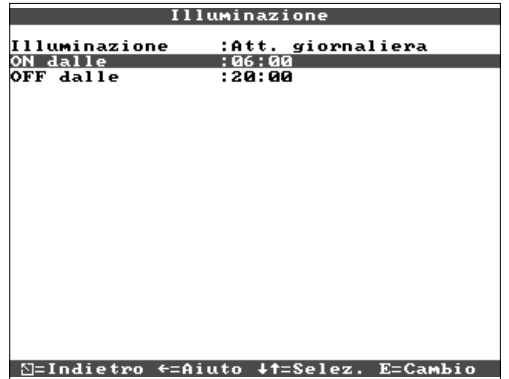

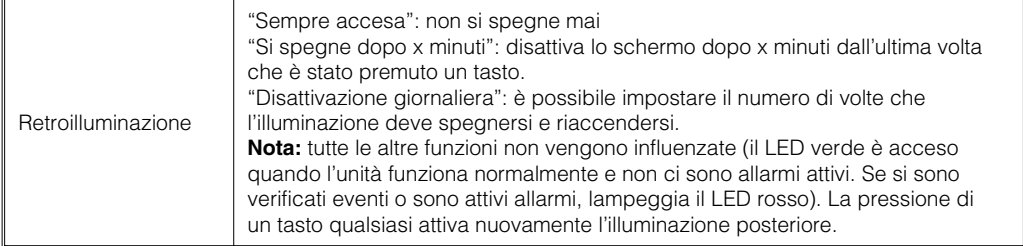

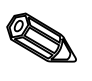

# • **Impostazioni/setpoint di allarme per gli strumenti di misura analogici 4.3.2 Ingressi analogici**

# Ingressi analogici Ingresso analogico 1 Ingresso analogico 1<br>
Segnale :4-20 mA<br>
Identificanale :Canale 1<br>
Inità ingegner. :X<br>
Punto decimale :Due (XXX,XX)<br>
Tipo di stampa :Ualori medi<br>
Inizio scala :+000,000 x<br>
Finzio zoom :+000,000 x<br>
Finzio zoom :+000,000 x<br>
F Ingresso analogico 1<br>Ingresso analogico 2<br>Ingresso analogico 3<br>Ingresso analogico 4<br>Ingresso analogico 5<br>Ingresso analogico 5 [S=Indietro ←=Aiuto ++=Selez. E=Cambio **J=Indietro ←=Aiuto ↓↑=Selez. E=Dettagli**

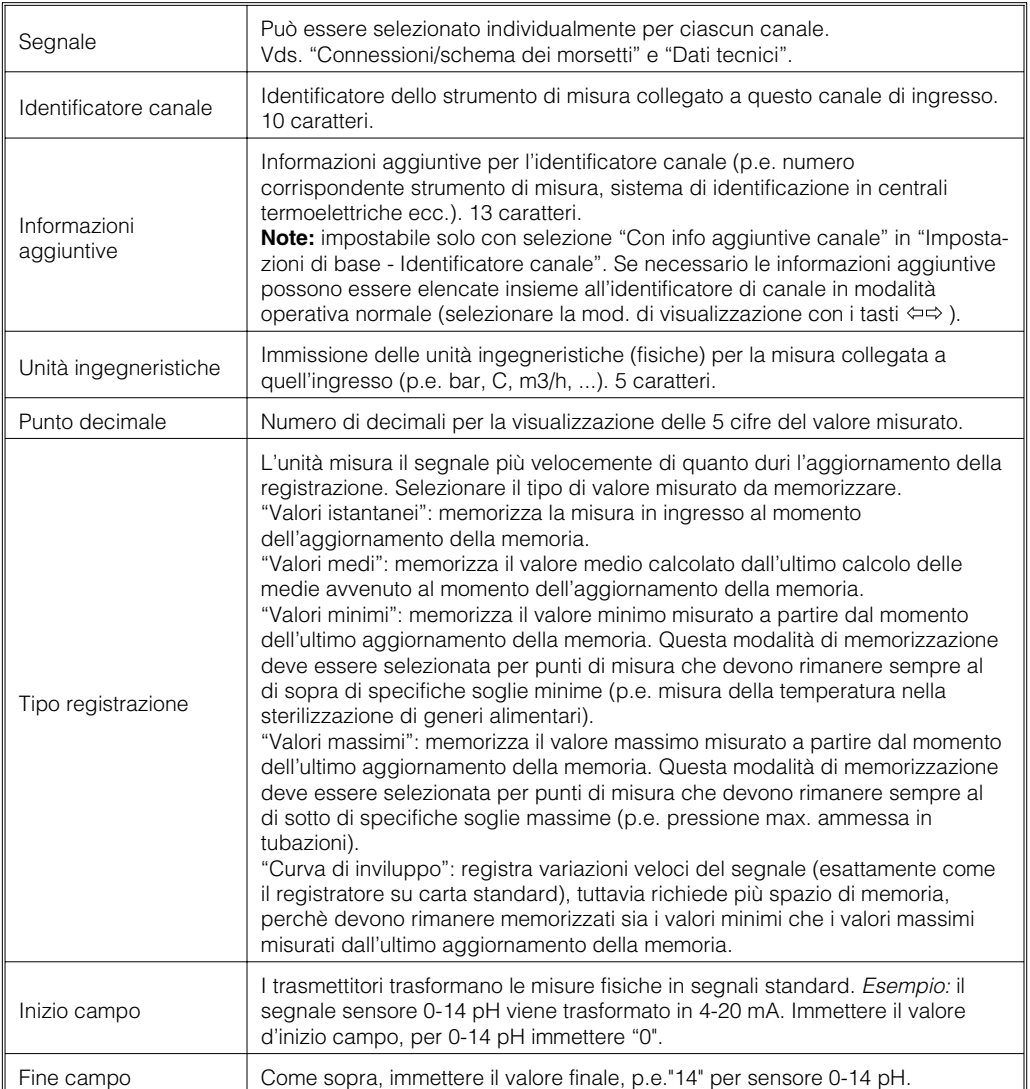

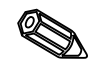

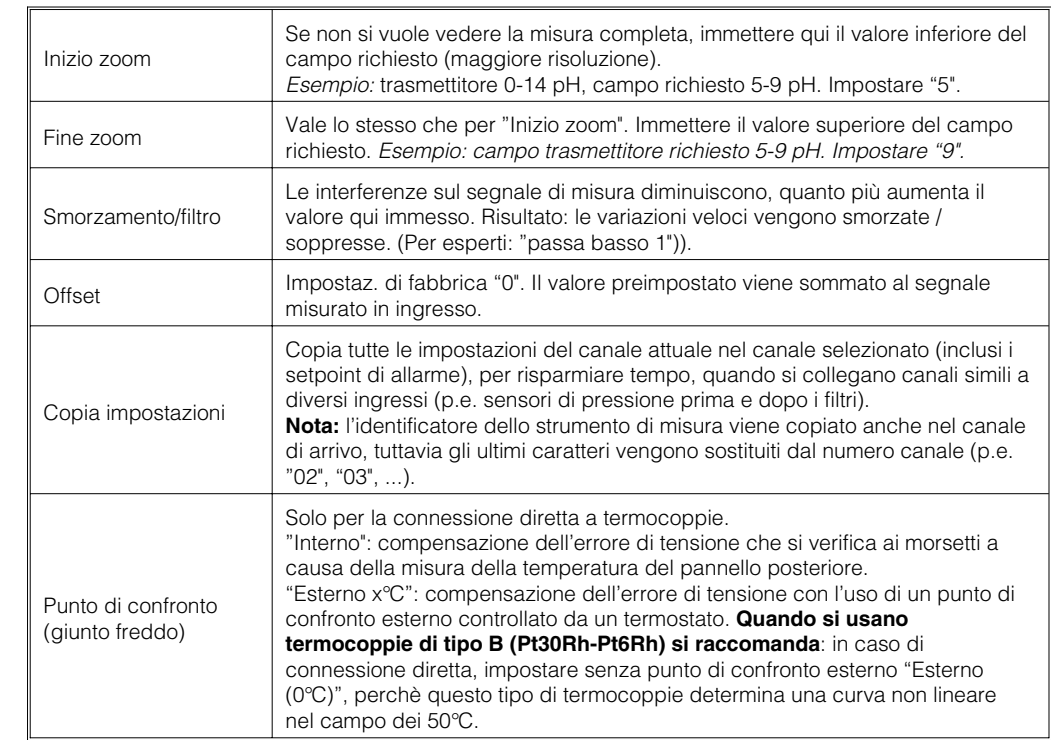

Ingresso analogico 1 / Integrazione  $*$ Integrazione :si<br>Integrazione base:Giorno (d)<br>Unità integraz. :<br>Scroll display :No,solo valori istant.<br>Valore di soglia :000,00

• **Integrazione**

**Configurazione necessaria solo se il canale analogico deve essere integrato, ad esempio per misure di quantità. Vengono calcolate le quantità giornaliere e totali.**

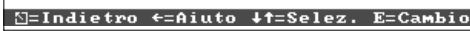

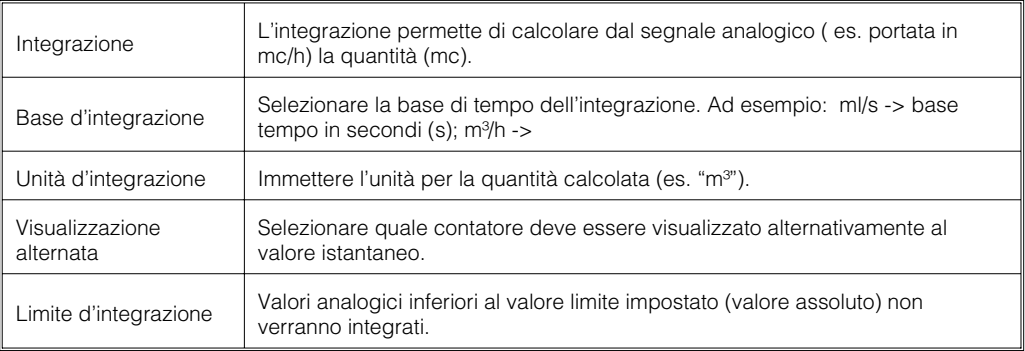

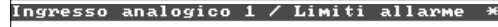

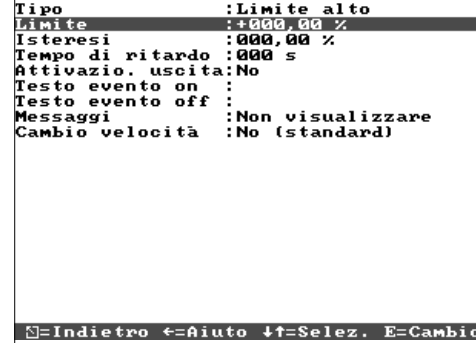

• **Setpoint di allarme: l'impostazione è richiesta solo se si devono monitorare i setpoint di allarme per quel canale.**

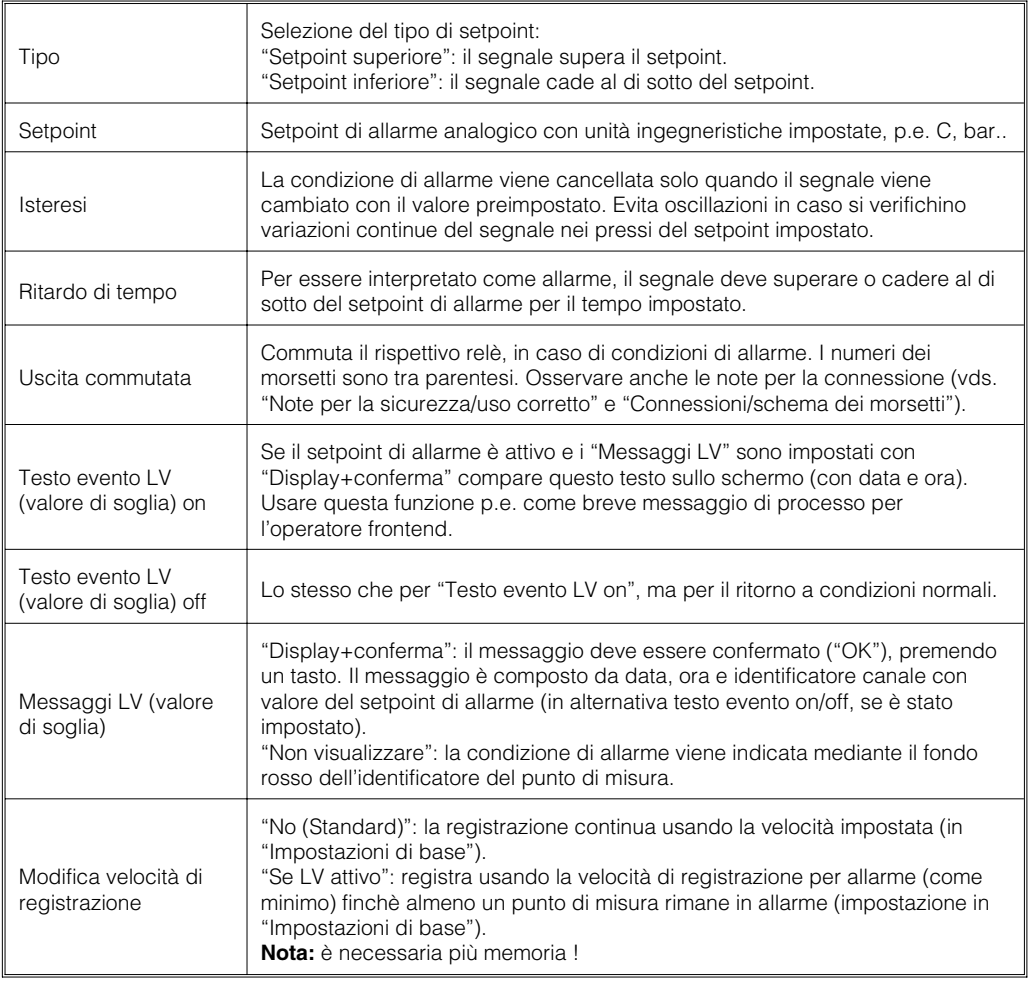

# • **Impostazione richiesta solo se si usano gli ingressi digitali.**

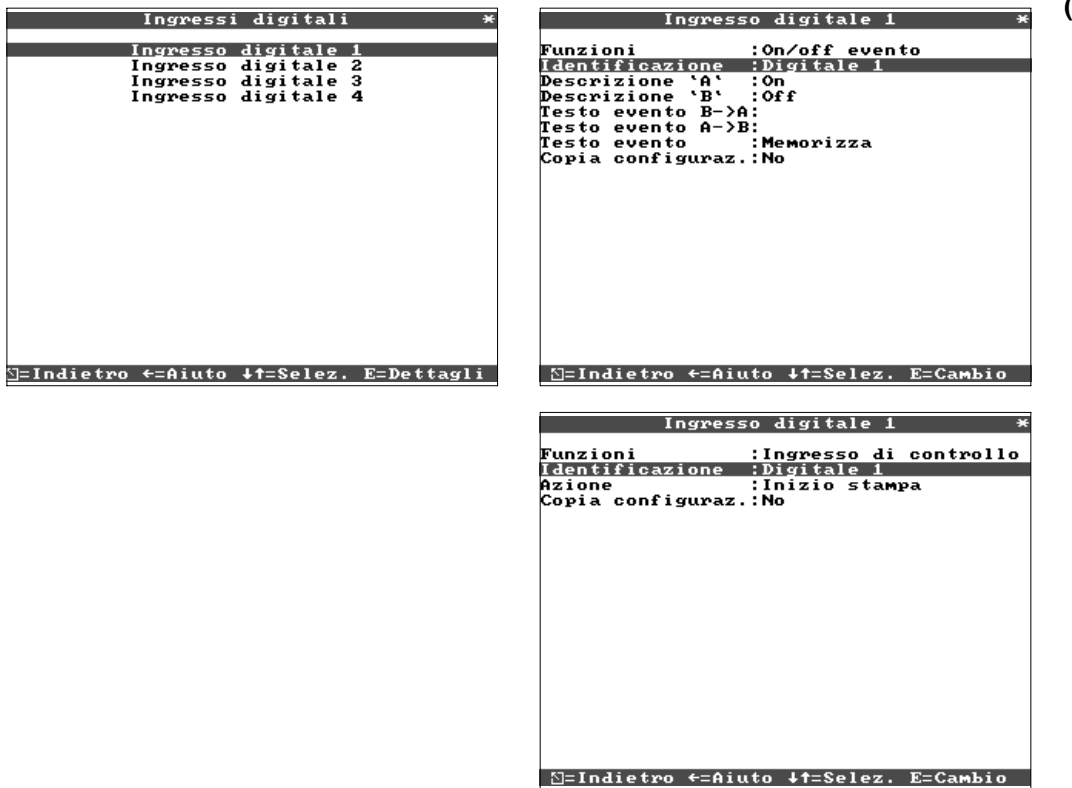

# **4.3.3 Ingressi digitali (opzione "I/O digitale")**

 $\mathbb{Z}$ 

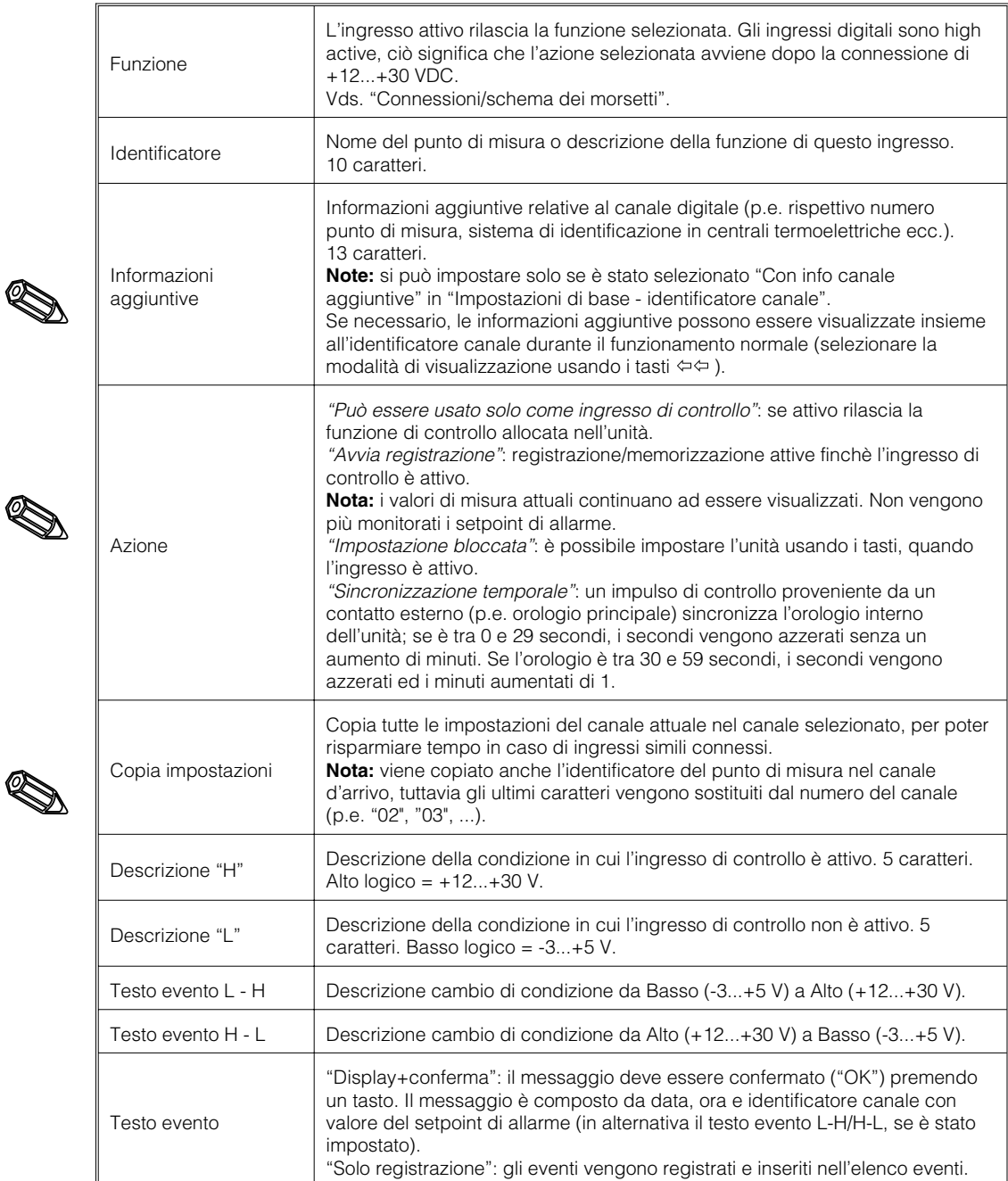

### **4.3.4 Reset contatore**

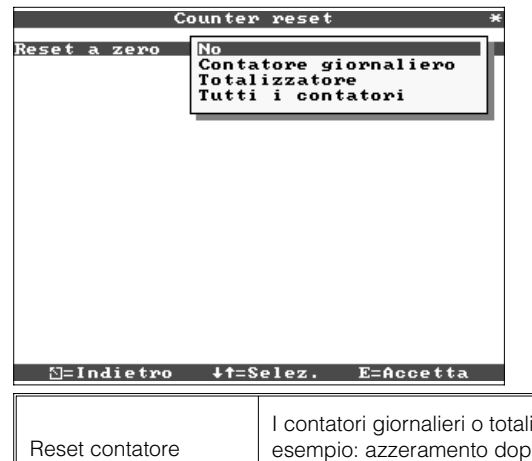

• **Configurazione necessaria solo se i contatori integrali, degli ingressi analogici, devono essere azzerati.**

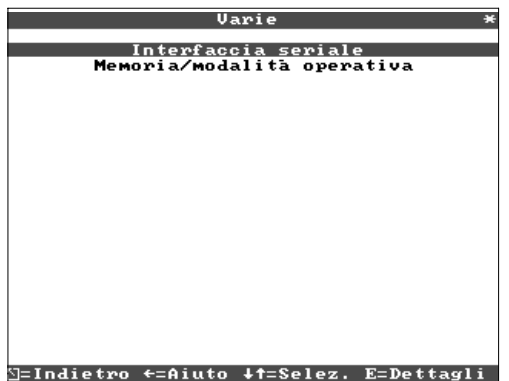

• **Dettagli relativi a interfaccia, funzionamento con ingressi simulati (usando i parametri impostati) e informazioni relative al tempo di memoria ancora disponibile (usando la velocità di aggiornamento impostata).**

**4.3.5 Varie**

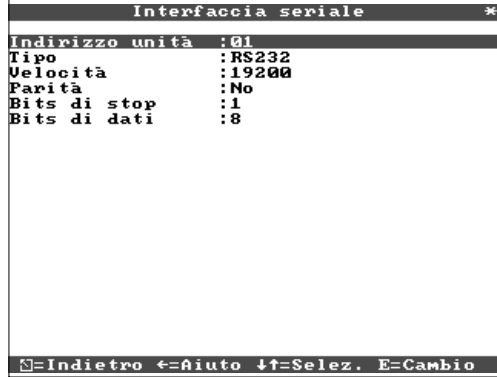

• **RS 232/RS 485 (opzione "I/O digitale"): impostazione richiesta solo se si usano le interfacce dell'unità (impostazione da PC, lettura dati seriale, funzionamento via modem ecc.).**

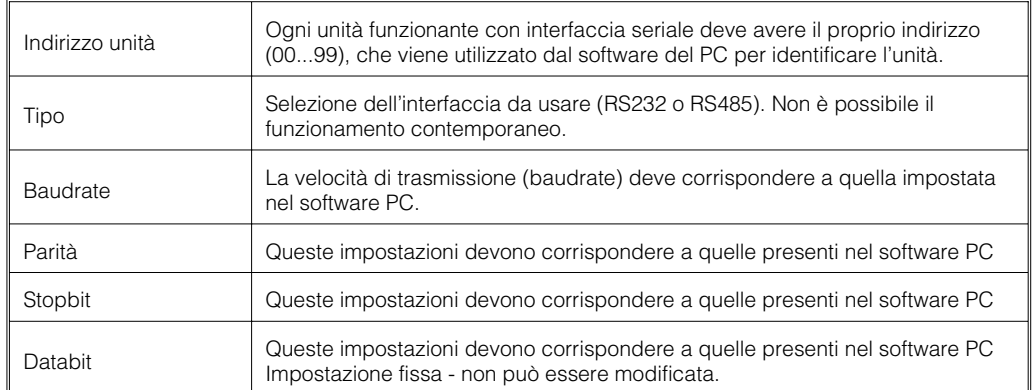

## • **Modalità di memoria: informazioni sulla memoria disponibile e selezione della modalità "normale/di simulazione"**

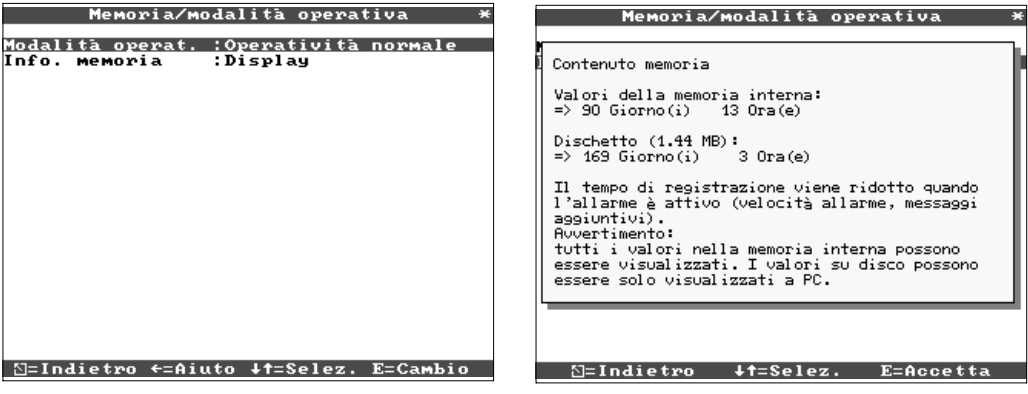

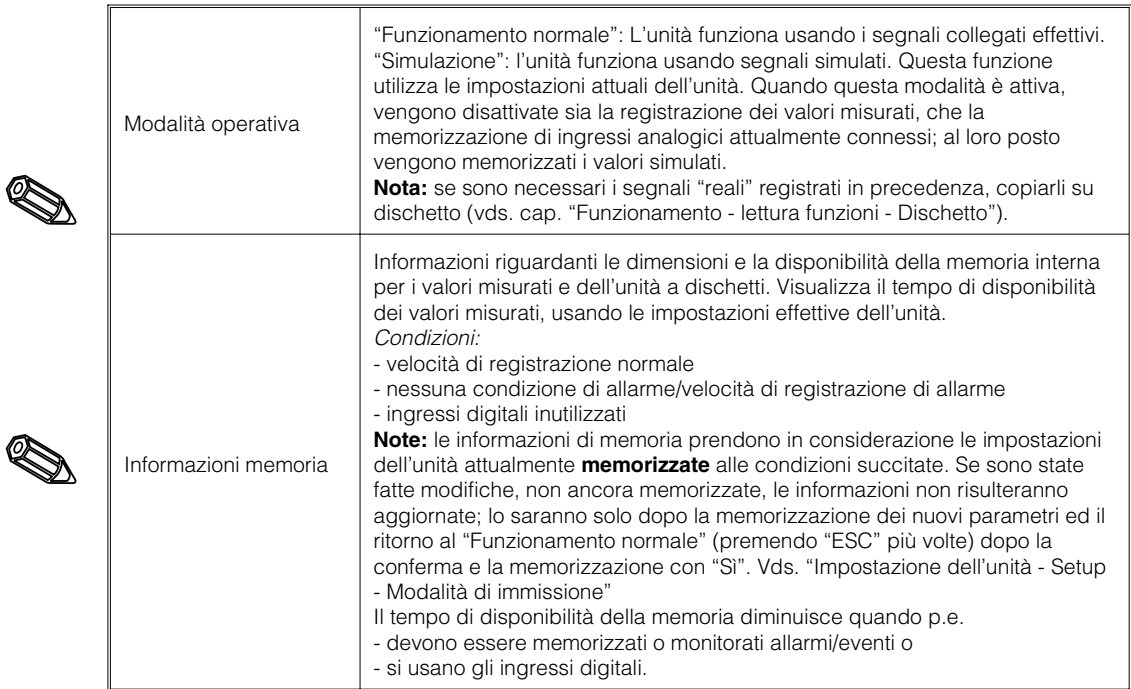

- **4.3.6 Servizio Visualizzazione e impostazioni per la calibrazione, mod. operativa relè ecc.**
	- **Modifiche solo a cura di personale qualificato ed esperto! L'unità con impostazioni errate può non funzionare correttamente! In tal caso decade la**
	- **garanzia!** • **Generalità: informazioni per il tecnico di servizio, p.e. relative all'unità o all'anomalia riscontrata**

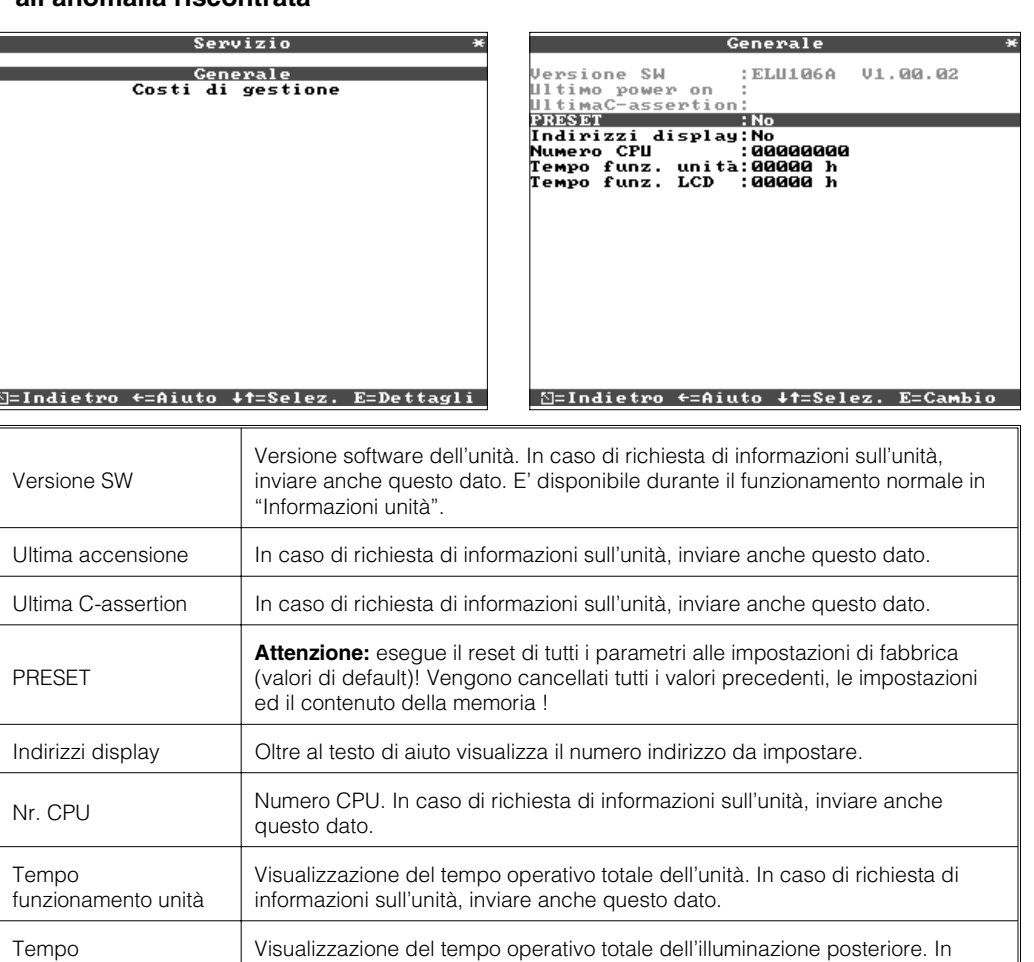

caso di richiesta di informazioni sull'unità, inviare anche questo dato.

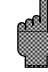

d

funzionamento LCD

# • **Dettagli per il calcolo dei costi operativi**

L'uso del registratore senza carta consente un notevole risparmio economico rispetto ad un registratore normale! Si possono usare le seguenti impostazioni per il calcolo di tale risparmio e per visualizzarne i risultati durante il funzionamento normale in "Informazioni unità". Le impostazioni di default si basano sui costi medi di:

- Carta
- Pennini
- Costo gestione ordini, logistica e personale (contenuti nel costo di carta e penne).

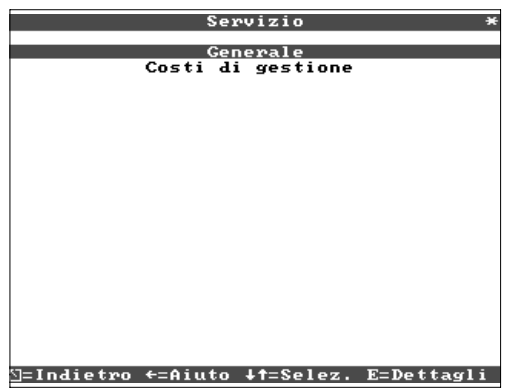

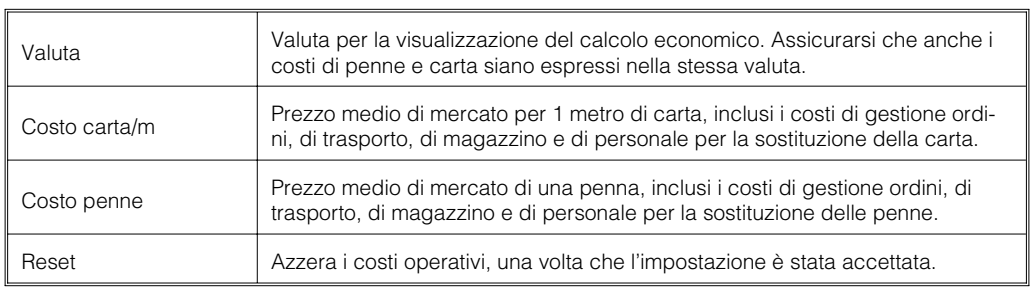

Il registratore senza carta può essere impostato anche da PC, a condizione che siano disponibili:

- un'unità a dischetti per leggere i parametri memorizzati su dischetto;

- un'interfaccia di sistema RS232/RS485 montata posteriormente (opzione "I/O" digitale).

1. Installare nel computer il software PC fornito con l'unità. Se necessario, dopo l'installazione, è possibile stampare il manuale operativo relativo al programma in uso. 2. Avviare il programma.

3. Ora è possibile programmare l'unità mediante il PC. Osservare le note e il testo di aiuto integrati nel programma.

- I dati dell'unità sono memorizzati in una banca dati e possono essere richiamati in qualsiasi momento.
- L'immissione di testo da tastiera è molto facile e più veloce.
- Con un unico programma è possibile leggere, archiviare e visualizzare sullo schermo del PC i valori misurati .

# **Nota:**

Le interfacce non possono essere utilizzate contemporaneamente. Selezionare l'interfaccia richiesta in "Varie - Interfacce seriali".

**4.4 Impostazione con l'uso di un PC**

**4.4.1. Installazione del software PC**

**4.4.2 Vantaggi dell'impostazione da PC**

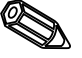

# **Procedura con dischetto di setup:**

- 1. Copiare il dischetto di setup:
- Inserire un dischetto formattato nell'unità a dischetti.
- Selezionare "Funzioni dischetto \ Salva configurazione su disco" nel menu principale.
- Estrarre il dischetto dall'unità a dischetti e inserirlo in quella del PC.

2. Richiamare la configurazione nel programma PC e memorizzarlo nel database corrispondente:

- Selezionare "Funzioni \ Registratore senza carta \Leggi il dischetto di configurazione

e corrispondente file di setup (\*RPD) dall'unità a dischetti (p.e. A:\). - Far corrispondere le impostazioni dell'unità ai parametri richiesti. "Unità \ Visualizzazione/cambio configurazione unità".

- Selezionare "Salva nei dati base". I nuovi parametri impostati vengono salvati nella banca dati del PC.

- Trasferimento del file di configurazione su disco dal PC. Selezionare:

"Funzioni\registratore senza carta\crea il dischetto di configurazione". Selezionare l'unità richiesta.

- Estrarre il dischetto dall'unità del PC e rimetterlo nell'unità a dischetti del registratore.

3. Copiare il setup in una (o più) unità:

- Selezionare "Funzioni dischetto \ Carica la configurazione da disco" nel menu principale.

## **Procedura con interfaccia seriale:**

1. Collegare il registratore al PC mediante l'interfaccia seriale (opzione "I/O digitale"), p.e. RS 232.

2. Avviare il programma PC e selezionare "Unità \ Visualizzazione/cambio configurazione unità \ Nuova unità.

3. Far corrispondere le impostazioni dell'unità ai parametri richiesti e selezionare "Salva nel data base e trasmetti all'unità". I nuovi parametri vengono salvati automaticamente nel data base del PC e trasmessi all'unità.

# **5. Funzioni/modalità operativa "Funzionamento normale"**

(Funzionamento normale = l'unità registra valori misurati/segnali e li visualizza)

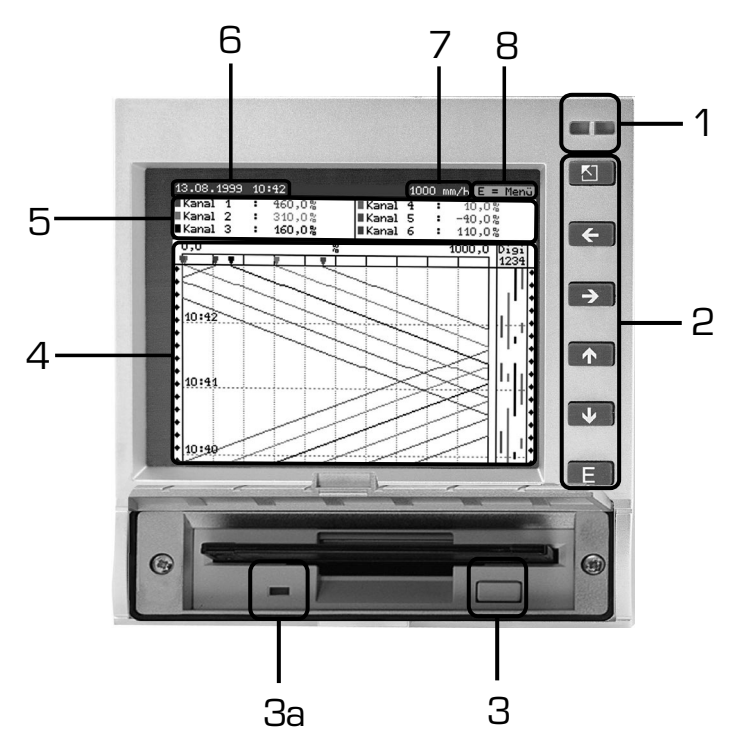

# **LED (1):**

(secondo le raccomandazioni NAMUR NE 44)

- LED verde acceso: unità con funzionamento privo di anomalie.
- LED verde lampeggiante: l'unità sta caricando un nuovo programma (solo per servizio).
- LED rosso acceso: anomalia, malfunzionamento, unità non più operativa.
- LED rosso lampeggiante: necessità di manutenzione per cause esterne (p.e. circuito cavi interrotto, calibrazione ecc.) o messaggio/avviso attivi, da confermare.

# **Tasti (2):**

- $\frac{1}{2}$  :ritorno veloce da display storico a funzionamento normale
- $\Leftrightarrow$  :commutazione tra diverse modalità operative.
- $\hat{U}$  : per avanzare fino al momento attuale ("riavvolgimento carta").
- $\theta$  :per retrocedere (display storico/"espulsione carta").
- E :visualizza il menu principale

# **Note:**

Se uno strumento è in condizioni di allarme, l'identificatore del punto di misura viene evidenziato in rosso (riconoscimento immediato dell'allarme). L'unità continua a registrare i valori misurati.

# **Tasto di rilascio dischetto (3):**

Attenzione: non premere quando il LED (3a) delll'unità a dischetti è acceso! Pericolo di perdita di dati!

# **Finestra (4) di visualizzazione dei valori misurati**

• (5) Visualizzazione digitali dei valori misurati

∧∧∧∧∧∧∧ = valore misurato oltre la soglia superiore

- ∨∨∨∨∨∨∨ = valore misurato sotto la soglia inferiore
- - - - nessun segnale, circuito cavi interrotto

 $+1234.5$  = valore misurato con sfondo rosso significa condizione di allarme

**5.1 Funzioni dei LED, tasti, display e unità a dischetti**

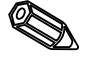

### **Visualizzazione di data/ora attuali (6)**

### **Visualizzazione velocità di avanzamento ("carta") attuale (7)**

Visualizzazione dello spazio utilizzato del dischetto (in %). Viene aggiornato alla velocità di registrazione attuale (in mm/h).

### **Nota (8): il menu principale può essere richiamato premendo il tasto E.**

# **5.2 Visualizzazione**

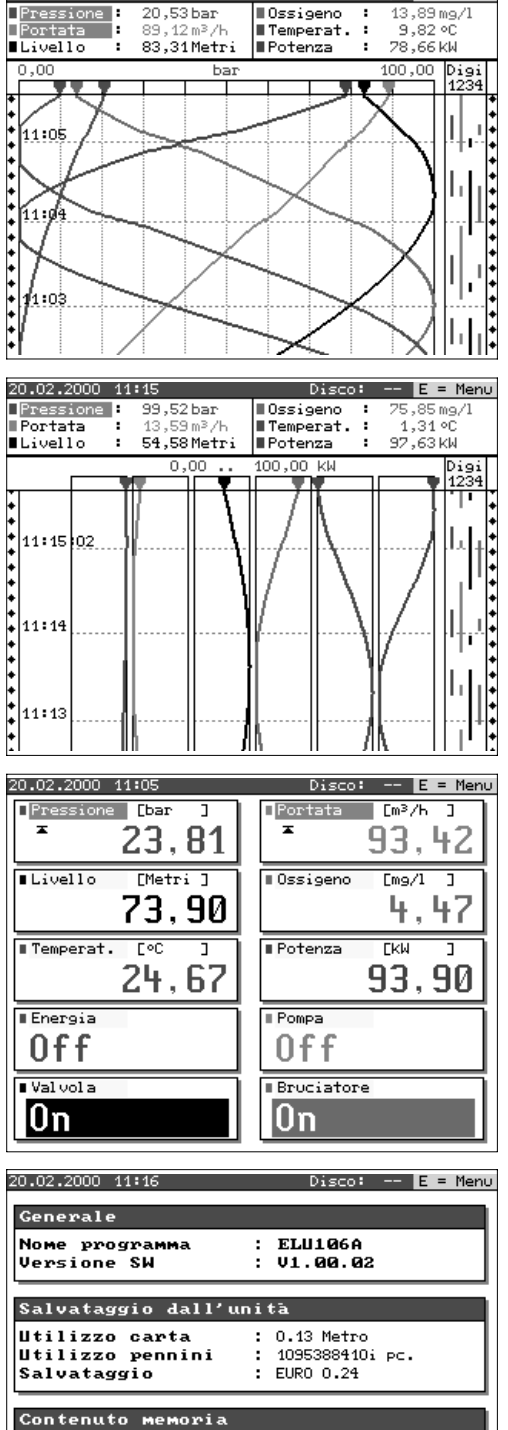

# **del segnale a tutta am-**<br> **del segnale del segnale a tutta am-**<br> **del segnale Contrade del segnale a tutta am-**<br> **del segnale del segnale del segnale del segnale del segnale a tutta am-**<br> **del segnale** del segnale d **piezza**

I canali analogici vengono visualizzati con l'intera ampiezza di registrazione. I canali digitali (solo se attivi) vengono visualizzati sul margine destro. "Digi 1234" = canali digitali 1, 2, 3, 4: finchè il canale digitale corrispondente è attivo, compare una linea colorata come indicazione (p.e. visualizzazione dei tempi di esercizio di una pompa, anomalie ecc.).

## **Visualizzazione del segnale in zone**

I canali analogici vengono visualizzati separatamente l'uno dall'altro in zone individuali. La precisione di registrazione non viene influenzata da questa forma di visualizzazione. La visualizzazione dei canali digitali rimane come sopra descritta.

## **Visualizzazione digitale**

I valori misurati istantanei vengono visualizzati con caratteri grandi. La registrazione del segnale non viene influenzata da questa forma di visualizzazione. La condizione del canale digitale viene invertita (sfondo colorato) finchè l'ingresso corrispondente è attivo-"acceso" ("Livello alto", e cioè controllato con 12...30 V DC). Il valore integrale verrà visualizzato alternativamente al valore istantaneo della misura se richiesto.

# Valori della memoria interna:  $=$  > 118 Giorno(i) 1<br>Dischetto (1.44 MB):  $14 \text{ Oracle}$  $\Rightarrow$  221 Giorno(i)  $12.0<sub>rad</sub>(e)$

### **Informazioni unità**

Visualizzazione di informazioni importanti dell'unità. Include il risparmio economico rispetto l'uso di registratori standard con stampante a partire dalla messa in funzione dell'unità.

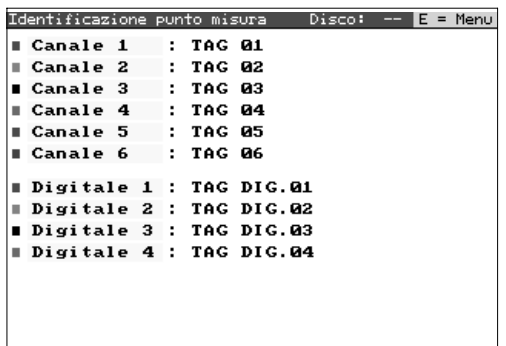

# **Informazioni aggiuntive canale**

Visualizza l'identificatore del punto di misura e informazioni aggiuntive sul canale (p.e. numero di identificazione punto di misura).

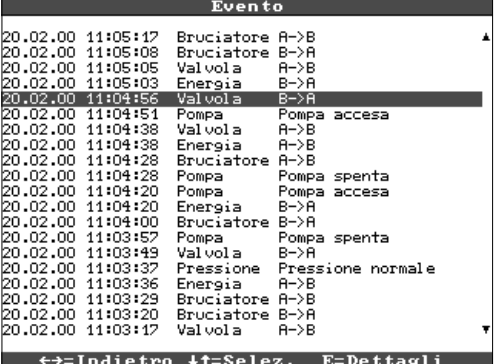

### **Elenco eventi**

Elenca gli ultimi eventi che si sono verificati (p.e. interruzioni di corrente, condizioni di allarme ecc.)

**5.3 Memoria**

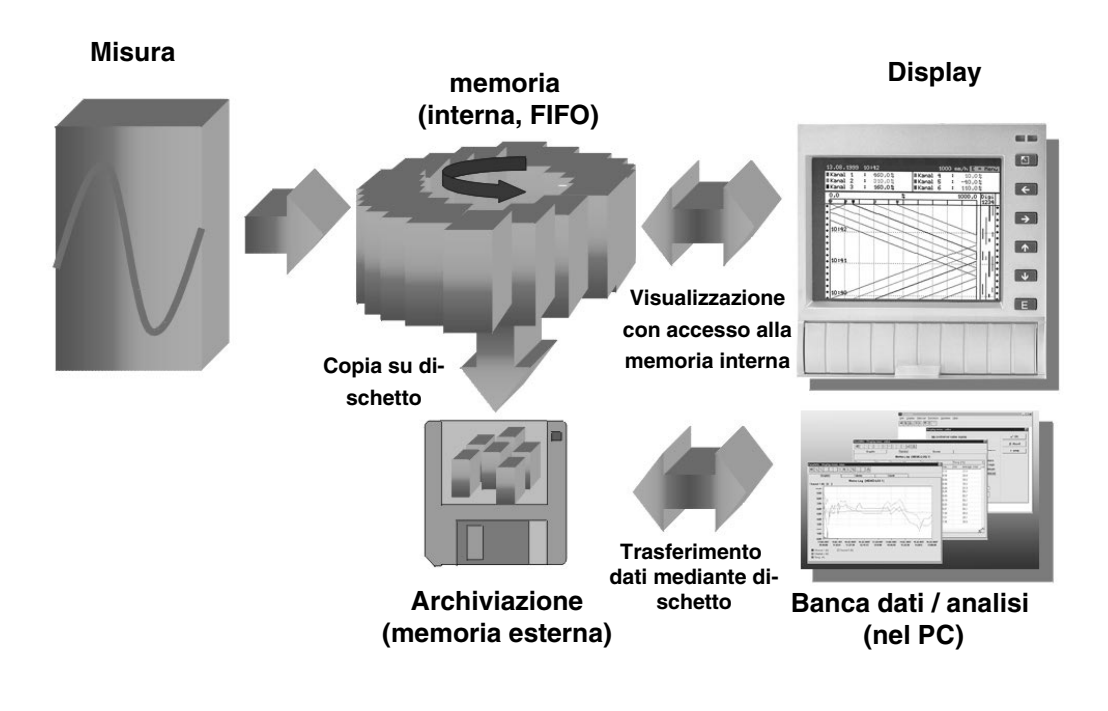

**5.3.1 Memoria interna** I valori misurati memorizzati indicano variazioni di segnale e consentono l'accesso a sequenze precedenti. La capiente memoria interna funziona come una memoria ad anello. Quando la memoria è piena, viene cancellata l'informazione più vecchia per far posto alla più recente (FIFO = First In/First Out). Questo significa che sono sempre disponibili i dati più recenti.

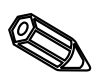

### **Note:**

- Se si devono richiamare i dati residenti in memoria, utilizzare sempre l'interfaccia seriale oppure estrarre il dischetto ("Funzioni dischetto/aggiornamento dischetto") prima di eseguire qualsiasi modifica ai dati impostati.
- I dati residenti nella memoria interna o su dischetto vengono cancellati e riscritti non appena si eseguono delle modifiche ai parametri operativi.

# **5.3.2 Unità a dischetti/**

**funzione cambio dischetto** (dimensione blocco 8 kByte); la memoria interna non viene modificata. Per verificare La copia dei dati su dischetto (3 1/2", 1,44 MB, PC formattato) avviene in blocchi che i dati siano stati trasferiti senza errori sul dischetto, viene sempre eseguito un test. Lo stesso test viene eseguito quando si memorizzano i dati in un PC usando il pacchetto software PC fornito. Qui i dati sono disponibili per la visualizzazione, ma non possono essere manipolati. Se necessario, i dati possono essere esportati in altri programmi di gestione tabelle, come MS-Excel, senza perdere il contenuto della banca dati, che è protetta.

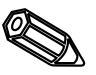

## **Note:**

- Usare sempre dischetti nuovi formattati ed etichettati. Se si inserisce il dischetto nell'unità a dischetti, tutti i dati in esso contenuti verranno cancellati e riscritti.
- Durante il funzionamento normale nell'angolo in alto a destra dello schermo compare una percentuale, che si riferisce alla memoria utilizzata sul dischetto ("Disco.: xx %")
- Se compaiono dei trattini "-" nella suddetta posizione, significa che l'unità a dischetti non contiene il dischetto.
- Prima di estrarre il dischetto, selezionare sempre "Funzioni dischetto/Aggiornamento dischetto". Il sistema termina il blocco attuale di dati e lo copia sul dischetto. Questo garantisce che vengano salvati i dati attuali (fino all'ultima memorizzazione) e che siano poi disponibili.
- Se l'unità è opportunamente impostata (vds. "Impostazione dell'unità Setup"), prima che il dischetto sia pieno al 100% e debba essere sostituito, compare un messaggio di avviso, che deve essere confermato.
- Aggiornare e cambiare il dischetto prima di modificare qualsiasi parametro dell'unità, perchè in questo caso i dati nella memoria interna e sul dischetto verrebbero nuovamente cancellati e riscritti.
- L'unità ricorda quali dati sono stati trasferiti sul dischetto. Se il dischetto non è stato cambiato in tempo (o il dischetto inserito nell'unità non è nuovo) sul dischetto verranno copiati i dati rimasti disponibili dalla memoria interna. Dato che la registrazione dei valori misurati ha la massima priorità, questo trasferimento di dati dalla memoria interna al dischetto potrebbe impiegare fino a 15 minuti.

# **6. Individuazione anomalie, riparazioni e manutenzione**

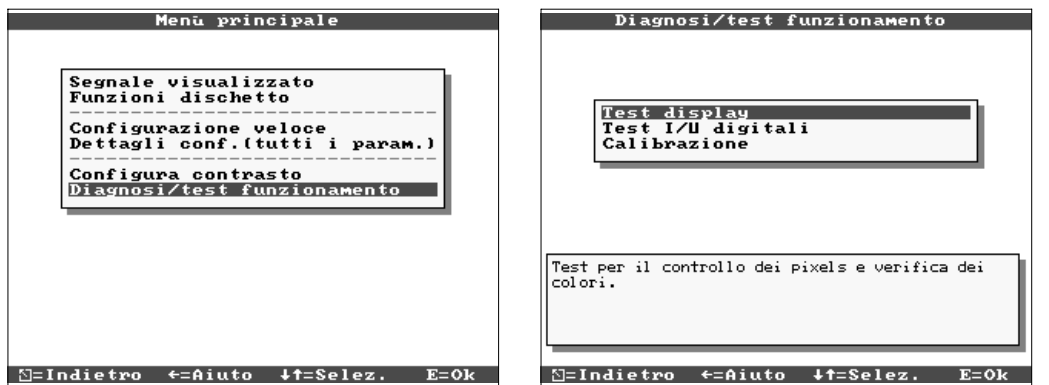

Funzioni di servizio per controlli veloci all'unità installata. Test del display e verifica degli ingressi digitali e dei relè; funzioni protette da codice di sicurezza "6051" per evitare l'uso non intenzionale o errato.

# **Funzioni:**

- Test del display
- Test dell'I/O digitale
- Calibrazione

**Pericolo!** Durante lo svolgimento di queste funzioni, viene interrotta la normale registrazione dei valori misurati.

**Nota:** ogni accesso a questa funzione viene registrato nell'elenco eventi. La calibrazione deve essere eseguita solo da personale addestrato ed esperto (per regolare le tolleranze della catena di misura, usare la funzione di "Offset", vds. "Ingressi analogici ").

Il registratore senza carta informa l'utente in caso di anomalie o malfunzionamento , visualizzando un messaggio sullo schermo.

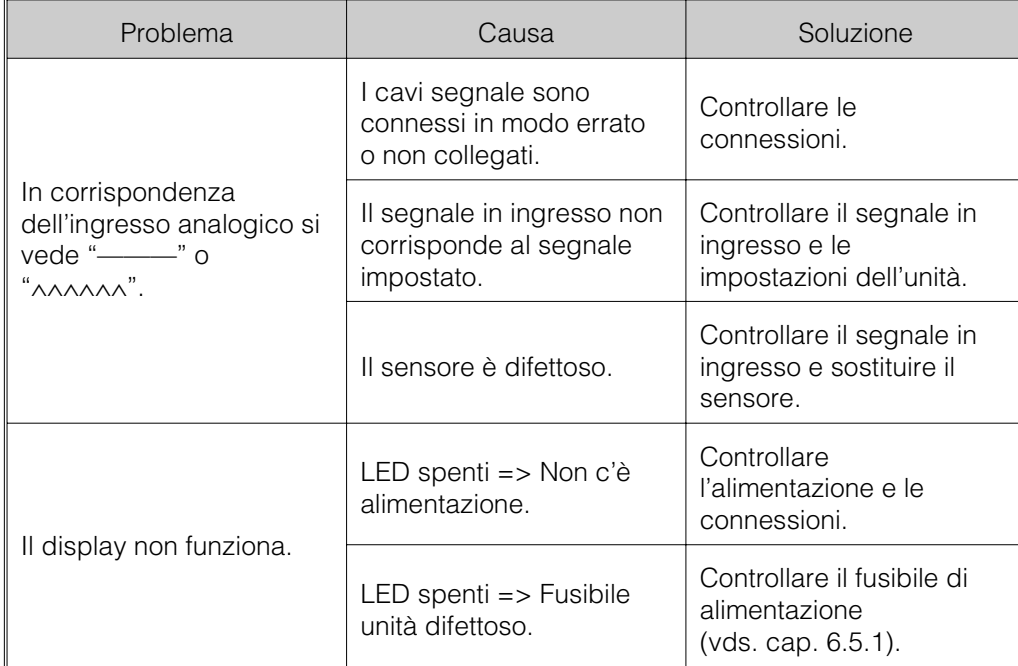

**6.1 Diagnosi/ funzioni di test: (accesso dal menu principale)**

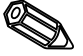

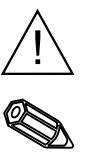

**6.2 Funzionamento unità durante l'anomalia**

# **6.3 Individuazione ed eliminazione anomalie**

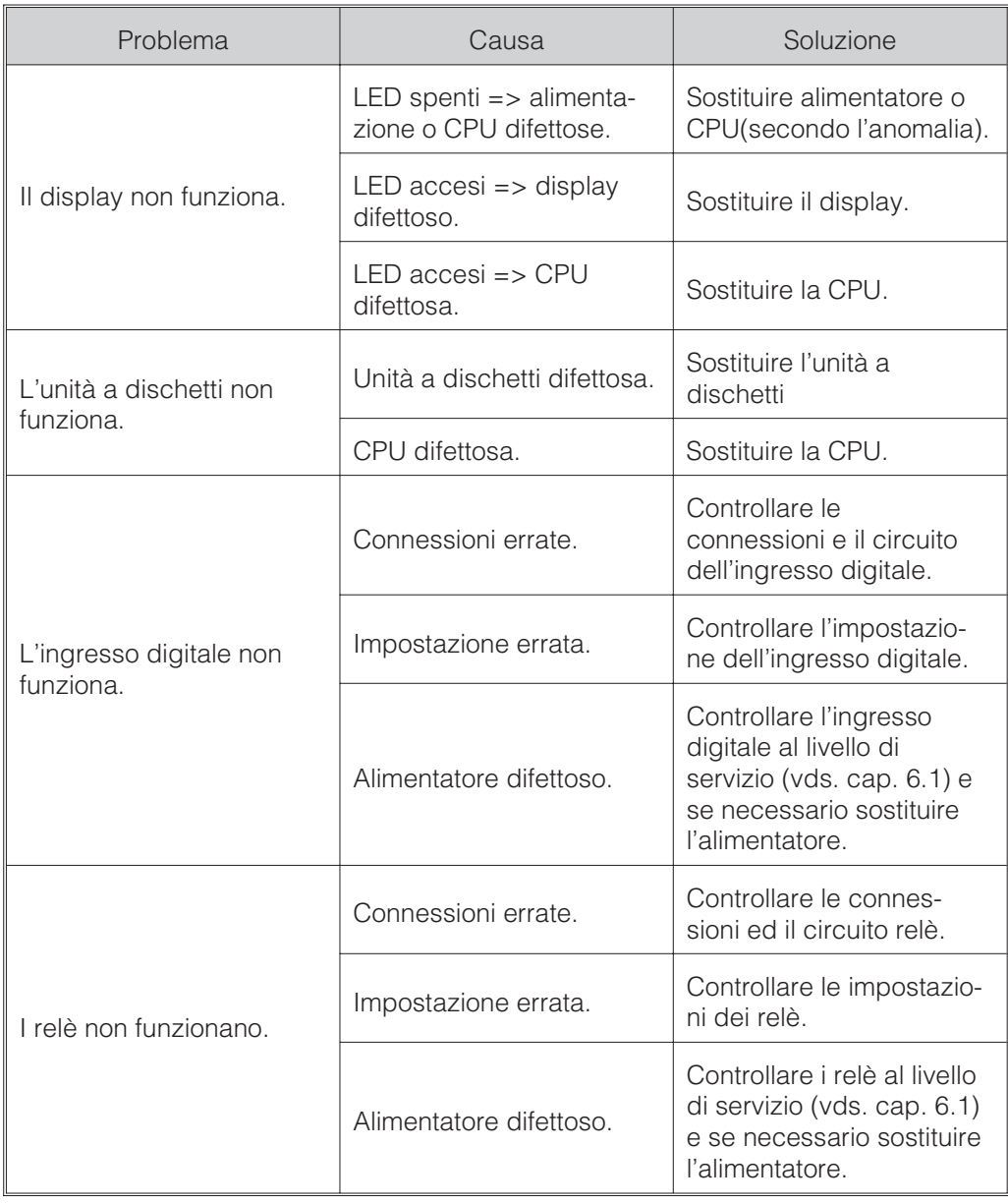

**6.4 Riparazioni** L'unità che deve essere utilizzata in un secondo tempo o spedita per riparazioni deve essere opportunamente imballata. Gli imballi originali forniscono la protezione ottimale.

Le riparazioni devono essere eseguite esclusivamente dal Servizio Assistenza del fornitore o da personale addestrato ed esperto. Gli indirizzi si trovano all'ultima pagina del presente manuale operativo.

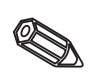

# **Nota:**

In caso di riparazioni, unire all'unità una breve nota con la descrizione dell'anomalia e dell'applicazione.

Insieme ai pezzi di ricambio vengono sempre inviate anche le istruzioni per **6.5 Pezzi di ricambio** l'installazione!

**6.5.1 Schema pezzi di ricambio**

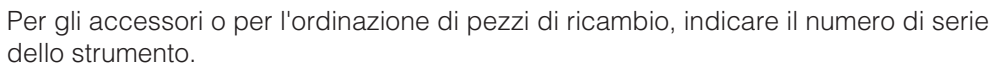

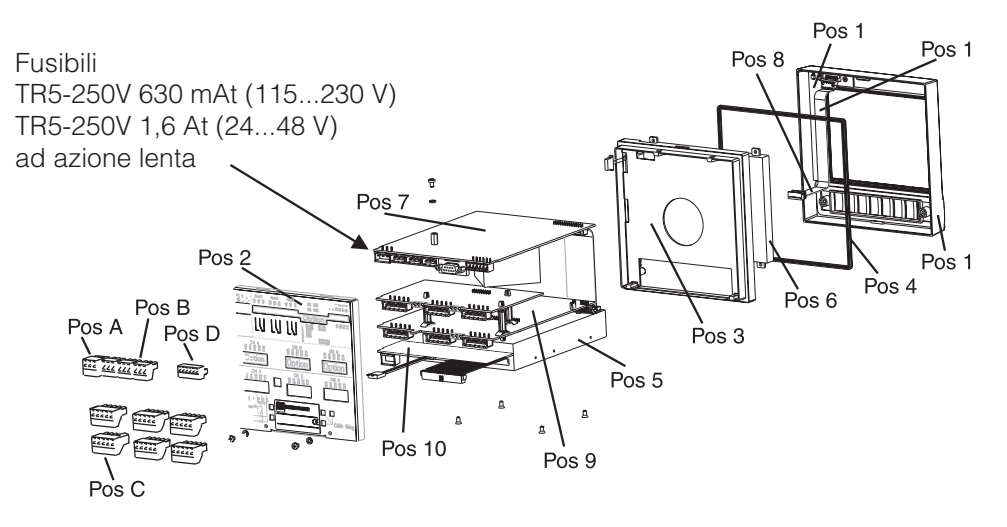

# **6.5.2 Elenco pezzi di ricambio**

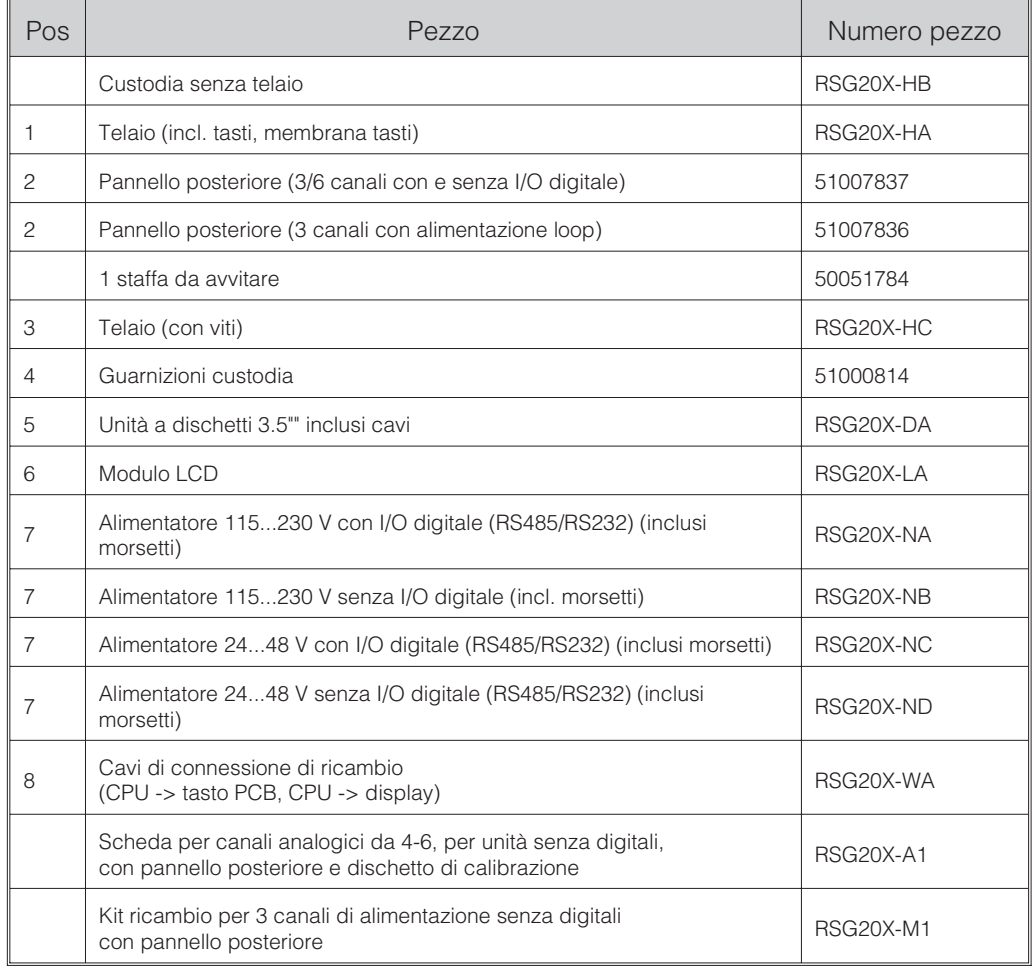

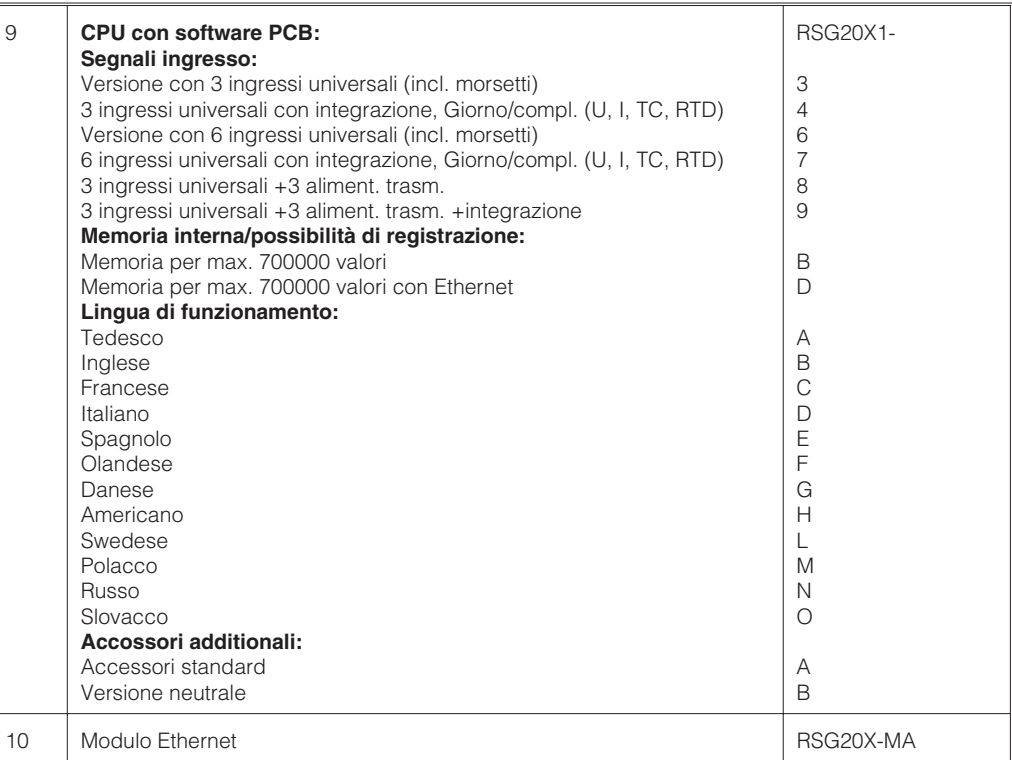

# **6.6 Accessori**

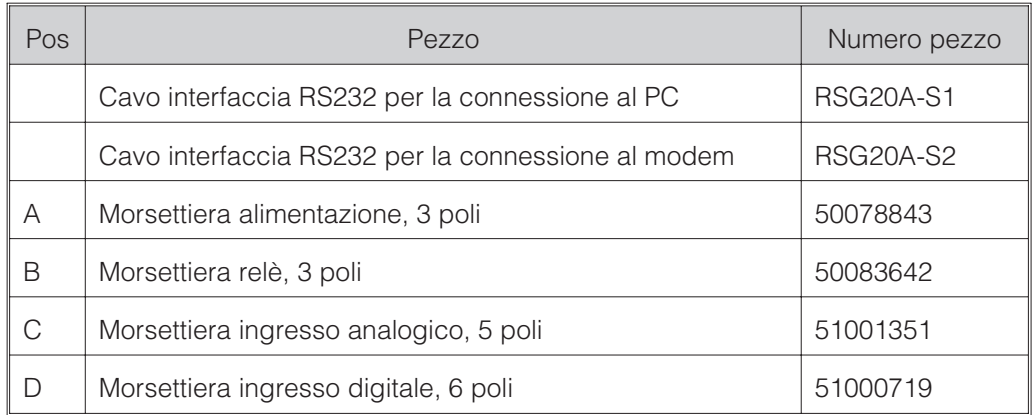

**6.7 Smaltimento C** Osservare la normativa locale per lo smaltimento.

**6.8 Aggiornamento programma./software con l'uso del disco di programma inserito nell'unità**

- 1. Salvare la configurazione dell'unità su di un dischetto nuovo ("Funzioni dischetto / Salva la configurazione su disco").
- 2. Spegnere l'unità.
- 3. Inserire nell'unità a dischetti il nuovo dischetto di programma.
- 4. Accendendo l'unità tenere premuti contemporaneamente i tasti " $\theta$ " e "E" finchè lampeggia il LED verde.
- 5. Rilasciare i tasti, a questo punto viene caricato il nuovo programma (tempo richiesto ca. 5 minuti). Durante questo processo lo schermo rimane scuro, il LED verde lampeggia. Confermare il messaggio RESET con OK.
- 6. Se necessario, ricaricare nell'unità le impostazioni appena salvate ("Funzioni dischetto / Carica configurazione da disco").

# **Attenzione!**

In caso di aggiornamento del programma vengono cancellati tutti i dati memorizzati nella memoria dell'unità e sul dischetto.

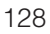

# **7. Interfaccia seriale**

L'interfaccia seriale RS232/RS485 è accessibile dal pannello posteriore dell'unità (connettore 9 pin Sub-D). Vds. "Connessioni/schema dei morsetti".

# **Attenzione!**

 $\mathbf{r}$ 

- Tutti i pin del connettore che rimangono inutilizzati non devono essere cablati.
- RS232 e RS485 non possono essere usate simultaneamente.

# **8. Dati tecnici**

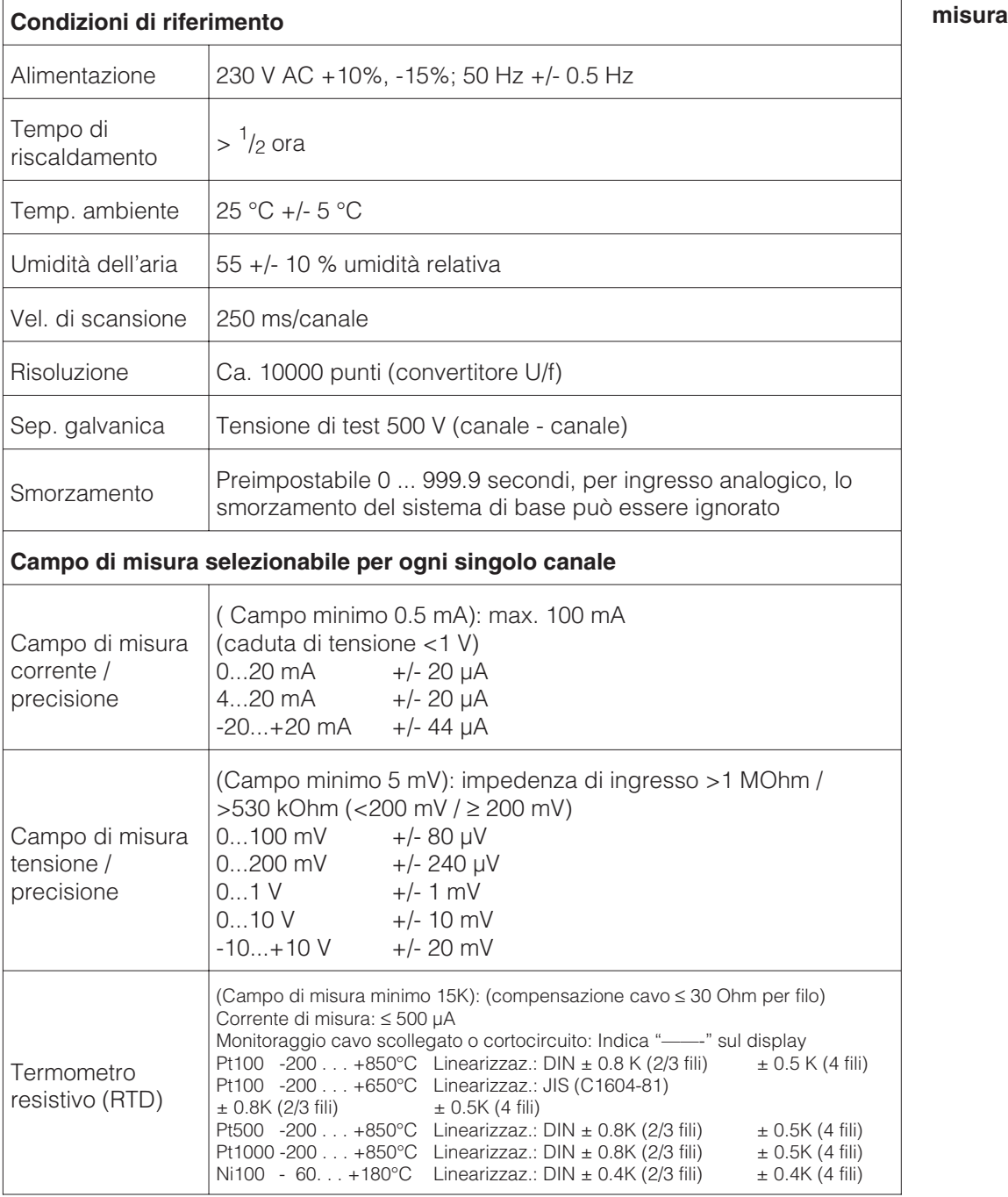

## **7.1 RS232/RS485 (solo con opzione I/O digitale)**

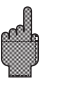

**Componenti per la**

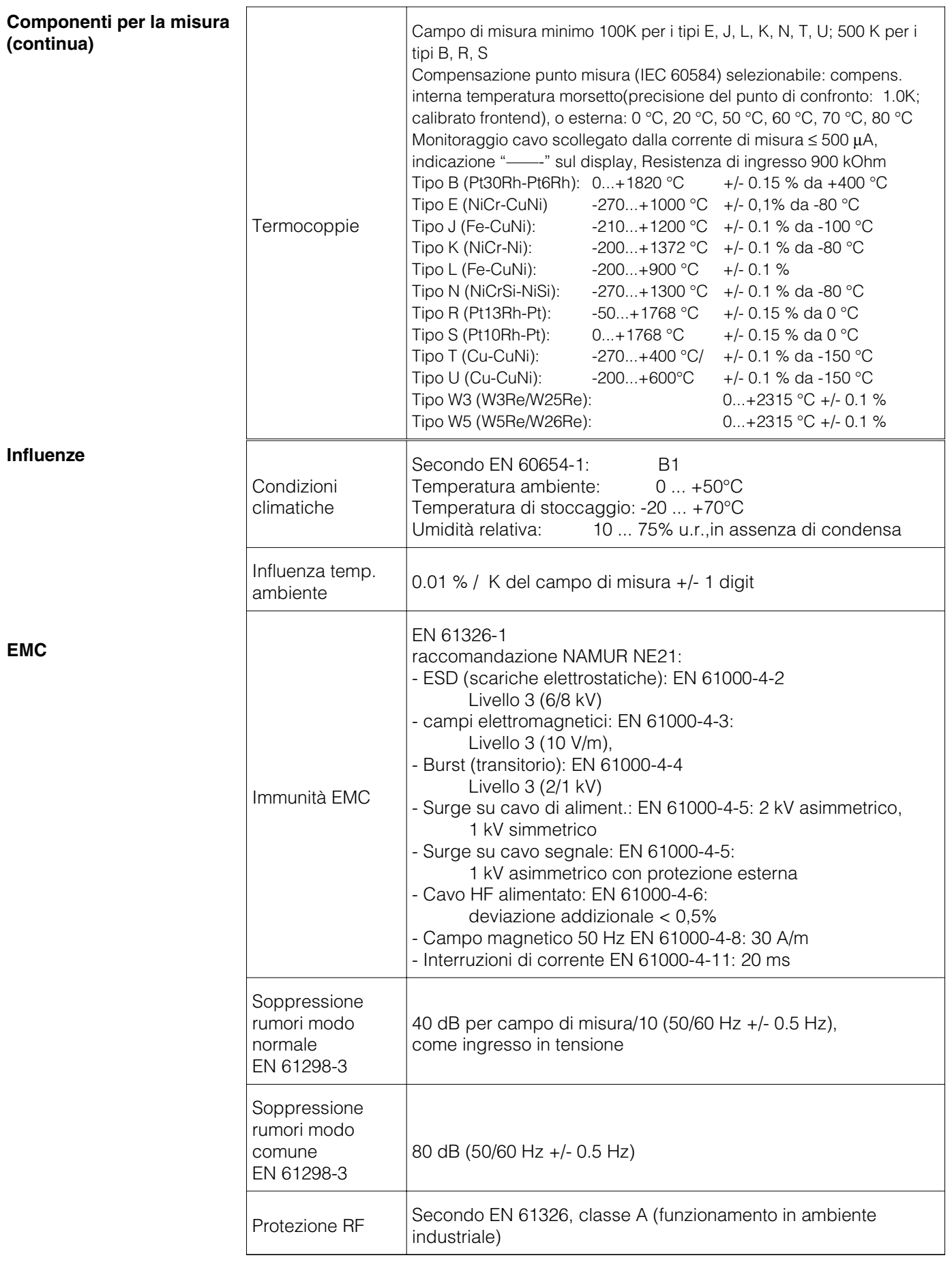

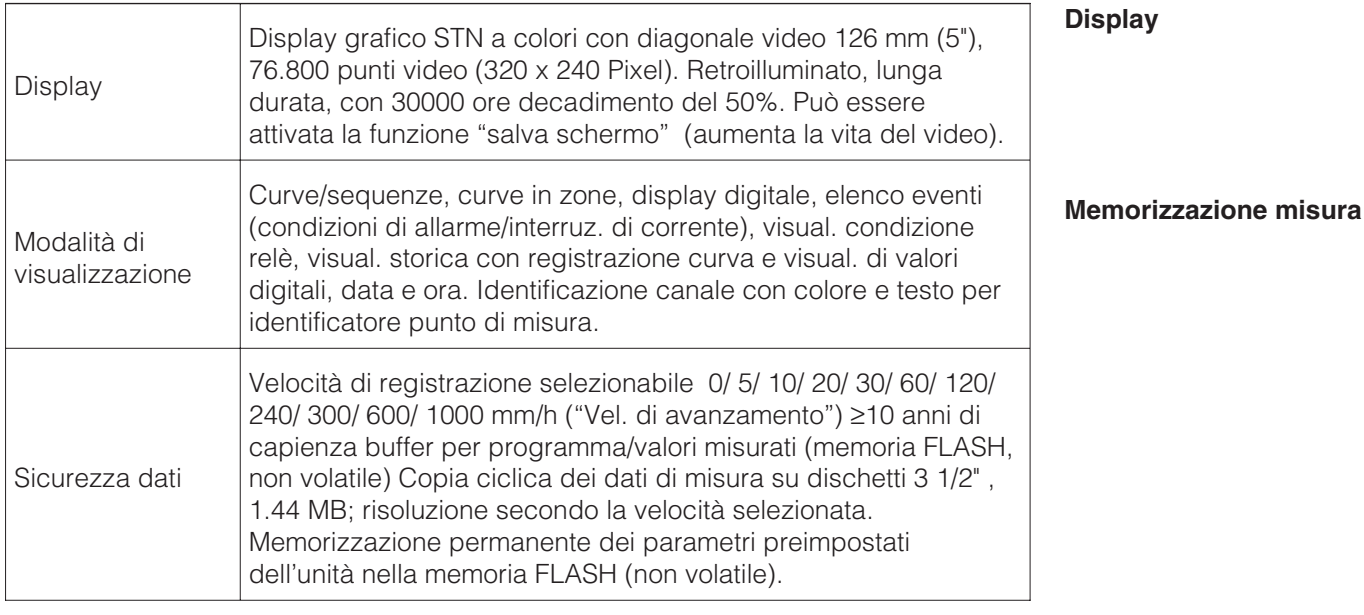

Principio di funzionamento del display e registrazione/memorizzazione: I dati sono memorizzati secondo intervalli definiti in base alla velocit di scorrimento selezionata (in condizione di allarme possibile selezionare una velocit di scorrimento e un intervallo di memorizzazioni diversi).

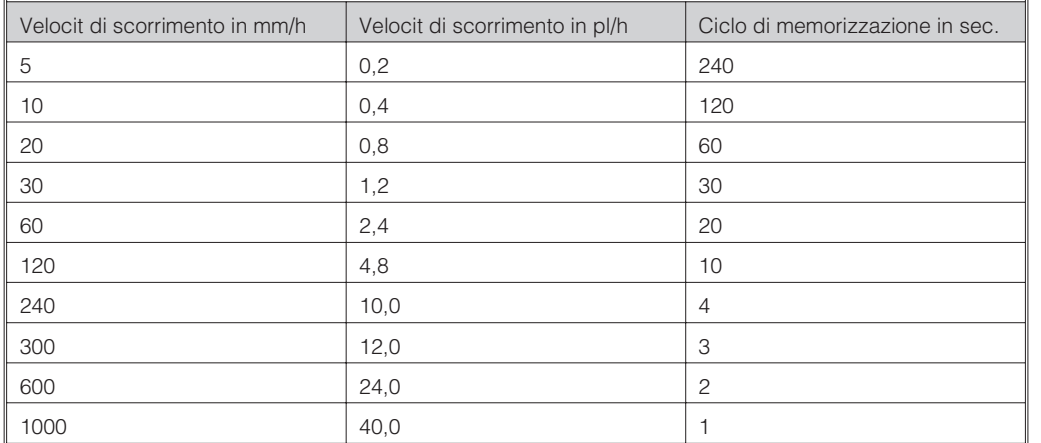

**Confronto di velocità intervallo memorizzazione**

Condizioni per la seguente tabella:

- nessuna violazione di allarme/memorizzazione evento

- nessun ingresso digitale

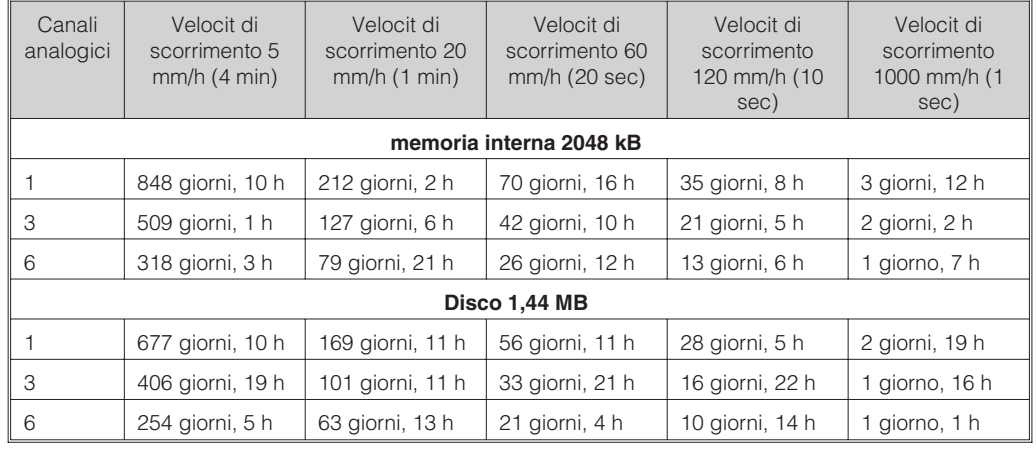

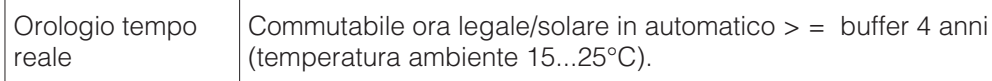

# **Normale disponibilità di memoria**

# **Orologio in tempo reale**

131

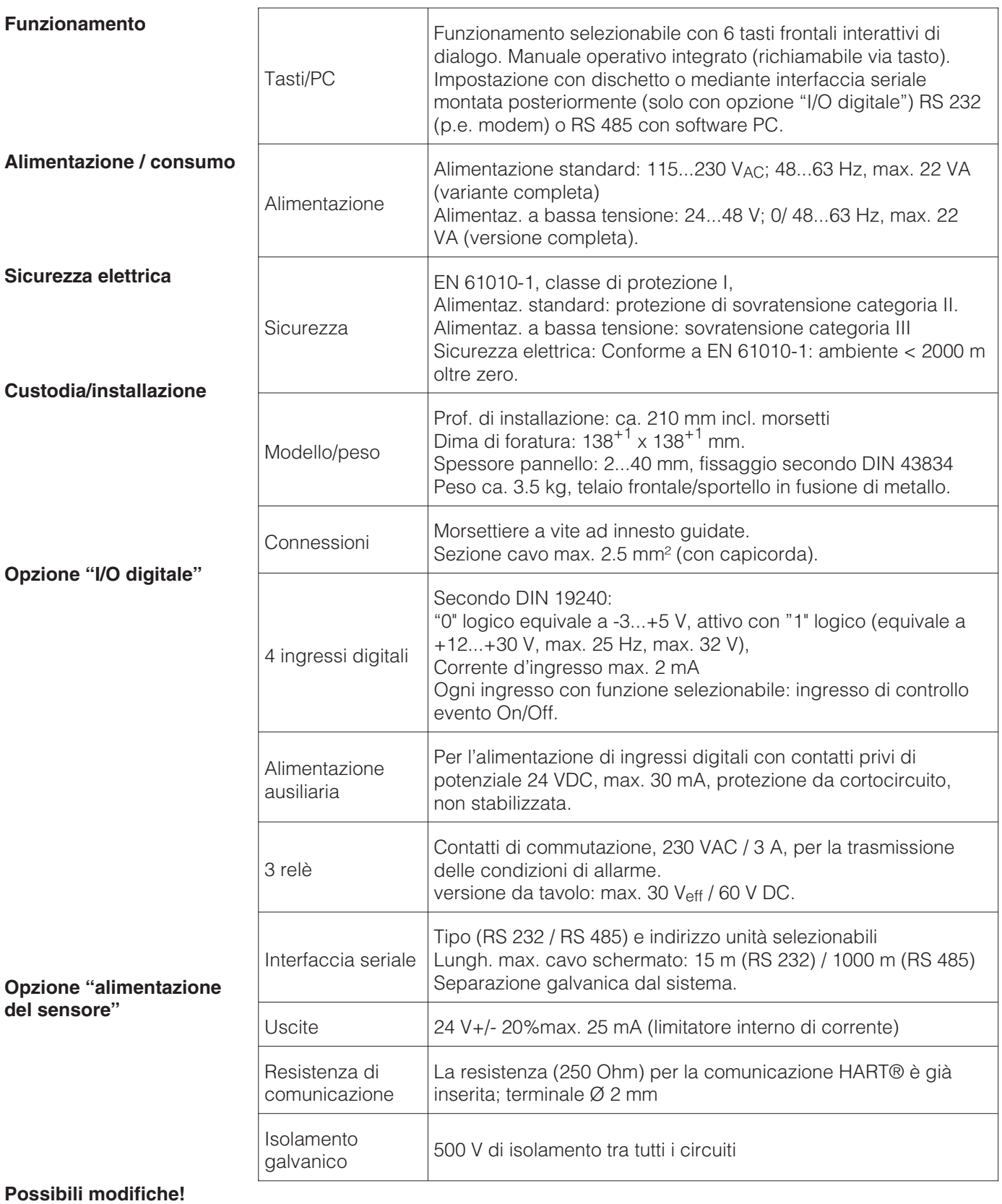

# **9. Accessori**

- Software PC per l'impostazione dell'unità, la lettura, l'archiviazione e la visualizzazione dei dati memorizzati (incluso nella fornitura)
- Cavo interfaccia RS232 per la connessione dell'unità ad un modem.
- Cavo interfaccia RS232 per la connessione del''unità ad un PC.
- Se necessario, contattare il fornitore.

**Deutsch 1 . . . 36**

**English 37 . . . 68**

**nçais 69 . . . 100**

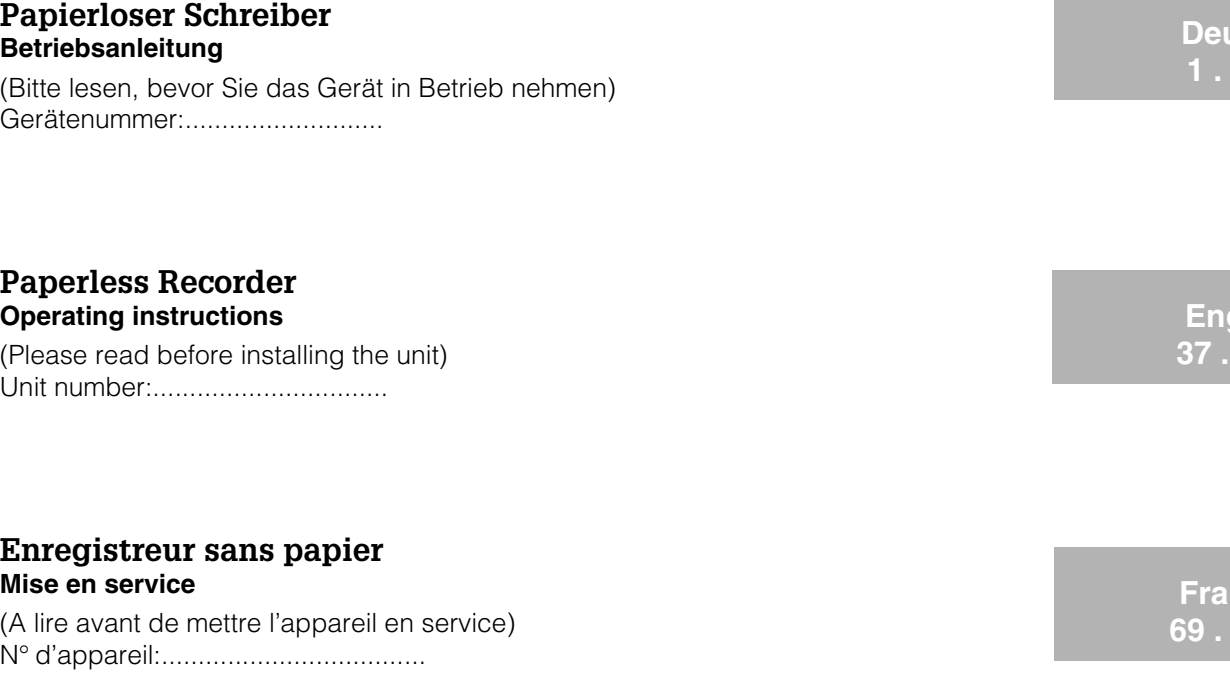

# **Registratore senza carta Manuale operativo**

(Leggere prima di installare l'unita') Numero di serie:................................

# **Registrador sin papel Instrucciones de funcionamiento**

(Por favor, lea estas instrucciones antes de instalar la unidad) Número de unidad:.............................

# **Papierloze schrijver Bedieningsinstructies**

(Lezen voor ingebruikname, a.u.b.) Serienummer:................................

Ethernet connection via an internal interface Liaison Ethernet via interface interne

Additions from Software V2.00.00, Programme ELU000A and ELU100A

**Español 133 . . . 164**

**Italiano 101 . . . 132**

**Nederlands 165 . . . 196**

**EN, FR 197 . . . 208**

**EN 209 . . . 210**

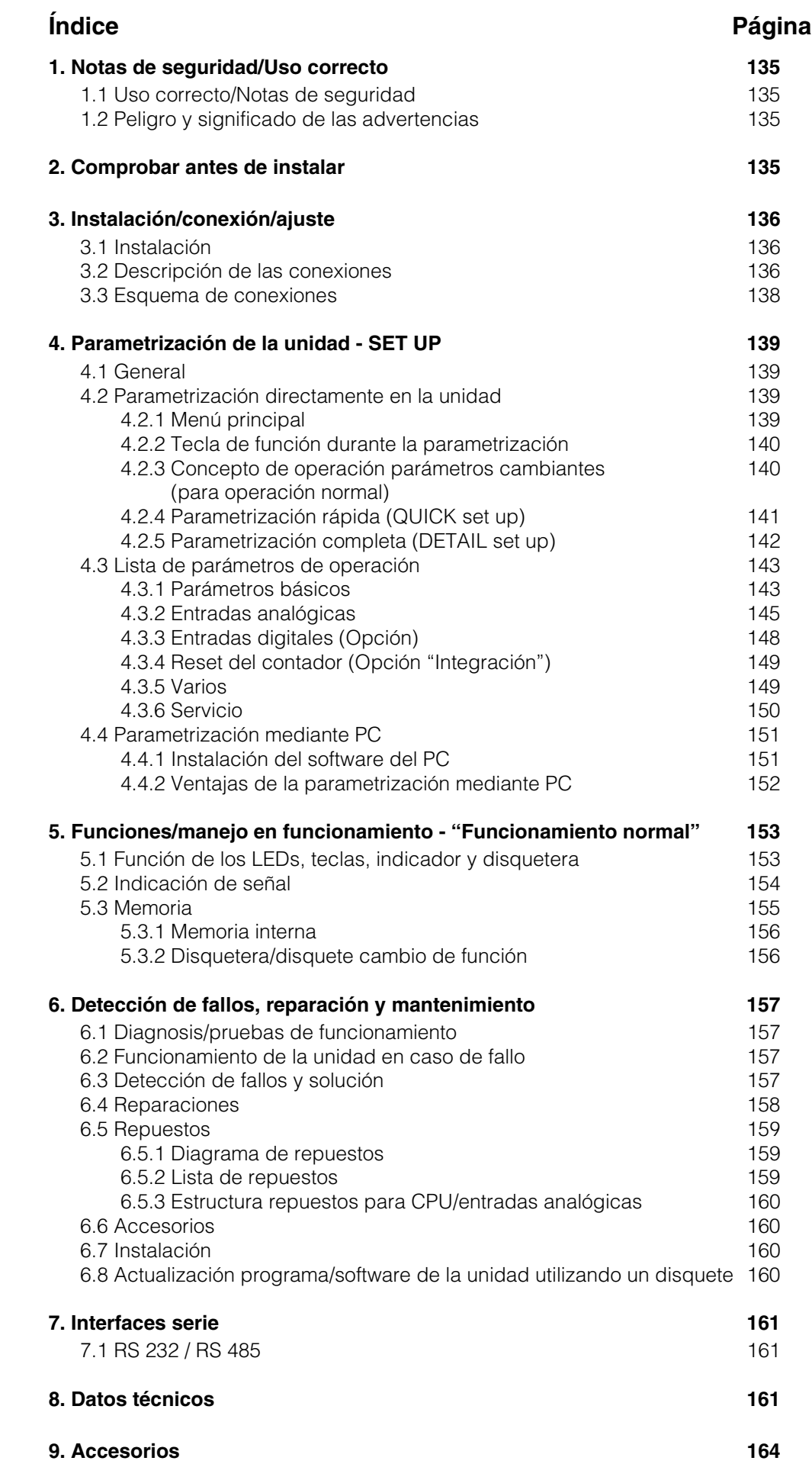

# **1. Notas de seguridad**

Esta unidad está diseñada para montaje en panel o armario. Cumple las normas de seguridad según EN 61010-1 / VDE 0411 Parte 1, lo que garantiza un funcionamiento satisfactorio y totalmente seguro.

¡Peligro!: Un funcionamiento seguro sólo puede garantizarse si se contemplan todas las indicaciones y notas que aparecen en el presente manual de instrucciones:

- La unidad funcionará únicamente una vez instalada.
- La instalación y la conexión deben realizarse exclusivamente por personal cualificado. Atención a las protecciones legales locales de acceso.
- Conectar siempre el cable de protección (tierra) antes de intentar conexionar otros cables. La rotura del cable de protección puede resultar peligrosa.
- Antes de instalar, comparar el voltaje de alimentación con el indicado en la placa.
- Instalar un interruptor o aislante en el área de la unidad. Marcarlo como aislante.
- Instalar un fusible de alimentación de 10 A.
- Si se detecta que la unidad no opera de forma segura (ej. daños visibles) retirar inmediatamente y asegurar que no se haga un uso indebido.
- Las reparaciones deberán realizarse única y exclusivamente por personal del servicio técnico.

¡Peligro!: El conector sólo puede conectarse a un enchufe con un punto de **Versión sobremesa:** protección a tierra integrado. La protección a tierra no debe cortarse aunque se utilice una línea de extension.

Relé de salida: U(máx) = 30 V eff (AC) / 60 V (DC)

"¡Peligro!":El ignorar esta advertencia puede causar daños personales !

"Atención":El ignorar esta advertencia puede causar daños en el aparato, o bien su mal funcionamiento

"Nota":Notas para una mejor instalación/funcionamiento.

# **2. ¡Comprobar antes de instalar!**

# **¿Daños debidos al transporte?**

¡Por favor, informe al transportista y al suministrador !

# **¿La entrega ha sido completa?**

- Unidad (con terminales enchufables para señales y alimentación, dependiendo del pedido).
- 2 tornillos de fijación para montaje panel
- El presente manual de instrucciones

¡Por favor, contacte con su suministrador si falta algo !

**1.1 Uso correcto/notas de seguridad**

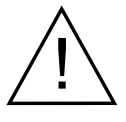

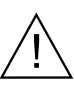

**1.2 Peligro y significado de las advertencias:**

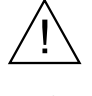

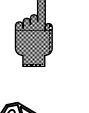

# **3. Instalación/conexión/parametrización**

## **3.1 Instalación**

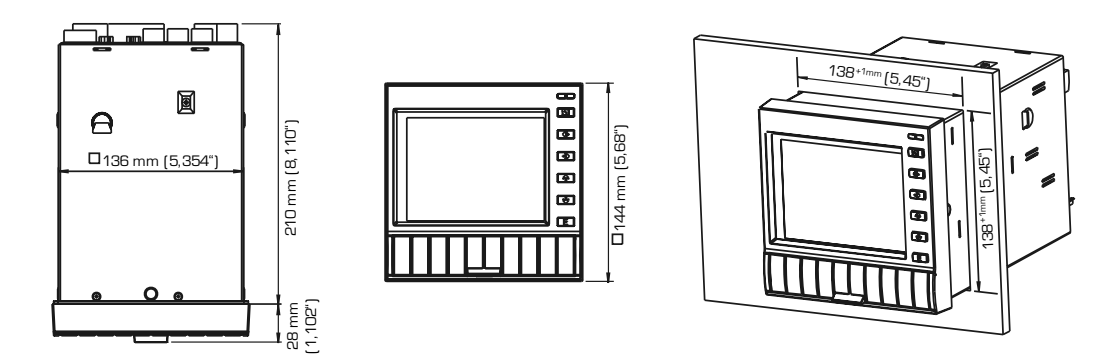

Prepare el hueco requerido en el panel  $138^{+1}$  x  $138^{+1}$  mm (según DIN 43700). La profundidad de instalación es de aproximadamente 214 mm.

1. Coloque la unidad a través del panel frontal. Para evitar el sobrecalentamiento, recomendamos un espacio de 10 mm en la parte posterior y entre unidades. 2. Sujete la unidad horizontalmente y rosque los tornillos en sus respectivos slots (arriba/abajo o izq./dcha.).

3. Apriete los tornillos de sujeción uniformemente con un destornillador.

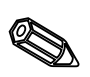

## **Nota:**

Sólo se requerirá mayor soporte si el panel es muy delgado.

### **3.2 Descripción de las conexiones:**

### **Atención:**

Si existe la posibilidad de altas oscilaciones de energía en el cable principal, se recomienda conectar un protector para sobrevoltaje (ej. HAW 560/562). Por favor, utilice cables apantallados para las siguientes señales:

- RTDs
- Interfaces serie.

### **Alimentación**

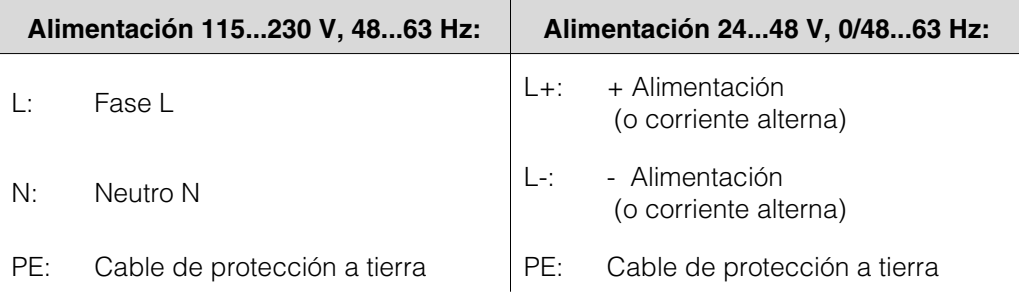

# **Entradas analógicas:**

El primer caracter (x) del número de tres dígitos del terminal corresponde al número de canales (1.. a 6..: Canales 1 a 6).

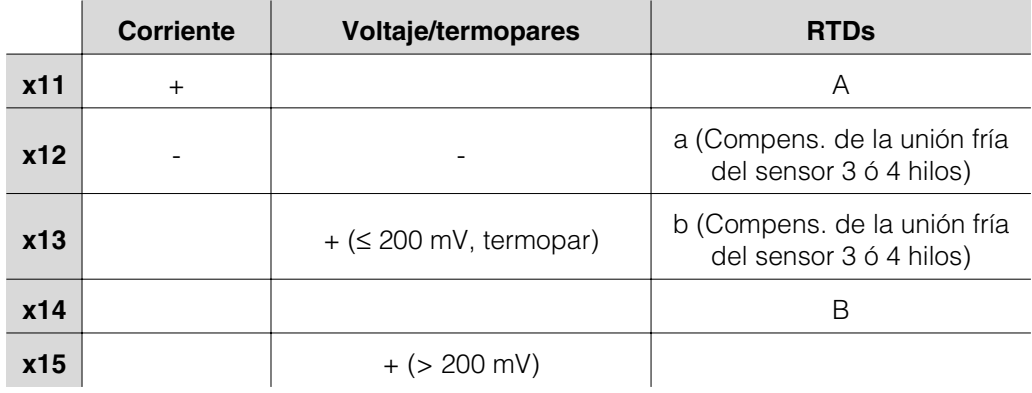

# **Opción "Digital I/O":**

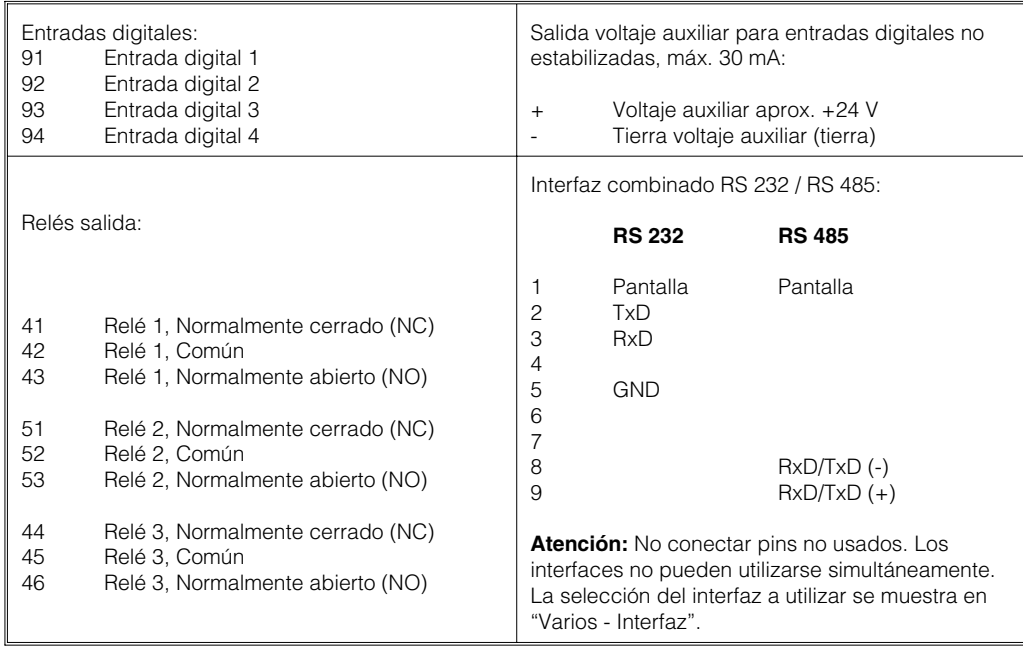

# **Opción "Alimentación por lazo"**

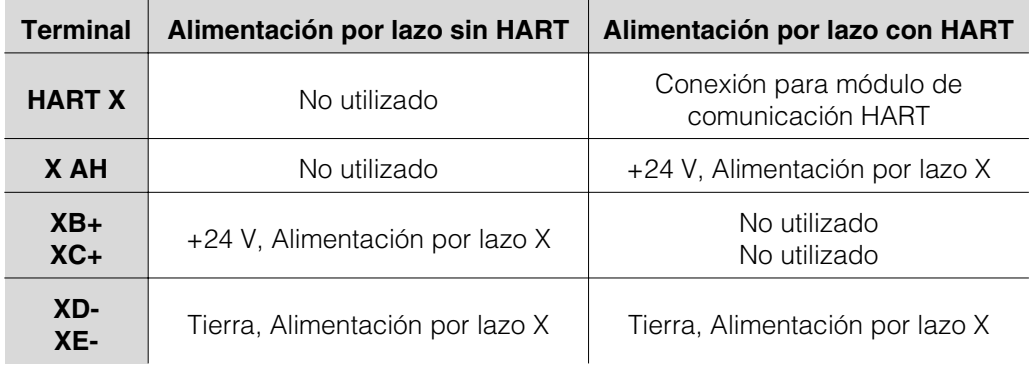

X = Alimentación por lazo 1...3

Conectores HART® El equipo de comunicación para la parametrización de los sensores mediante 2 hilos tiene que ser conectado a estos conectores (Ø 2.0 mm). La resistencia de 250 Ohms necesaria para la comunicación se encuentra integrada en la unidad.

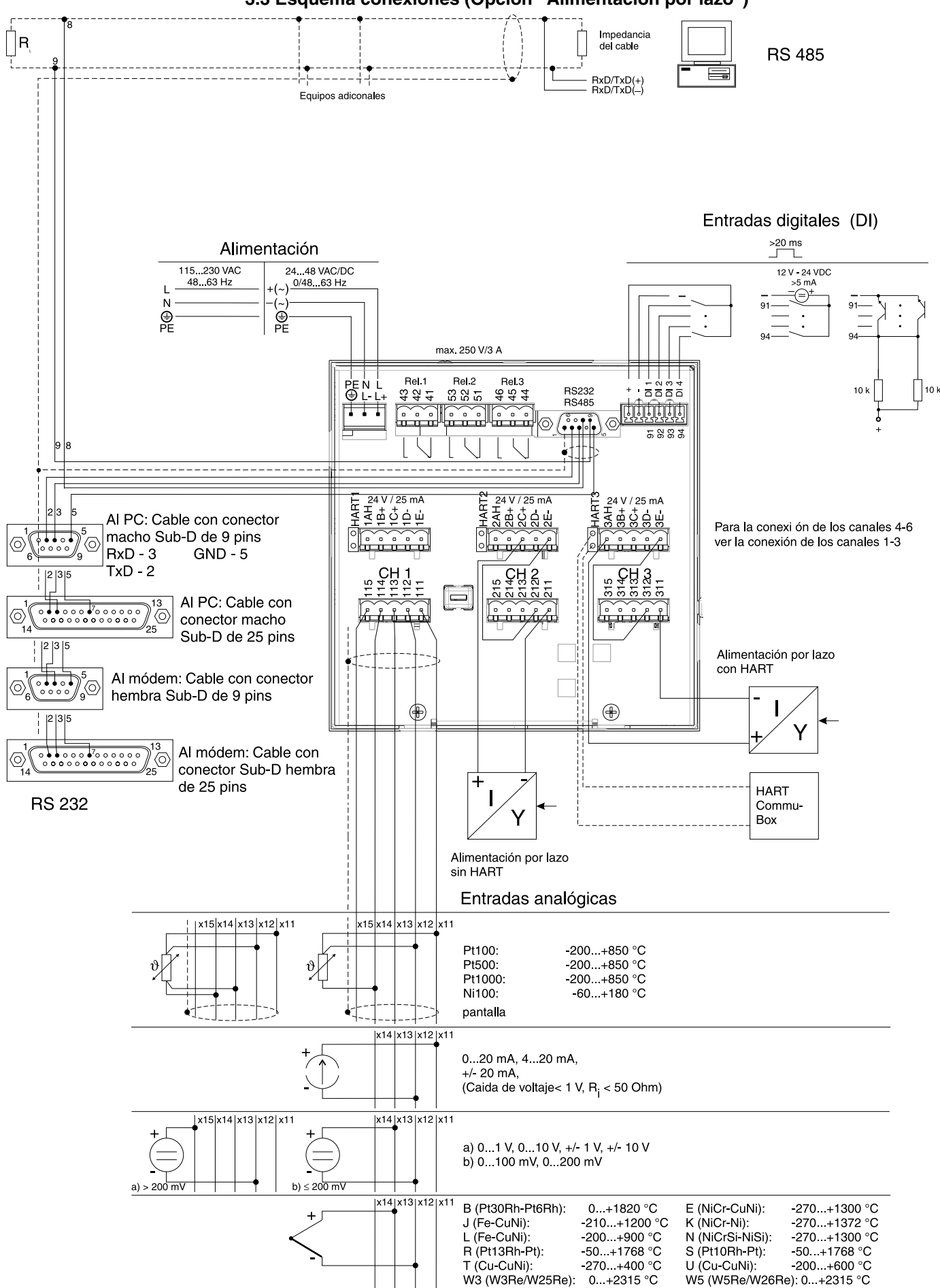

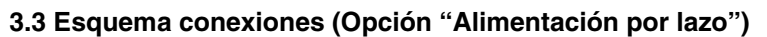

# **4. Parametrización de la unidad - SET UP**

# **El nuevo registrador Eco-graph dispone de ayuda en pantalla 4.1 General**

El simple concepto de operación de la unidad permite una práctica instalación en numerosas aplicaciones sin necesidad de un manual de instrucciones. ¡El registrador muestra las instrucciones con tan solo pulsar una tecla! El presente manual de instrucciones forma parte de la entrega, como ampliación de las instrucciones que ofrece el software del equipo . Aquí Ud. podrá encontrar información que no puede describirse en simples textos o listas de selección. Sin embargo es posible realizar cambios que potencien la tecnología utilizada. Este caso algunos detalles de estas instrucciones pueden ser obsoletos, lo cual no es un problema ya que la unidad contiene en todos los casos la información más actualizada!

El capítulo 3 "Instalación/conexión/parametrización" y el capítulo 4 "Parametrización - SETUP" describen las conexiones de las entradas y salidas, así como la parametrización de las funciones respectivas.

El capítulo 5 "Funciones/manejo en funcionamiento" describe la parametrización de la unidad, como acceder a varios tipos de información y como utilizar la disquetera.

**4.2 Parametrización directamente en la unidad:**

El menú principal se abre pulsando la tecla **"E": 4.2.1 El menú principal**

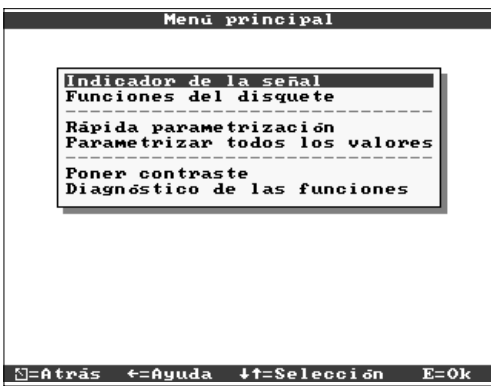

# **"Indicador de la señal":**

Seleccione como debe indicarse la señal. Nota: El modo de indicación puede cambiarse sin necesidad de abrir el menú principal. Pulse las teclas I1 en funcionamiento normal (ver 5. Funciones/manejo en funcionamiento). **"Funciones del Disquete":**

Abre una ventana desde la cual puede iniciarse: - actualización del disquete del valor medido - copia el valor medido completo de la memoria al disquete, - lectura de los parámetros de la unidad desde el disquete, - o guardar los parámetros actuales de la unidad en el disquete.

# **"Parametrización rápida":**

Conduce a los parámetros más importantes de la unidad, por lo que la unidad puede instalarse muy rápidamente. La unidad reconoce automáticamente si existen señales de corriente, voltaje o RTDs conectadas a las entradas.

# **"Parametrización de todos los valores":**

Permite optimizar el funcionamiento de la unidad. Todos los parámetros están disponibles.

# **"Poner contraste":**

Dependiendo de la altura de instalación, el ángulo de visión y por tanto el contraste de la pantalla, pueden ajustarse.

### **"Diagnóstico de las funciones":**

Prueba de indicación y E/S digitales. El acceso inintencionado o no autorizado está protegido por un código. El uso de esta función está guardado en la lista de eventos.

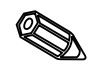

**Nota:** Pulse la tecla para acceder a las instrucciones de funcionamiento integradas (texto de ayuda en recuadro amarillo), o para salir de ayuda.

# **4.2.2 Pulse la tecla**

- **función al parametrizar**  $\leftarrow$  Cancela la entrada o vuelve a la pantalla anterior.
	- $\downarrow \uparrow$ Mueve el cursor a la izquierda o a la derecha.
	- ←→ Mueve la barra de selección hacia arriba o hacia abajo, cambia parámetros/prefijos/caracteres.
	- E: Tecla "Enter" = selecciona la función activada, inicia el cambio de parámetros, confirma los cambios de parámetros realizados.

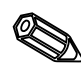

### Notas:

- Las teclas activas aparecen siempre en el margen inferior de la pantalla. - Los cambios de parámetros sólo se activan si la unidad vuelve al modo de operación normal, pulsando la tecla "+" varias veces. Hasta ese momento la unidad seguirá funcionando según los parámetros anteriores.

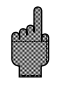

Atención: Antes de cambiar cualquier parámetro de instalación, cambie el disquete (o lea la unidad con el interfaz serie) si desea continuar utilizando los datos anteriores. Al guardar los nuevos parámetros de operación, los datos anteriores almacenados en el disquete así como en la memoria interna son eliminados

automáticamente. - Los parámetros resaltados en gris no pueden seleccionarse o cambiarse (sólo notas u opciones no disponibles/activas).

 $\mathbb{N}$ 

## **4.2.3 Concepto de operación para cambiar parámetros (desde operación normal):**

1. Pulse E, para acceder al menú principal.

2. Acceda a "Parametrización rápida" o "Paramet. de todos los valores", con E.

3. Lea el mensaje, confirme con E.

4. En canal identific. acceda con E.

5. (Posibilidad de seleccionar un canal de entrada diferente)

6. Parámetro iluminado  $\leftarrow \rightarrow$ : inicie los cambios con E.

7. Cambie el parámetro con ← → , mueva el cursor con It, confirme con E.

8. Vuelva al funcionamiento normal con (otro capítulo/funcionamiento normal).

9. Inicie el funcionamiento normal con  $\leftarrow$ los nuevos parámetros: E.

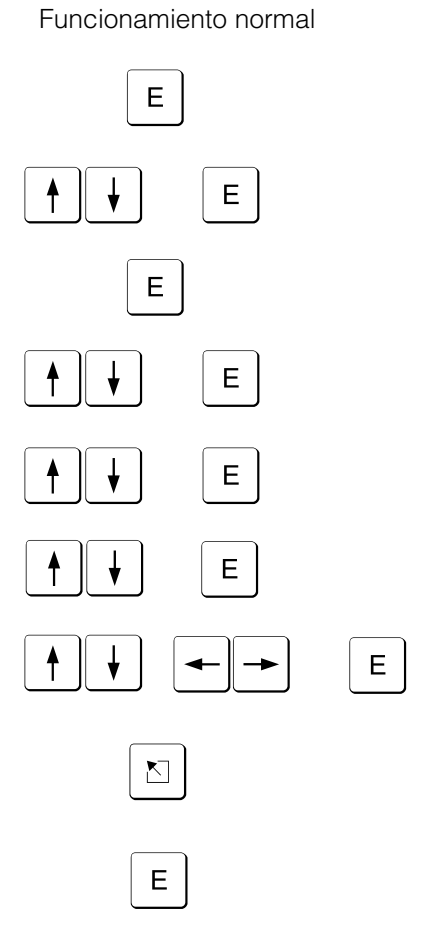

Utilice la "Parametrización rápida" ("QUICK setup") para una rápida instalación. La **4.2.4 QUICK set up** unidad conduce al usuario a través de la selección de los parámetros más importantes, paso a paso (los cambios y la optimización de los ajustes pueden realizarse más tarde en la parametrización de todos los valores). Si se desea, la unidad puede reconocer automáticamente las señales de entrada más usuales (tiempo necesario aprox.: 30 seg.)

**Atención:** Preste atención al mensaje indicado en la pantalla y compruebe el rango de medida seleccionado.

Si todo se ha ajustado correctamente con la parametrización rápida, la unidad se habrá configurado sin esfuerzo alguno.

Es tan fácil como esto:

- Acceda al menú pulsando la tecla "E".
- Seleccione "Parametrización rápida" ("Quick set up") en el menú principal.
- Decida si la unidad debe reconocer automáticamente las señales conectadas.
- Configure la fecha, la hora y la alimentación estándar.
- Seleccione la entrada de señal, el tipo de medida y las unidades físicas de cada canal.
- Tras cerrar la parametrización rápida los ajustes son almacenados. Fin.

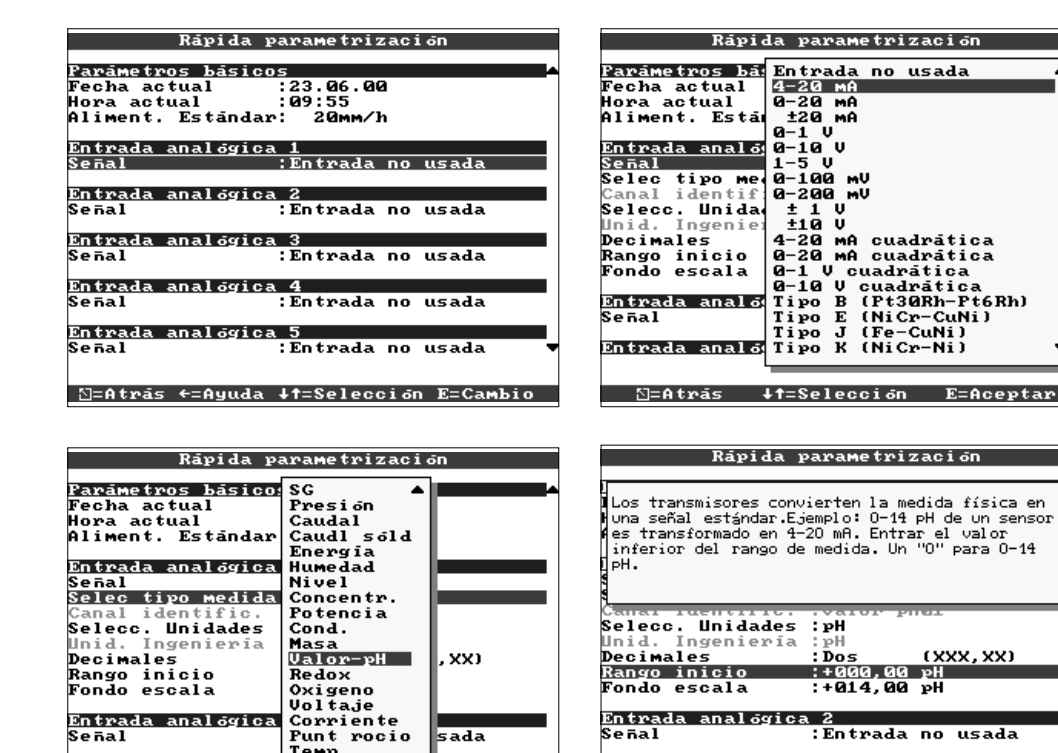

Temp.<br>Turbidez .<br>Entrada analógica .<br>Entrada analógica 3 ∐=Atrās ←=Ayuda ↓↑=Selección E=Cambio ∐=Atrās ↓↑=Selección  $E = A$ ceptar Fecha actual El formato depende del lenguaje de funcionamiento, ver texto de ayuda en la unidad (ej. DD.MM.YY) Hora actual Formato: hh:mm, 24 horas Alimentación estándar | Indica la rapidez con la que se actualiza o guarda el registro. Es comparable con la velocidad del papel de un registrador normal (normalmente 20 mm/h).

Señal Seleccionable individualmente por canal. Ver "Conexiones/esquema terminales" "Datos técnicos". Notas: Al conectar directamente un termopar, el punto de compensación de la unión fría siempre está situado en "interno". Al seleccionar una RTD el rango de medida se preselecciona según el tipo utilizado. Seleccione el rango de señal que debe indicarse o registrarse, utilizando "Zoom start" y "Zoom end".

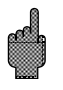

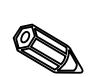

 $\mathbb{F}$ 

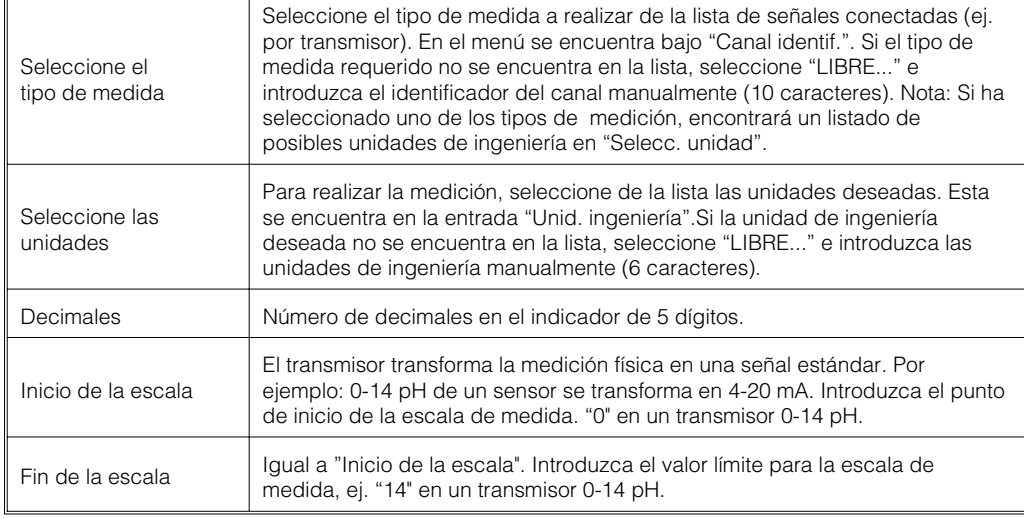

# **4.2.5 Instalación DETALLADA (todos los valores)**

Ventana de instalación:

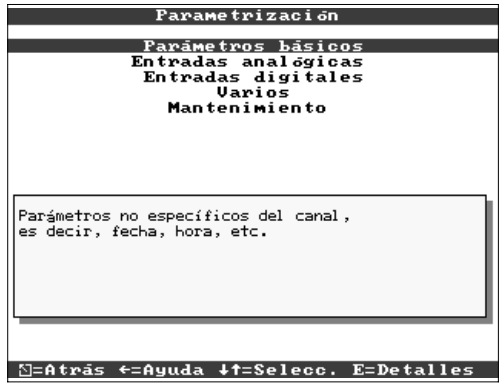

# Los parámetros individuales están agrupados en varios capítulos:

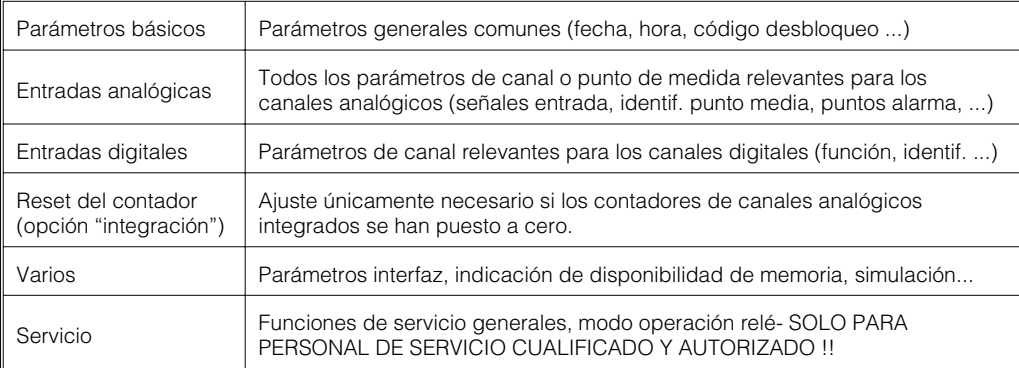
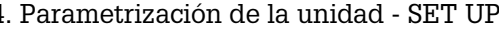

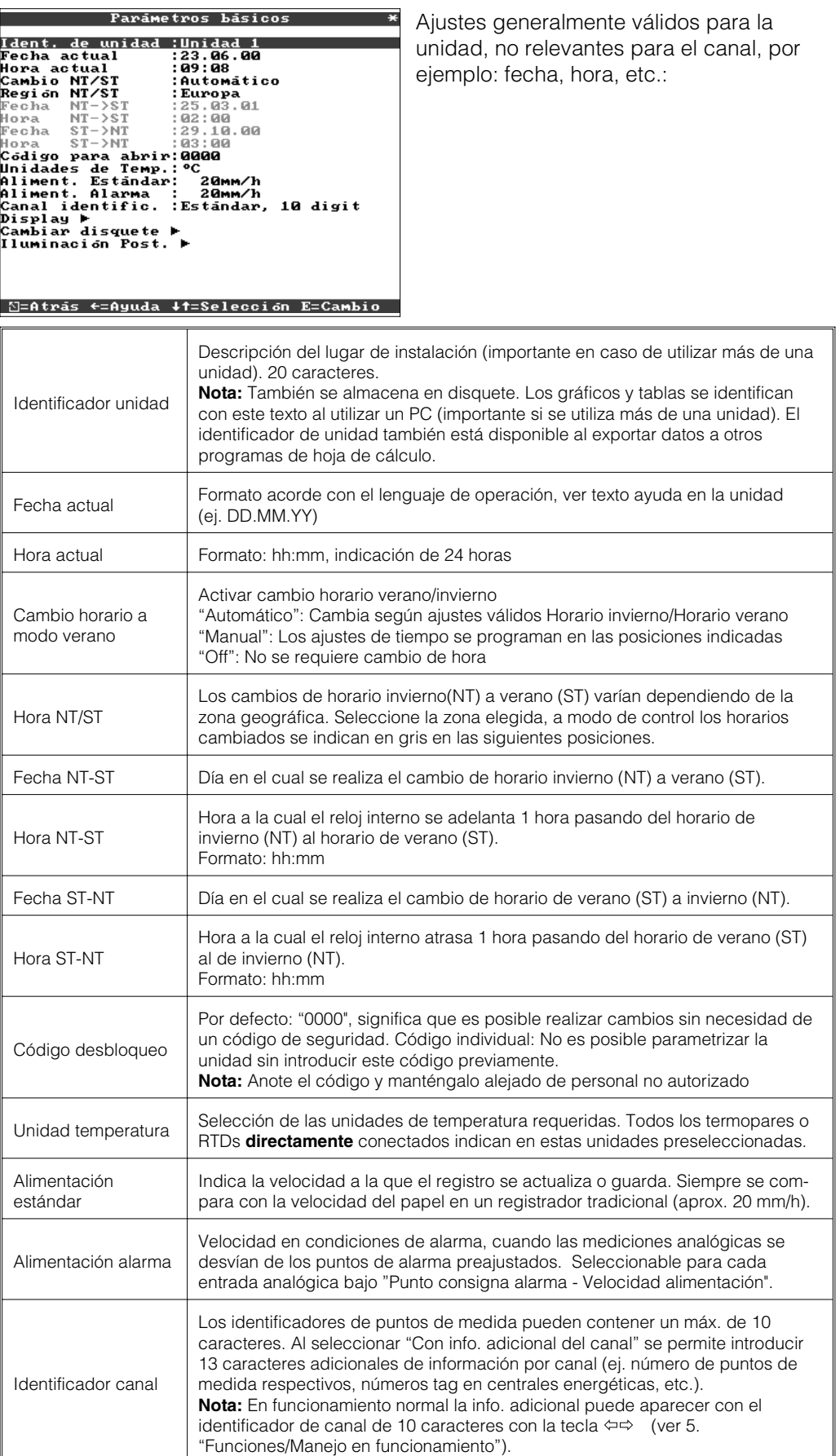

**4.3 Lista de parámetros de operación: 4.3.1 Parámetros básicos:**

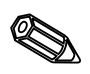

Q

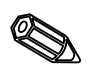

• **Imagen: Ajustes para la indicación del valor medido.**

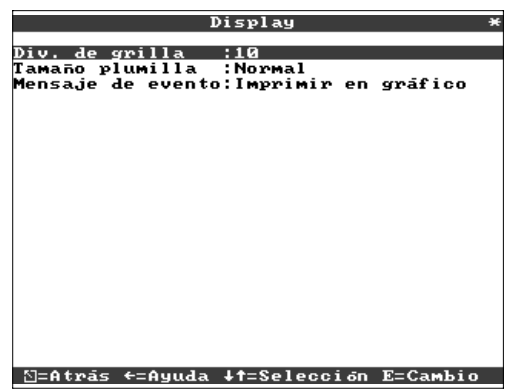

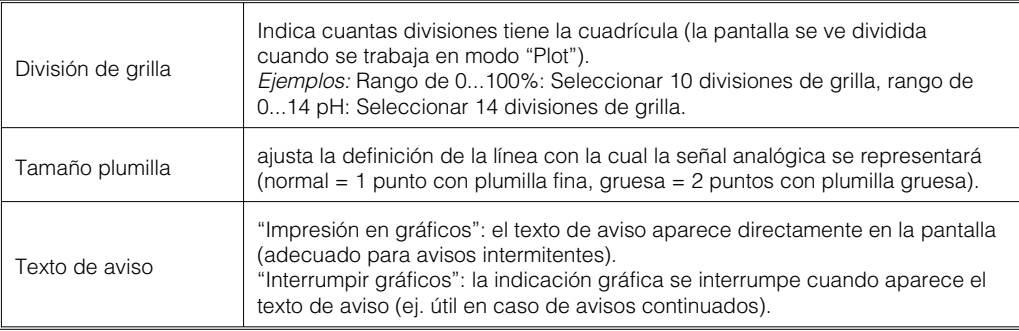

### • **Cambiar el disquete: Ajustes que describen cuándo y cómo se indicará "disquete lleno".**

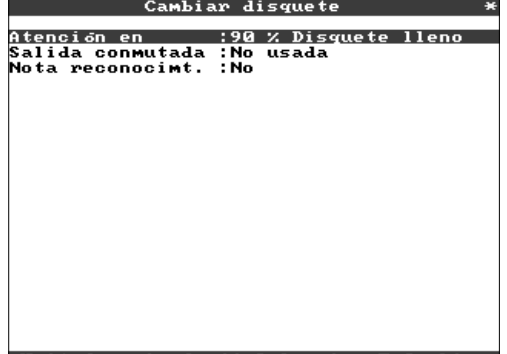

N=Atras ←=Ayuda ↓↑=Seleccion E=Cambio

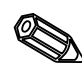

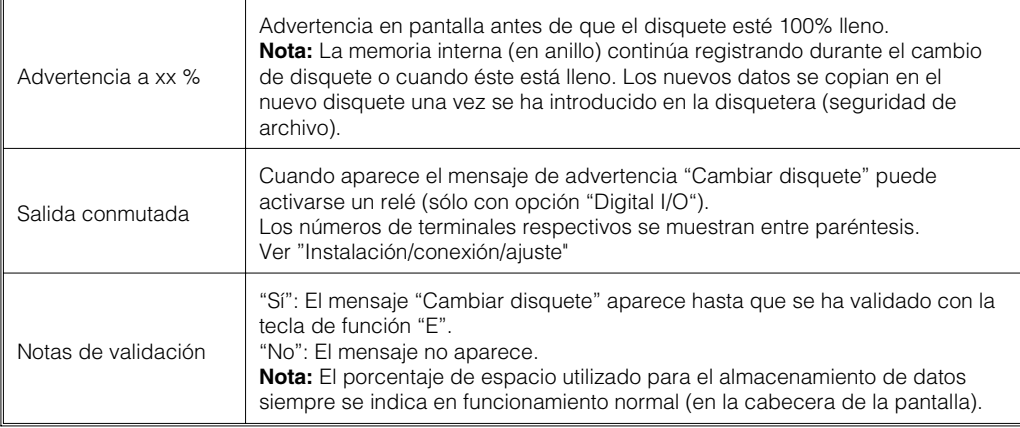

• **Iluminación posterior: Ajustes para desactivar la iluminación posterior ("Salva pantallas", de este modo se alarga la vida de la pantalla).**

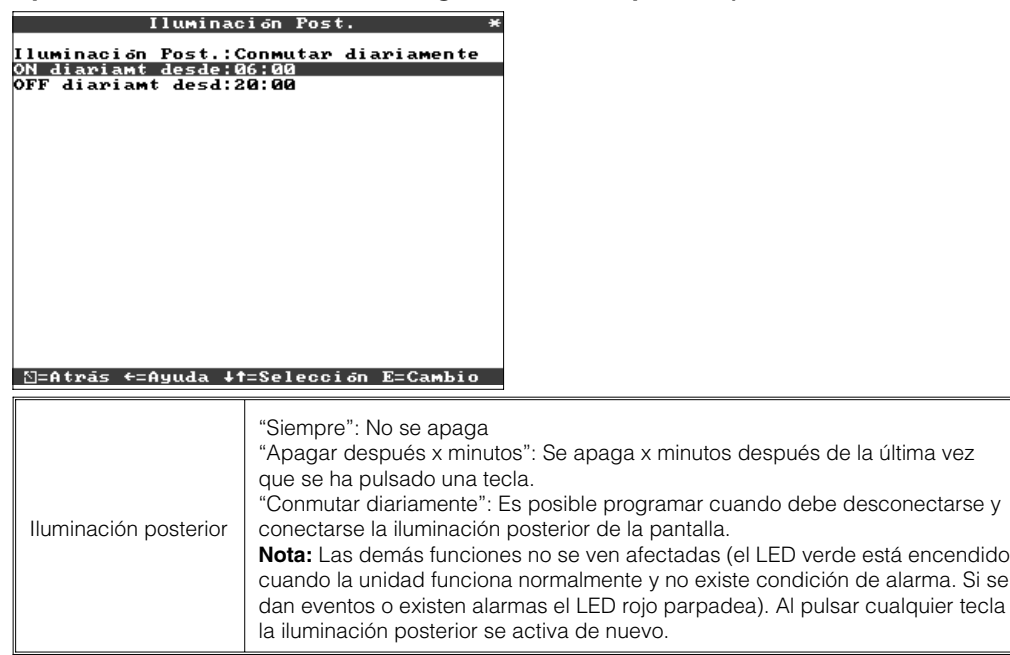

# • **Puntos de ajuste / alarma para los puntos de medición analógicos**

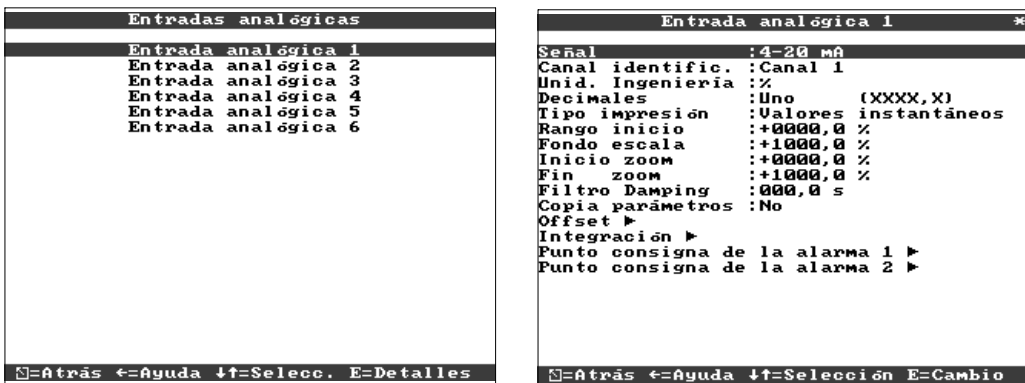

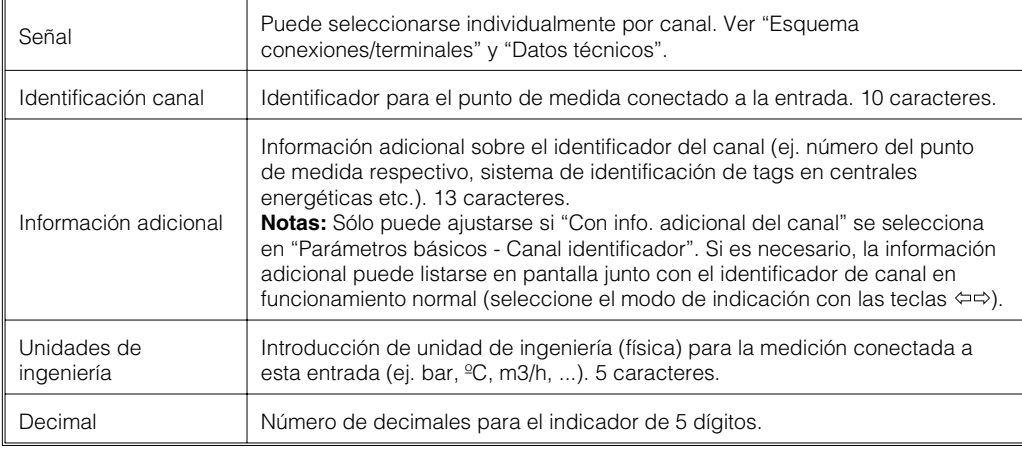

#### **4.3.2 Entradas analógicas:**

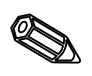

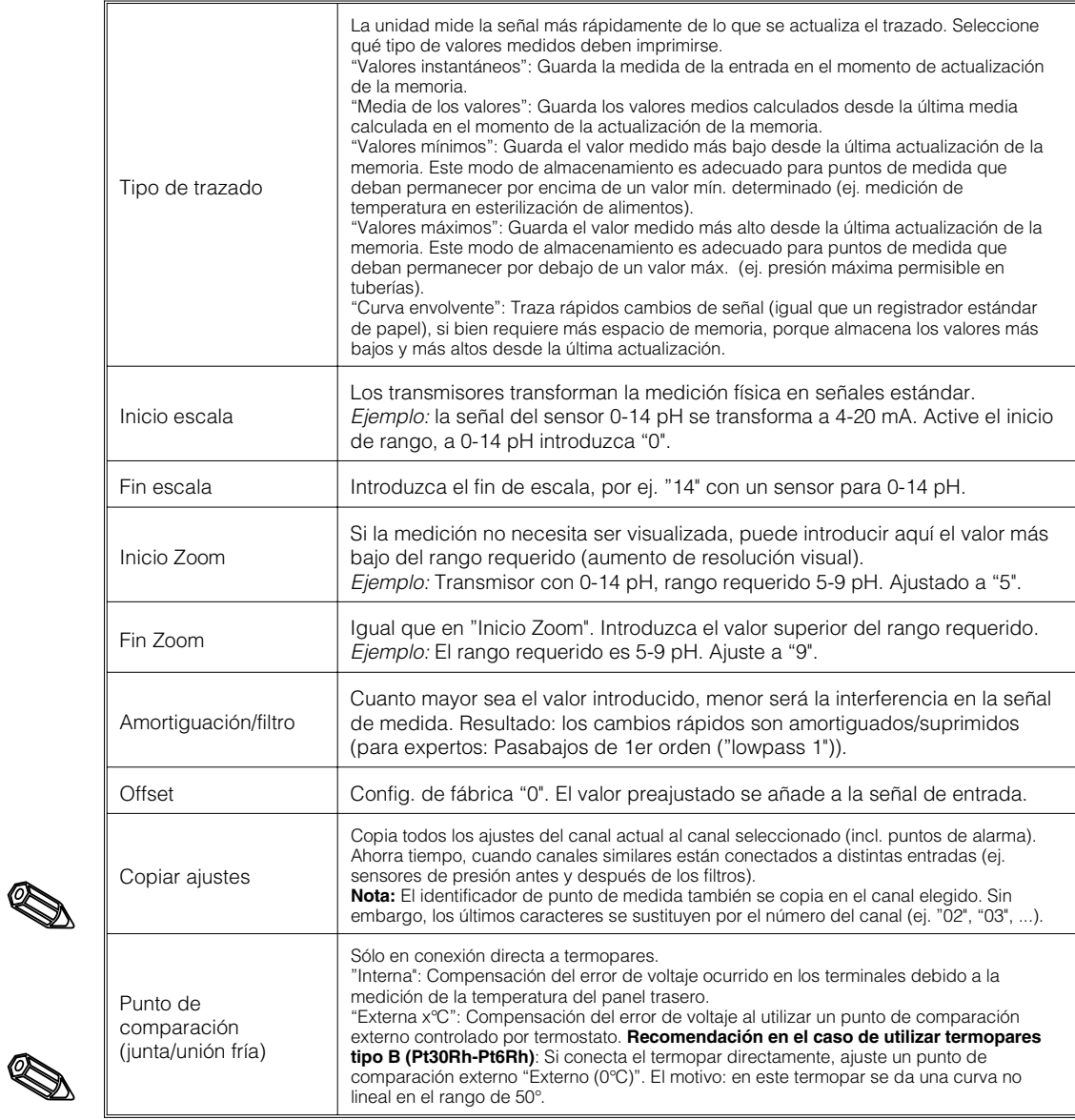

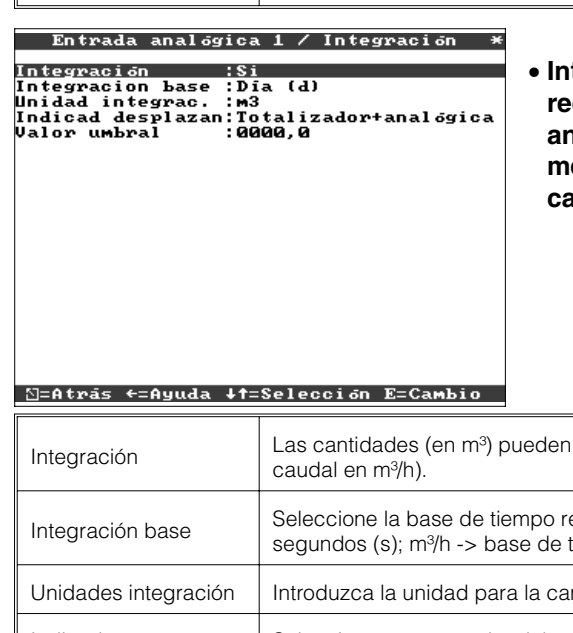

• **Integración (opción): El ajuste sólo se requiere si el punto de medida analógico se integra, por ej. en mediciones cuantitativas, pudiéndose calcular valores diarios y totales.**

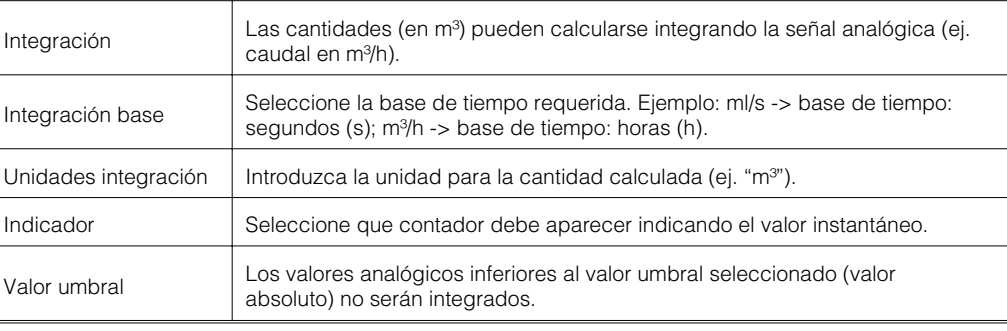

- Punto consigna de la alarma 1  $\overline{\ast}$ Tipo<br>Punto de consigna de la alama 1<br>Punto de consigna:+0000,0 %<br>Histéresis :0000,0 %<br>Histéresis :0000,0 %<br>Salida conmutada :No<br>Mensj texto LU of:<br>Mensj texto LU of:<br>Mensajes LU off:<br>Camb vel. aliment:No (estándar)

• **Puntos de alarma: El ajuste sólo es necesario si los puntos de alarma se deben controlar en este canal.**

#### [S=Atrás ←=Ayuda ↓†=Selección E=Cambio

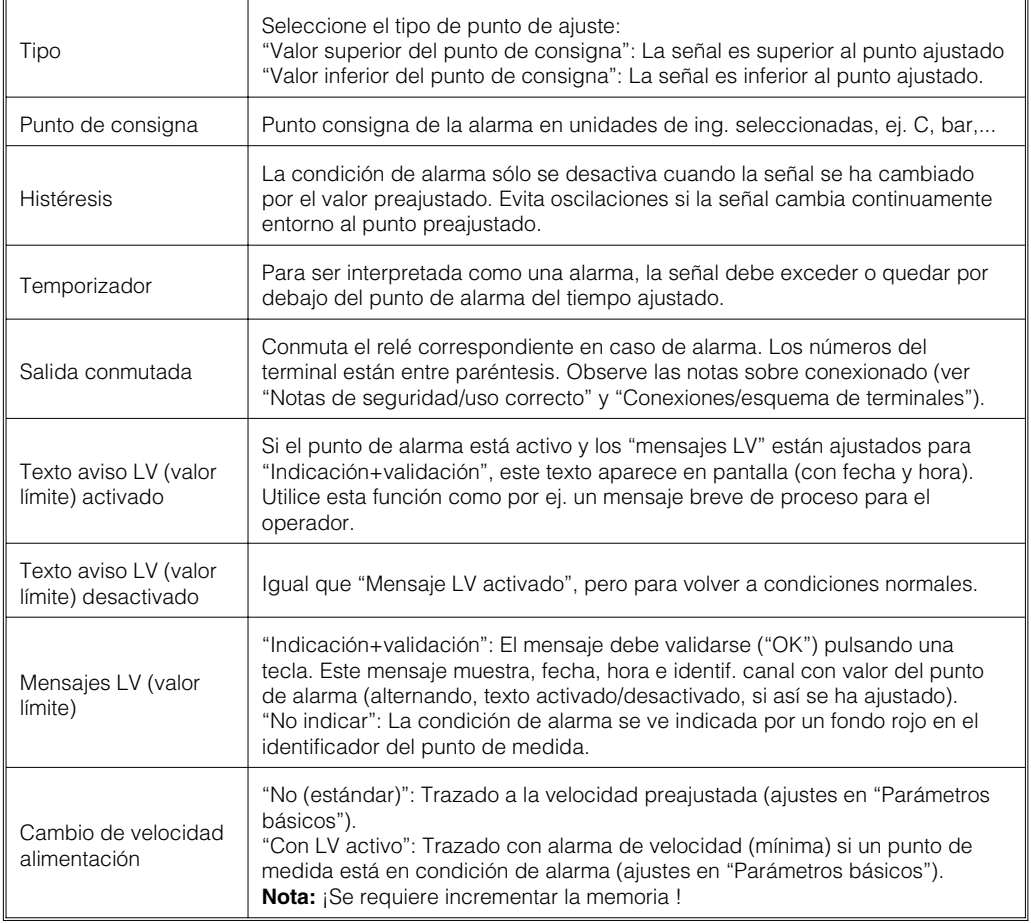

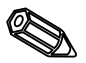

**4.3.3 Entradas digitales** • **Ajuste sólo requerido si se utilizan las entradas digitales. (opción "Digital I/O"):** Entradas digitales Entrada digital 1<br>Entrada digital 2<br>Entrada digital 3<br>Entrada digital 4  $\Sigma$ =Atrás ←=Ayuda ↓†=Selecc. E=Detalles Entrada digital 1 Entrada digital 1 la digital 1<br>:Entrada de control<br>:<br>: **Función**<br> **Identificador** :Di<br>
Info. Adicional :On<br>
Descripción 'H' :On<br>
Descripción 'L' :Of:<br>
Mensaje text L->H:<br>
Mensaje text H->L:<br>
Mensaje text H->L:<br>
Mensaje de texto :Só<br>
Mensaje de texto :Só<br>
Copia parámetros :No **Función : Entrada de contr<br>Identificador : Digital 1**<br>Info. Adicional :<br>Acción : Inicio impresión<br>Copia parámetros :No :Evento On⁄off<br>:Digital 1  $\begin{array}{c} \vdots \texttt{o}_n \\ \texttt{off} \end{array}$ sólo escribir **S=Atras ←=Ayuda +t=Selección E=Cambio** [S=Atrās ←=Ayuda ↓†=Selección E=Cambio] La entrada activa libera la función seleccionada. Las entradas digitales son activas por Función nivel alto, ello significa que la acción seleccionada tiene lugar después de la conexión a  $+12...+30$  V<sub>DC</sub>. Ver "Conexiones/esquema terminales" Identificador Nombre del punto de medida o descripción de la función de esta entrada, 10 caracteres. Información adicional sobre el canal digital (ej. número del punto de medida, sistema de identificación por tags en centrales eléctricas etc.). 13 caracteres. **Notas:** Sólo puede ajustarse si "Con información adicional del canal" se ha seleccionado Info. adicional en "Parámetros básicos- Identif. canal". Si se desea, la info. adicional puede listarse en pantalla junto con el ident. del canal en funcionamiento normal (seleccionar el modo de indicación con las teclas  $\perp$ . "Sólo puede utilizarse como una entrada de control": Cuando ha sido seleccionada en la unidad. "Inicio impresión": La impresión/grabación de datos sólo se produce cuando la entrada de control está activa. **Nota:** Los valores medidos actuales continuan indicándose. Los puntos de alarma dejan de visualizarse. Acción "Parametrización bloqueada": El ajuste de la unidad mediante el teclado es posible cuando la entrada está activa. "Pulso de sincronización": Un impulso de control desde un contactor externo (ej. reloj maestro) sincroniza el reloj interno de la unidad: Si éste está entre 0 y 29 segundos, los segundos se ponen a 00 sin incrementar los minutos. Si los segundos están entre 30 y 59 segundos, se pone a 00 y se incrementa 1 minuto. Copia todos los parámetros del canal actual en el canal seleccionado. Ahorra tiempo, cuando se conectan entradas similares. **Nota:** El identificador del punto de medida también se copia en el canal seleccionado. Copiar parámetros Los últimos caracteres, sin embargo se sustituyen por el número del canal (ej. "02", "03",..). Descripción"H" Descripción de la condición cuando la entrada de control está acitva. 5 caracteres. Nivel lógico alto = +12...+30 V. Descripción "L" Descripción de la condición cuando la entrada de control no está activa. 5 caracteres. Nivel lógico bajo = -3...+5 V. Mensaje texto L - H Descripción de cambio de condición de bajo (-3...+5 V) a alto (+12...+30 V). Mensaje texto H - L Descripción de cambio de condición de alto (+12...+30 V) a bajo (-3...+5 V). "Indicación+validación": El mensaje debe validarse ("OK") pulsando una tecla. El mensaje muestra fecha, hora e identif. canal con valor del punto de alarma (alternativam. Mensaje de texto el texto de evento L-H/H-L tiene un texto de parametr.) "Sólo registro": los eventos se registran y se añaden a la lista de eventos.

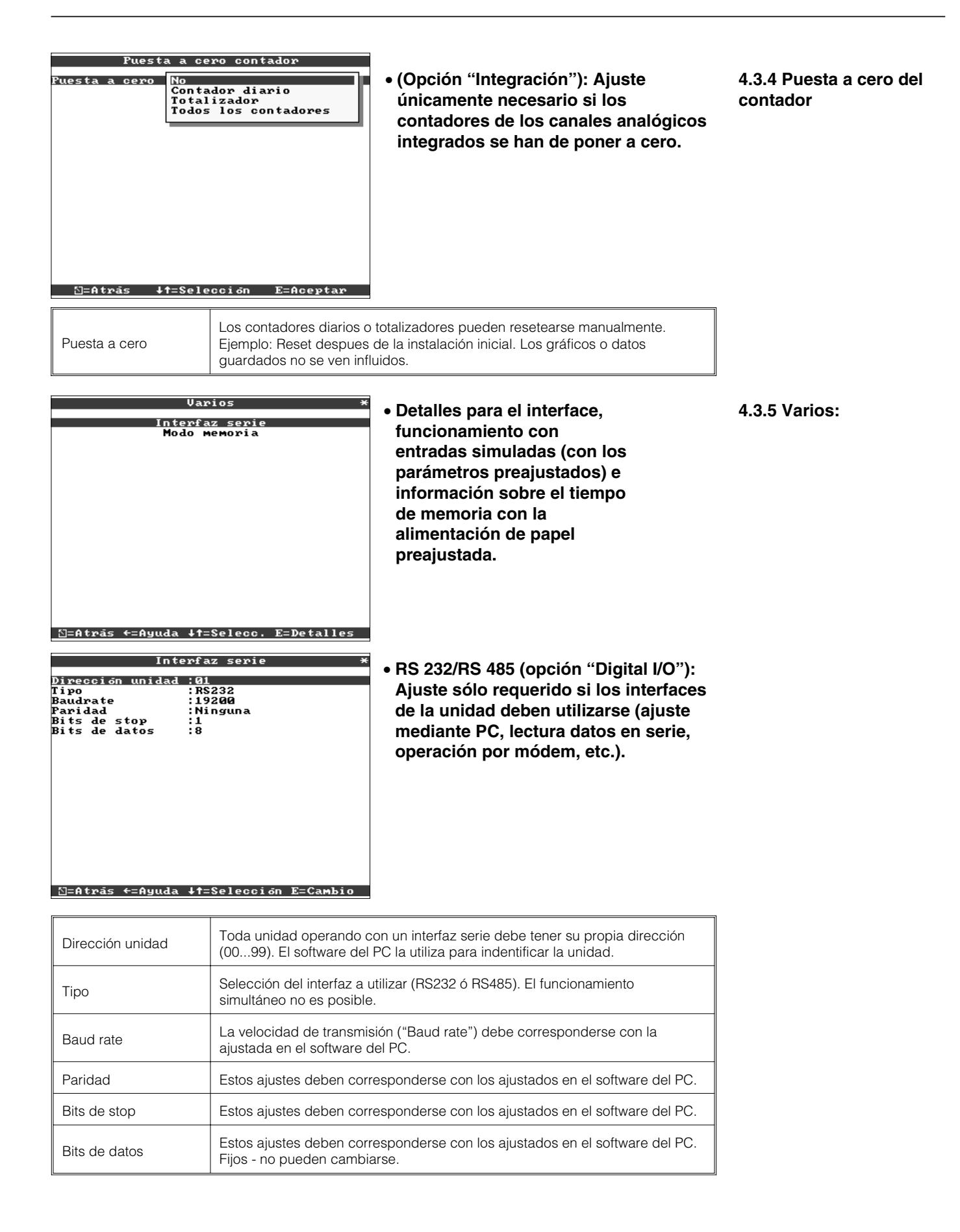

• **Memoria/modo: Información sobre disponibilidad de memoria y selección de "Modo Normal/Simulación"**

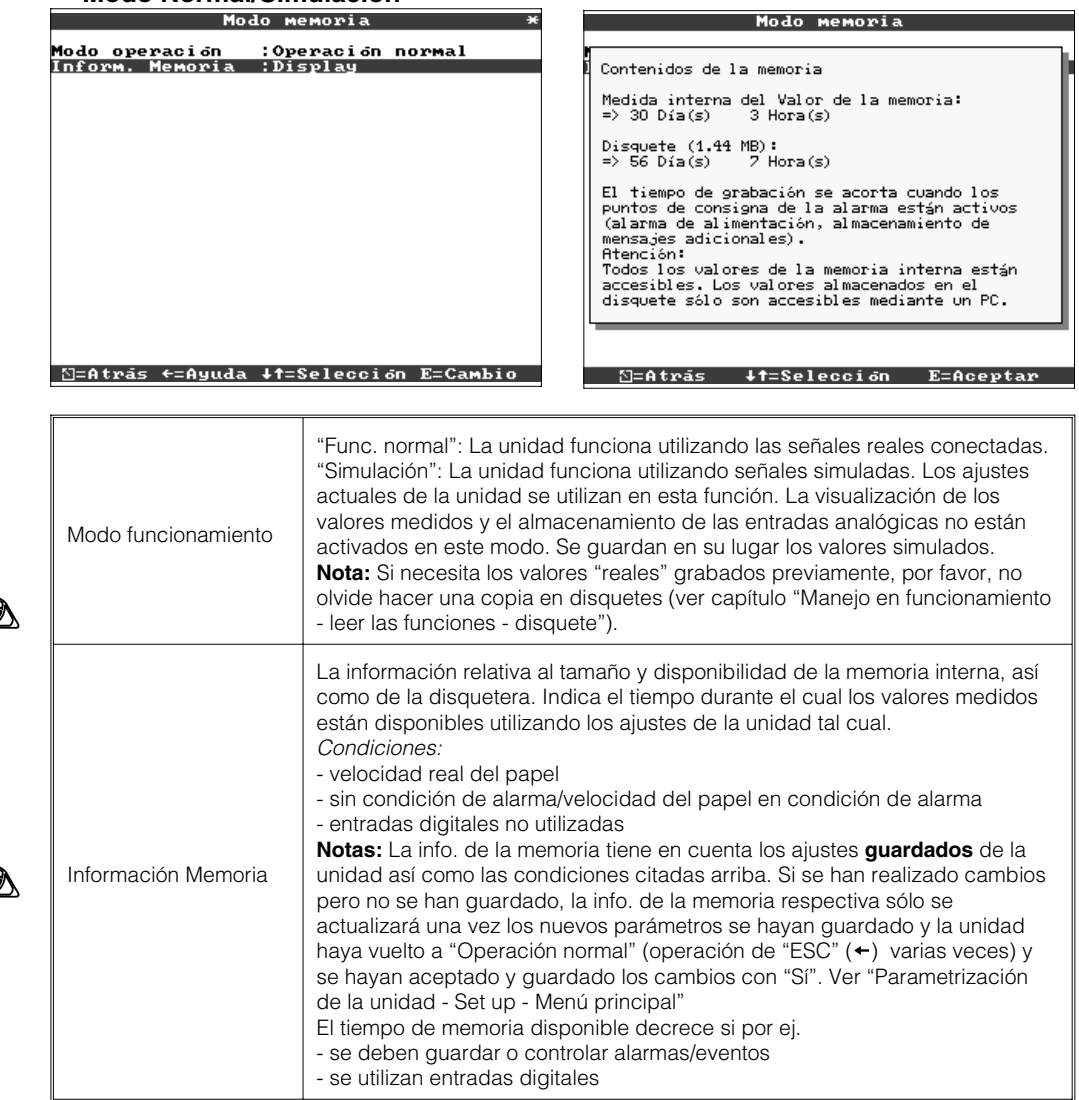

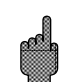

**4.3.6 Servicio:** • **Indicación y parámetros para calibración, modo operación relé, etc.**

- **¡Los cambios sólo deben ser realizados por personal cualificado! ¡La unidad no funcionará adecuadamente si la parametrización es incorrecta! ¡Ello conllevaría la pérdida de la garantía!**
- **General: Información para los técnicos, ej. preguntas sobre la unidad/fallos**

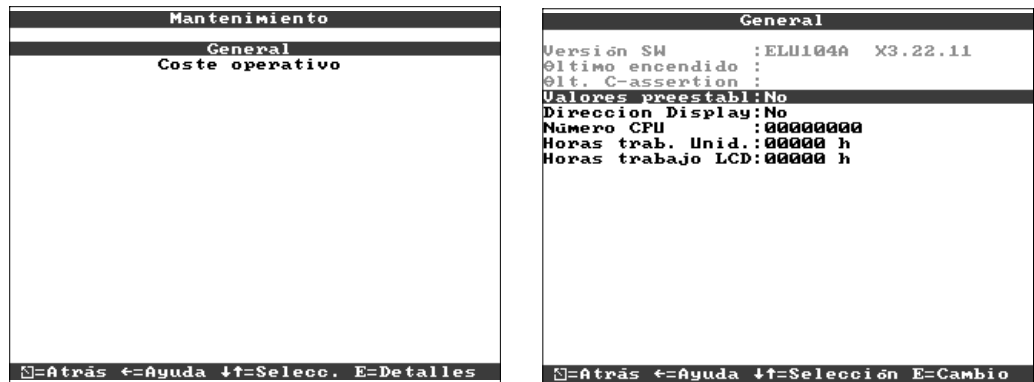

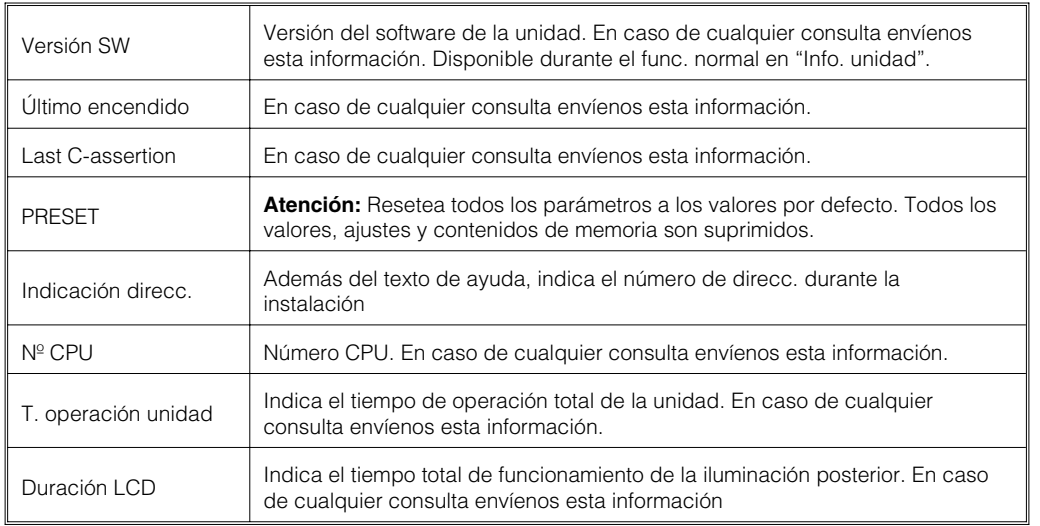

#### • **Detalles para el cálculo del coste operativo**

¡Con esta unidad Ud. podrá ahorrar grandes sumas de dinero, en comparación con un registrador de papel normal! Estos parámetros pueden utilizarse para calcular este ahorro e indicarlo durante el funcionamiento normal en "Info. unidad". Los parámetros de fábrica están basados en costes medios habituales:

- Papel
- Plumillas
- Pedidos, logística y costes de personal (incluidos en el coste de papel y plumillas).

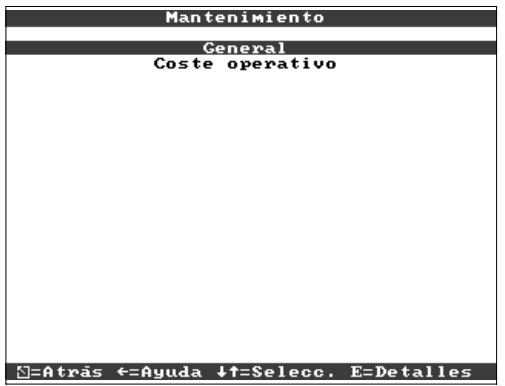

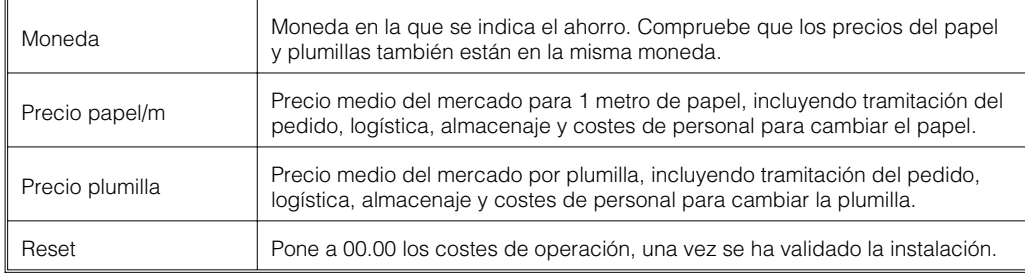

El registrador también puede parametrizarse mediante PC. Para ello dispone de lo siguiente:

- disquetera para leer los parámetros guardados en un disquete.

- Interfaz RS232/RS485 para montaje posterior ("Digital I/O" opcional).

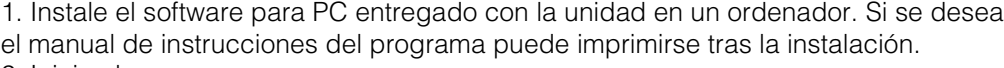

2. Inicie el programa.

3. Ahora la unidad puede programarse mediante el PC. Tenga en cuenta las notas/ayuda que ofrece el programa.

**4.4 Parametrización mediante PC**

**4.4.1. Instalación del software del PC**

#### **4.4.2 Ventajas de la parametrización mediante PC:**

- Los datos de la unidad están almacenados en una
- base de datos y pueden recuperarse en cualquier momento.
- La introducción de texto mediante teclado es más sencilla y rápida.
- Con el mismo programa es posible leer los valores medidos, archivados e indicados en la pantalla del PC.

#### **Notas:**

Los interfaces no pueden utilizarse simultáneamente. Seleccione el interfaz deseado en "Varios - Interfaces serie".

#### **Método utilizado con el disquete de instalación:**

1. Copie la parametrización en un disquete:

- Coloque un disquete formateado en la disquetera de la unidad.
- Seleccione "Funciones del disquete \ Guardar en disquete" en el menú principal
- Retire el disquete de la unidad y colóquelo en la disquetera del PC.

2. Compare con los ajustes del programa del PC y guarde las bases de datos: - Seleccione "Funciones \ Registrador sin papel \ Leer parámetros disquete y leer el archivo de parámetros respectivo (\*RPD) en la disquetera (ej. A:\).

- Compare los parámetros de la unidad con los parámetros deseados "Unidad \ Indicador \ cambiar parámetros unidad \ Nuevo".

- Seleccionar "Sólo guardar en banco de datos". Los nuevos parámetros de configuración se guardarán en el banco de datos del PC.

- Transfiera el nuevo archivo SETUP al disco duro de su PC. Seleccione: "Funciones

\ registrador sin papel \ crear disco de parámetros" además de la unidad adecuada. - Retire el disquete de la disquetera del PC y sitúelo de nuevo en la disquetera de la unidad.

3. Lea la configuración en una (o más) unidad(es):

- Seleccione "Funciones del disquete\ Cargue parámetros del disquete" desde el menú principal.

#### **Método utilizado con el interfaz serie:**

1. Conecte la unidad al PC utilizando el interfaz serie (opcional "Digital I/O"), ej. RS 232.

2. Inicie el programa de PC y seleccione "Unidad \ Indicador \ cambiar parámetros unidad \ Nueva unidad".

3. Compare los ajustes de la unidad con los parámetros requeridos y seleccione "Guardar en banco de datos y transmitir a unidad". Los nuevos parámetros de configuración se guardan automáticamente en el banco de datos del PC y se transmiten a la unidad.

# **5. Funciones/manejo en funcionamiento - "Funcionamiento normal"**

(Funcionamiento normal = La unidad registra valores medidos/señales y los visualiza)

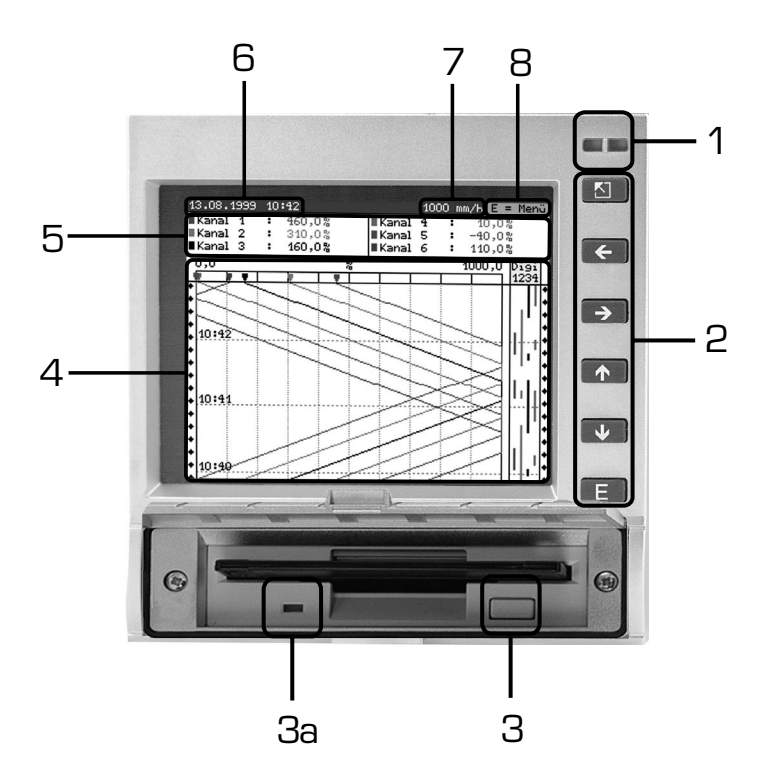

# **LEDs (1):**

(según recomendación NAMUR NE 44)

- LED verde activado: Unidad funcionando sin fallo alguno.
- LED verde intermitente: La unidad carga un nuevo programa (sólo para servicio).
- LED rojo activado: Fallo, la unidad no está operativa.
- LED rojo intermitente: Necesidad de mantenimiento debido a causas externas (ej. cable circuito abierto, calibración, etc.), o un mensaje/nota que necesita validación está activo/a.

# **Teclas (2):**

- :Retorno rápido de indicador histórico a operación normal
- $\bullet$  . It :Para cambiar de un modo de indicación a otro.
- :Adelantar trazado hasta momento actual ("rebobinado papel").
- :Rebobinado inverso (indicación histórica/"estirar papel") .
- E :Indicación menú principal

# **Notas:**

Si un punto de medida está en estado de alarma, el identificador del punto de medida está resaltado en rojo (reconocimiento rápido de alarma). La unidad continúa registrando valores medidos mientras está funcionando.

# **Tecla para extracción del disquete (3):**

Atención: No utilice ninguna función cuando el LED (3a) de la disquetera esté encendido! Peligro de pérdida de datos!

# **Ventana (4) para indicación del valor medido**

- Indicación digital (5) de los valores medidos
- ∧∧∧∧∧∧∧ = Valor medido sobre rango
- ∨∨∨∨∨∨∨ = Valor medido bajo rango
- - - - No hay señal, cable en circuito abierto
- $_{\rm +1234.5}\,$  = Valor medido en rojo revela la condición de alarma

**5.1 Función de los LEDs, botones, pantallas y disquetera**

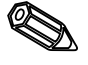

#### **Indicación de fecha/hora actual (6)**

∕5,88 ਪ<br>13,88 pH

44.85m37h

ت⇒ دی, ت،<br>H<del>o</del>,28

 $5,00$ 

Valor-pH

 $-100,00$ 

:گ

12:2€

غ1 ∕19

**Caudal** 

Valor-off

 $T$ emp.

12:06

12:05

 $12:04$ łd

25.05.2000 12:06

#### **Indicación de la velocidad actual del "papel" (7)**

Indicación de cuanto espacio se ha utilizado en el disquete (en %). Se desplaza a la velocidad actual de alimentación del trazado (en mm/h).

#### **Nota (8), el menú principal puede activarse utilizando la tecla E.**

Disco.: -- E = Menú

50 mbar -sz,sombar<br>99,70µS/cm<br>2,24metro

Digi<br>1234

**IPresián** 

14,00 pH

—rresi<br>∎Cond.<br>∎Nivel

 $2,10$ metro Digi<br>1234

 $\mathbf{I}$ 

# **5.2 Indicación de la señal ICaudal : 36,39 m<sup>3</sup>/h <b>IPresión** : 84,50 mbar<br> **ICaudal : 36,39 m<sup>2</sup>/h <b>IPresión** : 84,50 mbar<br> **ICano---H : 43,88 pH INivel : 2,73 metro** LOS Canales analógicos se visu

Los canales analógicos se visualizan en su anchura total de impresión. Los canales digitales (sólo si están activos) aparecen en el margen derecho. "Digi 1234" = Canales digitales 1, 2, 3, 4: Cuando los canales digitales respectivos están activos, se utiliza una línea coloreada como marca (ej. Indicación de tiempo de funcionamiento de bombas, fallos etc.).

#### **Indicación señal en zonas**

Los canales analógicos aparecen indicados por separado en zonas individuales. La precisión del registro no se ve influida por este modo de indicación. El indicador de canal digital permanece como se describe arriba.

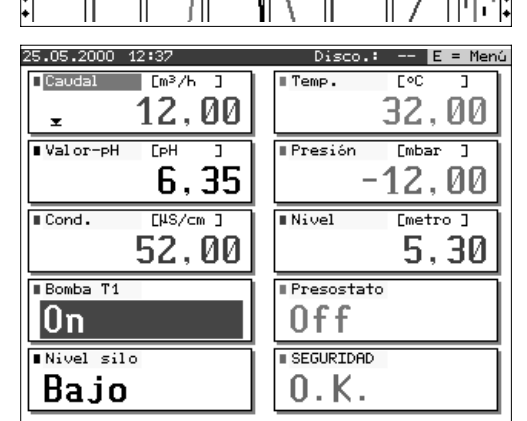

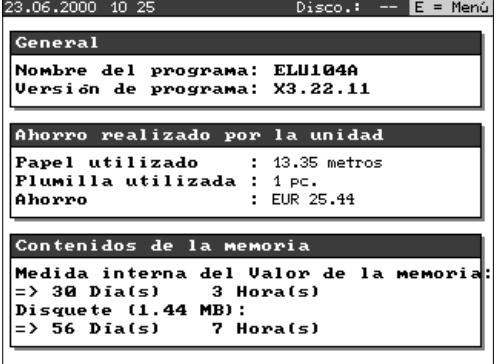

### **Indicador digital**

Los valores instantáneos medidos se indican con grandes caracteres. El registro de la señal no se ve influido por este modo de indicación. El estado del canal digital está invertido (fondo en color) en tanto la entrada respectiva esté activa "Conectado" ("Activo de nivel alto", controlado con 12...30 V DC). Si se ha seleccionado en integración un contador para alternar la indicación, el valor del contador se indicará alternativamente con los valores de los canales analógicos.

#### **Información de la unidad**

Visualización de información importante de la unidad. Incluye el ahorro que representa en comparación con los registradores de papel normales, desde que la unidad se encuentra operativa.

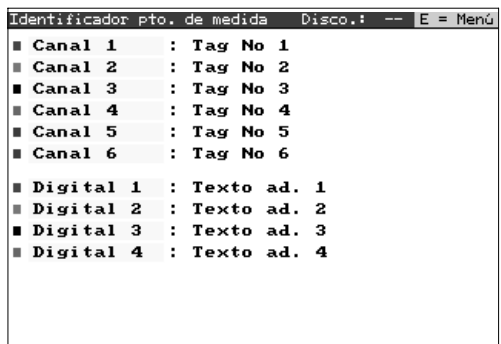

### **Información adicional del canal**

Indica el identificador del punto de medida, junto con información adicional sobre el canal (ej. número tag del punto de medida).

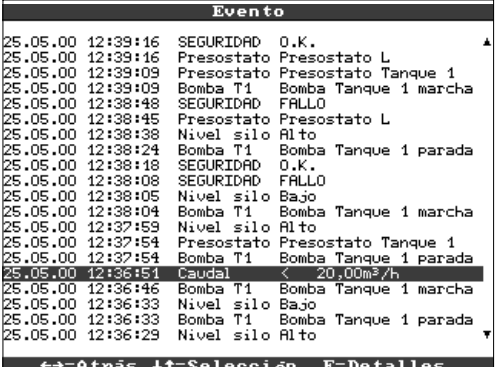

#### **Lista de eventos**

Lista los eventos ocurridos últimamente (ej. fallos de alimentación, alarmas etc.)

**5.3 Memoria**

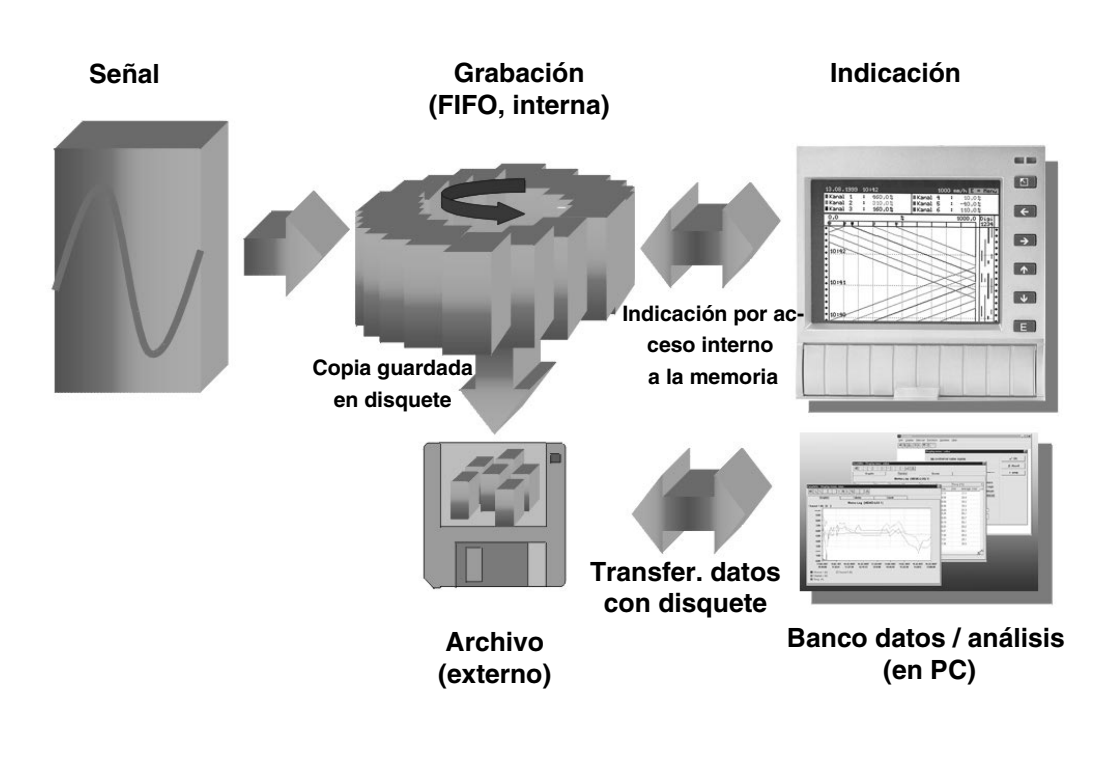

**5.3.1 Memoria interna** Los valores medidos guardados indican cambios de señal y dan acceso a secuencias previas. La amplia memoria interna funciona de modo circular. Cuando está llena los datos más antiguos son sobreescritos. Ello significa que los datos más recientes siempre están disponibles.

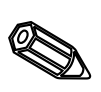

# **Notas:**

- Si se requieren los datos de la memoria, léalos utilizando el interfaz serie o retire el disquete ("Función del disquete/actualizar disquete") antes de cambiar cualquier dato de programación.
- Los datos de la memoria interna o del disquete son eliminados y luego sobreescritos con nuevos datos, una vez los parámetros de operación hayan sido cambiados.

#### **5.3.2 Disquetera/ Función cambio disquete**

Sin influir en la memoria interna, los paquetes de datos se copian a modo de bloques (tamaño de los bloques: 8 kByte) en el disquete (3 1/2", 1,44 MB, formateados por PC). Siempre se realiza una prueba para comprobar que los datos se han transmitido sin fallos al disquete. La misma prueba se realiza al guardar datos en el PC utilizando el paquete de software proporcionado. Los datos están disponibles pero no pueden manipularse. Si se desea, los datos pueden exportarse a otros programas de hoja de cálculo como MS-Excel, sin perder su protección.

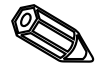

# **Notas:**

- Utilice siempre disquetes formateados y etiquetados. Todos los datos del disquete serán sobreescritos en la disquetera de la unidad.
- En funcionamiento normal, la memoria utilizada del disquete, aparece en el ángulo superior derecho de la pantalla ("Disco: xx %")
- Líneas "—" en el indicador del disquete significa que la disquetera está vacía.
- Antes de retirar el disquete, siempre seleccione "Funciones disquete/Actualizar disquete". El bloque de datos actuales se terminará y copiará en el disquete. Ello garantiza que todos los datos actuales (hasta los últimos guardados) sean almacenados y estén disponibles.
- Dependiendo de la parametrización de la unidad (ver "Parametrización unidad Parametrización") aparece un mensaje en pantalla, que puede requerir validación, antes de que el disquete esté 100% lleno, solicitando el cambio de disquete.
- Actualice y cambie el disquete antes de cambiar cualquier parámetro de la unidad ya que la memoria interna, así como los datos del disquete se eliminan y sobreescriben con nuevos datos.
- La unidad "recuerda" qué datos se han transferido al disquete. Si el disquete no se ha cambiado a tiempo (o no se ha colocado un nuevo disquete en la disquetera) el en el siguiente nuevo disquete se copiarán los datos de la memoria interna. Debido a que el registro de valores medidos tiene máxima prioridad, la transferencia de estos datos desde la memoria interna al disquete podría llevar hasta 15 minutos.

# **6. Detección de fallos, reparación y mantenimiento**

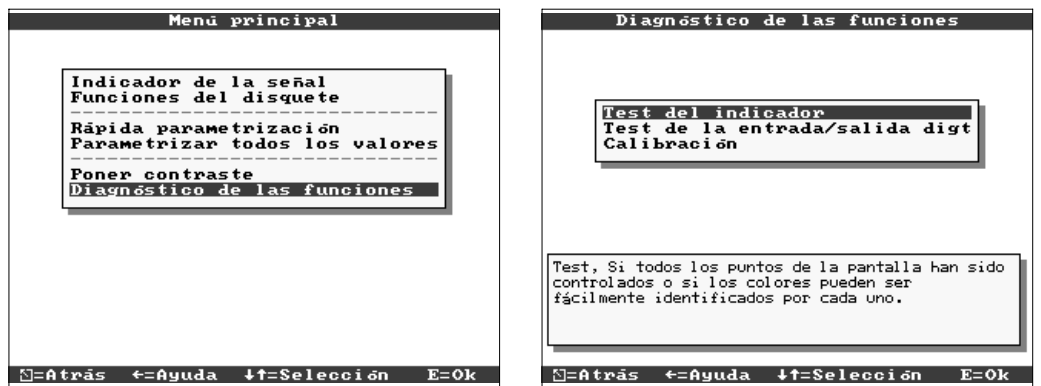

Funciones de servicio para comprobaciones rápidas en funcionamiento. Prueba de indicación y comprobación de las entradas digitales y relés. Protegido por el código de seguridad "6051" para evitar un mal uso no intencionado.

# **Funciones:**

- Prueba de indicación
- Prueba digital I/O
- Calibración

**Atención:** Mientras que estas funciones están siendo utilizadas, la impresión normal del valor medido se interrumpe.

**Nota:** Cada vez que se accede a esta función, se registra en la tabla de eventos. La calibración únicamente debe ser realizada por personal técnico cualificado (para afinar las tolerancias de la cadena de medida, por favor consulte la función "Offset" vea "Entradas analógicas").

El registrador videográfico informa al usuario de los fallos o mal funcionamiento, mediante mensajes en pantalla.

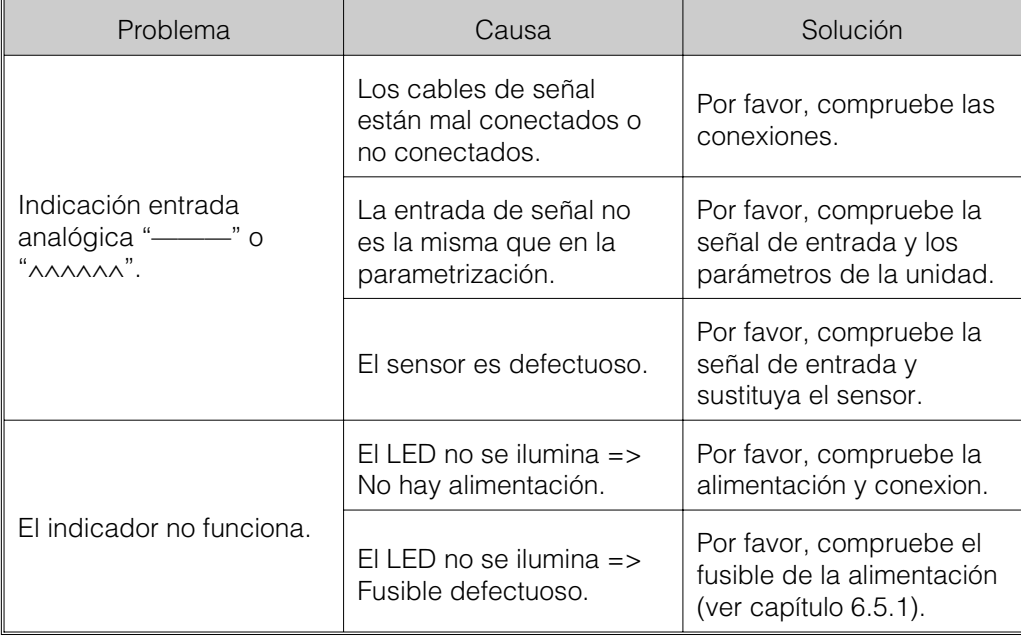

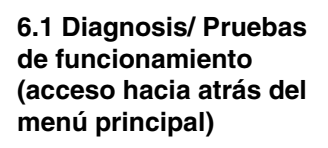

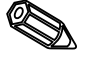

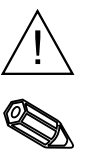

### **6.2 Funcionam. de la unidad en caso de fallo**

**6.3 Detección de fallos y solución**

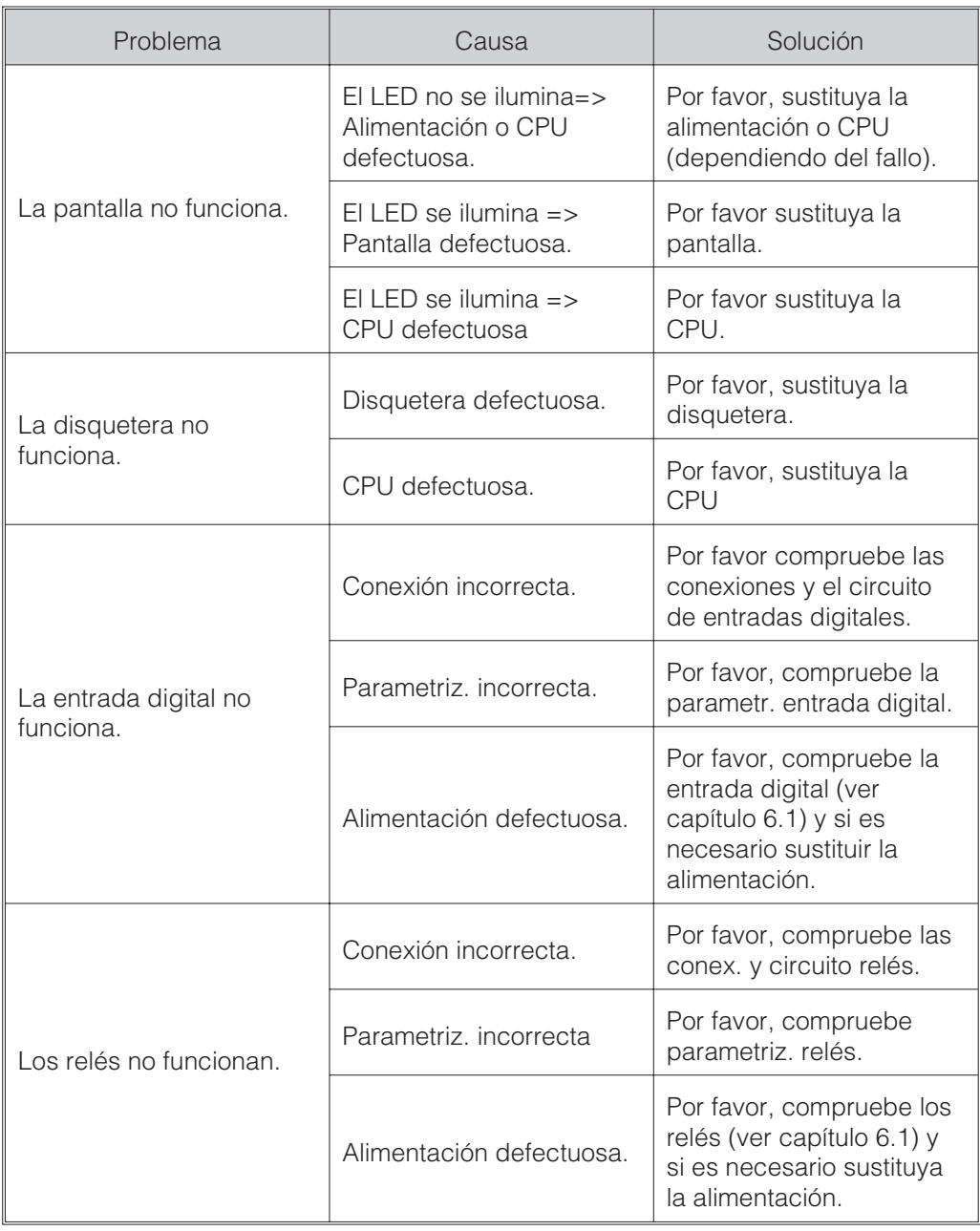

**6.4 Reparaciones** Si la unidad se ha de reutilizar o enviar a reparar, deberá embalarse adecuadamente. El embalaje original ofrece una protección óptima.

Las reparaciones deberán ser realizadas por el servicio técnico del suministrador o por personal cualificado y formado. En la contraportada de este manual encontrará los centros en todo el mundo.

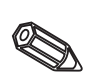

### **Nota:**

Al enviar una unidad para reparar, por favor, describa el fallo y la aplicación.

Pos 1

û **Dinin** 

Pos  $6$ 

 $P$ os 4

Pos 8

 $P$ os 3

Pos<sub>5</sub>

 $\mathbf{g}$ A

Pos 9

Pos 1

Pos<sub>1</sub>

### Con los repuestos se envían siempre instrucciones de instalación. **6.5 Repuestos** Indique el número de serie del aparato al realizar pedidos de componentes o piezas de repuesto.

Pos 7

Pos 10

Fusibles

lentos

Pos A

 $P$ <sub>os</sub> $C$ 

TR5-250V 630 mAt (115...230 V) TR5-250V 1,6 At (24...48 V)

Pos<sub>2</sub>

Pos B

Pos D

**6.5.1 Diagrama de repuestos**

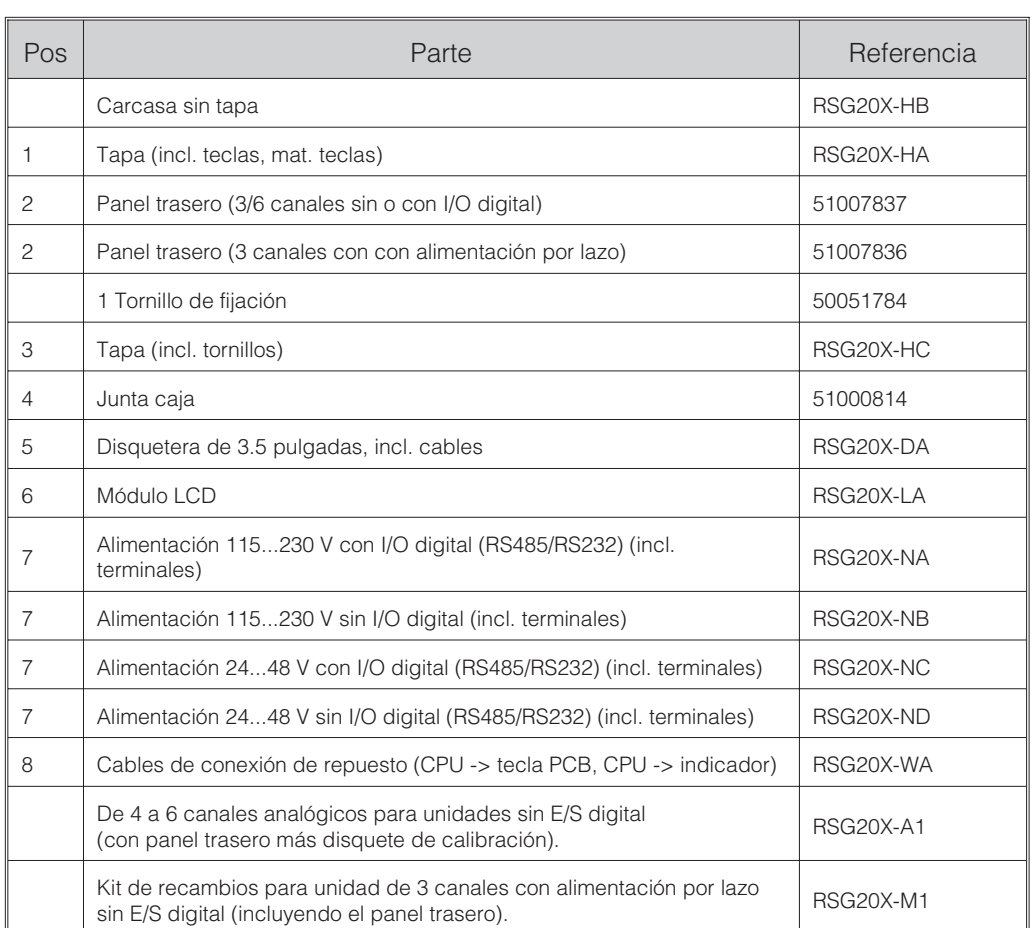

# **6.5.2 Lista de repuestos**

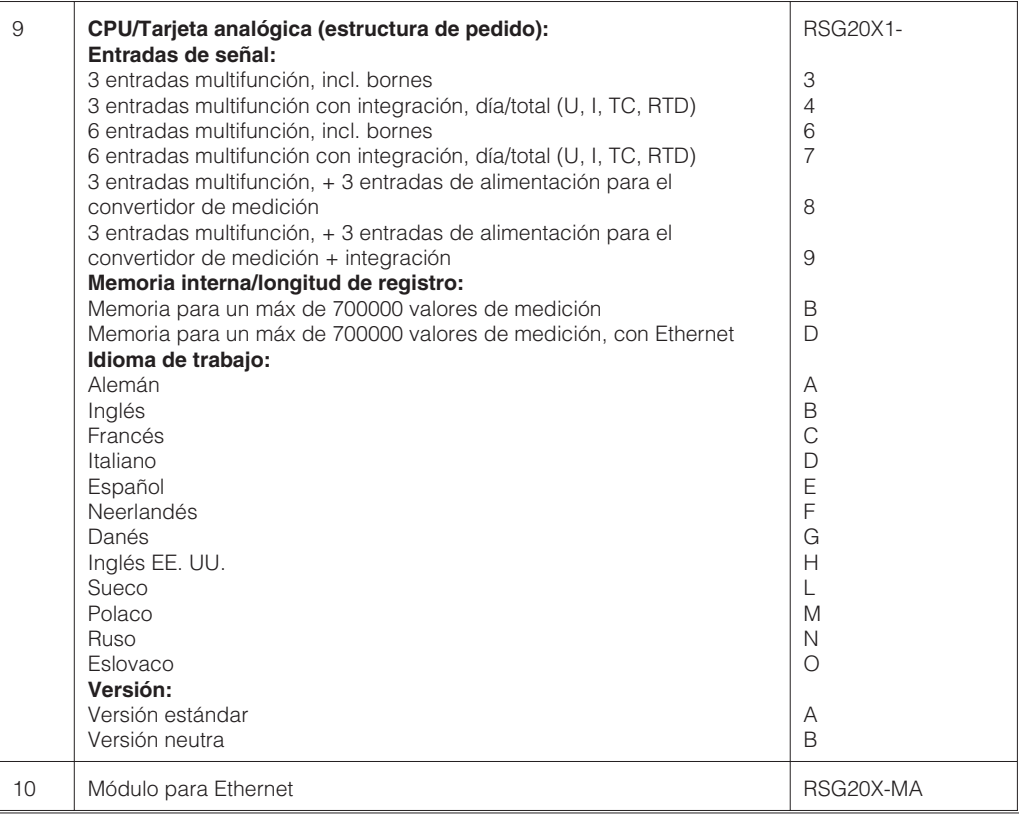

#### **6.6 Accessorios**

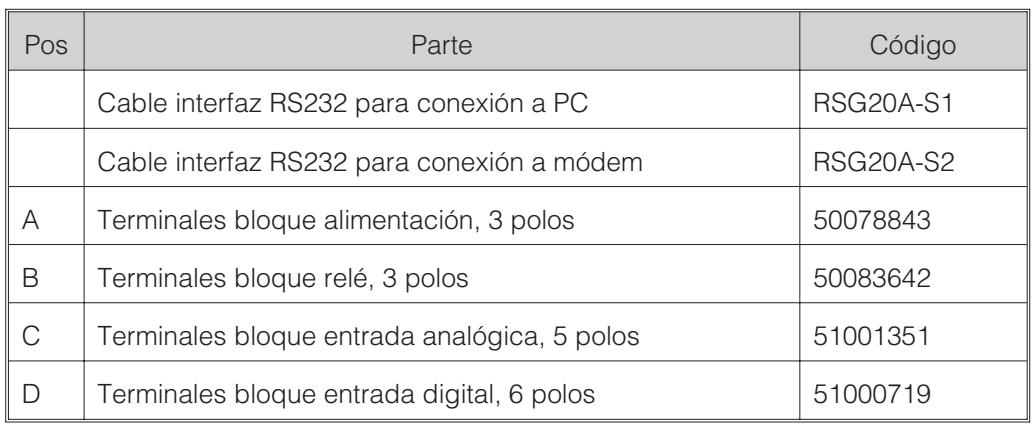

**6.7 Instalación** Por favor, tenga en consideración las exigencias legales.

**6.8 Actualización del programa /software con**

- 1. Guarde la configuración de la unidad en un nuevo disquete ("Funciones del disquete / Guardar configuración en disquete").
- 2. Desconecte la unidad.
- 3. Sitúe el nuevo disquete original del programa en la disquetera.
- 4. Al conectar la unidad pulsar las teclas " " y "E" simultáneamente hasta que el LED verde parpadee.

5. Suelte las teclas, el nuevo programa se cargará de inmediato (tiempo requerido aprox. 5 minutos). La pantalla se oscurece durante este proceso, el LED verde parpadea. Valide el mensaje de RESET con OK.

6. Si es necesario, cargue la configuración guardada, de nuevo en la unidad ("Funciones del disquete / Cargar configuración desde el disquete").

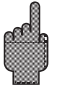

### **Atención:**

Todos los datos guardados en la memoria de la unidad así como el disquete son eliminados con la actualización del programa.

# **7. Interfaces serie**

El interfaz serie RS232/RS485 es accesible en la parte posterior de la unidad (conector de 9 pin Sub-D). Ver "Conexiones/esquema terminales".

# **Atención**

- Por favor, observe que los pins no utilizados no deben conectarse.
- RS232 y RS485 no pueden utilizarse simultáneamente.

# **8. Datos técnicos**

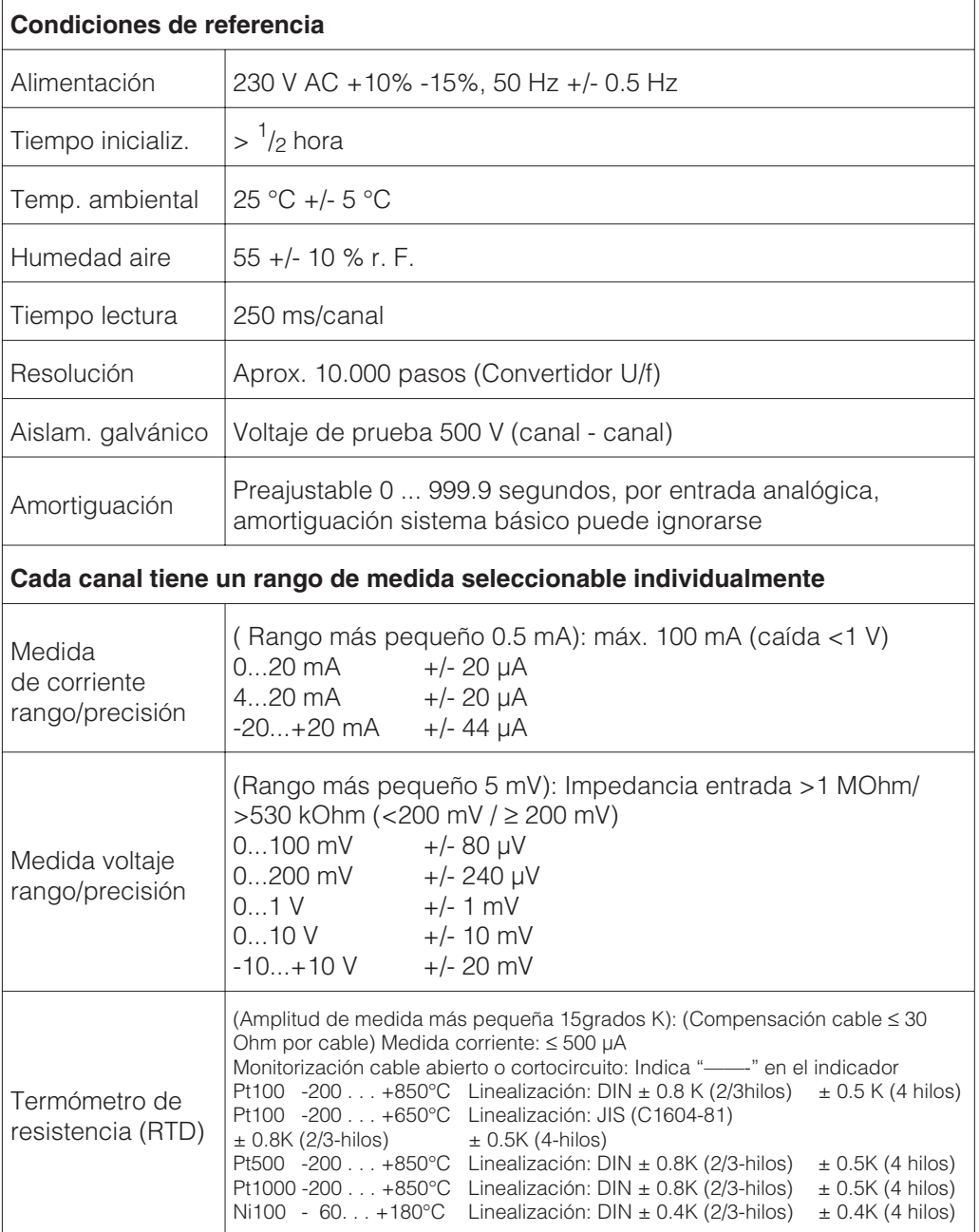

#### **7.1 RS232/RS485 (sólo con la opción I/O digital)**

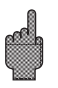

# **Componente de medida**

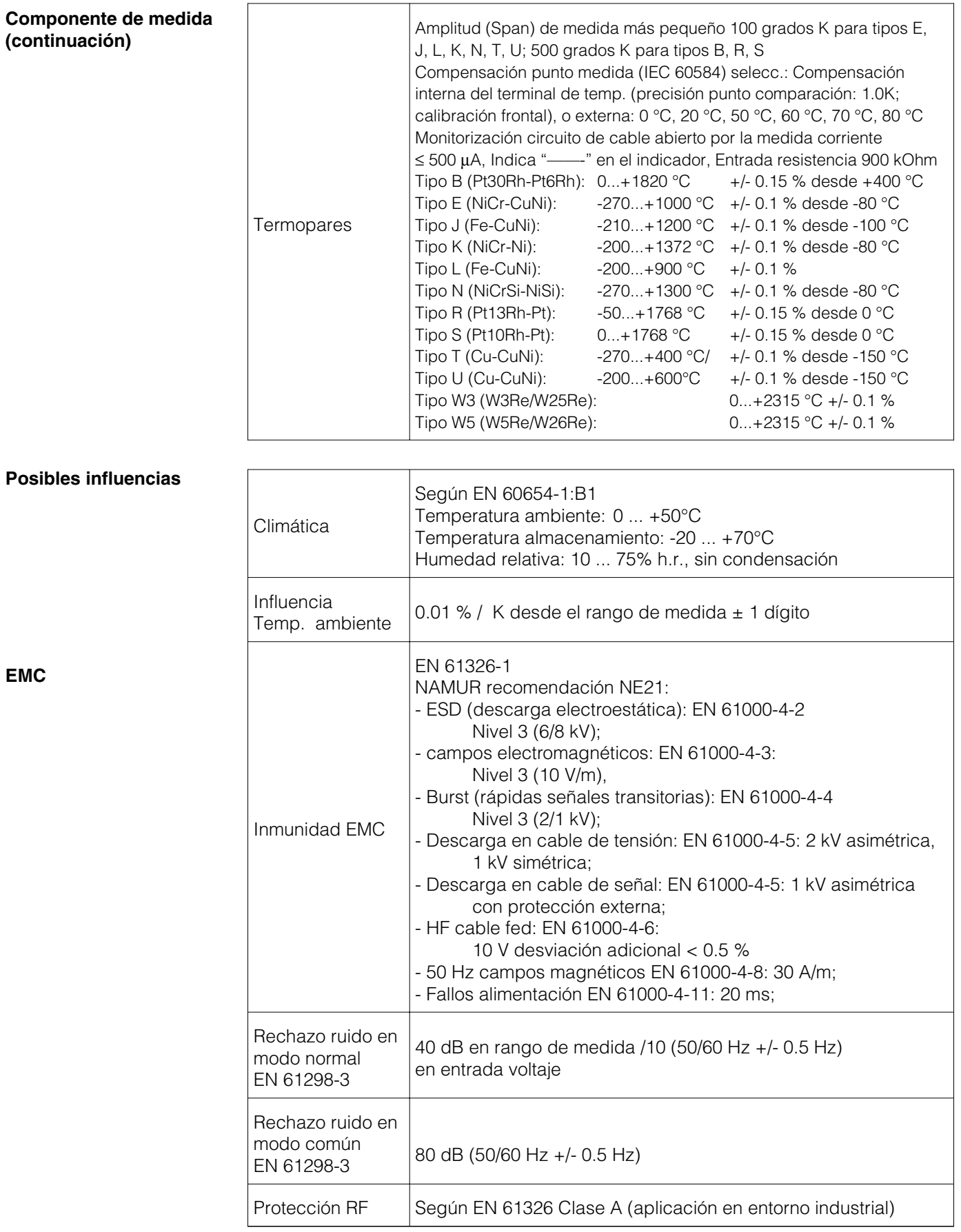

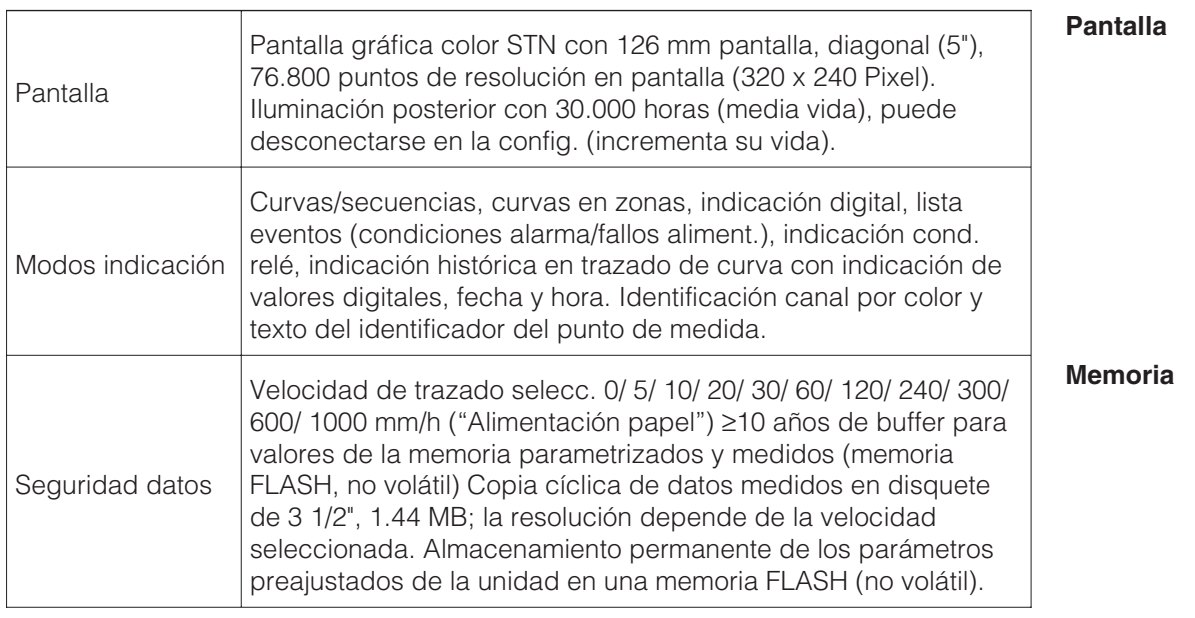

Principio de funcionamiento para representación y registro/grabación: La operación de grabación se realizará en los intervalos definidos, conforme a la velocidad de avance seleccionada (en el caso de valores límite puede cambiarse a otra cota de velocidad de avance/intervalo de grabación).

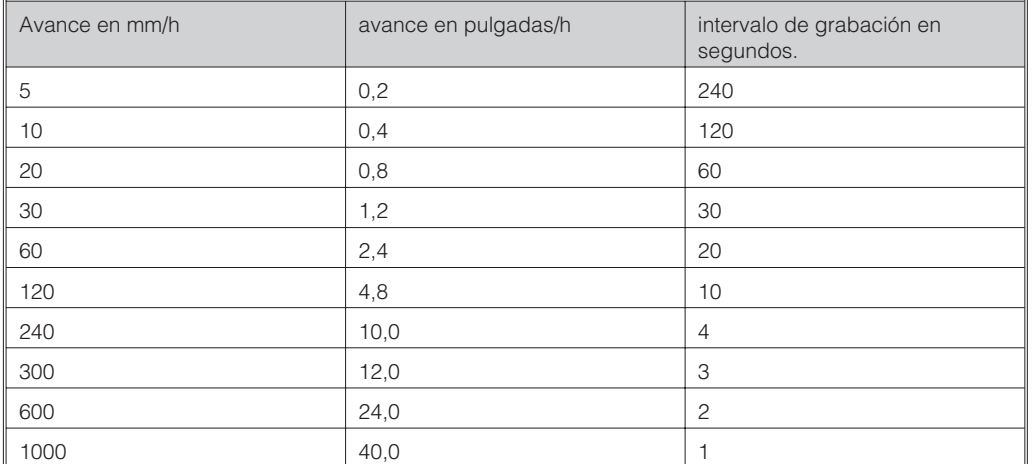

#### **Comparación de avance - intervalo de grabación**

**Disponibilidad de memoria tipica**

Prerrequisitos para la siguiente tabla:

- no existirá memoria de valores límite/incidentes

- no se registrarán entradas digitales

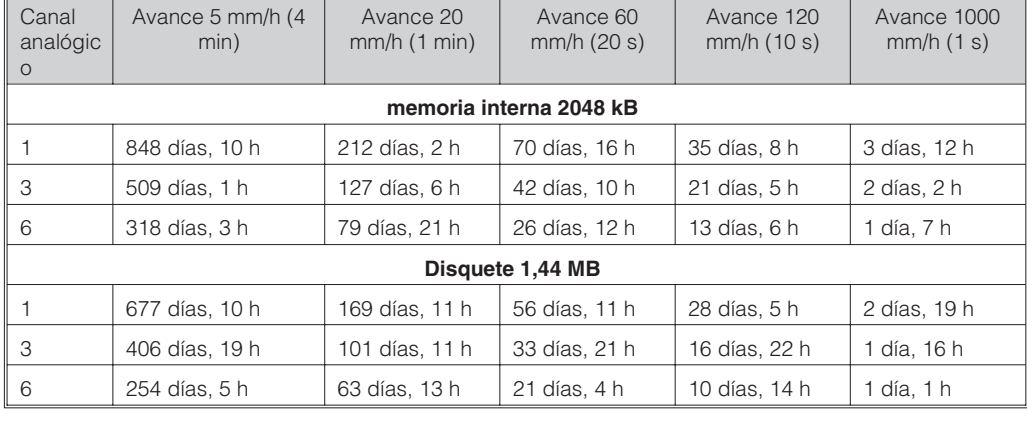

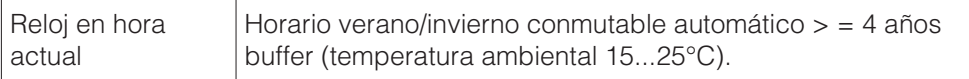

# **Reloj hora actual**

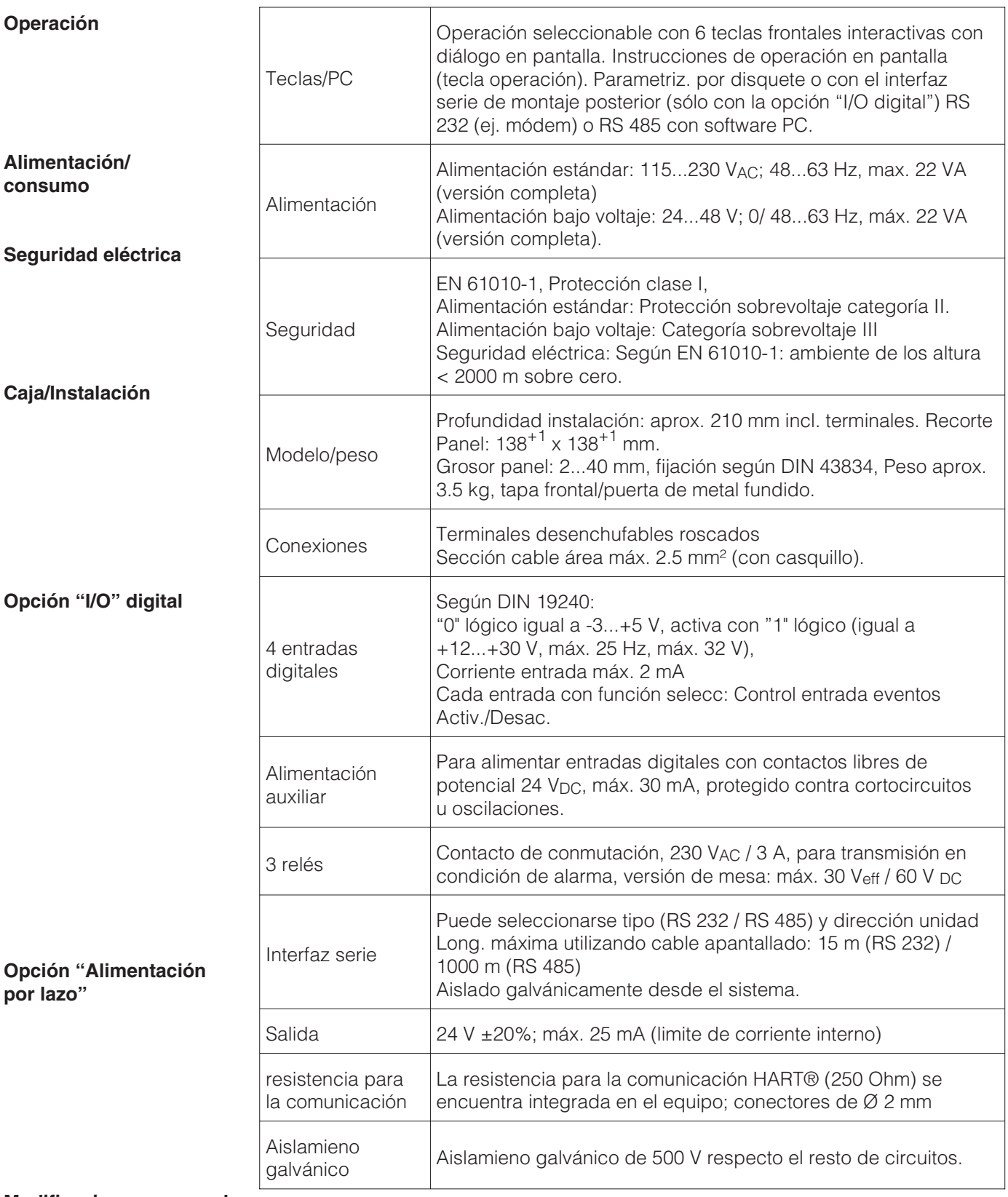

**Modificaciones reservadas**

# **9. Accesorios**

- Software PC para configuración unidad, lectura, archivo y visualización de datos almacenados (incluido en la entrega)
- Cable interfaz RS232 para conectar la unidad a un módem.
- Cable unidad RS232 para conectar la unidad a un PC.
- Si es necesario, por favor póngase en contacto con su suministrador.

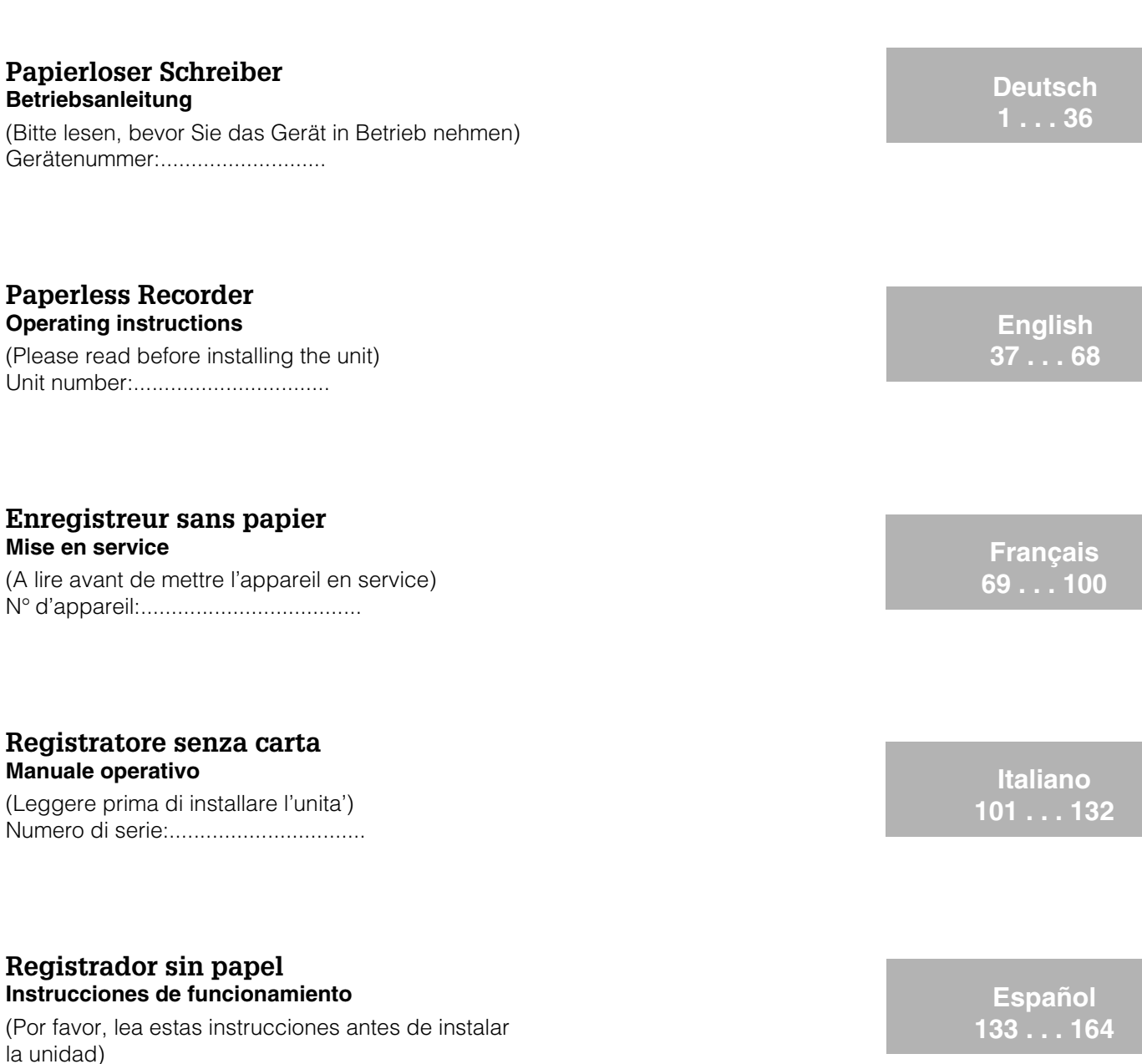

### **Papierloze schrijver Bedieningsinstructies**

(Lezen voor ingebruikname, a.u.b.) Serienummer:................................

Número de unidad:...........................

Ethernet connection via an internal interface Liaison Ethernet via interface interne

Additions from Software V2.00.00, Programme ELU000A and ELU100A **Nederlands 165 . . . 196**

**EN, FR 197 . . . 208**

**EN 209 . . . 210**

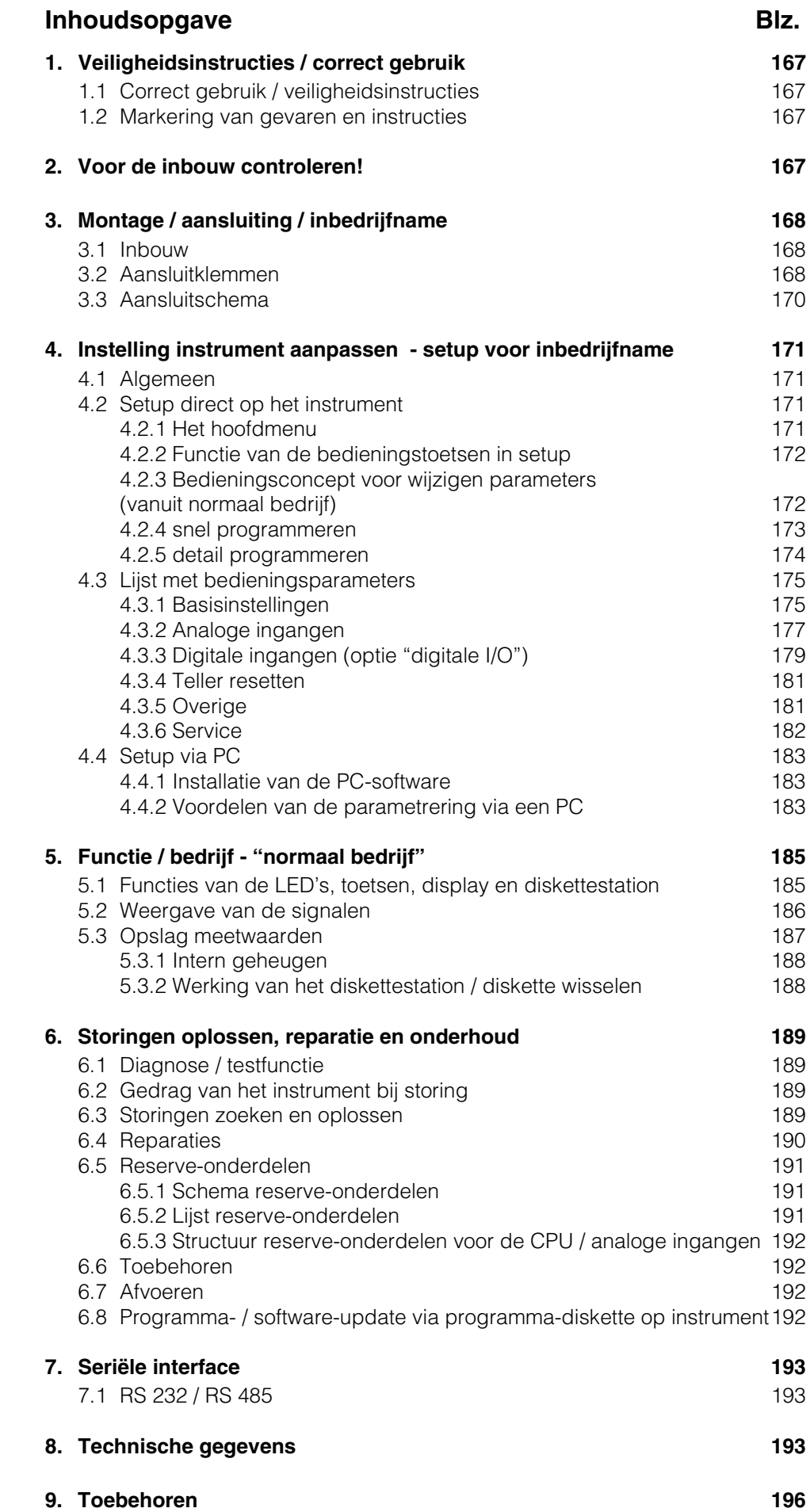

# **1. Veiligheidsinstructies / correct gebruik**

Dit instrument is bedoeld voor inbouw in panelen en schakelkasten. Het instrument voldoet aan de eisen conform EN 61010-1 / VDE 0411 deel 1 en heeft onze fabriek in een veiligheidstechnisch optimale toestand verlaten.

#### Waarschuwing!

Een veilig bedrijf is alleen gewaarborgd, wanneer de instructies en de waarschuwingen in dit inbedrijfstellingsvoorschrift worden aangehouden:

- Het gebruik van het instrument is alleen in ingebouwde toestand toegestaan.
- Inbouw en aansluiting moeten door gekwalificeerd personeel worden uitgevoerd. Zorg s.v.p. voor aanrakingsbeveiligingen en aansluiting conform de geldende veiligheidsvoorschriften.
- De aardverbinding moet als eerste, voor alle andere verbindingen, worden uitgevoerd. Bij onderbreking van de aardkabel kunnen gevaarlijke situaties ontstaan.
- Vergelijk voor de inbedrijfname of de voedingsspanning overeenkomt met hetgeen staat aangegeven op de typeplaat.
- Installeer een geschikte schakelaar of automaat in de gebouwinstallatie. Deze schakelaar moet in de nabijheid van het instrument (goed bereikbaar) worden aangebracht en als ontkoppeling zijn gemarkeerd.
- Voor de netvoedingskabel is een overstroombeveiliging noodzakelijk (zekering, nom. stroom  $\leq 10$  A).
- Wanneer kan worden aangenomen dat een veilig bedrijf niet meer mogelijk is (bijv. bij zichtbare beschadiging) moet het instrument direct uit bedrijf worden genomen en worden beveiligd tegen ongewild opnieuw in bedrijf nemen.
- Reparaties mogen alleen door gekwalificeerd service-personeel worden uitgevoerd.

Waarschuwing!: de netvoedingsstekker mag alleen in een wandcontactdoos met **Tafeluitvoering** randaarde worden aangesloten. De beschermende werking mag niet door een verlengingskabel zonder randaarde worden opgeheven. Relaisuitgangen: U(max) = 30 V eff (AC) / 60 V (DC)

"Waarschuwing!": Niet aanhouden kan tot verwonding van personen leiden!

"Opgelet": Niet aanhouden kan tot een defect van het instrument of foutief functioneren leiden!

"Opmerking": Adviezen voor een betere inbedrijfname / bedrijf.

# **2. Voor de inbouw controleren!**

#### **Transportschade?**

Informeer uw leverancier en uw expediteur!

#### **Het juiste instrument?**

Vergelijk s.v.p. de bestelcode op de typeplaat (op het instrument) met die op uw pakbon.

#### **Levering volledig?**

- Instrument (met schroefklemmen voor netvoedings- en signaalaansluiting, overeenkomstig uw bestelling)
- 2 spanstangen
- Dit inbedrijfstellingsvoorschrift

Ontbreken er onderdelen? Informeer uw leverancier en uw expediteur!

**1.1. Veiligheidsinstructies / correct gebruik**

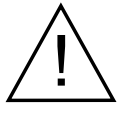

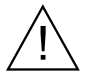

**1.2 Markering van gevaren en instructies**

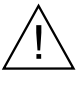

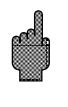

# **3. Montage / aansluiting / inbedrijfname**

#### **3.1 Inbouw**

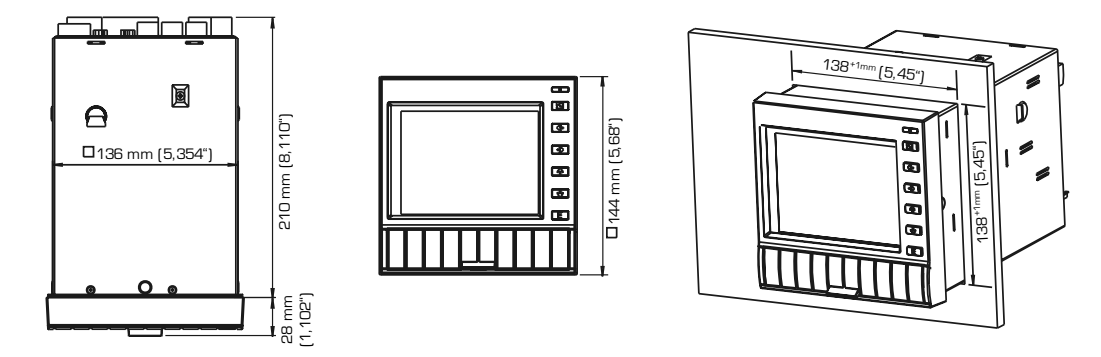

Zorg voor een paneeluitsparing met afmetingen  $138^{+1}$  x  $138^{+1}$  mm (conform DIN 43700). De inbouwdiepte van het instrument is ca. 214 mm.

1. Schuif het instrument van voren door de paneeluitsparing. Ter voorkoming van warmte-uitwisseling verdient een aanbeveling > 10 mm tot wanden en andere instrumenten aanbeveling.

2. Het instrument horizontaal houden en de spanstangen in de uitsparingen plaatsen (boven/onder of links/rechts).

3. De schroeven van de spanstangen gelijkmatig met een schroevendraaier aantrekken.

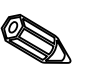

### **Opmerking:**

Een extra ondersteuning is alleen nodig bij zeer dunwandige panelen.

#### **3.2 Klemmenstrook Opgelet:**

Wanneer bij lange signaalkabels rekening moet worden gehouden met energierijke transiënten, dan verdient voorschakeling van een overspanningsbeveiliging aanbeveling (bijv. HAW 560/562).

Gebruik afgeschermde signaalkabels bij:

- Weerstandsthermometers
- seriële interface.

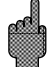

#### **Voedingsspanning:**

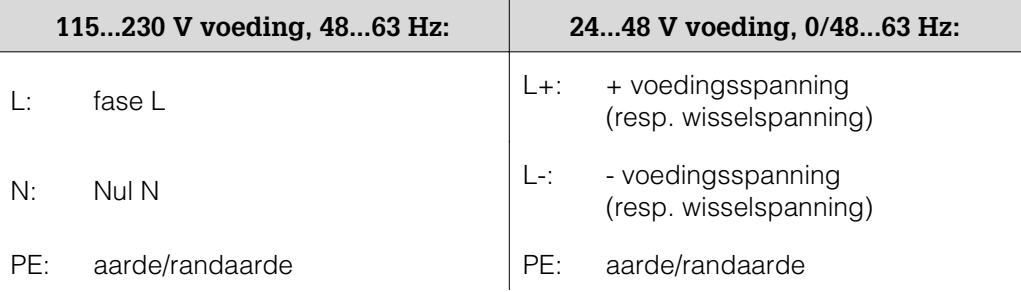

# **Analoge ingangen:**

Het eerste cijfer (x) van het driecijferige klemnummer staat voor het bijbehorende kanaal (1.. t/m 6..: kanalen 1 t/m 6).

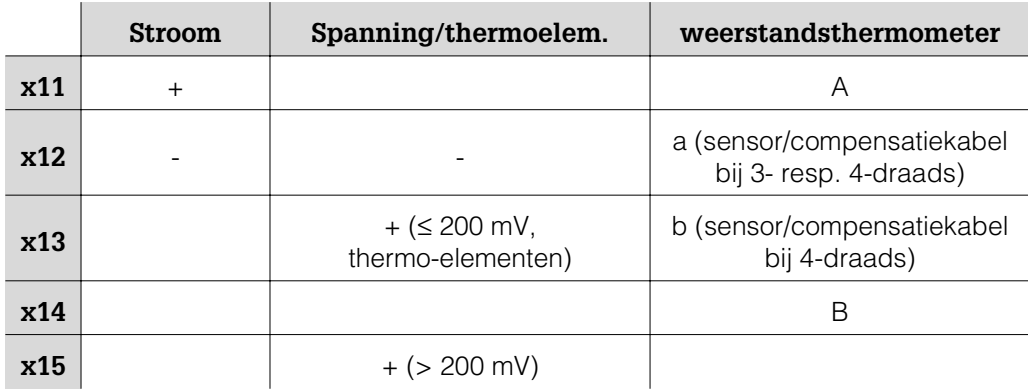

### **Optie "digitale I/O"**

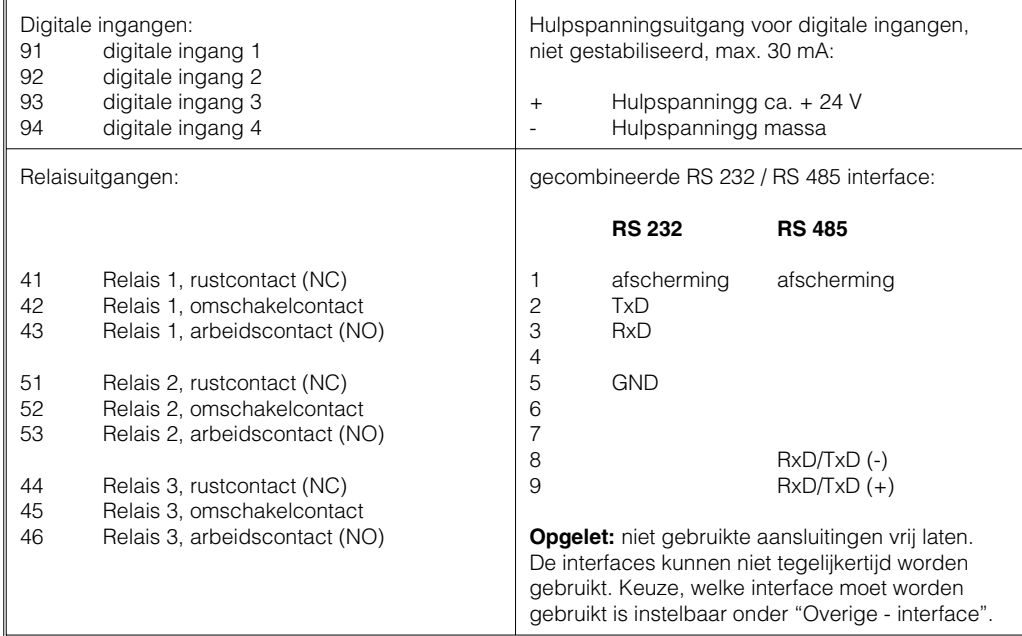

#### **Optje "meetwaarde-omvormer voeding"**

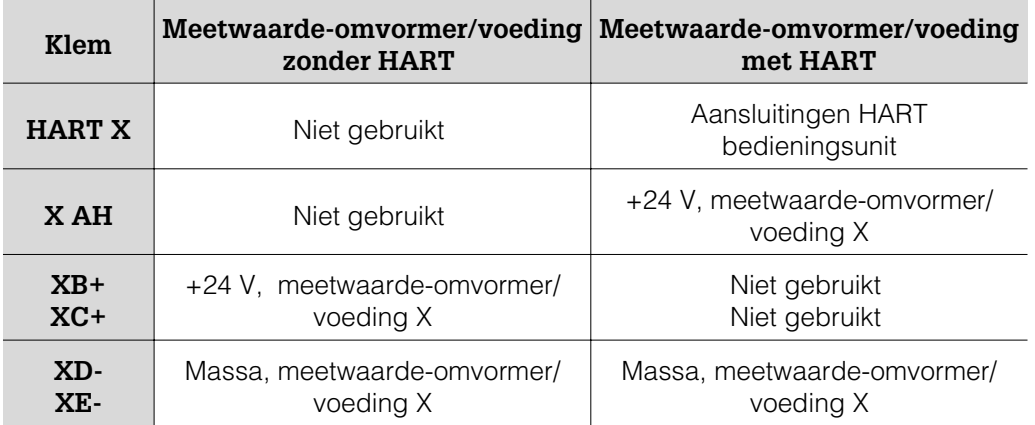

x =meetwaarde-omvormer voeding 1...3

Aansluitbussen HART: de bedieningsunit voor de parametrering kan via 2 draden op deze bussen (Ø 2,0 mm) aangesloten worden. De voor de communicatie benodigde 250 Ohm weerstand is reeds in het instrument ingebouwd.

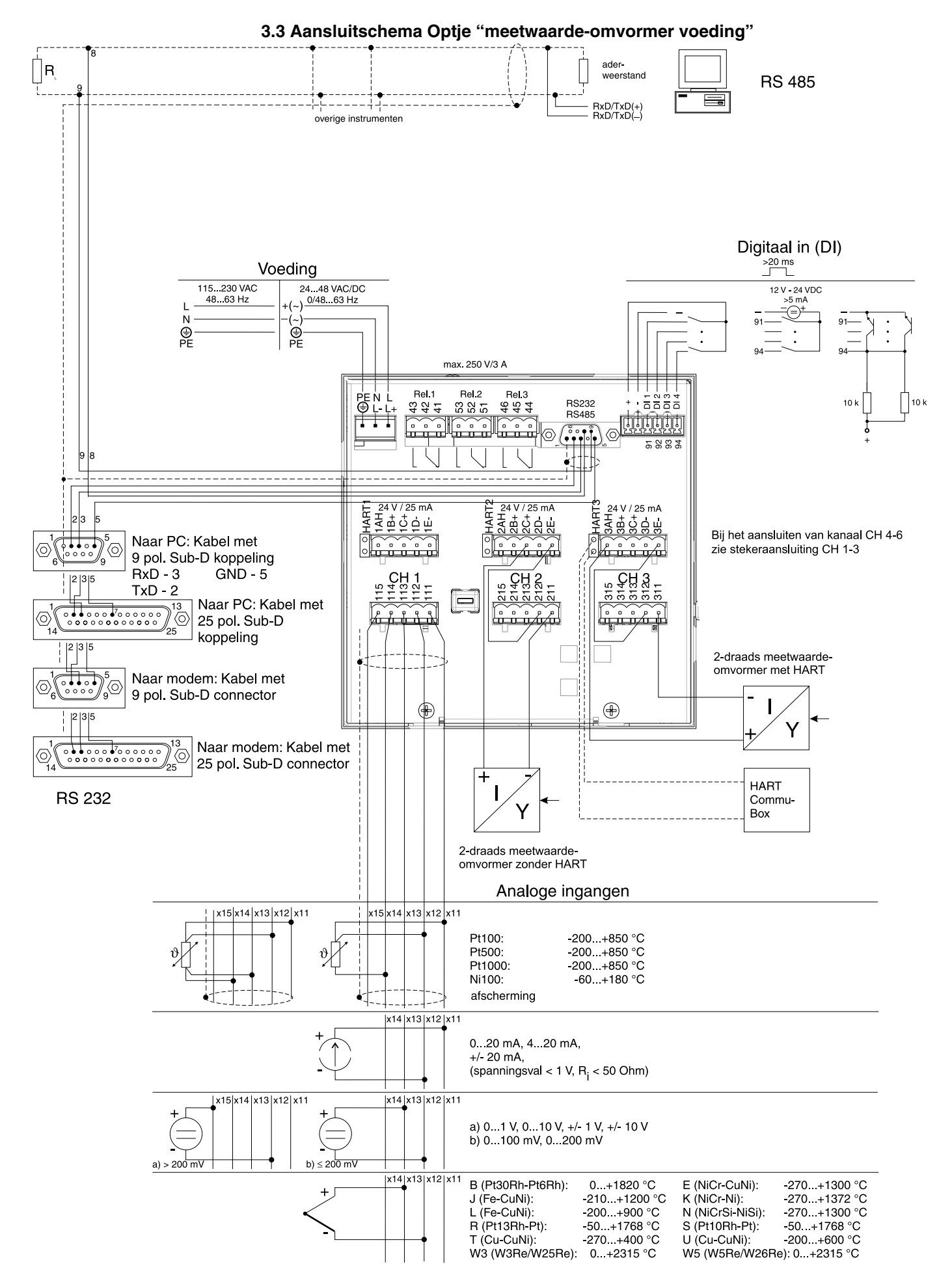

# **4. Instelling instrument aanpassen - setup voor inbedrijfname**

### **Uw nieuwe beeldschermschrijver heeft een ingebouwde handleiding! 4.1 Algemeen**

Het eenvoudige bedieningsconcept van het instrument maakt voor vele toepassingen een inbedrijfname mogelijk praktisch zonder gebruik te maken van dit inbedrijfstellingsvoorschrift. Uw papierloze schrijver toont de bedieningsinstructies direct op het beeldscherm na een druk op de knop. Desondanks is dit inbedrijfstellingsvoorschrift opgenomen in de leveringsomvang. Deze dient als uitbreiding op de in het instrument opgenomen handleiding. Hier wordt hetgeen verklaard wat niet direct in tekst of via keuzelijsten is beschreven. Wijzigingen door technische vooruitgang zijn voorbehouden. In dergelijke gevallen kunnen details afwijken van dit inbedrijfstellingsvoorschrift. Voor u is dat geen

probleem; uw instrument heeft de handleiding ingebouwd, en is dus altijd actueel. Hoofdstuk 3 "montage / aansluiting / inbedrijfname" en 4 "Instelling instrument aanpassen -SETUP" beschrijven het aansluiten van de in- en uitgangen en de programmering / instelling van de bijbehorende functies.

Hoofdstuk 5 "Functies / bedrijf" beschrijft, hoe het geprogrammeerde instrument tijdens bedrijf wordt gebruikt, welke informatie oproepbaar is en het gebruik van het diskettestation.

Door het indrukken van de toets "**E**" kunt u het hoofdmenu oproepen: **4.2.1 Het hoofdmenu**

**4.2 Setup direct op het instrument**

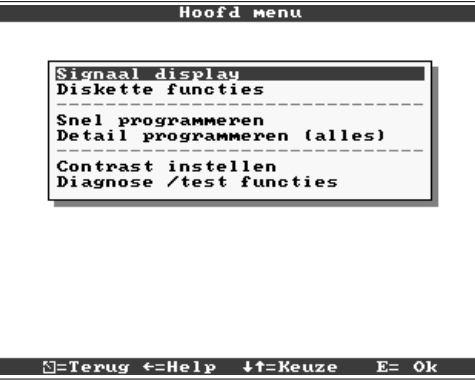

### **Signaal display**

Kies, hoe de signalen moeten worden weergegeven.

Opmerking! U kunt de weergave ook wijzigen, zonder dat eerst het hoofdmenu moet worden opgeroepen. Gebruik daarvoor tijdens normaal bedrijf de toets ⇔ of ⇒ (zie ook 5 Functies/Gebruik).

# **Diskettefuncties**

Opent het venster, waarin u

- de meetwaardediskette actualiseert
- het meetwaardegeheugen volledig op de diskette kopieert,
- instrumentinstellingen vanaf een diskette kunt lezen,
- of de momentele instrumentinstellingen op de diskette kunt opslaan.

### **Snel programmeren**

Begeleid u door de belangrijkste instellingen van het instrument. Daarmee kan de schrijver zeer snel in bedrijf worden genomen. Uw instrument herkent zelfstandig, of er stroom-, spanningssignalen of weerstandsthermometers zijn aangesloten.

### **detail programmeren**

Hier kunt u uw nieuwe instrument optimaliseren. Alle mogelijke bedieningsparameters zijn toegankelijk.

### **Contrast instellen**

Afhankelijk van de inbouwhoogte kunt u hier het blikveld en daarmee het optimale contrast instellen.

### **Diagnose / testfuncties**

Test van display en digitale I/O. De toegang is beveiligd tegen ongewenst activeren via een toegangscode. Het gebruik van deze functie wordt in het event-geheugen opgeslagen.

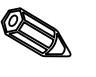

**Opmerking:** Met ⇔ kunt u te allen tijde de geïntegreerde handleiding (helptekst in geel kader) oproepen resp. onderdrukken.

#### **4.2.2 Functie van de bedieningstoetsen in setup**

- $\Sigma$ : Afbreken van de invoer resp. terugkeer naar het voorgaande scherm.
- -: Beweegt de cursor naar links resp. rechts.
- : Beweegt de markeringsbalk naar boven resp. beneden, wijzigt parameter/voorteken.
- E: Enter-toets = keuze van de gemarkeerde functie, start wijzigen parameter, Overname na wijziging instelling.

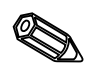

### **Opmerking:**

- De bruikbare toetsen worden telkens op de onderste rand van het beeldscherm getoond.
- De gewijzigde instellingen worden pas actief, wanneer u door het meerdere malen indrukken van "ESC" weer in normaal bedrijf terugkeert (overname met E bevestigen). Tot dit tijdstip werkt het instrument nog met de voorgaande gegevens.

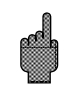

**Opgelet:** Verwissel de diskette (of lees het instrument via de interface uit), wanneer u de oude gegevens verder wilt gebruiken, voordat u de parameters wijzigt. Met het overnemen van de nieuwe setup-gegevens worden de oude meetgegevens in het geheugen en op de diskette gewist.

- Eventueel grijs gemarkeerde instellingen kunnen niet worden gekozen/veranderd (extra instructies ter informatie).

 $\sum$ 

**4.2.3 Bedieningsconcept voor wijzigen parameters (vanuit normaal bedrijf):**

1. E indrukken, om het hoofdmenu te benaderen.

2. Met  $\hat{\mathfrak{n}} \, \mathfrak{g}$  "snel" of "detail programmeren" kiezen, met E oproepen.

3. Instructie lezen, met E bevestigen.

4. Met  $\hat{v} \theta$  onderdeel markeren, met E selecteren.

5. (Eventueel andere ingangskanaal kiezen)

6. Parameter markeren:  $\hat{v} \theta$ , wijzigen beginnen met E.

7. Parameter wiizigen met  $\hat{v} \theta$ . Cursor verschuiven met < < , overnemen met E.

8. Terug naar normaal bedrijf met  $\boxed{2}$ (ander onderdeel / normaal bedrijf).

9. Normaal bedrijf met nieuwe instrument-instellingen starten: E:

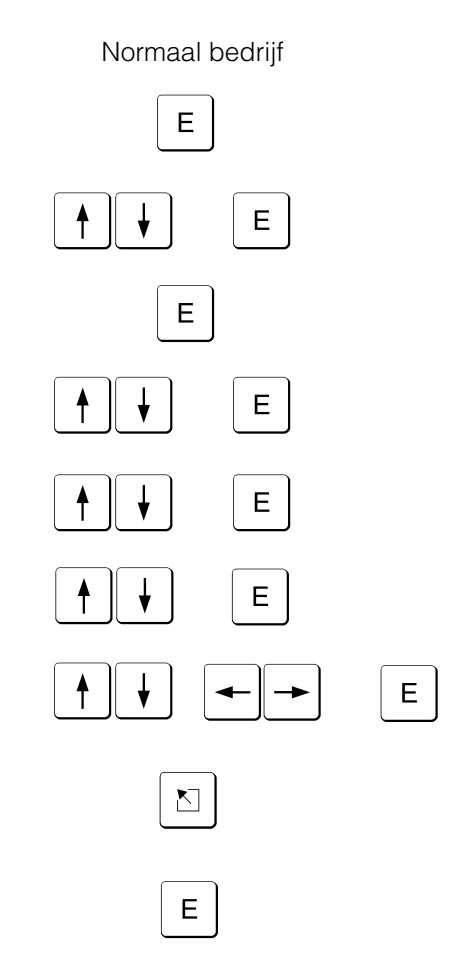

#### Gebruik snel programmeren voor een snelle inbedrijfname. Het instrument begeleidt **4.2.4 Snel programmeren** u stap voor stap door een selectie van de belangrijkste bedieningsparameters

(wijzigingen en optimalisatie van alle parameters kunnen worden uitgevoerd in de detail programmeren). Daarbij kan het instrument indien gewenst ook de gebruikelijke signalen herkennen en automatisch instellen (duur ca. 30 s).

**Opgelet:** Let hiervoor op de meldingen op het beeldscherm en controleer aansluitend de gekozen meetbereiken.

Wanneer na snel programmeren alles in orde is, dan heeft u het instrument met minimale inspanning in bedrijf genomen.

Zo eenvoudig gaat dat:

- Door het indrukken van de toets "**E**" kunt u het hoofdmenu oproepen:
- Kies "snel programmeren" in het hoofdmenu.
- Besluit of de aangesloten signalen automatisch moeten worden gekozen.
- Stel de datum, de tijd en de standaard verplaatsingssnelheid in.
- Kies het ingangssignaal, de meetgrootheid en de technische eenheid voor ieder gebruikt kanaal.
- Bij het verlaten worden uw instellingen opgeslagen. Klaar.

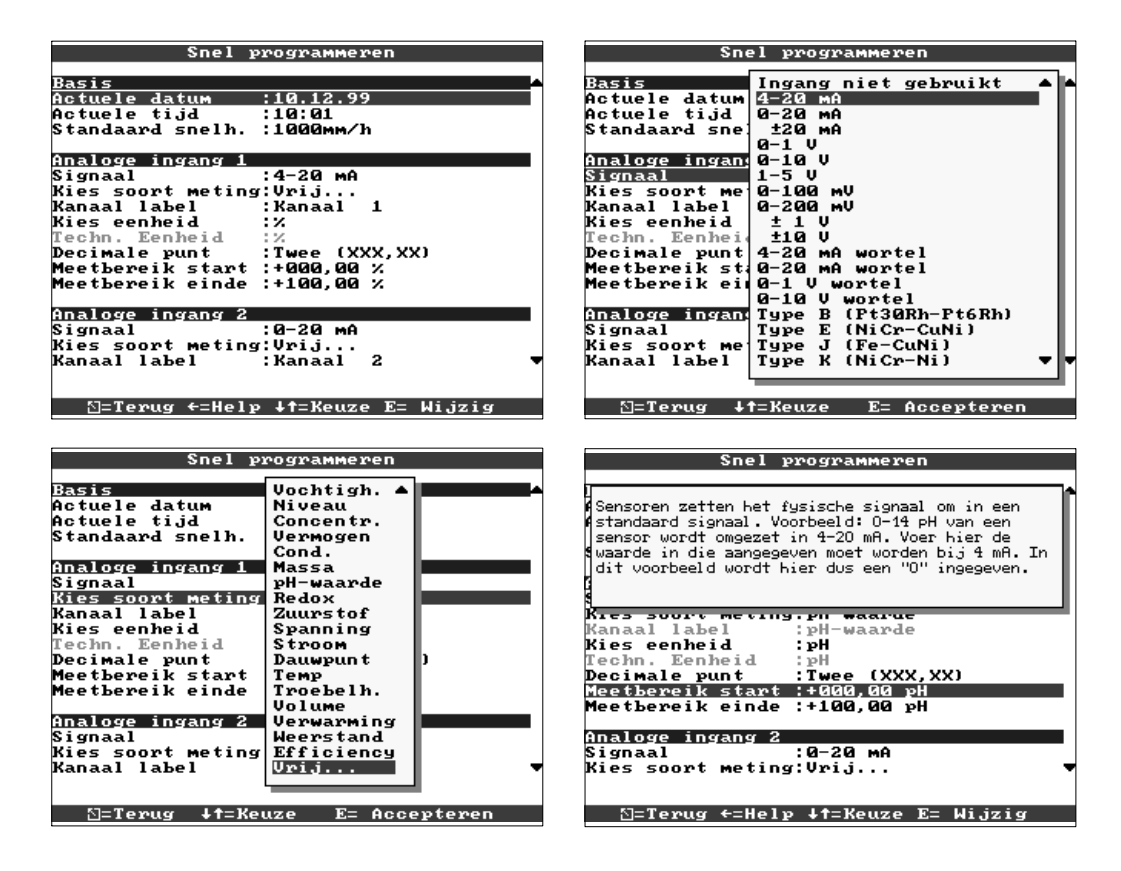

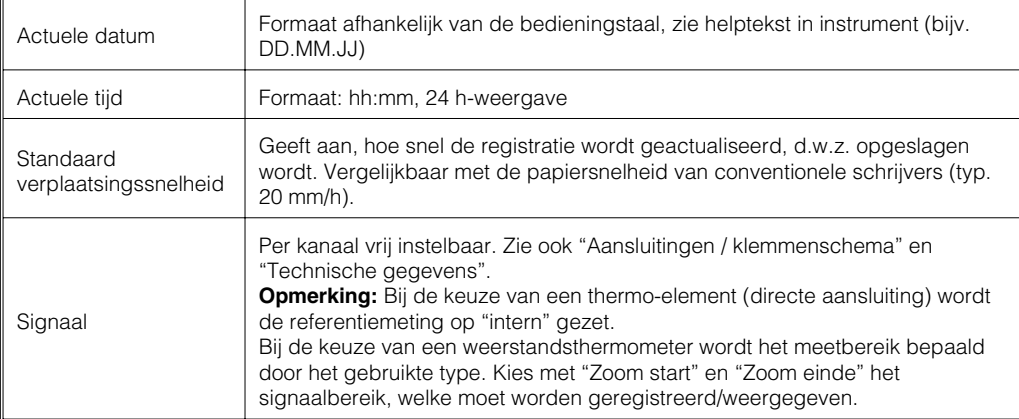

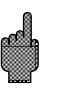

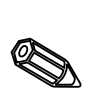

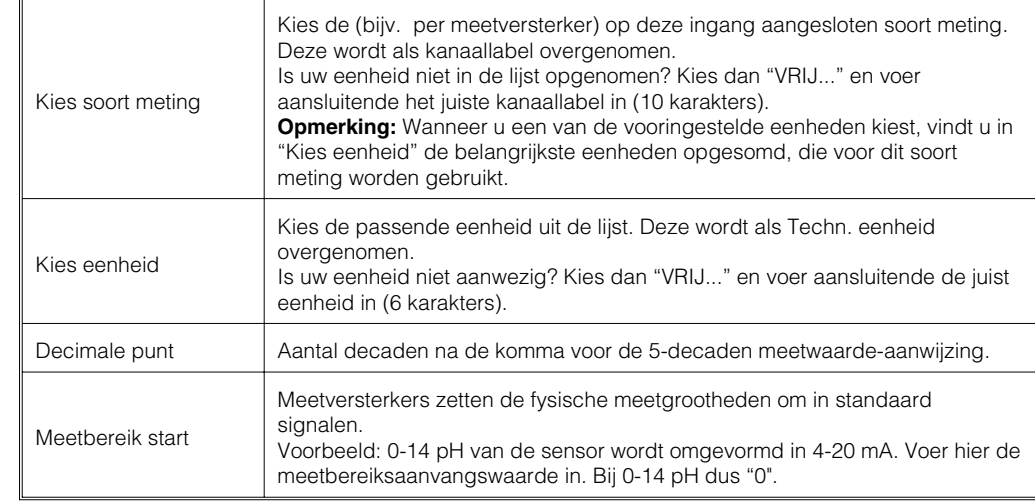

#### **4.2.5 Detail programmeren** Het programmeervenster: **(alle parameters)**

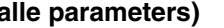

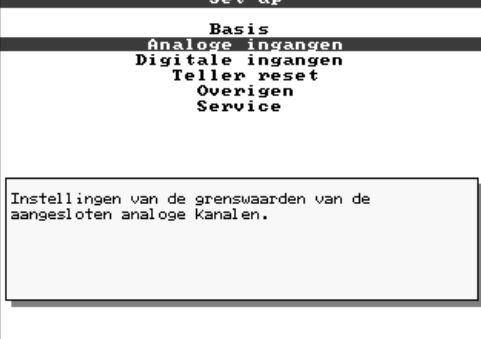

De afzonderlijke parameters zijn in het programmeervenster logisch onderverdeeld in De afzonderlijke parameters zijn in het programmeervenster logisch onderverdeeld in onderdelen.

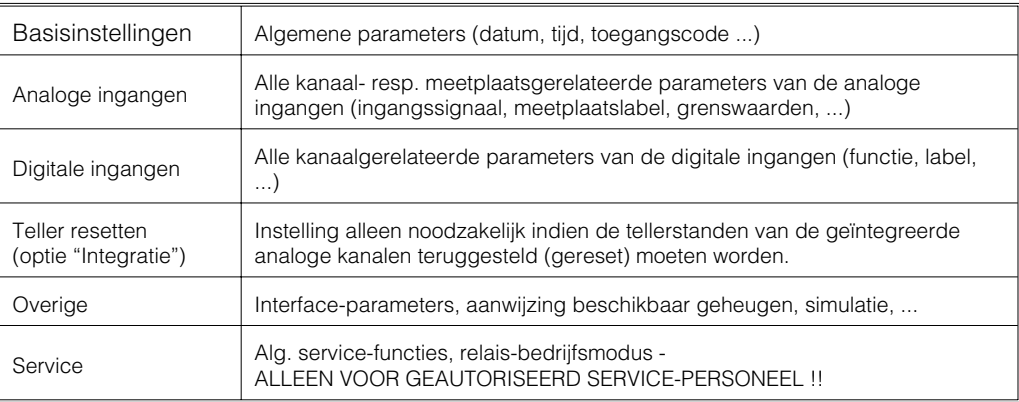

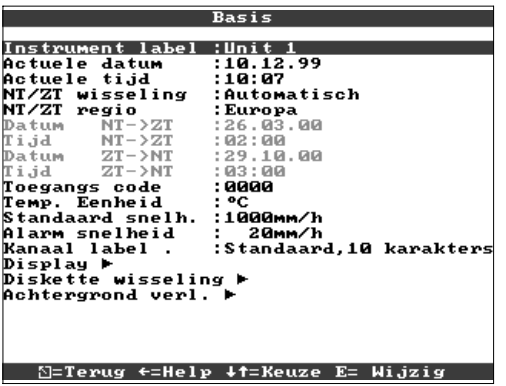

#### • **Instellingen die algemeen gelden, d. w.z. niet aan een kanaal zijn gebonden, bijv. datum, tijd, enz.:**

**4.3 Lijst met bedieningsparameters** • **4.3.1 Basisinstellingen**

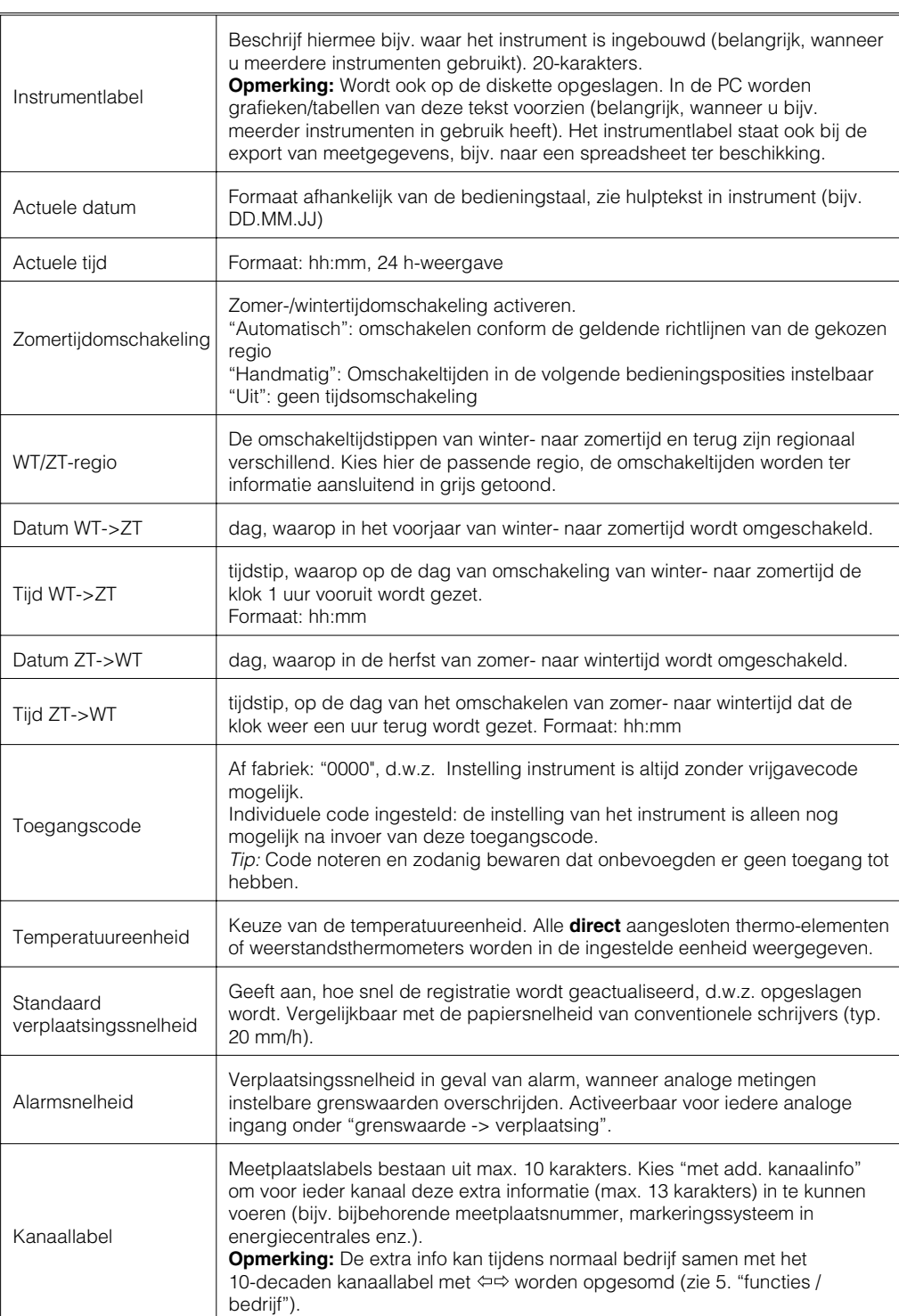

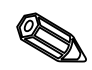

• **Display: Instellingen voor weergave van de meetwaarde**

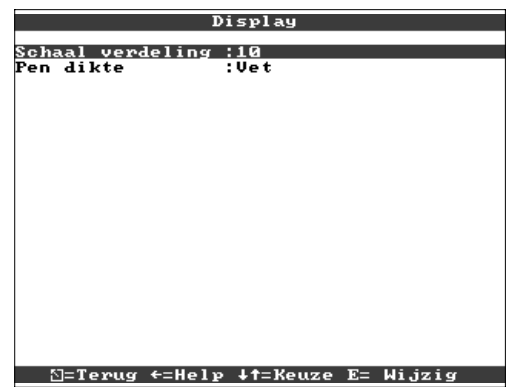

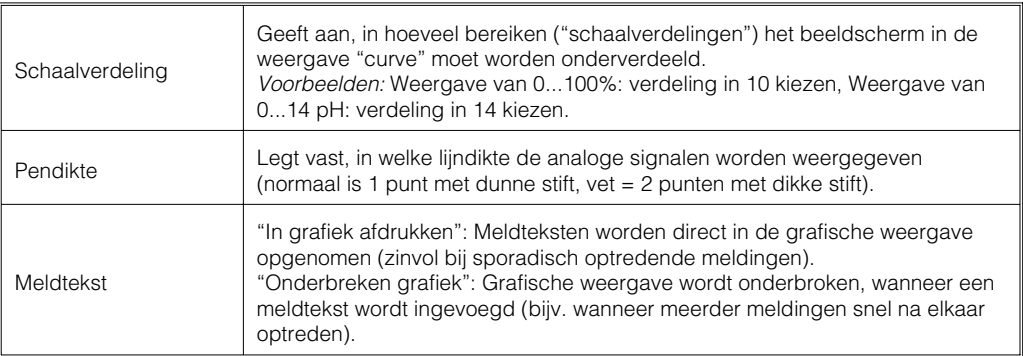

• **Diskette wisseling: Instellingen, die aangeven wanneer/hoe "Diskette vol" wordt gemeld.**

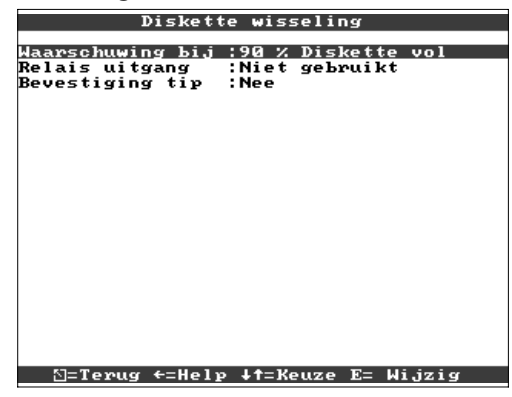

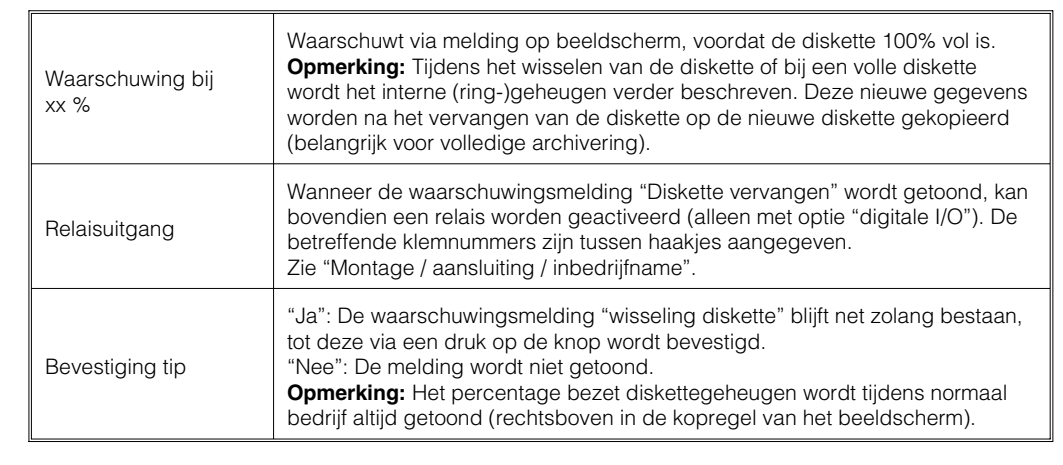

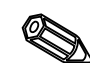

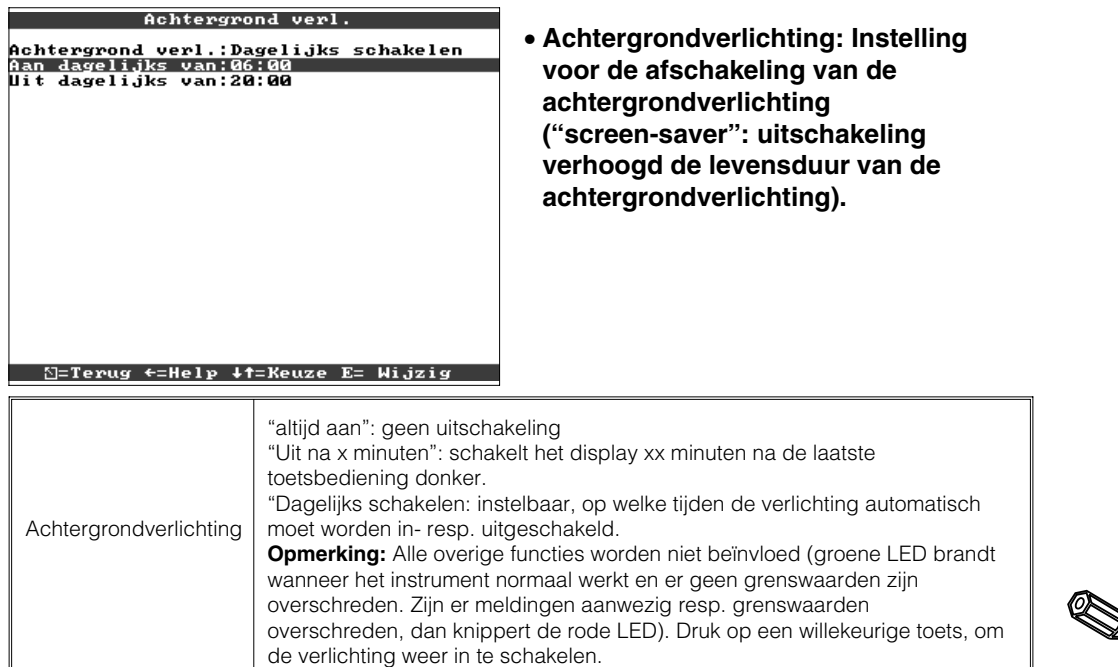

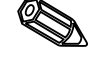

#### • **Instellingen / grenswaarden voor analoge meetplaatsen 4.3.2 Analoge ingangen**

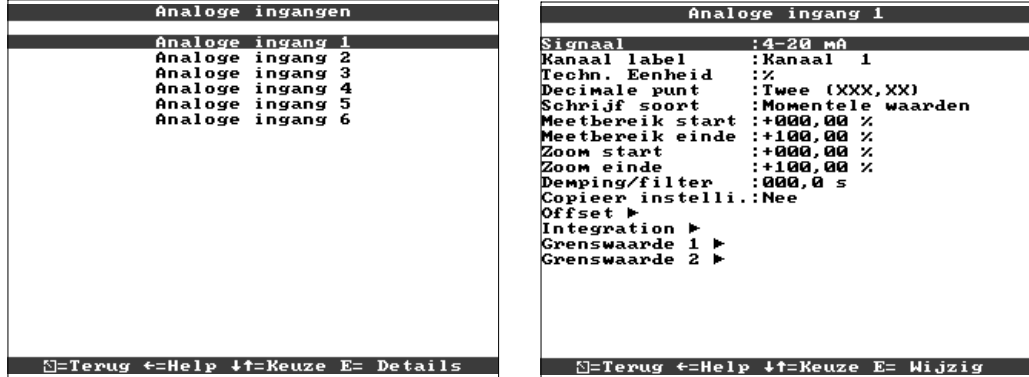

Signaal Per kanaal vrij instelbaar. Zie ook "Aansluitingen / klemmenschema" en "Technische gegevens". Kanaallabel Beschrijving van de op dit kanaal aangesloten meting. 10-decaden. Additionele info Hier kunt u uw meetpunt nader beschrijven (bijv. bijbehorende meetplaatsnummer, markeringssysteem in energiecentrales enz.). 13-decaden. **Opmerking:** Alleen instelbaar, wanneer in "Basisinstellingen- kanaallabel" "met add. kanaalinfo" is gekozen. Indien nodig kunnen deze teksten tijdens normaal bedrijf met de kanaallabels op het beeldscherm worden getoond (kies met  $\Leftrightarrow$  het type weergave). Techn. eenheid Opgave van de technische (fysische) eenheid voor de op dit kanaal aangesloten meting ( bijv. bar, °C, m3/h, ...). 5-decaden. Decimale punt Aantal decaden na de komma voor de 5-decaden meetwaarde-aanwijzing. Schrijfsoort Het instrument meet de signalen vaker dan dat deze worden geactualiseerd voor de registratie. Kies, welk type meetwaarden moeten worden geregistreerd. "Momentele waarden": slaat bij het actualiseren van het geheugen de op dit tijdstip gemeten momentele waarden op. "Gemiddelde waarden": slaat bij het actualiseren van het geheugen de berekende gemiddelde waarden op sinds de laatste keer dat het geheugen werd bijgewerkt. "Minimum waarden": slaat bij het actualiseren van het geheugen de laagste meetwaarden op sinds de laatste keer dat het geheugen werd bijgewerkt. Kies dit type geheugen voor metingen

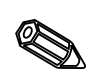

O

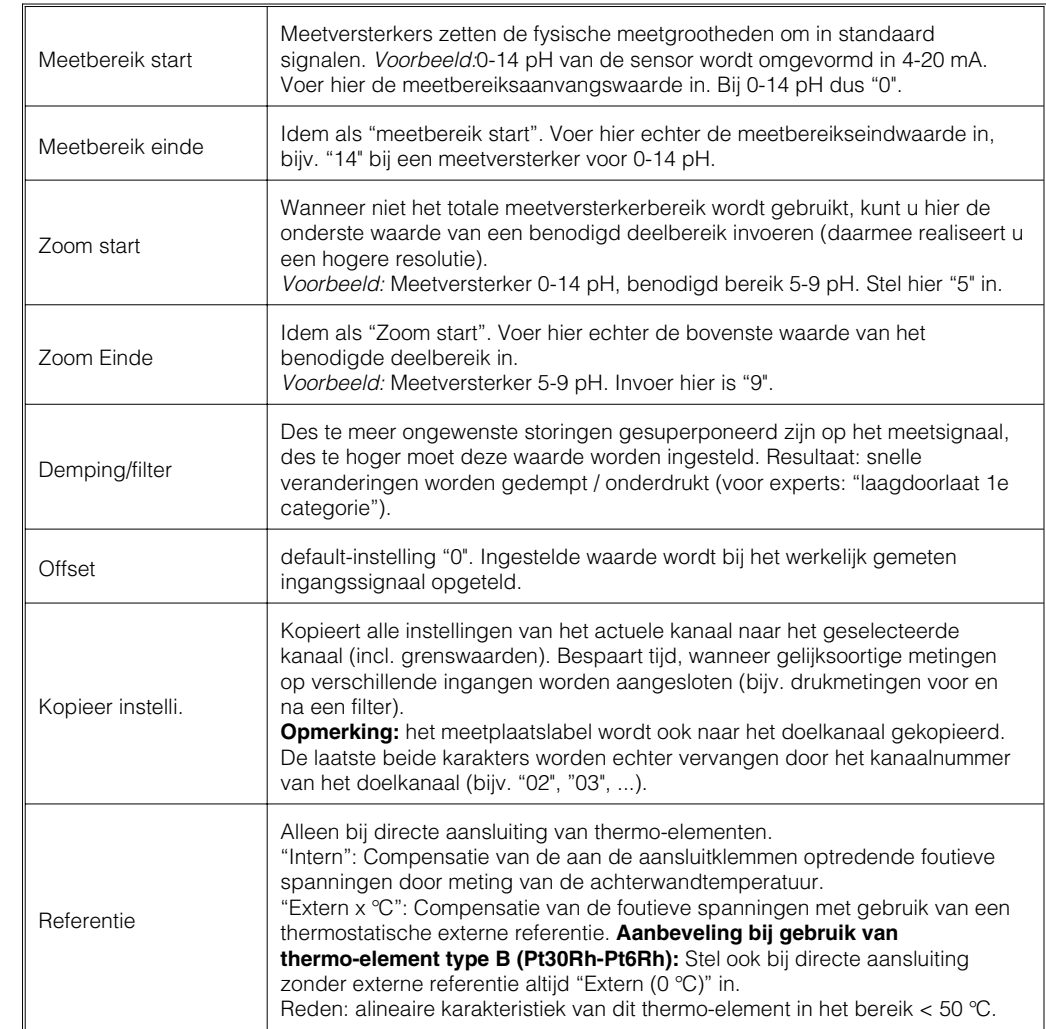

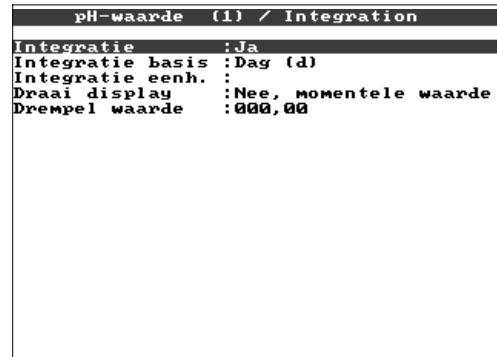

• **Integratie (optie): Instelling alleen noodzakelijk indien het analoge meetsignaal, bijv. voor hoeveelheidsmeting, geïntegreerd moet worden. Er kunnen dagwaarden en eindtotalen berekend worden.**

#### 11 S=Terug ←=Help +t=Keuze E= Wijzig

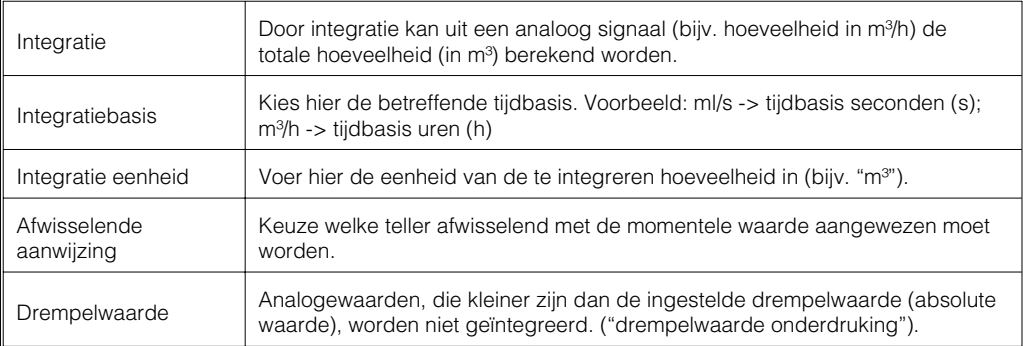
#### • **Grenswaarde: Instellingen alleen noodzakelijk, wanneer voor dit kanaal grenswaarden bewaakt moeten worden.**

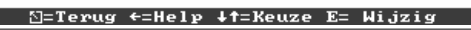

Analoge ingang 1 / Grenswaarde 1  $\,$ 

Type : Bovenste punt<br>
Grensvaarde : 800,000 %<br>Hijd vertraging : 800,000 %<br>Tijd vertraging : 800,000 %<br>Schakel uitgang : Nee<br>Meld tekst LU aan:<br>Meld tekst LU aan:<br>LU boodschap : Geen weergave<br>Paper snelheid : Nee (standaard

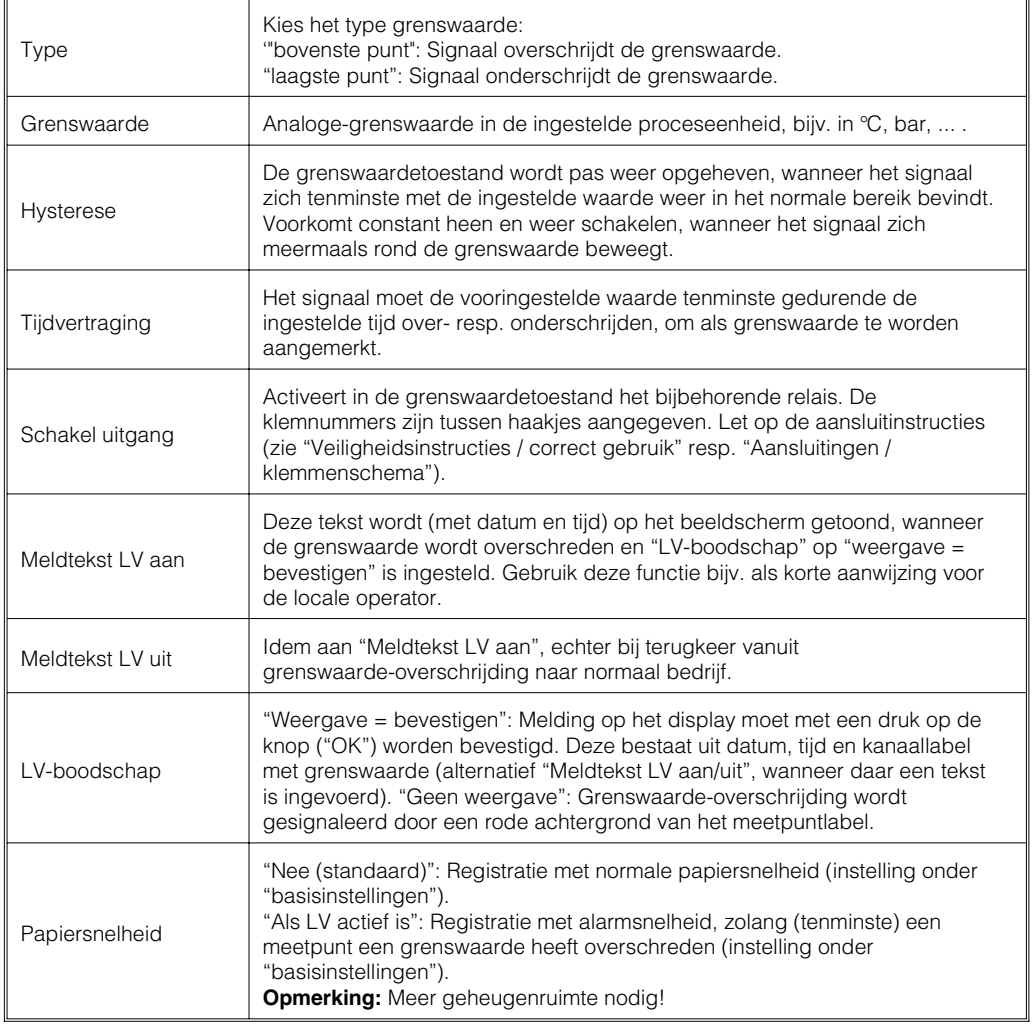

EY.

#### • **Instellingen alleen noodzakelijk, wanneer digitale ingangen moeten worden gebruikt.**

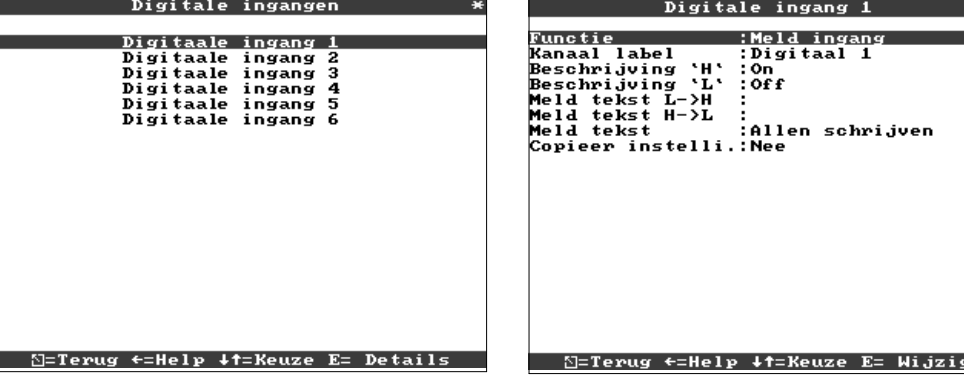

**4.3.3 Digitale ingangen (optie "digitale I/O"):**

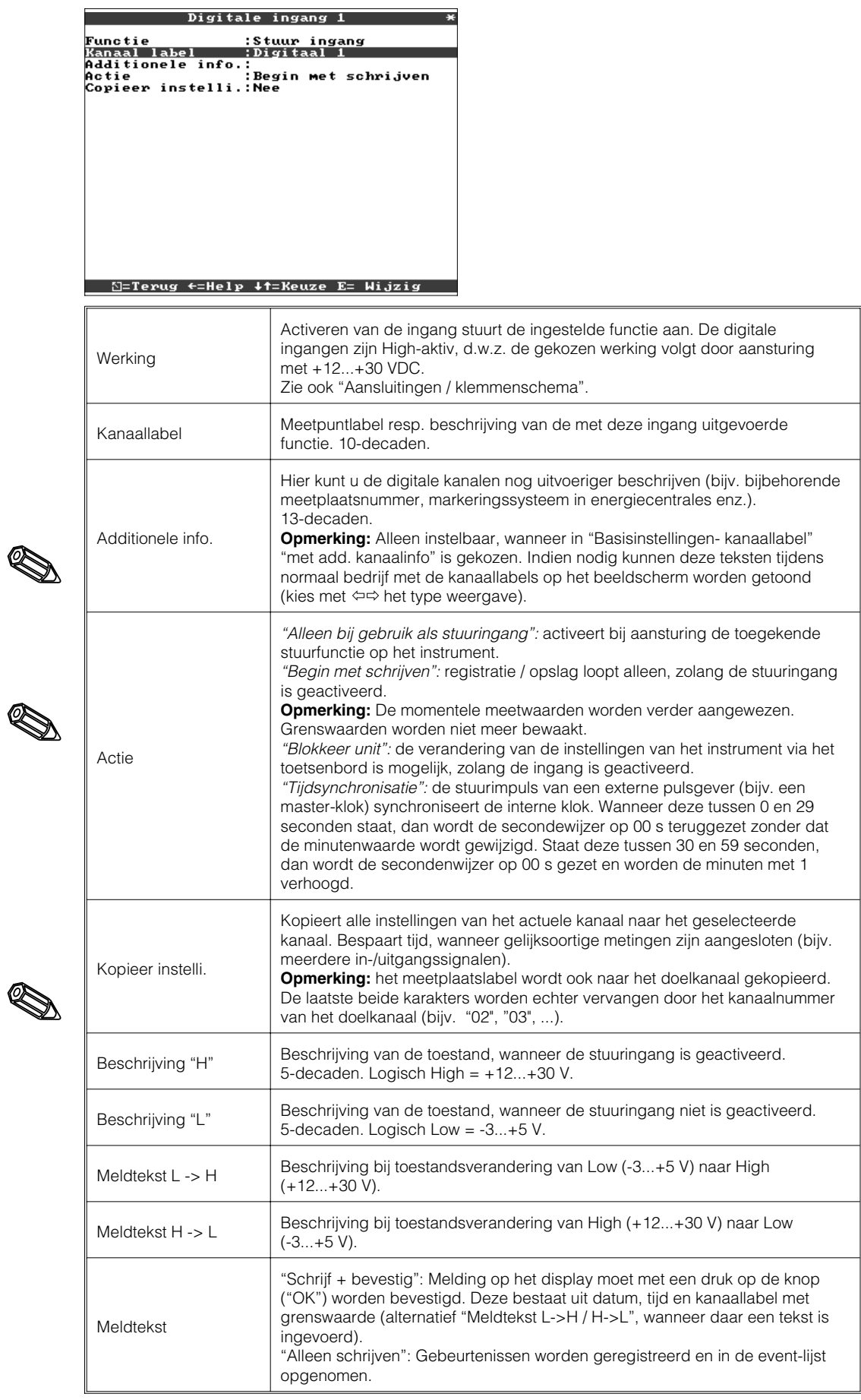

**4.3.5 Overigen**

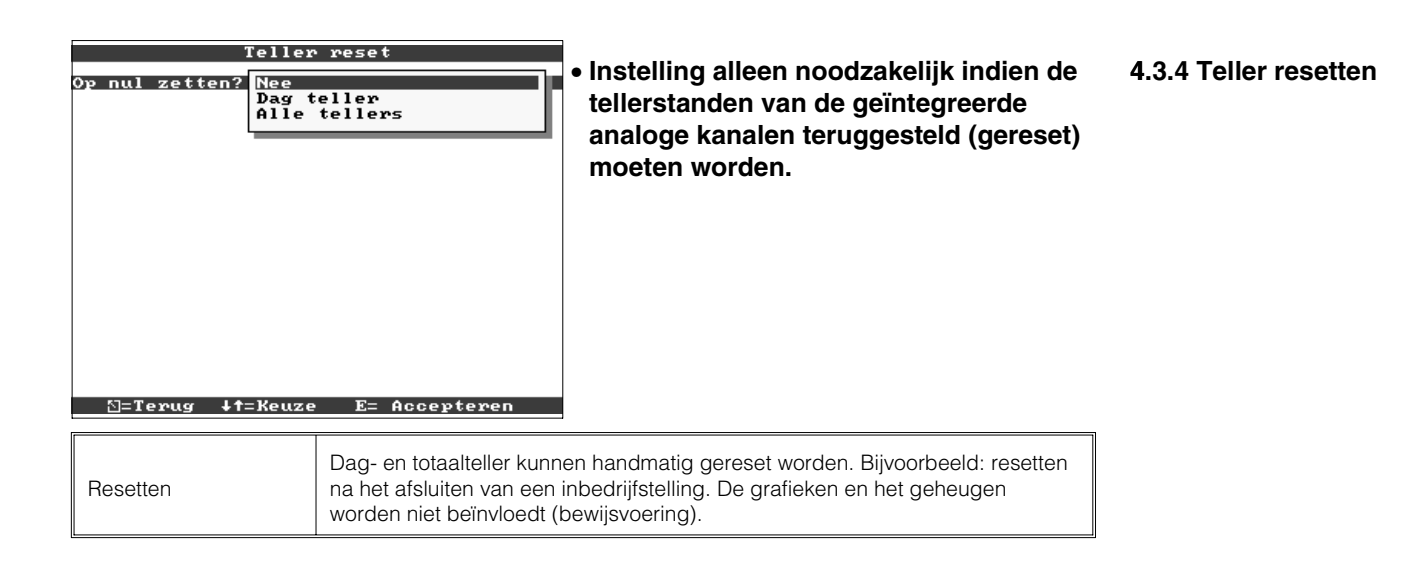

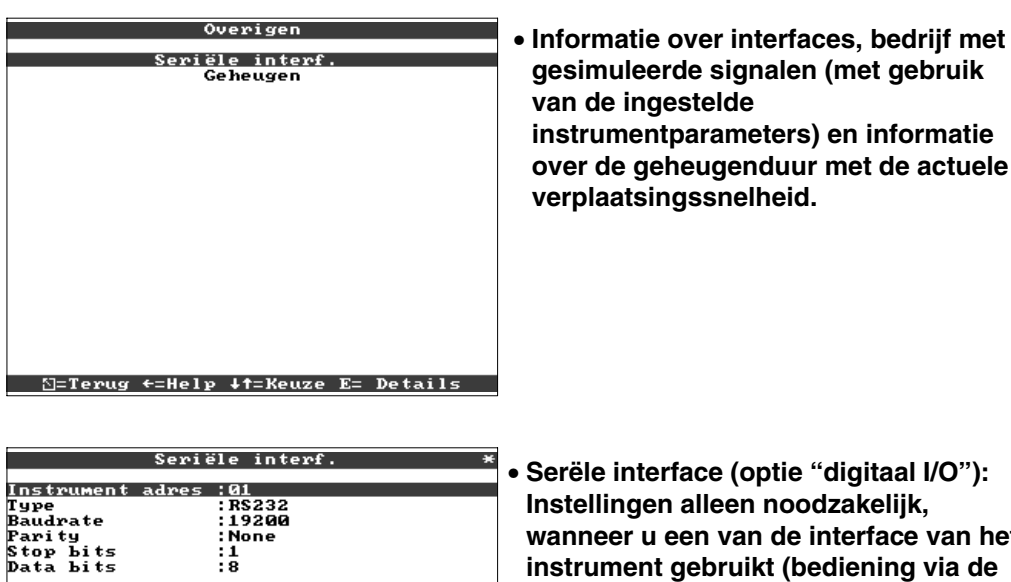

• **Serële interface (optie "digitaal I/O"): Instellingen alleen noodzakelijk, wanneer u een van de interface van het instrument gebruikt (bediening via de PC, seriële data-overdracht, modembedrijf enz.).**

# ∑=Terug ←=Help ↓†=Keuze E= Wijzig

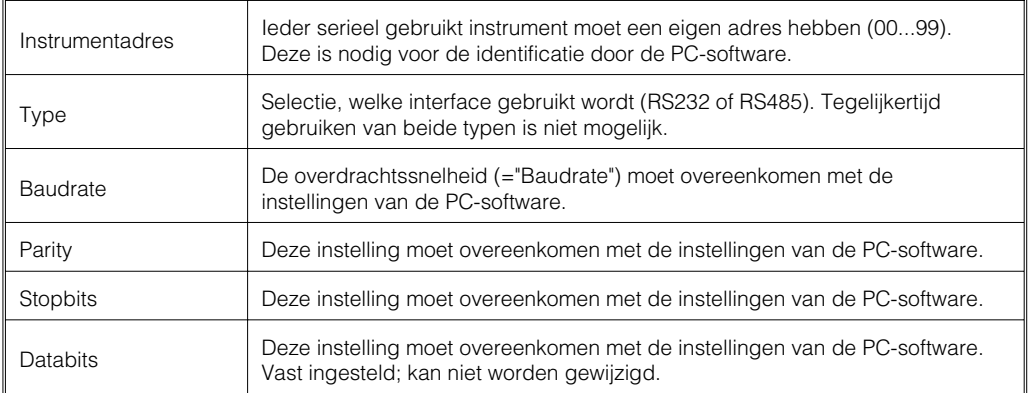

• **Geheugen/bedrijfsmodus: Informatie omtrent beschikbaar geheugen en keuze normaal bedrijf / simulatie**

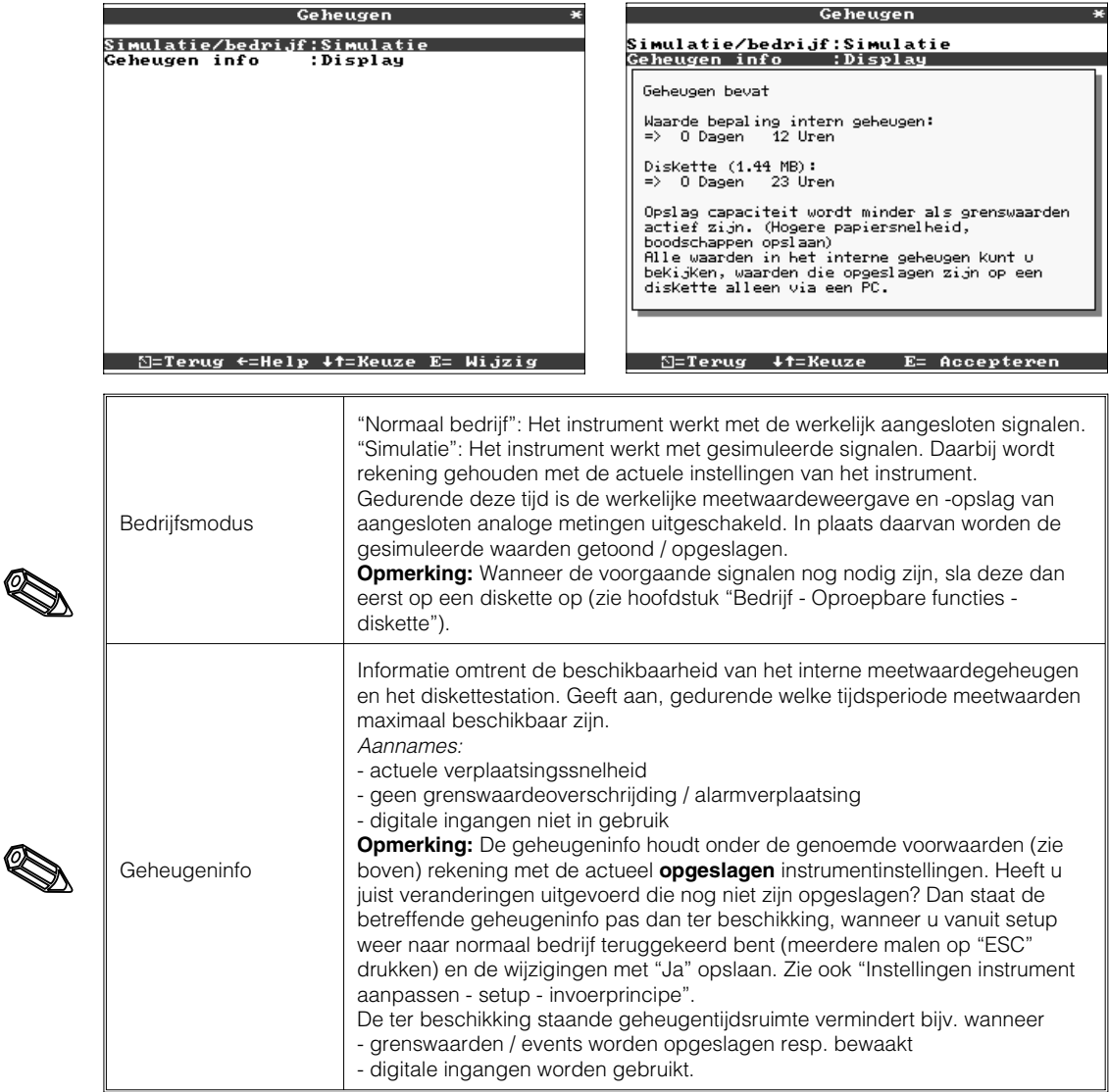

**4.3.6 Service:** • **Aanwijzingen en instellingen voor inregeling, kalibratie, bedrijfsmodus relais enz.**

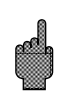

- **Verandering alleen door gekwalificeerd personeel. Foutieve functie mogelijk door verkeerde instelling. Verlies van de garantie!**
- **Algemeen: Informatie voor de service-technicus, bijv. bij vragen betreffende het instrument / storing instrument.**

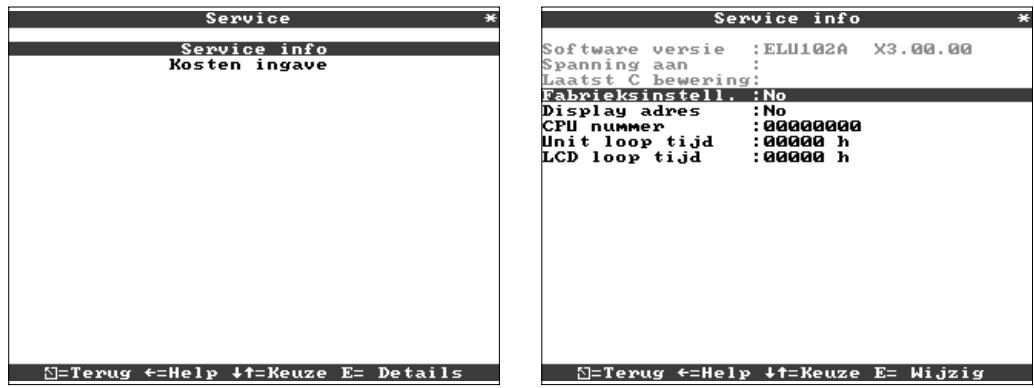

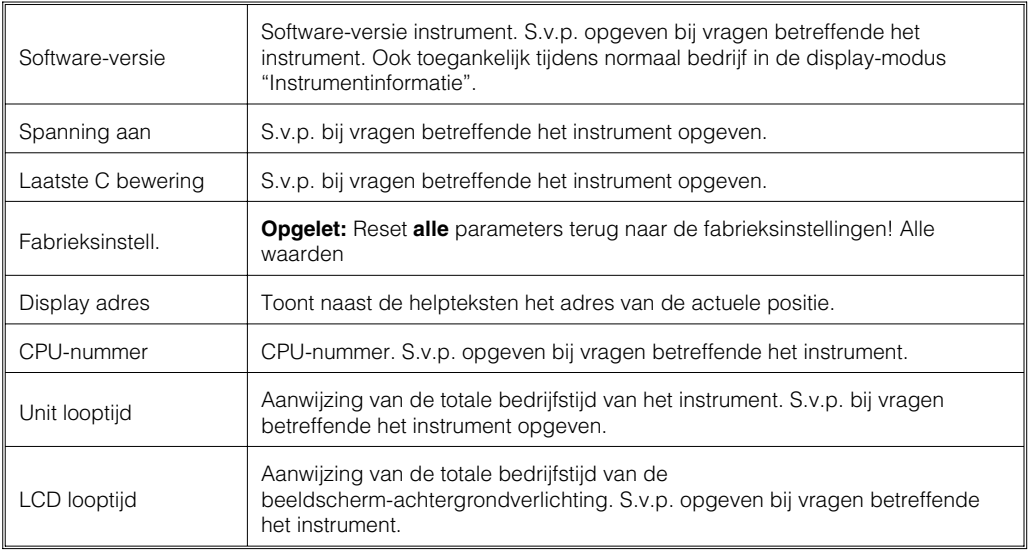

#### • **Informatie voor de afschrijvingsberekening**

Door het toepassen van dit instrument kunt u in vergelijking met de conventionele papierschrijvers veel geld besparen. Deze instellingen dienen ervoor, om de werkelijk besparing tijdens normaal bedrijf te kunnen aanwijzen onder "Instrumentinformatie". De default-instellingen zijn gebaseerd op typische, gemiddelde kosten voor

- papier
- stiften
- bestel-, opslag-, logistieke en personeelskosten (opgenomen in papier- en stiftprijs) .<br>Kosten ingave

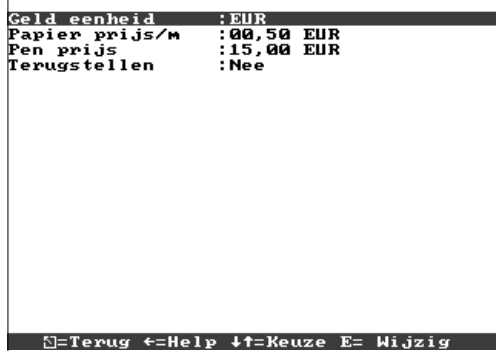

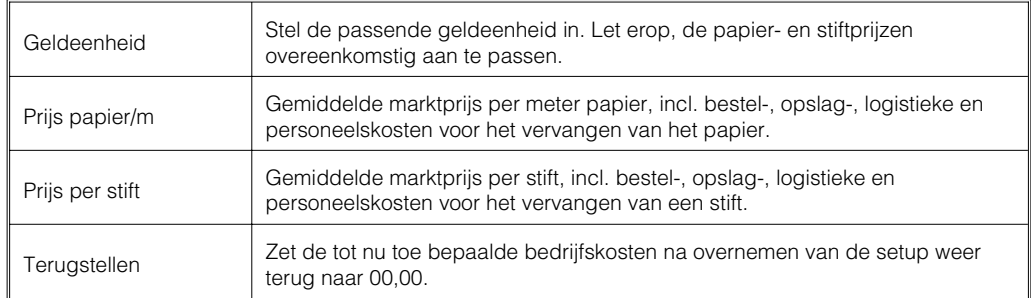

U kunt uw beeldschermschrijver ook via een PC in bedrijf nemen / parametreren. **4.4 Setup via de PC** Daarvoor staan ter beschikking:

- diskettestation voor het inlezen van de op de diskette opgeslagen parameters.
- Systeeminterface aan de achterzijde van het instrument RS232 / RS485 (optie "digitale I/O").

1. Installeer de meegeleverde PC-software op uw computer (A:\INSTALL.EXE). Indien nodig kunt u de handleiding van het programma na de installatie afdrukken.

#### **4.4.1 Installatie van de PC-software**

2. Roep het programma op.

3. Nu kunt u uw instrument via de PC parametreren. Let s.v.p. daarbij op de bedieningsinstructies / hulp van het programma.

#### **4.4.2 Voordelen van de parametrering via de PC**

- De instrumentgegevens worden in een database opgeslagen, en zijn te allen tijde weer oproepbaar.
- Teksten kunnen via het toetsenbord sneller en efficiënter worden ingevoerd.
- Met hetzelfde programma kunnen ook meetwaarden worden uitgelezen, gearchiveerd en op de PC worden getoond.

#### **Opmerking:**

• De interfaces kunnen **niet** tegelijkertijd worden gebruikt. Kies de gewenste interface onder "Overige - Seriële interf.".

#### **Procedure met setup-diskette:**

- 1. Setup op de diskette kopiëren:
- plaats een geformatteerde diskette in het instrument.
- kies in het hoofdmenu "Diskettefuncties \ instellingen naar diskette toe".
- Neem de diskette uit het instrument en plaats deze in het diskettestation van de PC.
- 2. Setup in het PC-programma aanpassen en in de bijbehorende database opslaan:
- Kies "functies \ papierloze schrijver \ parameterdiskette inlezen" en lees het betreffende setup-file (\*.RPD) uit van uw diskettestation (bijv. A:\).
- pas de instellingen van het instrument aan.
- Kies "in database opslaan en overdragen". De nieuwe setup-parameters worden automatisch in de PC-database en op de setup-diskette opgeslagen.
- Voer de nieuwe SETUP file in op de schijf in uw PC. Selecteer ''functie\papiervrije schrijver\parameter diskette maken" en kies het betreffende instrument.
- Neem de diskette uit het diskettestation van de PC en plaats deze in het het instrument.
- 3. Nieuwe setup in een (of meerdere) instrument(en) inlezen
- Kies in het hoofdmenu "Diskettefuncties \ instellingen van diskette af".

Klaar. Zo eenvoudig gaat de parametrering per diskette en PC.

#### **Procedure met seriële verbinding:**

1. Instrument met seriële interface (optie "Digitale I/O") met de PC verbinden (bijv. RS 232).

2. PC-programma starten en "Instrument / instrumentinstellingen aanwijzen / wijzigen / nieuw aanmaken / nier instrument" kiezen

3. Pas de instellingen van het instrument aan en kies "in database opslaan en overdragen". De nieuwe setup-parameters worden automatisch in de PC-database opgeslagen en naar het instrument overgedragen.

Klaar. Zo eenvoudig gaat de parametrering via de interface met een PC.

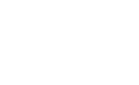

# **5. Functie / bedrijf - "normaal bedrijf"**

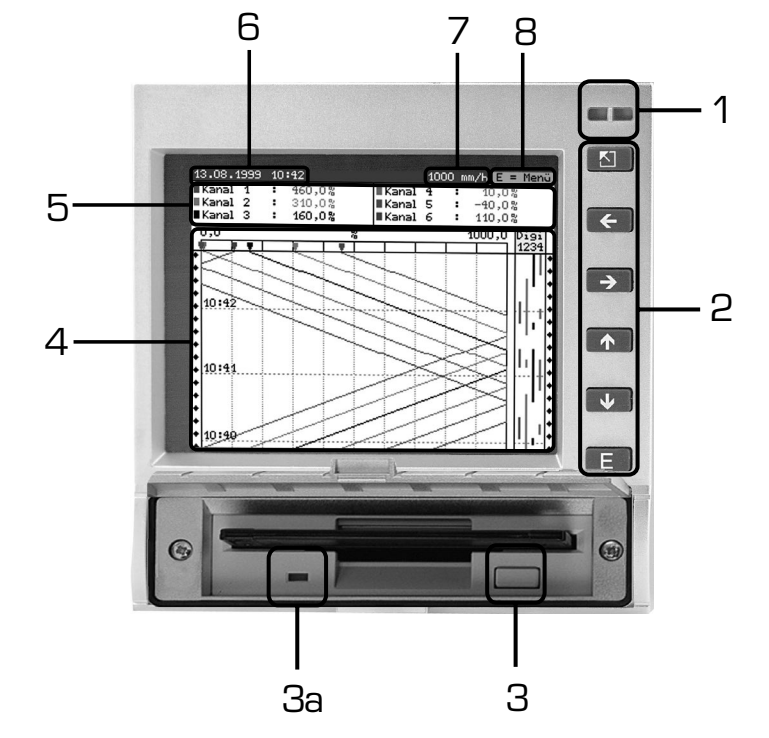

(normaal bedrijf = instrument registreert meetwaarden/signalen en tekent deze op).

# **LED's (1):**

conform NAMUR aanbeveling NE 44

- Groene LED brandt: Instrument werkt normaal zonder storing
- Groene LED knippert: Instrument laadt nieuwe programma (alleen voor service)
- rode LED brandt: Storing, instrument uitgevallen, niet meer bedrijfsgereed.
- rode LED knippert: Onderhoud nodig vanwege externe oorzaak (bijv. kabelbreuk, kalibratie enz.), resp. er is een melding/instructie actief die moet worden bevestigd

### **Bedieningstoetsenbord (2):**

- $\boxed{9}$  : Snelle terugkeer van historieweergave naar normaal bedrijf
- $\Leftrightarrow$  : Schakelt om tussen de verschillende weergavetypen
- $\hat{u}$  : Spoelt de registratie vooruit tot het actuele tijdstip ("papier opwikkelen")
- $\theta$  : Spoelt registratie terug (historieweergave "papier uittrekken")
- E : Toont hoofdmenu op display

### **Opmerking:**

Wanneer een meetplaats zich in de grenswaardetoestand bevindt, dan wordt het bijbehorende meetplaatslabel met een rode achtergrond getoond (snel herkennen van grenswaarden). Terwijl u het instrument bediend loopt de meetwaarderegistratie ononderbroken verder.

### **Knop (3) voor het uitnemen van de diskette:**

Opgelet! Niet indrukken wanneer de LED (3a) op het station brandt! Gevaar voor dataverlies!

# **Venster (4) voor meetwaardeweergave:**

• Digitale aanwijzing (5) van de meetwaarde

- ∧∧∧∧∧∧∧ = meetbereiksoverschrijding
- ∨∨∨∨∨∨∨ = meetbereiksonderschrijding
- $- - =$  geen signaal, kabelbreuk

= meetwaarde op rode achtergrond betekent grenswaarde-overschrijding +1234,5

**5.1 Functie van LED's, toetsen, display en diskettestation**

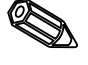

### **Aanwijzing actuele datum/tijd (6)**

Aanwijzing, welk aandeel van de diskette (in %) al is beschreven. Wordt afwisselend met de actuele registratiesnelheid (in mm/h) getoond.

#### **Aanwijzing van de actuele verplaatsingssnelheid (7)**

Wordt afwisselend getoond met de aanwijzing, percentage diskette al is beschreven.

#### **Aanwijzing (8), dat het hoofdmenu met de toets E kan worden getoond.**

**5.2 Weergave zonder**

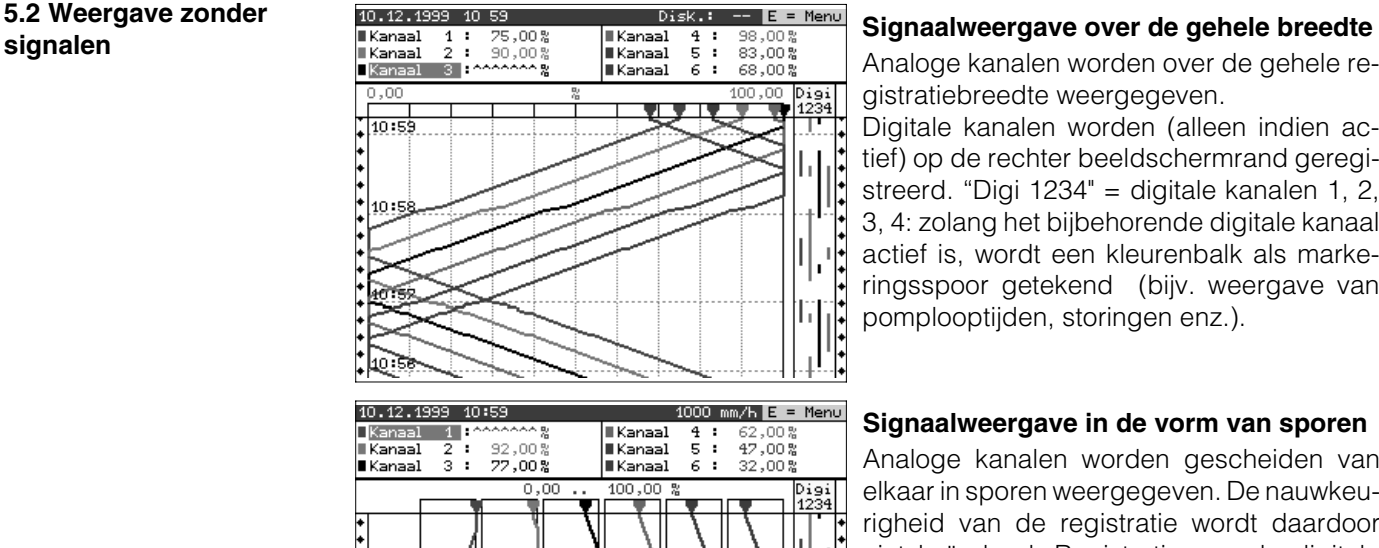

Analoge kanalen worden over de gehele registratiebreedte weergegeven.

Digitale kanalen worden (alleen indien actief) op de rechter beeldschermrand geregistreerd. "Digi 1234" = digitale kanalen 1, 2, 3, 4: zolang het bijbehorende digitale kanaal actief is, wordt een kleurenbalk als markeringsspoor getekend (bijv. weergave van pomplooptijden, storingen enz.).

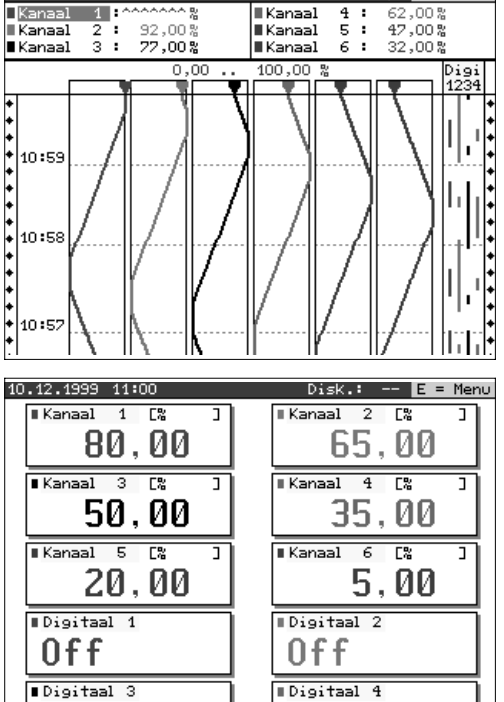

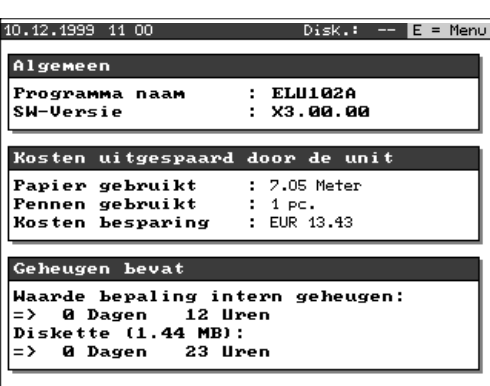

l0n

l0n

#### **Signaalweergave in de vorm van sporen**

Analoge kanalen worden gescheiden van elkaar in sporen weergegeven. De nauwkeurigheid van de registratie wordt daardoor niet beïnvloed. Registratie van de digitale kanalen als hierboven beschreven.

#### **Digitale aanwijzing**

Momentele meetwaarden worden in grote cijfers weergegeven. De signaalregistratie wordt daardoor niet beïnvloed.

De toestandsweergave van de digitale kanalen wordt invers (gekleurde achtergrond) weergegeven, zolang de bijbehorende ingang wordt aangestuurd, dus "ingeschakeld" is ("High-aktiv", d.w.z. aansturing met 12...30 VDC).

Indien een teller tijdens integratie gekozen wordt voor wisselende aanwijzing, wordt bij deze aanwijzing de analoge waarde van het betreffende kanaal aangegeven.

#### **Instrument informatie**

Toont belangrijke informatie van het instrument. Inclusief de aanwijzing van de sinds de inbedrijfname van het instrument bespaarde kosten in vergelijking met verouderde papierschrijvers.

### 5. Functies / bedrijf

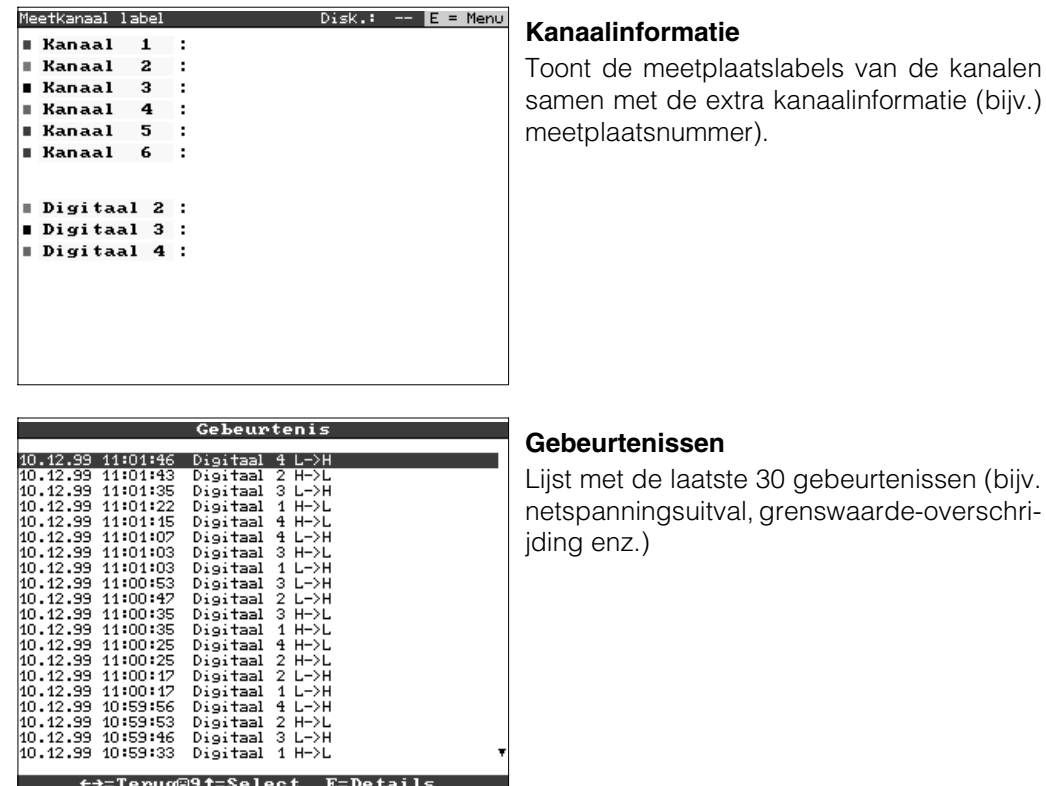

MeetKanaal label

**5.3 Meetwaarde geheugen.**

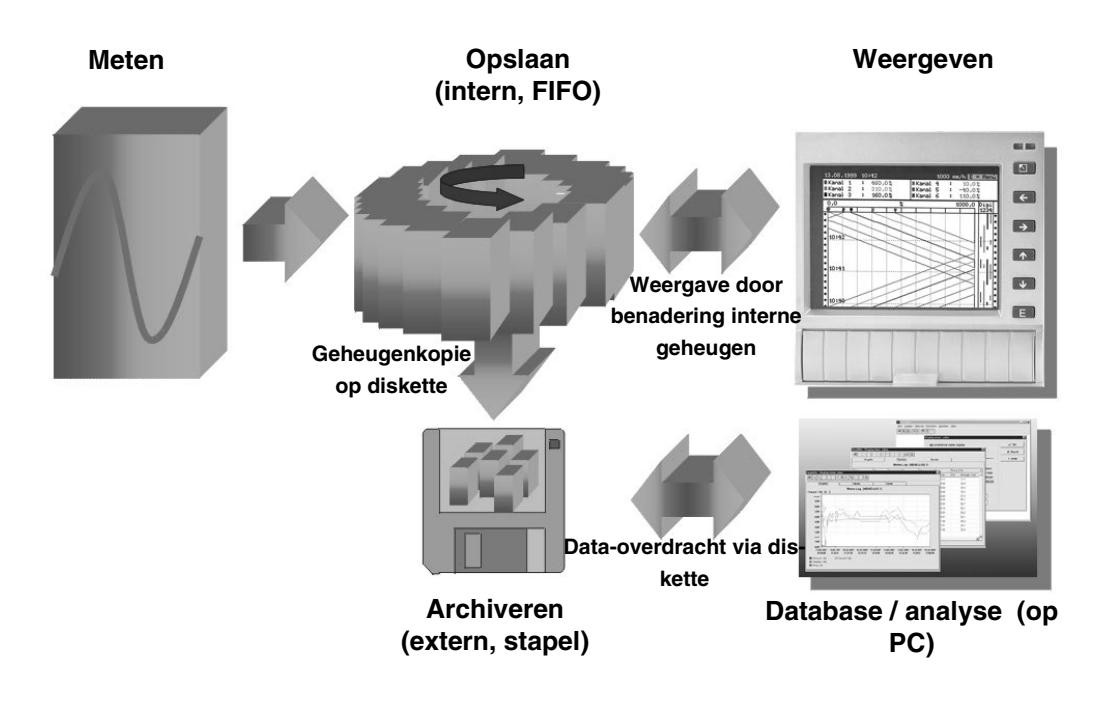

**5.3.1 Interne geheugen** De opslag van meetwaarden toont de signaalveranderingen en geeft toegang tot registraties uit het verleden. Deze worden permanent in een flash-geheugen opgeslagen, ongevoelig voor uitval van de netspanning. Dit grote interne geheugen werkt als ringgeheugen. Wanneer dit geheugen vol is worden telkens de oudste gegevens overschrijven (first in / first out principe). Daardoor zijn altijd de actuele data beschikbaar.

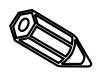

#### **Opmerking:**

- Na het wijzigen van de bedieningsgegevens wordt het interne geheugen en eventueel de op de diskette aanwezige gegevens gewist en beschreven met de nieuwe gegeven.
- Wanneer u de gegevens in het geheugen nog nodig heeft, lees dan deze s.v.p. voor de wijziging via de interface of via een diskette uit ("Diskettefuncties / laatste gegevens naar diskette").

#### **5.3.2 Werking van het diskettestation / vervangen diskette**

Zonder het interne geheugen te beïnvloeden worden datapaketten bloksgewijs (blokgrootte 8 kByte) op de diskette (3 ½", 1,44 MB, PC-geformateerd) gekopieerd. Daarbij wordt gecontroleerd, of de data foutloos op de diskette worden geschreven. Hetzelfde geldt bij het opslaan van de gegevens in de PC met de meegeleverde PC-software. Daar staan de gegevens, beveiligd tegen manipulatie, ter beschikking. Indien gewenst kunt u deze bijv. in andere programma's, zoals bijv. naar MS-Excel, exporteren - zonder de beveiligde database te verliezen.

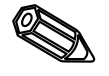

#### **Opmerking:**

- Gebruik uitsluitend nieuwe, geformatteerde diskettes. Alle eventueel op de diskette aanwezige gegevens worden na het plaatsen in het diskettestation overschreven.
- De beschreven geheugenruimte op de diskette wordt tijdens normaal bedrijf rechtsboven in het display getoond ("Floppy: xx %")
- Een streep "-" in de floppy-aanwijzing betekent dat er geen diskette is geplaatst.
- Kies voor het uitnemen van de diskette "diskettefuncties / laatste gegevens naar diskette". Het actuele datablok wordt gesloten en op de diskette opgeslagen. Daarmee waarborgt u dat daar alle actuele gegevens (tot aan de laatste opslag) zijn opgenomen.
- Afhankelijk van de configuratie van uw instrument (zie "Instellingen instrument aanpassen - programmeren") wordt u bovendien nog voordat de diskette 100% vol is via een melding op het display (die moet worden bevestigd) gewezen op het vervangen van de beschreven diskette.
- Actualiseer en vervang de diskette, voordat u de instellingen van het instrument wijzigt. Reden: Na het wijzigen van de bedieningsgegevens wordt de geheugeninhoud en de diskette gewist en beschreven met de nieuwe gegeven.
- Uw instrument ziet welke gegevens al eerder op een diskette werden gekopieerd. Wanneer u vergeet de diskette op tijd te vervangen (resp. geen diskette heeft geplaatst), dan wordt de nieuwe diskette met de ontbrekende gegevens uit het interne geheugen aangevuld, voor zover deze daar nog aanwezig zijn. Omdat meetwaardebepaling / -registratie de hoogste prioriteit heeft, kan het in dit geval maximaal 15 minuten duren tot de gegevens van het interne geheugen naar de diskette zijn gekopieerd.

# **6. Storingen oplossen, reparatie en onderhoud**

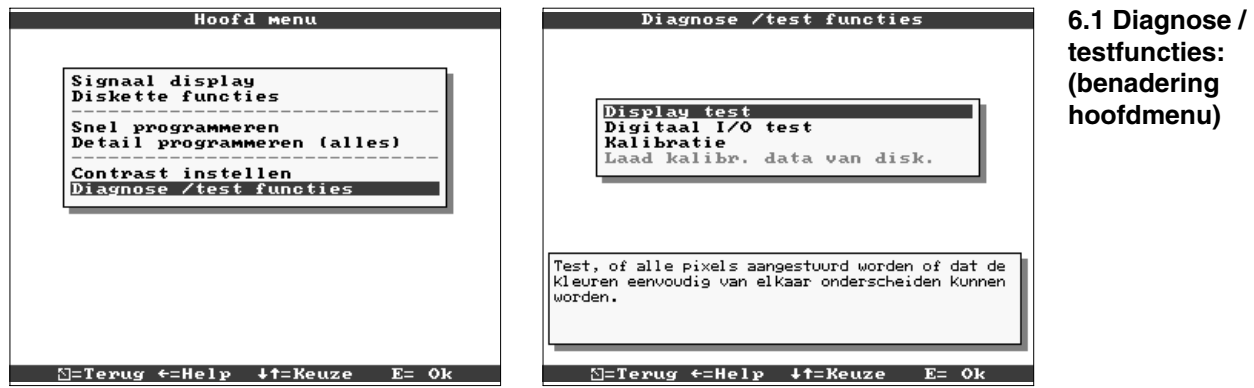

Service-functies voor snelle controle van het instrument in ingebouwde toestand. Display-test en test van de digitale ingangen en relais. Beveiliging via code "6051" om onbedoeld foutief activeren te voorkomen.

## **Functies:**

- Displaytest
- Test digitale I/O
- Kalibratie

**Waarschuwing** Zolang deze functies worden gebruikt wordt de normale meetwaarderegistratie onderbroken.

**Opmerking:** Iedere actie wordt in de gebeurtenissenlijst (event-lijst) opgenomen. De kalibratie kan alleen door gekwalificeerd vakpersoneel worden uitgevoerd (ter compensatie van meetkringtoleranties kunt u de functie "Offset" gebruiken, zie "Analoge ingangen").

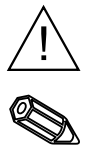

## **6.2 Gedrag van het instrument bij storing**

Uw beeldschermschrijver informeert u bij storing of foutieve instelling via een tekst op het beeldscherm.

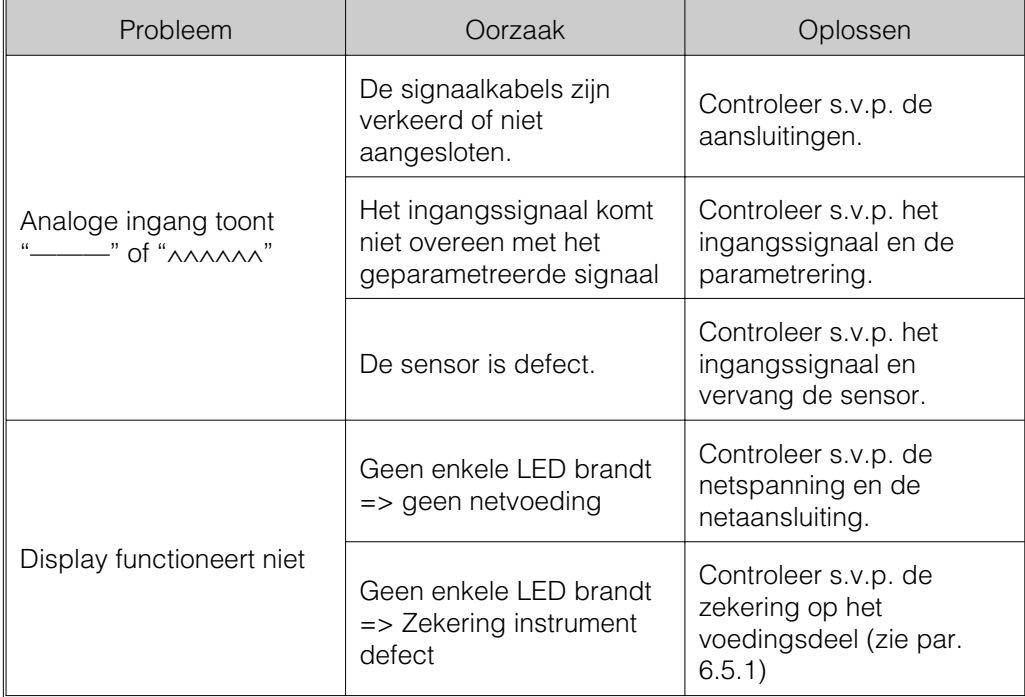

**6.3 Storingen zoeken en opheffen**

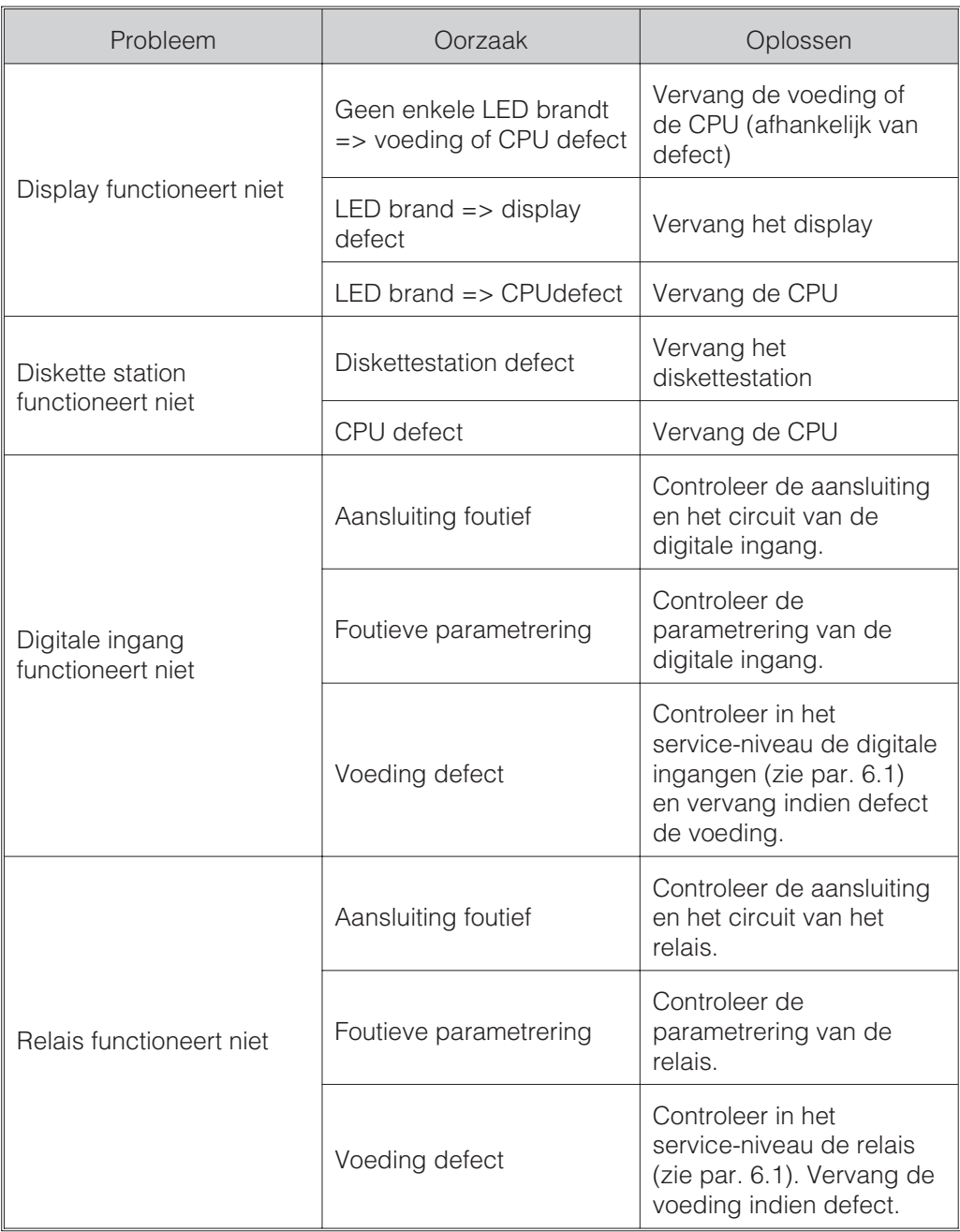

**6.4 Reparaties** Voor later opnieuw gebruiken of in geval van verzending voor reparatie moet het instrument goed worden verpakt. De originele verpakking biedt de optimale bescherming.

Reparaties mogen alleen door de service-organisatie van uw leverancier of door gekwalificeerd personeel worden uitgevoerd. Een overzicht van het service-netwerk vindt u op de achterzijde van dit inbedrijfstellingsvoorschrift.

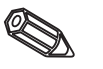

#### **Opmerking:**

Voeg bij het versturen ter reparatie een notitie toe met de beschrijving van de storing en de toepassing.

## Met ieder reserve-onderdeel wordt een inbouwhandleiding meegeleverd. **6.5 Reserve-onderdelen** Vermeld bij bestellingen van toebehoren resp. reservedelen het serienummer van het instrument!

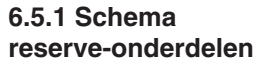

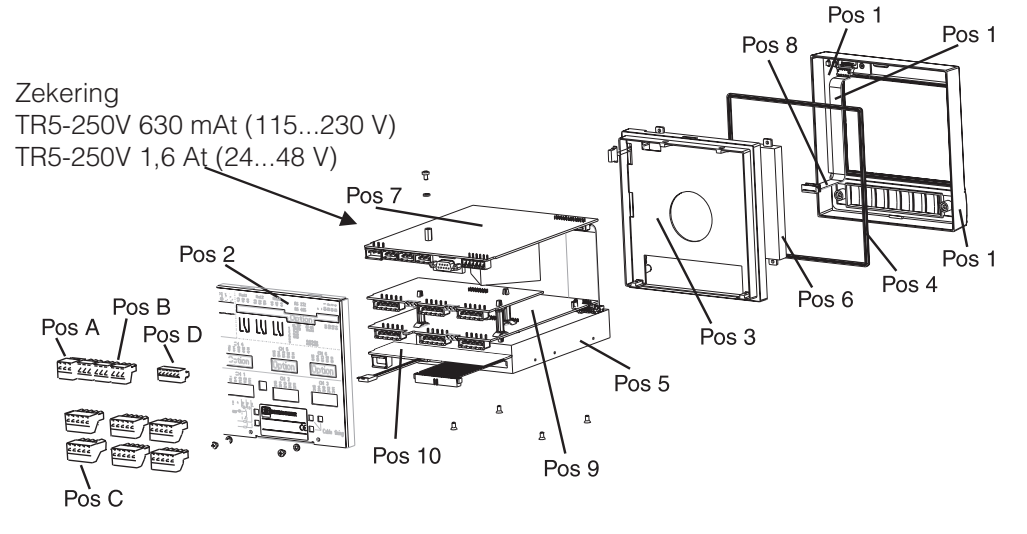

#### **6.5.2 Lijst reserve-onderdelen**

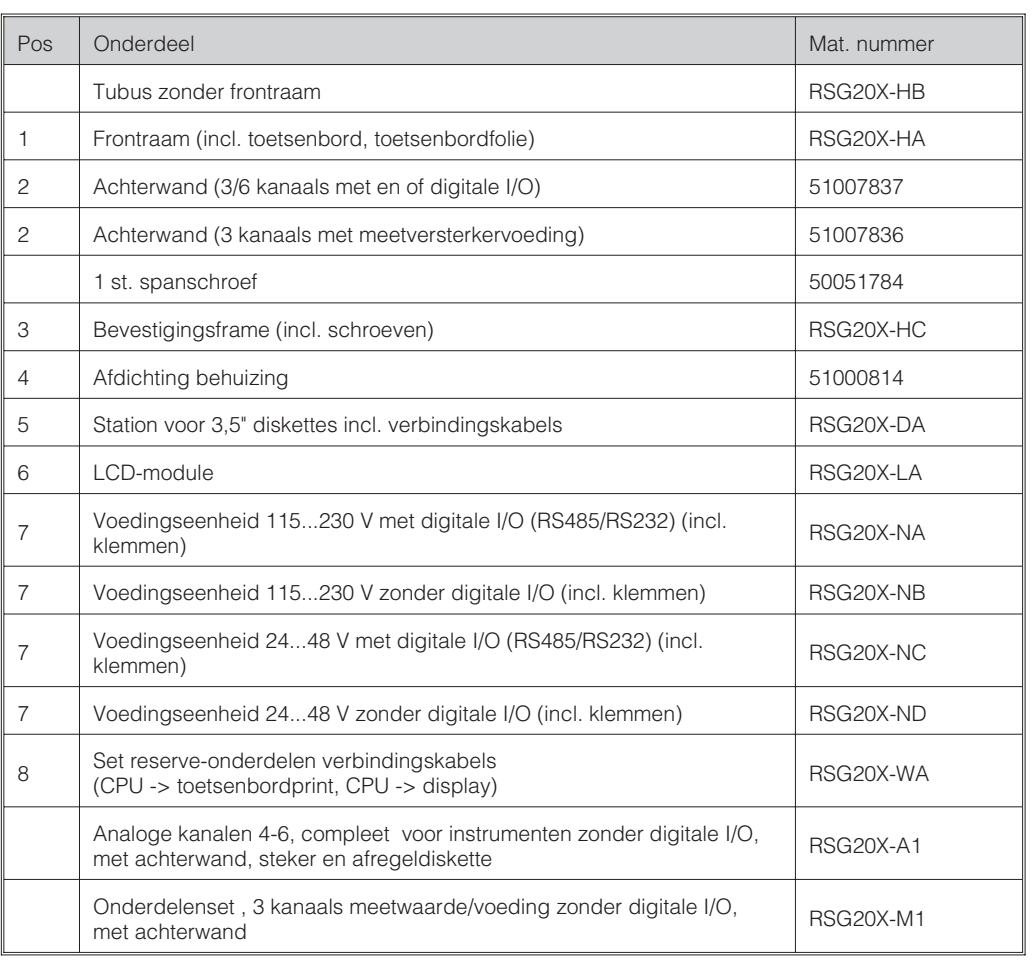

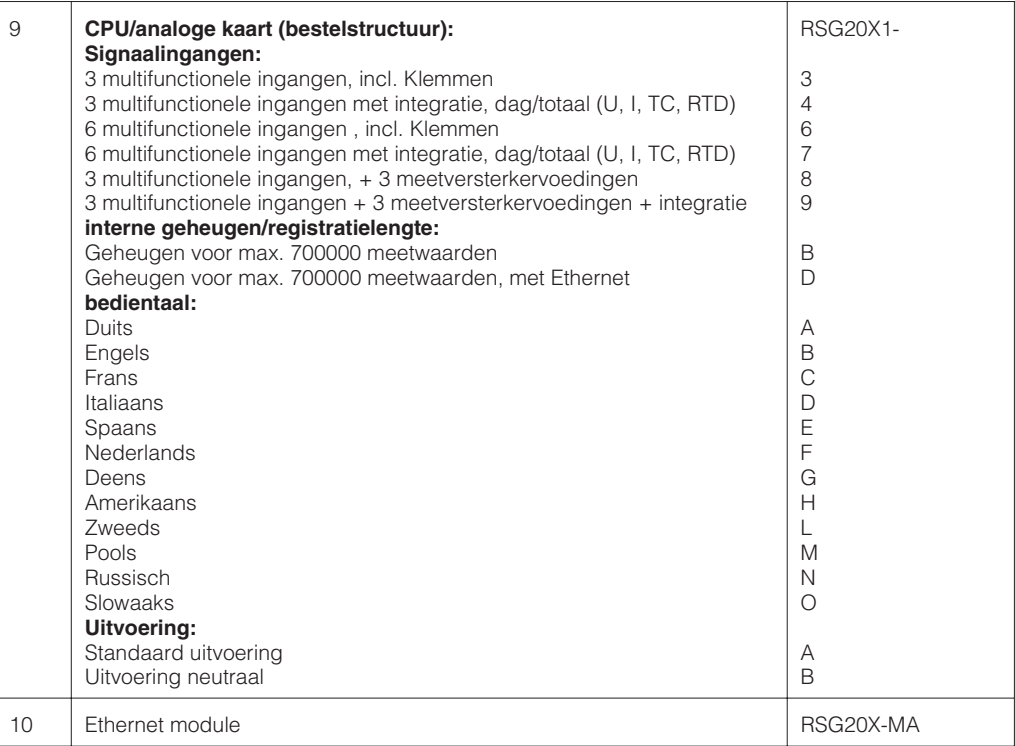

#### **6.6 Toebehoren**

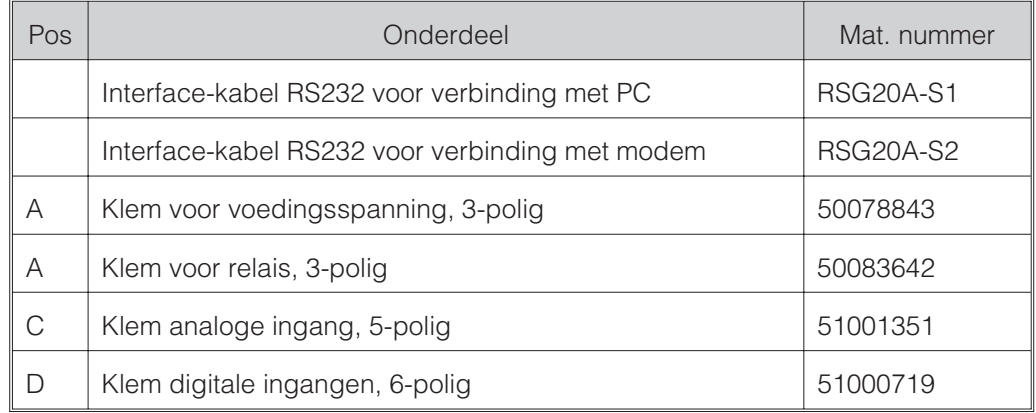

**6.7 Afvoeren** Houdt de locale voorschriften aan.

**6.8 Programma- / softwareupdate via programma-**

- diskette op instrument 1. Bewaar de instrument-setup op een nieuwe diskette ("Diskettefuncties / Instellingen naar diskette toe").
	- 2. Schakel het instrument uit.
	- 3. Plaats de nieuwe originele programmadiskette in het instrument.
	- 4. Houdt bij het opnieuw inschakelen de toetsen " $\theta$ " en "E" ingedrukt, tot de groene LED knippert.

5. Laat de toetsen los, het nieuwe programma wordt gelaten (duurt ca. 5 minuten). Beeldscherm blijft tijdens het laden donker en de groene LED knippert. Bevestig de reset-melding met OK.

6. Sla de voorheen opgeslagen programmeerparameters indien nodig weer op in het instrument ("diskettefuncties / instellingen van diskette af").

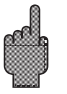

**Opgelet:**

Bij een programma-update worden alle instellingen in het geheugen en op de diskette gewist.

# **7. Seriële interface**

De seriële interface RS 232 / RS 485 is aan de achterzijde (9-polige Sub-D bus) toegankelijk. Zie ook "Aansluitingen / klemmenschema".

# **Opgelet:**

- Let erop dat u niet gebruikte aansluitingen op de connector ook niet worden aangesloten.
- RS 232 en RS 485 kunnen niet tegelijkertijd worden gebruikt.

# **8. Technische gegevens**

# **Meetdeel Referentie-omstandigheden**

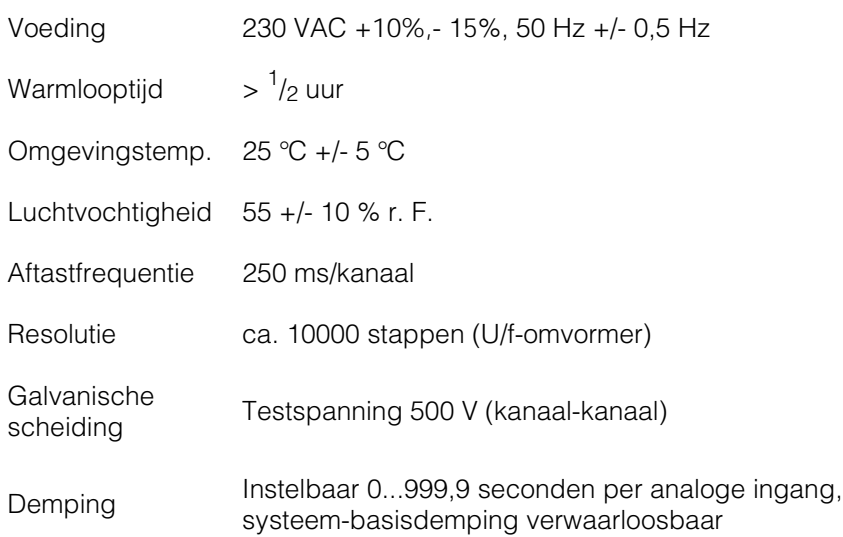

### **Per kanaal vrij instelbare meetbereiken:**

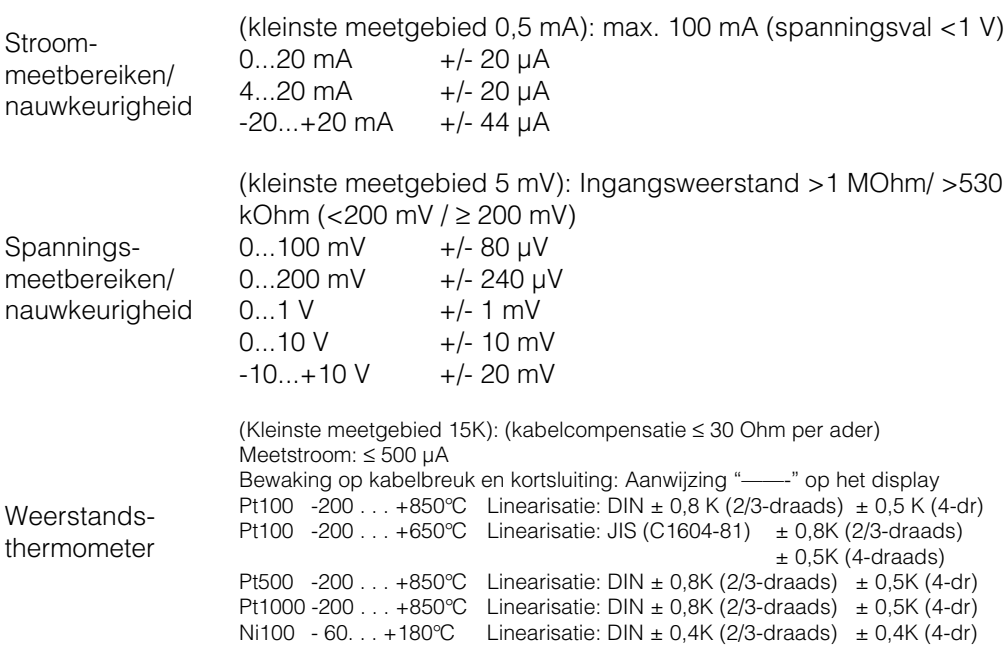

**7.1 RS 232 / RS 485 (alleen bij optie digitale I/O)**

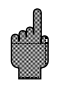

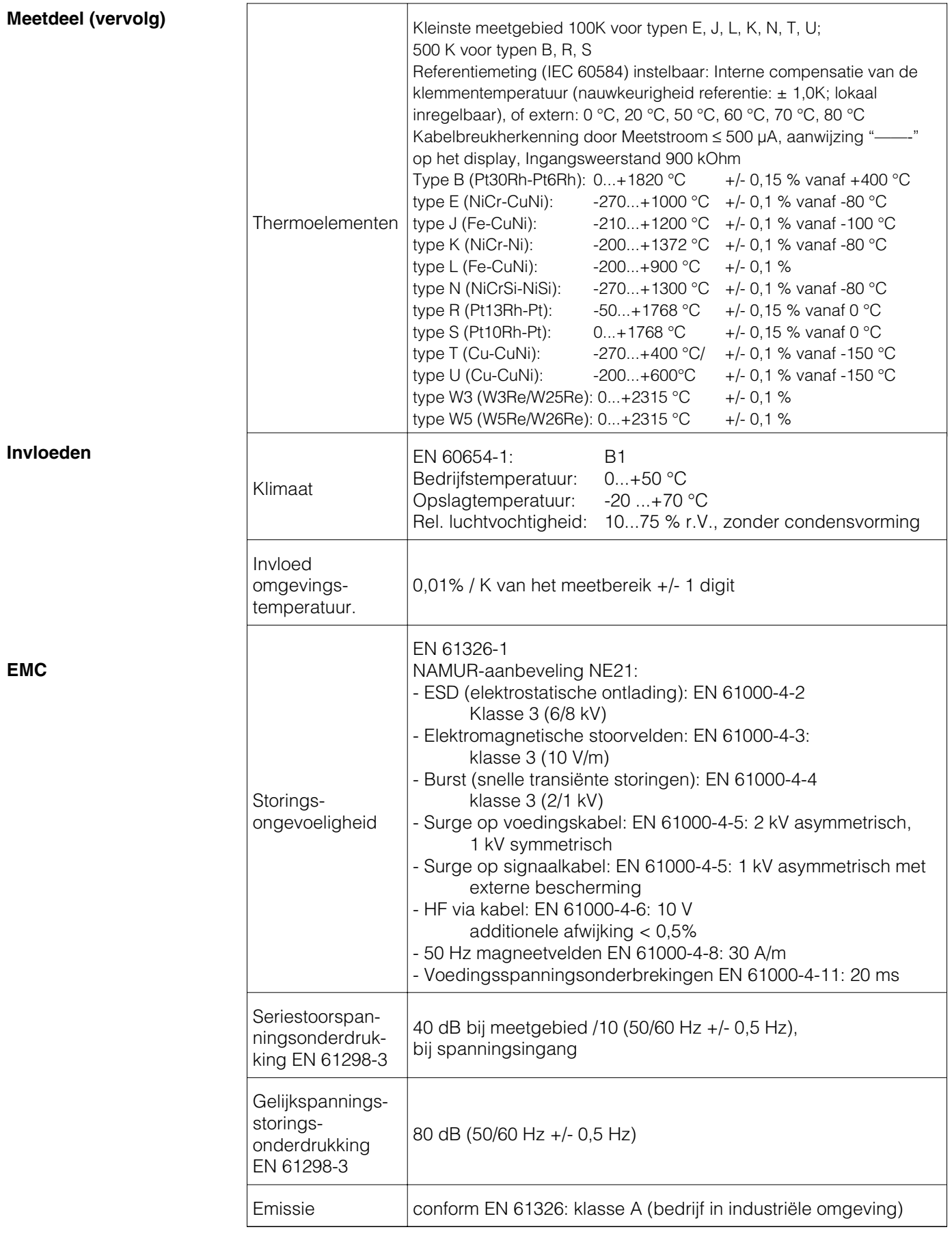

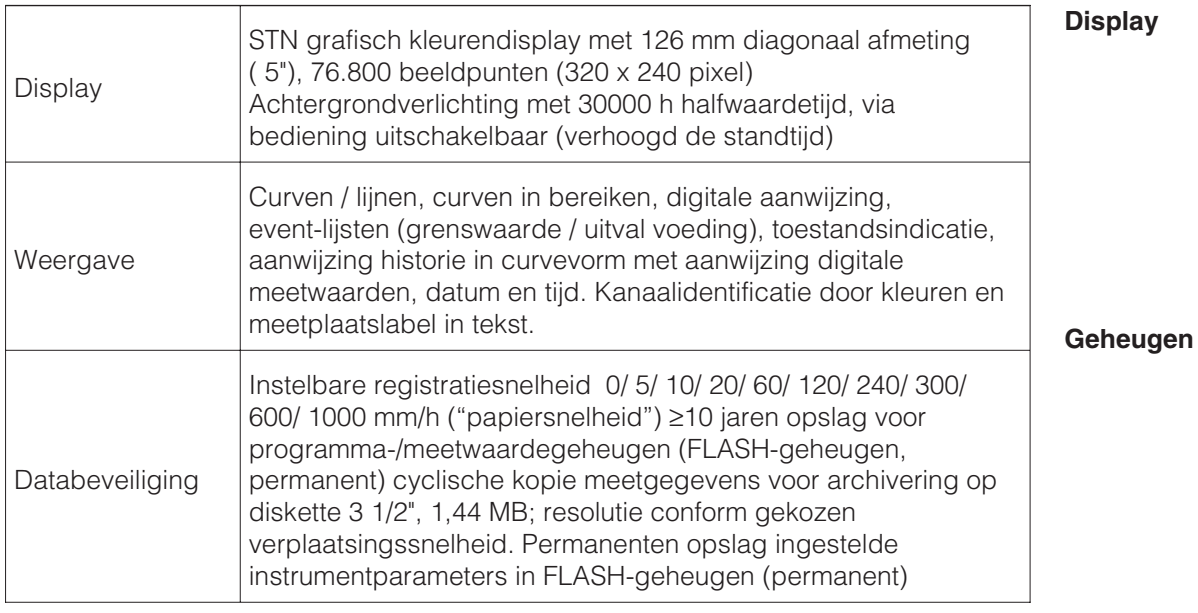

Werkingsprincipe voor de weergave en registratie/opslag: Opslaan vindt plaats met vastgestelde intervallen, afhankelijk van de gekozen papiersnelheid (bij grensgevallen kan indien gewenst ook op een andere papiersnelheid / opslaginterval worden omgeschakeld).

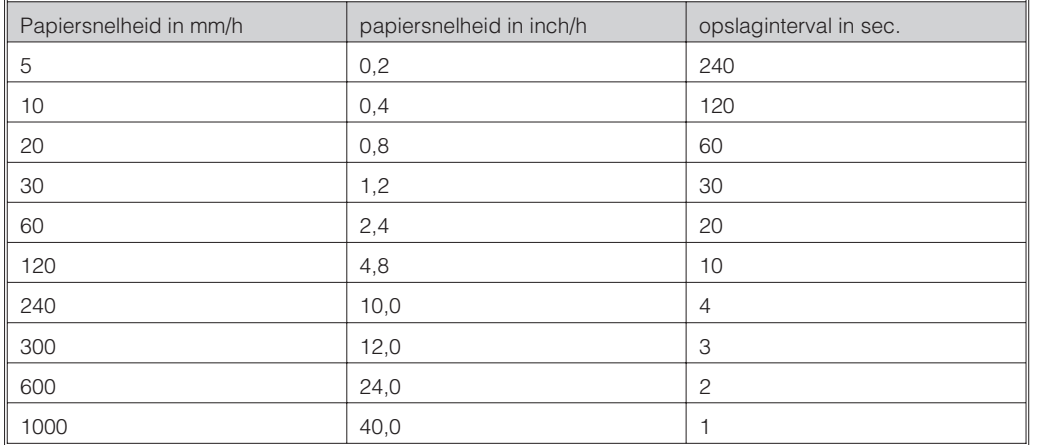

Uitgangspunten voor de volgende tabel:

- geen grenswaarde-/resultatenopslag - geen digitale ingangen

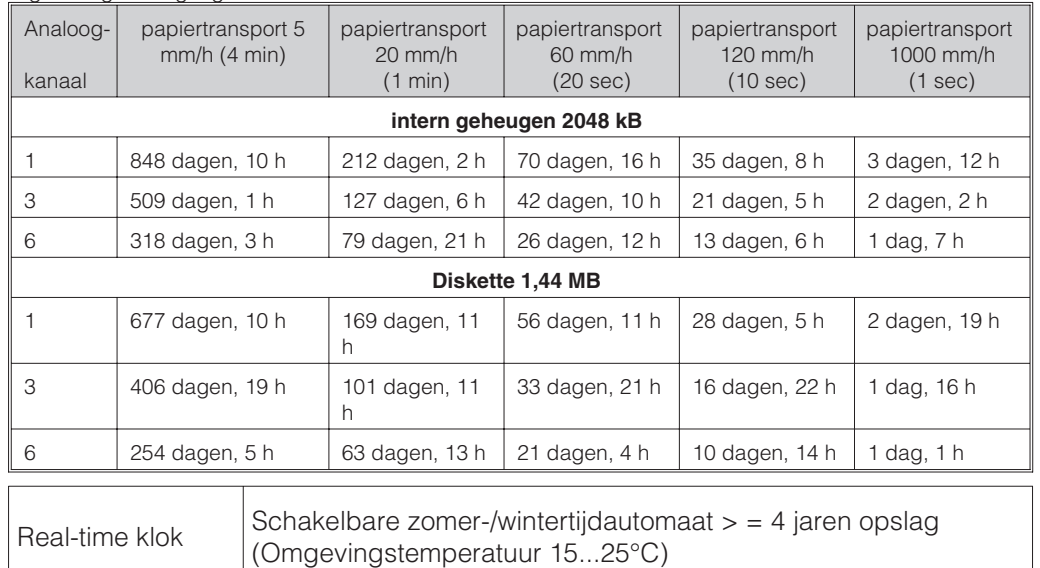

## **Typische geheugenbeschikbaarheid**

**Vergelijk**

**papiertransport opslaginterval**

# **Real-time klok**

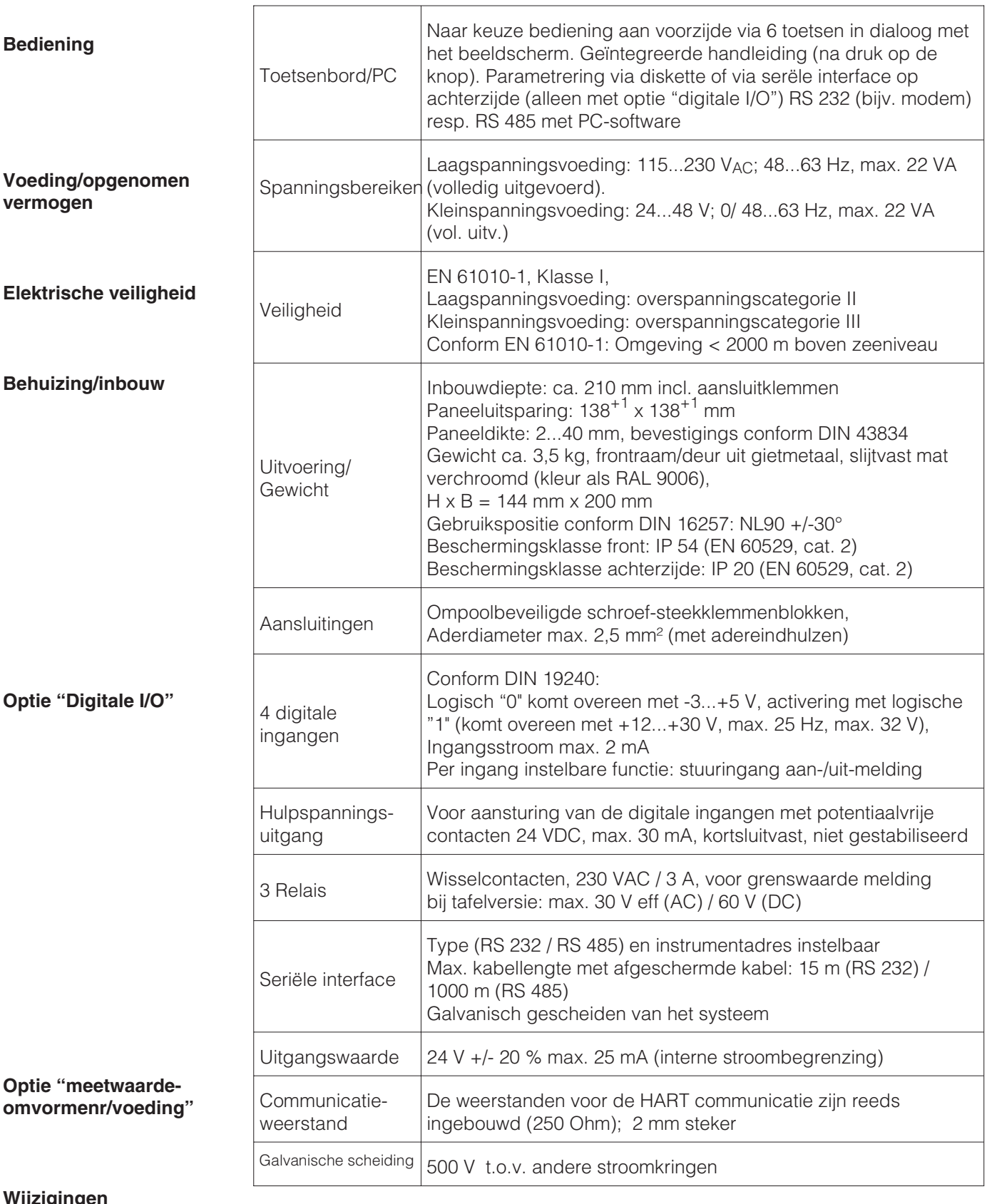

**Wijzigingen**

# **9. Toebehoren**

- PC-software voor parametrering, uitlezen, archivering en visualisatie (meegeleverd)
- Interface-kabel RS 232 voor verbinding van het instrument met een modem.
- Interface-kabel RS 232 voor verbinding van het instrument met een PC.

Neem indien nodig contact op met uw leverancier.

# **Paperless Recorder**

**Ethernet connection via an internal interface** 

**Liaison Ethernet via interface interne** 

# Table of contents

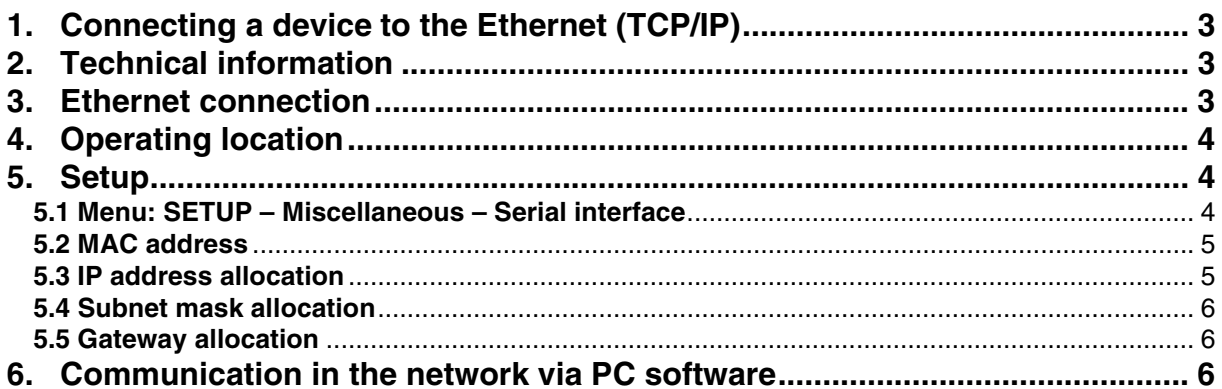

# **Sommaire**

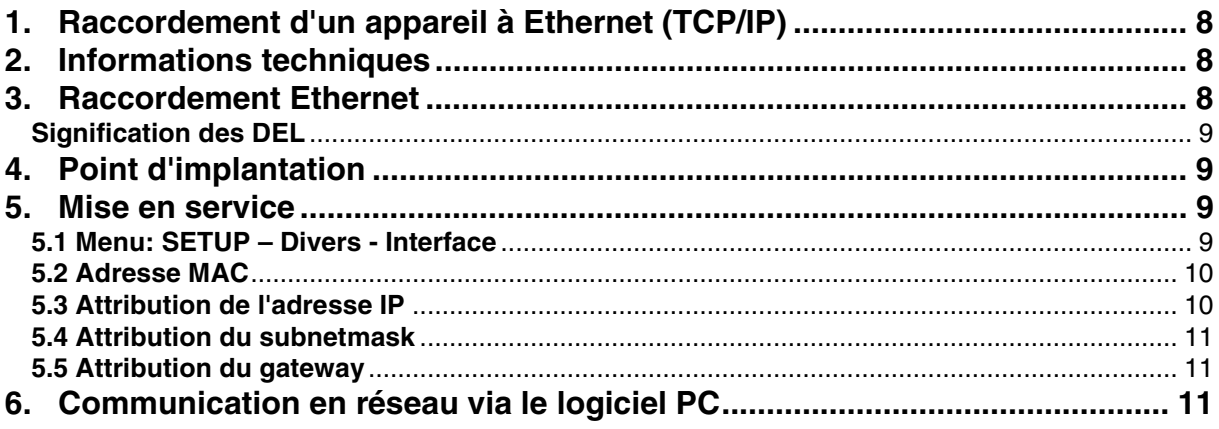

# **1. Connecting a device to the Ethernet (TCP/IP)**

In principle, all devices equipped with an internal Ethernet interface can be integrated into a PC network (TCP/IP Ethernet).

The device(s) can be accessed by any of the PCs in the network using PC software. It is not necessary to install driver software ("COM redirection") on the PC because the PC software has direct access to the Ethernet.

The system parameters "IP address", "Subnet mask" and "Gateway" are input directly at the device.

Changes to the system parameters are not activated until the SETUP menu is closed and the settings accepted. Only then will the device work with the new settings.

# **Note: it is not possible for several clients (PC) to communicate with a server (device) at the same time. If a second client (PC) tries to establish a connection, he receives an error message.**

# **2. Technical information**

Ethernet (option): Internal Ethernet interface, 10BaseT, plug type RJ45

> Given that this is an interface for industrial use, a screened cable (CAT5) must be used. If a PC is to be connected directly (without Hub or Switch) then a so called cross-over cable must be used.

# **3. Ethernet connection**

An IEEE 802.3 compatible connector on a screened RJ45 plug on the rear side of the device is available as a network connection. The device can be connected to a hub or switch via this connection. The pin assignment corresponds to a standard MDI interface (AT&T258), so that a 1:1 cable with a maximum length of 100 metres can be used here.

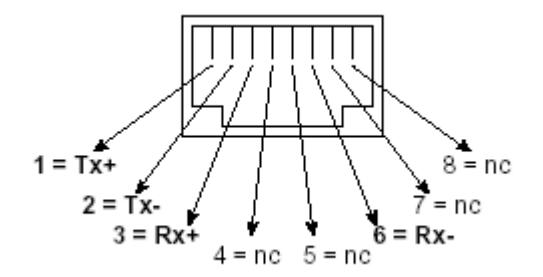

RJ45 socket (pin assignment AT&T256)

# **LED description**

There are three LEDs next to the Ethernet connections. These indicate the status of the Ethernet interface.

- Yellow LED: When the device is transmitting data it flashes irregularly, otherwise is continuously on.
- Green LED: When the device is receiving data it flashes irregularly, otherwise is continuously on.
- Red LED: Is on when the device is connected to a network. If this LED is not illuminated then communication is impossible.

The following standards are supported:

# **10BaseT, 10 MBit/s**

The devices function according to the 10BaseT standard with 10MBit/s. It is, however, also possible to integrate the device into a 100BaseTx network via an autosensing hub or switch. This kind of auto-sensing component sets itself automatically to the transmission rates supported by the end device.

# **4. Operating location**

The operating location of the device should be selected such that the networkspecific maximum permitted cable length of 100 metres is not exceeded. Please ensure that all connections are inserted only when the end devices are switched off.

# **5. Setup**

Before a connection can be established via the PC network, the system parameters in the device must be set.

Note: you can obtain the system parameters from your relevant network administrator.

The following system parameters must be set.

- 1. IP address
- 2. Subnet mask
- 3. Gateway

# **5.1 Menu: SETUP – Miscellaneous – Serial interface**

All parameters that affect the device's operating system are configured in the setup miscellaneous menu.

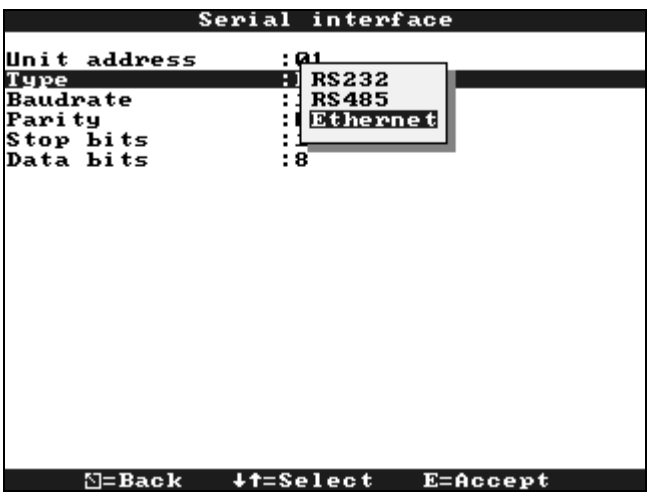

The system parameters are input in the **Ethernet** menu.

Note: this menu only appears if the device is equipped with an internal Ethernet interface.

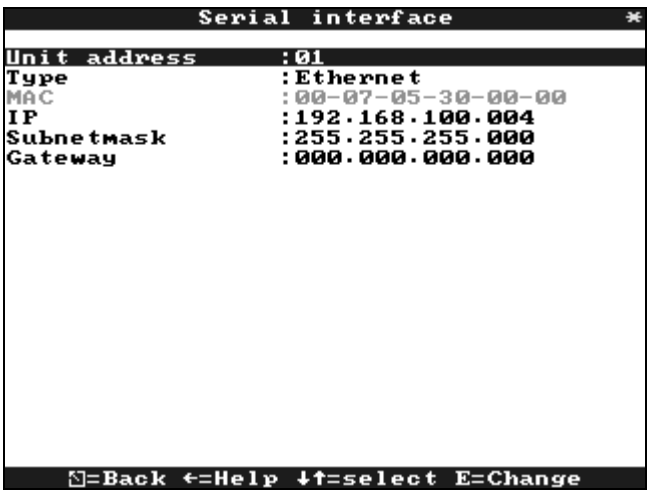

# **5.2 MAC address**

This displays the Ethernet address of the device. This number is set and registered at the factory. It cannot be changed.

# **5.3 IP address allocation**

The device is delivered with a preset IP address which must, however, be changed in the setup procedure. Before you can make the input in the device, an IP address valid for your network must be defined.

Note: the IP address must be unique within the network.

Please be aware that this number is not arbitrary, rather it must be defined dependent on the network address of the TCP/IP network. The input form corresponds to syntax (e.g. 172.016.231.005). Complete the input with " $\downarrow$  accept".

# **5.4 Subnet mask allocation**

The subnet mask must be input if the device is to establish connections in another sub-network. Specify the subnet mask of the sub-network in which the device is located (e.g. 255.255.255.000). Please observe: the IP address determines the class of the network. The result of this is a default subnet mask (e.g. 255.255.000.000 for a Class B network).

# **5.5 Gateway allocation**

Enter the IP address of the gateway here, if connections are to be established in other networks.

As the unit does not, at the moment, set up a connection itself via the Ethernet, it is not necessary to enter a Gateway. Leave the set-up at "0.0.0.0".

Note:

Changes to the system parameters are not activated until the SETUP menu is closed and the settings accepted. Only then will the device work with the new settings.

# **6. Communication in the network via PC software**

After the device has been configured and connected to the PC network, a connection to one of the PCs in the network can be established.

The following steps are required for this:

- 1. Install the supplied PC software on the PC via which communication is to take place.
- 2. A new device now has to be registered in the database. After the device description has been input, select how the device settings are to be transferred. In this case, select Ethernet (TCP/IP):

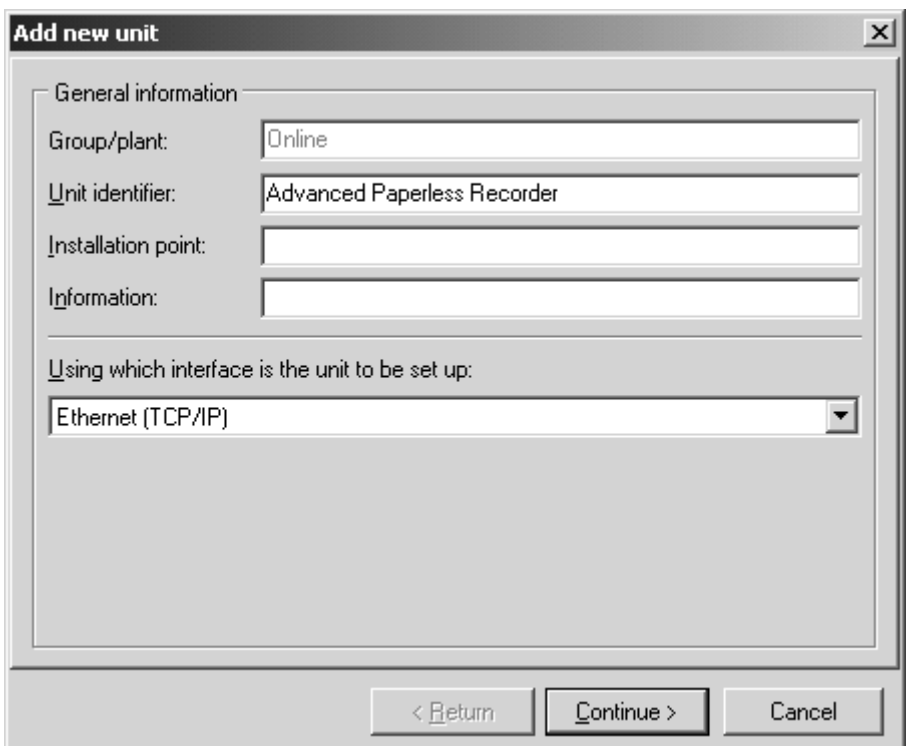

3. Now enter the IP address. The port address is 8000.

Entering the device address and the release code is optional.

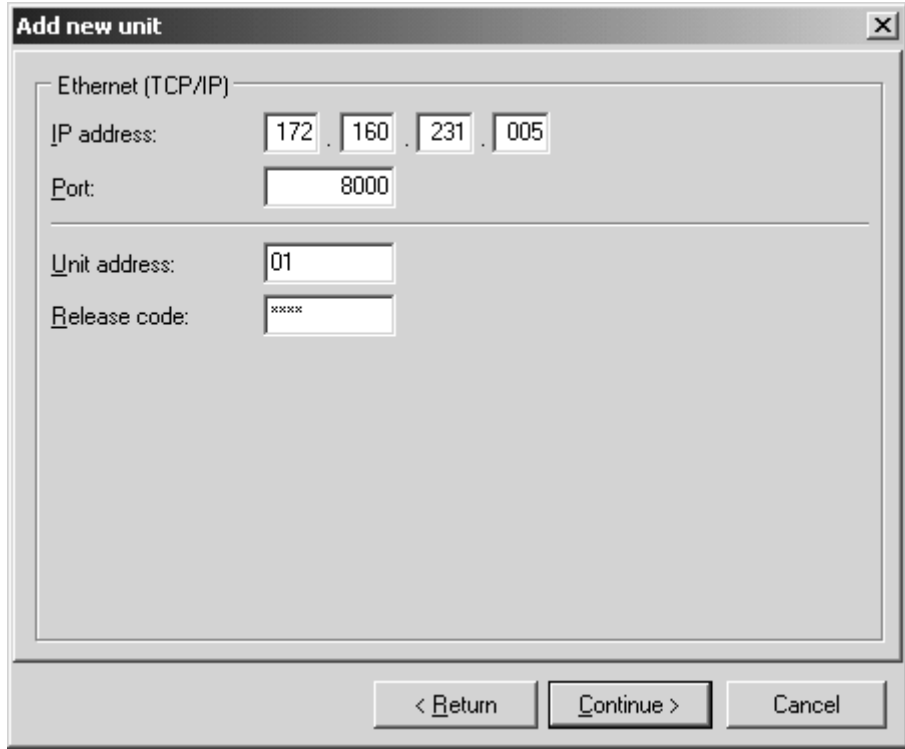

Confirm the input with "Continue" and start the transfer with OK.

The connection is now established and the device is saved in the device database.

# **1. Raccordement d'un appareil à Ethernet (TCP/IP)**

En principe, tous les appareils équipés d'une interface Ethernet interne, peuvent être reliés à un réseau PC (TCP/IP Ethernet). L'accès à l'appareil peut être réalisé à partir de n'importe quel PC du réseau à l'aide du logiciel PC. L'installation d'un driver sur le PC n'est pas nécessaire, étant donné que le logiciel PC a directement accès à Ethernet.

L'entrée des paramètres système "Adresse IP", "Subnetmask" et Gateway" se fait directement sur l'appareil.

Les modifications des paramètres système sont activées seulement après avoir quitté le menu Setup, à la prise en compte des réglages. L'appareil fonctionne alors avec les nouveaux réglages.

**Remarque : il n'est pas possible que plusieurs clients (PC) communiquent en même temps avec un serveur (appareil). Si un second client essaie d'établir une liaison, on obtient un message erreur.** 

# **2. Informations techniques**

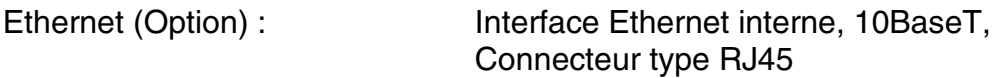

Etant donné qu'il s'agit d'une interface du domaine industriel, il faut utiliser un câble blindé (CAT5). Lors de la liaison directe d'un PC avec l'appareil (sans hub ni switch), il faut utiliser un câble croisé.

# **3. Raccordement Ethernet**

Pour le raccordement au réseau on dispose au dos de l'appareil d'une prise compatible IEEE 802.3 sur un connecteur blindé RJ45. Par ce biais l'appareil peut être relié à un hub ou un switch. L'occupation correspond à une interface MDI normée (ATT258), si bien que l'on peut utiliser ici un câble 1:1 d'une longueur maximale de 100 mètres.

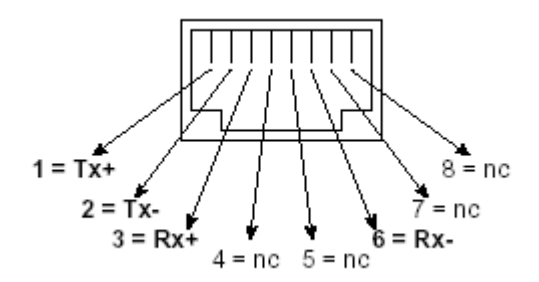

Prise RJ45 (Occupation AT&T256)

# **Signification des DEL**

A côté du raccordement Ethernet se trouvent trois diodes électroluminescentes qui indiquent l'état de l'interface Ethernet.

DEL jaune : clignote irrégulièrement lorsque l'appareil envoie des données; autrement elle est allumée en permanence.

DEL verte : clignote irrégulièrement lorsque l'appareil reçoit des données; autrement elle est allumée en permanence.

DEL rouge : est allumée lorsque l'appareil est relié à un réseau. Lorsque cette DEL n'est pas allumée, aucune communication n'est possible.

Les standards suivants sont supportés :

# **10BaseT, 10 MBit/s**

Les appareils fonctionnent conformément au standard 10BaseT avec 10 Mbit/s. L'intégration dans un réseau 100BaseTx est également possible via un hub ou switch autosensing. Un tel composant autosensing se règle automatiquement sur les vitesses de transmission supportées par l'appareil final.

# **4. Point d'implantation**

Le point d'implantation de l'appareil devrait être choisi de manière à ce que la longueur de câble max. admissible de 100 mètres ne soit pas dépassée. Veuillez noter que toutes les liaisons embrochables ne doivent être mises en place que sur un appareil final hors tension.

# **5. Mise en service**

Avant de pouvoir établir une liaison via le réseau PC, il faut régler les paramètres système dans l'appareil.

Remarque : les paramètres système vous sont communiqués par votre administrateur de réseau.

Les paramètres système suivants doivent être réglés :

- 1. Adresse IP
- 2. Subnetmask
- 3. Gateway

# **5.1 Menu: SETUP – Divers - Interface**

Dans le menu Setup – Divers tous les paramètres concernant le système d'exploitation de l'appareil sont configurés.

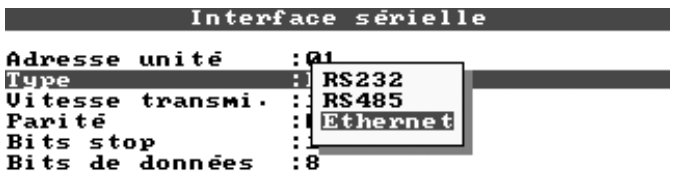

#### $\Sigma$ =Retour +t=Sélection E=Valider

Pour configurer l'interface Ethernet, sélectionner "Ethernet" pour le type d'interface.

Vous pouvez maintenant entrer les paramètres système.

Remarque : Ce menu apparaît seulement si l'appareil est muni d'une interface Ethernet interne.

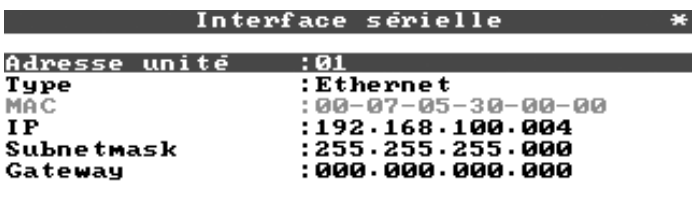

#### N=Retour ←=Aide +t=Sélect. E=Modif.

# **5.2 Adresse MAC**

Indique l'adresse Ethernet de l'appareil. Ce numéro est réglé et enregistré en usine. Il n'est pas modifiable.

# **5.3 Attribution de l'adresse IP**

L'appareil est livré avec une adresse IP préréglée, qui doit cependant être modifiée au moment de la mise en service. Avant de faire l'entrée dans votre appareil, il est nécessaire de déterminer une adresse IP valide de votre réseau. Remarque : l'adresse IP doit être unique pour l'ensemble du réseau !

Veuillez noter que ce numéro n'est pas aléatoire, mais qu'il dépend de l'adresse du réseau TCP/IP. Le format d'entrée correspond à la syntaxe (par ex. 172.016.231.005). Terminer l'entrée par "valider  $\downarrow$  ".

# **5.4 Attribution du subnetmask**

Le subnetmask doit être entré lorsque l'appareil doit être relié à un autre sousréseau. Indiquer le subnetmask du sous-réseau dans lequel se trouve l'appareil (par ex. 255.255.255.000). Veuillez noter : la classe du réseau est déterminée par l'adresse IP, d'où découle un subnetmask par défaut (par ex. 255.255.000.000 pour un réseau Classe B).

# **5.5 Attribution du gateway**

Entrer ici l'adresse IP du gateway, lorsque des liaisons avec d'autres réseaux doivent être établies.

Etant donné que l'appareil n'établit pas automatiquement de liaison via Ethernet, il n'est pas nécessaire d'indiquer un gateway. Laisser le réglage sur "0.0.0.0".

Remarque :

Les modifications des paramètres système sont seulement activées lorsqu'on quitte le menu Setup et à la prise en compte des réglages. Alors l'appareil fonctionne avec les nouveaux réglages.

# **6. Communication en réseau via le logiciel PC**

Après le paramétrage de l'appareil et son raccordement au réseau PC, on peut établir une liaison vers un PC dans le réseau :

Les étapes suivantes sont nécessaires :

1. Installer le logiciel PC fourni sur le PC par le biais duquel doit avoir lieu la communication.

2. Puis il faut créer un nouvel appareil dans la base de données. Après entrée de la description d'appareil, sélectionner de quelle manière seront transmis les réglages d'appareil. Dans ce cas choisir Ethernet (TCP/IP).

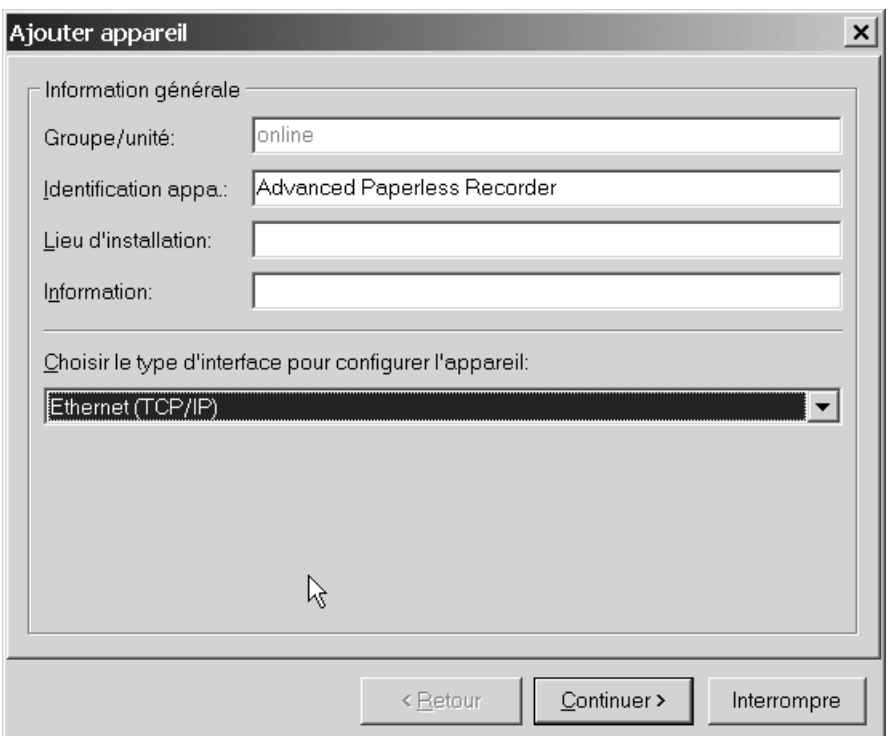

3. Entrer ensuite l'adresse IP. L'adresse du port est 8000.

L'entrée de l'adresse d'appareil et du code de libération est facultative.

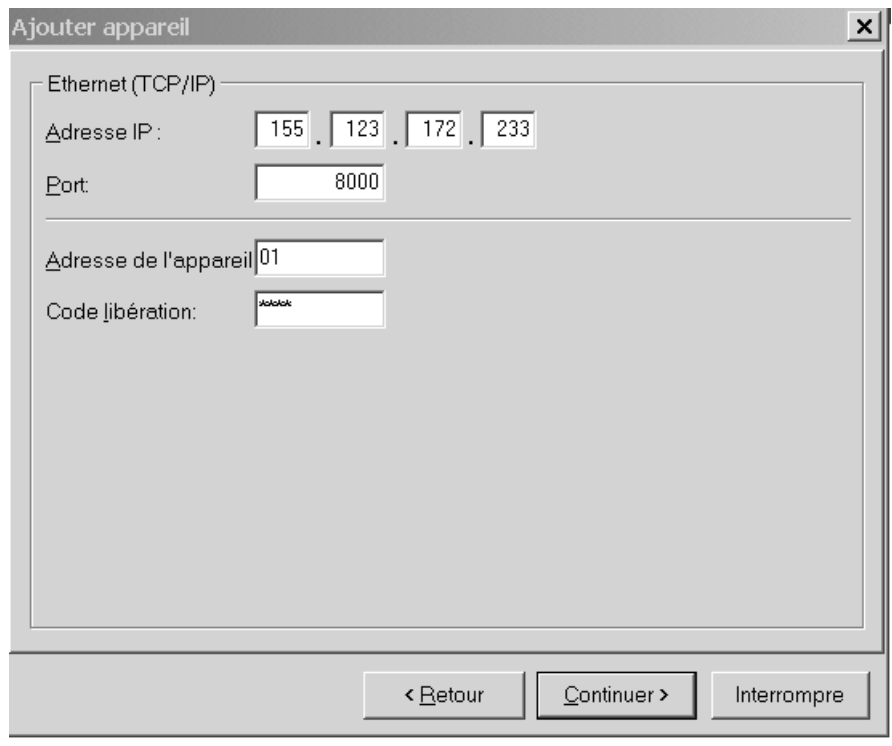

Valider l'entrée avec "Continuer" et lancer le transfert par OK.

La liaison est maintenant établie et l'appareil est mémorisé dans la base de données.

Gültig ab Software: V2.00.00 Valid from Software: V2.00.00

# **Paperless Recorder Version II**

# **Additional operating manual**

Additions from V2.00.00 Programme ELU000A und ELU100A

# **English Basic settings**

- Group identifier
	- Group identifier which is used by the PC software.
- Display  $\rightarrow$  Pen displaying
	- The pens follow the actual instantaneous values or they display the last stored measured value.

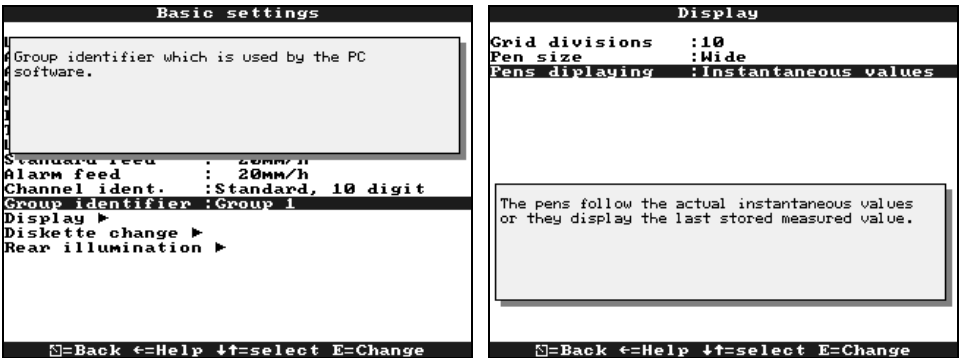

# **Analogue inputs / Integration**

- Calc. Factor
	- Factor for calculating the integrated value (e.g. the transmitter delivers l/s  $\rightarrow$  integration base = second  $\rightarrow$  engineering units required is m<sup>3</sup>  $\rightarrow$  enter factor  $0.001$ )

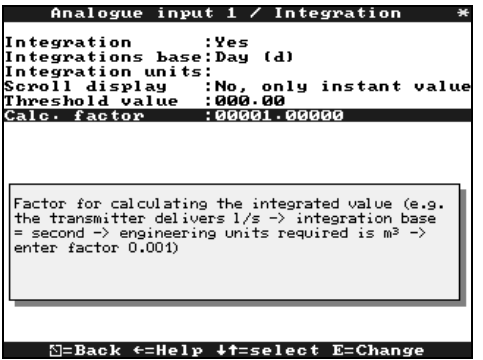

# **Signal analysis**

Option "Integration"

• Synchron. Time

Time for ending the signal analysis. Example, daily analysis: The daily analysis is made at the preset time, this means that the analysis of the measured values for the last 24 hours is now available.

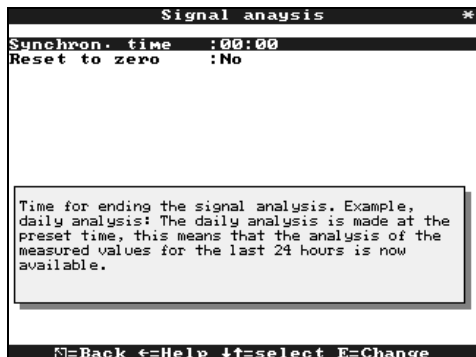

**Europe Austria** ❑ Endress+Hauser Ges.m.b.H. Wien Tel. ++43 (1) 88056-0, Fax (1) 88056-35 **Belarus Belorgsintez** Minsk Tel. ++375 (172) 263166, Fax (172) 263111 **Belgium / Luxembourg**<br>❑ Endress+Hauser S.A./N.V. Brussels Tel. ++32 (2) 2480600, Fax (2) 2480553 **Bulgaria** INTERTECH-AUTOMATION Sofia Tel. ++359 (2) 664869, Fax (2) 9631389 **Croatia** ❑ Endress+Hauser GmbH+Co. Zagreb Tel. ++385 (1) 6637785, Fax (1) 6637823 **Cyprus**<br>I+G Electrical Services Co. Ltd.<br>Nicosia Tel. ++357 (2) 484788, Fax (2) 484690 **Czech Republic** ❑ Endress+Hauser GmbH+Co. Praha Tel. ++420 (26) 6784200, Fax (26) 6784179 **Denmark** ❑ Endress+Hauser A/S Søborg Tel. ++45 (70) 131132, Fax (70) 132133 **Estonia** Elvi-Aqua Tartu Tel. ++372 (7) 422726, Fax (7) 422727 **Finland** ❑ Endress+Hauser Oy Espoo Tel. ++358 (9) 8596155, Fax (9) 8596055 **France** ❑ Endress+Hauser **Huningue** Tel. ++33 (3) 89696768, Fax (3) 89694802 **Germany** ❑ Endress+Hauser Meßtechnik GmbH+Co. Weil am Rhein Tel. ++49 (7621) 97501, Fax (7621) 975555 **Great Britain** ❑ Endress+Hauser Ltd. Mancheste Tel. ++44 (161) 2865000, Fax (161) 9981841 **Greece** I & G Building Services Automation S.A. Athens Tel. ++30 (1) 9241500, Fax (1) 9221714 **Hungary** Mile Ipari-Elektro Budapest Tel. ++36 (1) 2615535, Fax (1) 2615535 **Iceland** Vatnshreinsun HF Reykjavik Tel. ++345 (5) 619616, Fax (5) 619617 **Ireland** Flomeaco Company Ltd. Kildare Tel. ++335 (45) 868615, Fax (45) 868182 **Italy** ❑ Endress+Hauser Italia S.p.A. Cernusco s/N Milano Tel. ++39 (02) 92106421, Fax (02) 92107153 **Latvia** Raita Ltd. Riga Tel. ++371 (7) 312897, Fax (7) 312894 **Lithuania** Agava Ltd.

Kaunas Tel. ++370 (7) 202410, Fax (7) 207414 **Netherlands** ❑ Endress+Hauser B.V. Naarden

Tel. ++31 (35) 6958611, Fax (35) 6958825

❑ Unternehmen der Endress+Hauser-Gruppe ❑ Members of the Endress+Hauser Group

**Norway Brazil** ❑ Endress+Hauser A/S **Tranby** Sao Paulo Tel. ++47 (32) 859850, Fax (32) 859851 **Poland Canada** ❑ Endress+Hauser Polska Sp. z o.o. Warszawy Tel. ++48 (22) 7201090, Fax (22) 7201085 **Chile Portugal** Tecnisis - Tecnica de Sistemas Industriais Linda-a-Velha Tel. ++351 (1) 4172637, Fax (1) 4185278 **Colombia Romania** Romconseng SRL Colsein Ltd. Bogota D.C. **Bucharest** Tel. ++40 (1) 4101634, Fax (1) 4101634 **Russia** ❑ Endress+Hauser Moscow Office Moscow San Jose Tel. ++709 (5) 1587571, Fax (5) 1589864 **Slovak Republic** Transcom Technik s.r.o. Quito Bratislava Tel. ++421 (74) 4888684, Fax (74) 4887112 **Slovenia** ❑ Endress+Hauser D.O.O. Ljubljana Tel. ++386 (61) 1592217, Fax (61) 1592298 **Spain** ❑ Endress+Hauser S.A. Mexico City **Barcelona** Tel. ++34 (93) 4803366, Fax (93) 4733839 **Sweden** ❑ Endress+Hauser AB Asuncion **Sollentuna** Tel. ++46 (8) 55511600, Fax (8) 55511600 **Switzerland** ❑ Endress+Hauser Metso AG Reinach/BL 1 **Montevided** Tel. ++41 (61) 7157575, Fax (61) 7111650 **USA Turkey** Intek Endüstriyel Ölcü ve Kontrol Sistemleri Istanbul Tel. ++90 (212) 2751355, Fax (212) 2662775 **Venezuela Ukraine** Industria Ukraïna Caracas Kiev Tel. ++380 (44) 26881, Fax (44) 26908 ×. **Yugoslavia Asia** Meris d.o.o. Beograd **China** Tel. ++381 (11) 4446164, Fax (11) 4441966 Shanghai **Africa Egypt** Anasia Heliopolis/Cairo Tel. ++20 (2) 417900, Fax (2) 417900 **Morocco** Oussama S.A. Casablanca Tel. ++212 (2) 241338, Fax (2) 402657 **India Nigeria** J F Technical Invest. Nig. Ltd. Mumba Lagos Tel. ++234 (1) 62234546, Fax (1) 62234548 **Indonesia South Africa** ❑ Endress+Hauser Pty. Ltd. Jakarta Sandton Tel. ++27 (11) 4441386, Fax (11) 4441977 **Tunisia** Tokyo Controle, Maintenance et Regulation Tunis Tel. ++216 (1) 793077, Fax (1) 788595 **Malaysia**

#### **America**

**Argentina**<br>❑ Endress+Hauser Argentina S.A. Buenos Aires Tel. ++54 (1) 145227970, Fax (1) 145227909 **Bolivia** Tritec S.R.I BOL - Cochabamba Tel. ++591 (42) 56993, Fax (42) 50981

❑ Samson Endress+Hauser Ltda. Tel. ++55 (11) 50313455, Fax (11) 50313067 ❑ Endress+Hauser Ltd. Burlington, Ontario Tel. ++1 (905) 6819292, Fax (905) 6819444 Endress+Hauser Chile Ltd. Las Condes - Santiago Tel. ++56 (2) 321 3009, Fax (2) 321 3025 Tel. ++57 (1) 2367659, Fax (1) 6107868 **Costa Rica** EURO-TEC S.A. Tel. ++506 (2) 961542, Fax (2) 961542 **Ecuador** Insetec Cia. Ltda. Tel. ++593 (2) 269148, Fax (2) 461833 **Guatemala** ACISA Automatizacion Y Control Industrial S.A. Ciudad de Guatemala, C.A. Tel. ++502 (3) 345985, Fax (2) 327431 **Mexico**<br>□ Endress+Hauser I.I. Tel. ++52 (5) 568965, Fax (5) 568418 **Paraguay** Incoel S.R.L. Tel. ++595 (21) 213989, Fax (21) 226583 **Uruguay** Circular S.A. Tel. ++598 (2) 925785, Fax (2) 929151 ❑ Endress+Hauser Inc. Greenwood, Indiana Tel. ++1 (317) 5357138, Fax (317) 5358489 H. Z. Instrumentos C.A. Tel. ++58 (2) 9440966, Fax (2) 9444554 ❑ Endress+Hauser Shanghai Instrumentation Co. Ltd. Tel. ++86 (21) 54902300, Fax (21) 54902303 ❑ Endress+Hauser Beijing Office Beijing Tel. ++86 (10) 68344058, Fax (10) 68344068

❑ Endress+Hauser (H.K.) Ltd. Hong Kong Tel. ++852 (2) 5283120, Fax (2) 8654171 ❑ Endress+Hauser (India) Pvt Ltd. Tel. ++91 (22) 8521458, Fax (22) 8521927 PT Grama Bazita

# Tel. ++62 (21) 7975083, Fax (21) 7975089 **Japan**<br>❑ Sakura Endress Co., Ltd.

Tel. ++81 (422) 540611, Fax (422) 550275

## ❑ Endress+Hauser (M) Sdn. Bhd. Petaling Jaya, Selangor Darul Ehsan Tel. ++60 (3) 7334848, Fax (3) 7338800

**Pakistan** Speedy Automation Karachi Tel. ++92 (21) 7722953, Fax (21) 7736884

#### **Papua New Guinea** SBS Electrical Pty Limited Port Moresby Tel. ++675 (3) 251188, Fax (3) 259556

**Philippines** Brenton Industries Inc. Makati Metro Manila Tel. ++63 (2) 6388041, Fax (2) 6388042 **Singapore** ❑ Endress+Hauser (S.E.A.) Pte., Ltd. Singapore Tel. ++65 (5) 668222, Fax (2) 666848 **South Korea** ❑ Endress+Hauser (Korea) Co., Ltd. Seoul Tel. ++82 (2) 6587200, Fax (2) 6592838 **Taiwan** Kingjarl Corporation Taipei R.O.C. Tel. ++886 (2) 27183938, Fax (2) 27134190 **Thailand** ❑ Endress+Hauser Ltd. Bangkok Tel. ++66 (2) 996781120, Fax (2) 9967810 **Vietnam** Tan Viet Bao Co. Ltd. Ho Chi Minh City Tel. ++84 (8) 8335225, Fax (8) 8335227 **Iran**

Telephone Technical Services Co. Ltd.

#### Tehran Tel. ++98 (21) 8746750, Fax (21) 8737295 **Israel** Instrumetrics Industrial Control Ltd. Tel-Aviv Tel. ++972 (3) 6480205, Fax (3) 6471992 **Jordan** A.P. Parpas Engineering S.A. Amman Tel. ++962 (6) 4643246, Fax (6) 4645707 **Kingdom of Saudi Arabia** Anasia Jeddah Tel. ++966 (2) 6710014, Fax (2) 6725929 **Kuwait** Kuwait Maritime & Mercantile Co. K.S.C. Safat Tel. ++965 (2) 441481, Fax (2) 441486 **Lebanon** Nabil Ibrahim Jbeil Tel. ++961 (3) 254052, Fax (9) 548038 **Sultanate of Oman** Mustafa & Jawad Science & Industry Co. L.L.C. Ruw Tel. ++968 (60) 2009, Fax (60) 7066 **United Arab Emirates** Descon Trading EST. Dubai Tel. ++971 (4) 653651, Fax (4) 653264 **Yemen** Yemen Company for Ghee and Soap Industry Taiz Tel. ++976 (4) 230664, Fax (4) 212338

### **Australia + New Zealand**

**Australia** ALSTOM Australia Ltd. **Sydney** Tel. ++61 (2) 97224777, Fax (2) 97224888 **New Zealand EMC** Industrial Group Ltd Auckland

Tel. ++64 (9) 4155110, Fax (9) 4155115

#### **All other countries**

❑ Endress+Hauser GmbH+Co. Instruments International D-Weil am Rhein **Germany** Tel. ++49 (7621) 97502, Fax (7621) 975345

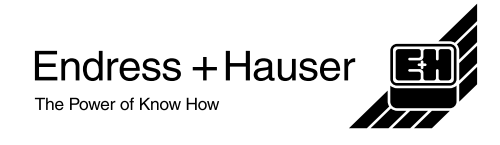

http://www.endress.com